**Course 80439:** 

# **Introduction in Microsoft Dynamics® NAV 2013**

*This courseware is provided "as-is". Information and views expressed in this courseware, including URL and other Internet Web site references, may change without notice.* 

*Unless otherwise noted, the examples depicted herein are provided for illustration only and are fictitious. No real association or connection is intended or should be inferred.*

*This courseware does not provide you with any legal rights to any intellectual property in any Microsoft product. Complying with all applicable copyright laws is the responsibility of the user. Without limiting the rights under copyright, no part of this courseware may be reproduced, stored in or introduced into a retrieval system, or transmitted in any form or by any means or for any purpose, without the express written permission of Microsoft Corporation.* 

*Copyright © 2012 Microsoft Corporation. All rights reserved.*

*Microsoft®, Microsoft Dynamics®, Microsoft® PowerPoint®, Microsoft® SQL Server® data management software and Microsoft Dynamics® NAV are trademarks of the Microsoft group of companies. All other trademarks are property of their respective owners.*

#### **MICROSOFT LICENSE TERMS MICROSOFT INSTRUCTOR-LED COURSEWARE**

These license terms are an agreement between Microsoft Corporation (or based on where you live, one of its affiliates) and you. Please read them. They apply to your use of the content accompanying this agreement which includes the media on which you received it, if any. These license terms also apply to Trainer Content and any updates and supplements for the Licensed Content unless other terms accompany those items. If so, those terms apply.

#### **BY ACCESSING, DOWNLOADING OR USING THE LICENSED CONTENT, YOU ACCEPT THESE TERMS. IF YOU DO NOT ACCEPT THEM, DO NOT ACCESS, DOWNLOAD OR USE THE LICENSED CONTENT.**

#### **If you comply with these license terms, you have the rights below for each license you acquire.**

#### **1. DEFINITIONS.**

- a. "Authorized Learning Center" means a Microsoft IT Academy Program Member, Microsoft Learning Competency Member, or such other entity as Microsoft may designate from time to time.
- b. "Authorized Training Session" means the instructor-led training class using Microsoft Instructor-Led Courseware conducted by a Trainer at or through an Authorized Learning Center.
- c. "Classroom Device" means one (1) dedicated, secure computer that an Authorized Learning Center owns or controls that is located at an Authorized Learning Center's training facilities that meets or exceeds the hardware level specified for the particular Microsoft Instructor-Led Courseware.
- d. "End User" means an individual who is (i) duly enrolled in and attending an Authorized Training Session or Private Training Session, (ii) an employee of a MPN Member, or (iii) a Microsoft full-time employee.
- e. "Licensed Content" means the content accompanying this agreement which may include the Microsoft Instructor-Led Courseware or Trainer Content.
- f. "Microsoft Certified Trainer" or "MCT" means an individual who is (i) engaged to teach a training session to End Users on behalf of an Authorized Learning Center or MPN Member, and (ii) currently certified as a Microsoft Certified Trainer under the Microsoft Certification Program.
- g. "Microsoft Instructor-Led Courseware" means the Microsoft-branded instructor-led training course that educates IT professionals and developers on Microsoft technologies. A Microsoft Instructor-Led Courseware title may be branded as MOC, Microsoft Dynamics or Microsoft Business Group courseware.
- h. "Microsoft IT Academy Program Member" means an active member of the Microsoft IT Academy Program.
- i. "Microsoft Learning Competency Member" means an active member of the Microsoft Partner Network program in good standing that currently holds the Learning Competency status.
- j. "MOC" means the "Official Microsoft Learning Product" instructor-led courseware known as Microsoft Official Course that educates IT professionals and developers on Microsoft technologies.
- k. "MPN Member" means an active silver or gold-level Microsoft Partner Network program member in good standing.
- l. "Personal Device" means one (1) personal computer, device, workstation or other digital electronic device that you personally own or control that meets or exceeds the hardware level specified for the particular Microsoft Instructor-Led Courseware.
- m. "Private Training Session" means the instructor-led training classes provided by MPN Members for corporate customers to teach a predefined learning objective using Microsoft Instructor-Led Courseware. These classes are not advertised or promoted to the general public and class attendance is restricted to individuals employed by or contracted by the corporate customer.
- n. "Trainer" means (i) an academically accredited educator engaged by a Microsoft IT Academy Program Member to teach an Authorized Training Session, and/or (ii) a MCT.
- o. "Trainer Content" means the trainer version of the Microsoft Instructor-Led Courseware and additional supplemental content designated solely for Trainers' use to teach a training session using the Microsoft Instructor-Led Courseware. Trainer Content may include Microsoft PowerPoint presentations, trainer preparation guide, train the trainer materials, Microsoft One Note packs, classroom setup guide and Prerelease course feedback form. To clarify, Trainer Content does not include any software, virtual hard disks or virtual machines.
- 2. **USE RIGHTS**. The Licensed Content is licensed not sold. The Licensed Content is licensed on a *one copy* per user basis, such that you must acquire a license for each individual that accesses or uses the Licensed Content.
- 2.1 Below are five separate sets of use rights. Only one set of rights apply to you.

#### a. **If you are a Microsoft IT Academy Program Member:**

- i. Each license acquired on behalf of yourself may only be used to review one (1) copy of the Microsoft Instructor-Led Courseware in the form provided to you. If the Microsoft Instructor-Led Courseware is in digital format, you may install one (1) copy on up to three (3) Personal Devices. You may not install the Microsoft Instructor-Led Courseware on a device you do not own or control.
- ii. For each license you acquire on behalf of an End User or Trainer, you may either:
	- 1. distribute one (1) hard copy version of the Microsoft Instructor-Led Courseware to one (1) End User who is enrolled in the Authorized Training Session, and only immediately prior to the commencement of the Authorized Training Session that is the subject matter of the Microsoft Instructor-Led Courseware being provided, **or**
	- 2. provide one (1) End User with the unique redemption code and instructions on how they can access one (1) digital version of the Microsoft Instructor-Led Courseware, **or**
	- 3. provide one (1) Trainer with the unique redemption code and instructions on how they can access one (1) Trainer Content,

#### **provided you comply with the following:**

- iii. you will only provide access to the Licensed Content to those individuals who have acquired a valid license to the Licensed Content,
- iv. you will ensure each End User attending an Authorized Training Session has their own valid licensed copy of the Microsoft Instructor-Led Courseware that is the subject of the Authorized Training Session,
- v. you will ensure that each End User provided with the hard-copy version of the Microsoft Instructor-Led Courseware will be presented with a copy of this agreement and each End User will agree that their use of the Microsoft Instructor-Led Courseware will be subject to the terms in this agreement prior to providing them with the Microsoft Instructor-Led Courseware. Each individual will be required to denote their acceptance of this agreement in a manner that is enforceable under local law prior to their accessing the Microsoft Instructor-Led Courseware,
- vi. you will ensure that each Trainer teaching an Authorized Training Session has their own valid licensed copy of the Trainer Content that is the subject of the Authorized Training Session,
- vii. you will only use qualified Trainers who have in-depth knowledge of and experience with the Microsoft technology that is the subject of the Microsoft Instructor-Led Courseware being taught for all your Authorized Training Sessions,
- viii. you will only deliver a maximum of 15 hours of training per week for each Authorized Training Session that uses a MOC title, and
- ix. you acknowledge that Trainers that are not MCTs will not have access to all of the trainer resources for the Microsoft Instructor-Led Courseware.

#### b. **If you are a Microsoft Learning Competency Member**:

- i. Each license acquired on behalf of yourself may only be used to review one (1) copy of the Microsoft Instructor-Led Courseware in the form provided to you. If the Microsoft Instructor-Led Courseware is in digital format, you may install one (1) copy on up to three (3) Personal Devices. You may not install the Microsoft Instructor-Led Courseware on a device you do not own or control.
- ii. For each license you acquire on behalf of an End User or Trainer, you may either:
	- 1. distribute one (1) hard copy version of the Microsoft Instructor-Led Courseware to one (1) End User attending the Authorized Training Session and only immediately prior to the commencement of the Authorized Training Session that is the subject matter of the Microsoft Instructor-Led Courseware provided, **or**
	- 2. provide one (1) End User attending the Authorized Training Session with the unique redemption code and instructions on how they can access one (1) digital version of the Microsoft Instructor-Led Courseware, **or**
	- 3. you will provide one (1) Trainer with the unique redemption code and instructions on how they can access one (1) Trainer Content,

#### **provided you comply with the following**:

- iii. you will only provide access to the Licensed Content to those individuals who have acquired a valid license to the Licensed Content,
- iv. you will ensure that each End User attending an Authorized Training Session has their own valid licensed copy of the Microsoft Instructor-Led Courseware that is the subject of the Authorized Training Session,
- v. you will ensure that each End User provided with a hard-copy version of the Microsoft Instructor-Led Courseware will be presented with a copy of this agreement and each End User will agree that their use of the Microsoft Instructor-Led Courseware will be subject to the terms in this agreement prior to providing them with the Microsoft Instructor-Led Courseware. Each individual will be required to denote their acceptance of this agreement in a manner that is enforceable under local law prior to their accessing the Microsoft Instructor-Led Courseware,
- vi. you will ensure that each Trainer teaching an Authorized Training Session has their own valid licensed copy of the Trainer Content that is the subject of the Authorized Training Session,
- vii. you will only use qualified Trainers who hold the applicable Microsoft Certification credential that is the subject of the Microsoft Instructor-Led Courseware being taught for your Authorized Training Sessions,
- viii. you will only use qualified MCTs who also hold the applicable Microsoft Certification credential that is the subject of the MOC title being taught for all your Authorized Training Sessions using MOC,
- ix. you will only provide access to the Microsoft Instructor-Led Courseware to End Users, and
- x. you will only provide access to the Trainer Content to Trainers.

#### c. **If you are a MPN Member**:

- i. Each license acquired on behalf of yourself may only be used to review one (1) copy of the Microsoft Instructor-Led Courseware in the form provided to you. If the Microsoft Instructor-Led Courseware is in digital format, you may install one (1) copy on up to three (3) Personal Devices. You may not install the Microsoft Instructor-Led Courseware on a device you do not own or control.
- ii. For each license you acquire on behalf of an End User or Trainer, you may either:
	- 1. distribute one (1) hard copy version of the Microsoft Instructor-Led Courseware to one (1) End User attending the Private Training Session, and only immediately prior to the commencement of the Private Training Session that is the subject matter of the Microsoft Instructor-Led Courseware being provided, **or**
	- 2. provide one (1) End User who is attending the Private Training Session with the unique redemption code and instructions on how they can access one (1) digital version of the Microsoft Instructor-Led Courseware, **or**
	- 3. you will provide one (1) Trainer who is teaching the Private Training Session with the unique redemption code and instructions on how they can access one (1) Trainer Content,

#### **provided you comply with the following**:

- iii. you will only provide access to the Licensed Content to those individuals who have acquired a valid license to the Licensed Content,
- iv. you will ensure that each End User attending an Private Training Session has their own valid licensed copy of the Microsoft Instructor-Led Courseware that is the subject of the Private Training Session,
- v. you will ensure that each End User provided with a hard copy version of the Microsoft Instructor-Led Courseware will be presented with a copy of this agreement and each End User will agree that their use of the Microsoft Instructor-Led Courseware will be subject to the terms in this agreement prior to providing them with the Microsoft Instructor-Led Courseware. Each individual will be required to denote their acceptance of this agreement in a manner that is enforceable under local law prior to their accessing the Microsoft Instructor-Led Courseware,
- vi. you will ensure that each Trainer teaching an Private Training Session has their own valid licensed copy of the Trainer Content that is the subject of the Private Training Session,
- vii. you will only use qualified Trainers who hold the applicable Microsoft Certification credential that is the subject of the Microsoft Instructor-Led Courseware being taught for all your Private Training Sessions,
- viii. you will only use qualified MCTs who hold the applicable Microsoft Certification credential that is the subject of the MOC title being taught for all your Private Training Sessions using MOC,
- ix. you will only provide access to the Microsoft Instructor-Led Courseware to End Users, and
- x. you will only provide access to the Trainer Content to Trainers.

#### d. **If you are an End User:**

For each license you acquire, you may use the Microsoft Instructor-Led Courseware solely for your personal training use. If the Microsoft Instructor-Led Courseware is in digital format, you may access the Microsoft Instructor-Led Courseware online using the unique redemption code provided to you by the training provider and install and use one (1) copy of the Microsoft Instructor-Led Courseware on up to three (3) Personal Devices. You may also print one (1) copy of the Microsoft Instructor-Led Courseware. You may not install the Microsoft Instructor-Led Courseware on a device you do not own or control.

#### e. **If you are a Trainer.**

i. For each license you acquire, you may install and use one (1) copy of the Trainer Content in the form provided to you on one (1) Personal Device solely to prepare and deliver an Authorized Training Session or Private Training Session, and install one (1) additional copy on another Personal Device as a backup copy, which may be used only to reinstall the Trainer Content. You may not install or use a copy of the Trainer Content on a device you do not own or control. You may also print one (1) copy of the Trainer Content solely to prepare for and deliver an Authorized Training Session or Private Training Session.

ii. You may customize the written portions of the Trainer Content that are logically associated with instruction of a training session in accordance with the most recent version of the MCT agreement. If you elect to exercise the foregoing rights, you agree to comply with the following: (i) customizations may only be used for teaching Authorized Training Sessions and Private Training Sessions, and (ii) all customizations will comply with this agreement. For clarity, any use of "customize" refers only to changing the order of slides and content, and/or not using all the slides or content, it does not mean changing or modifying any slide or content.

2.2 **Separation of Components.** The Licensed Content is licensed as a single unit and you may not separate their components and install them on different devices.

2.3 **Redistribution of Licensed Content**. Except as expressly provided in the use rights above, you may not distribute any Licensed Content or any portion thereof (including any permitted modifications) to any third parties without the express written permission of Microsoft.

2.4 **Third Party Programs and Services**. The Licensed Content may contain third party programs or services. These license terms will apply to your use of those third party programs or services, unless other terms accompany those programs and services.

2.5 **Additional Terms**. Some Licensed Content may contain components with additional terms, conditions, and licenses regarding its use. Any non-conflicting terms in those conditions and licenses also apply to your use of that respective component and supplements the terms described in this agreement.

- **3. LICENSED CONTENT BASED ON PRE-RELEASE TECHNOLOGY.** If the Licensed Content's subject matter is based on a pre-release version of Microsoft technology ("**Pre-release**"), then in addition to the other provisions in this agreement, these terms also apply:
	- a. **Pre-Release Licensed Content.** This Licensed Content subject matter is on the Pre-release version of the Microsoft technology. The technology may not work the way a final version of the technology will and we may change the technology for the final version. We also may not release a final version. Licensed Content based on the final version of the technology may not contain the same information as the Licensed Content based on the Pre-release version. Microsoft is under no obligation to provide you with any further content, including any Licensed Content based on the final version of the technology.
	- b. **Feedback.** If you agree to give feedback about the Licensed Content to Microsoft, either directly or through its third party designee, you give to Microsoft without charge, the right to use, share and commercialize your feedback in any way and for any purpose. You also give to third parties, without charge, any patent rights needed for their products, technologies and services to use or interface with any specific parts of a Microsoft software, Microsoft product, or service that includes the feedback. You will not give feedback that is subject to a license that requires Microsoft to license its software, technologies, or products to third parties because we include your feedback in them. These rights survive this agreement.
	- c. **Pre-release Term**. If you are an Microsoft IT Academy Program Member, Microsoft Learning Competency Member, MPN Member or Trainer, you will cease using all copies of the Licensed Content on the Pre-release technology upon (i) the date which Microsoft informs you is the end date for using the Licensed Content on the Pre-release technology, or (ii) sixty (60) days after the commercial release of the technology that is the subject of the Licensed Content, whichever is earliest ("**Pre-release term**"). Upon expiration or termination of the Pre-release term, you will irretrievably delete and destroy all copies of the Licensed Content in your possession or under your control.
- **4. SCOPE OF LICENSE**. The Licensed Content is licensed, not sold. This agreement only gives you some rights to use the Licensed Content. Microsoft reserves all other rights. Unless applicable law gives you more rights despite this limitation, you may use the Licensed Content only as expressly permitted in this agreement. In doing so, you must comply with any technical limitations in the Licensed Content that only allows you to use it in certain ways. Except as expressly permitted in this agreement, you may not:
	- access or allow any individual to access the Licensed Content if they have not acquired a valid license for the Licensed Content,
	- alter, remove or obscure any copyright or other protective notices (including watermarks), branding or identifications contained in the Licensed Content,
	- modify or create a derivative work of any Licensed Content,
	- publicly display, or make the Licensed Content available for others to access or use,
	- copy, print, install, sell, publish, transmit, lend, adapt, reuse, link to or post, make available or distribute the Licensed Content to any third party,
	- work around any technical limitations in the Licensed Content, or
	- reverse engineer, decompile, remove or otherwise thwart any protections or disassemble the Licensed Content except and only to the extent that applicable law expressly permits, despite this limitation.
	- **5. RESERVATION OF RIGHTS AND OWNERSHIP**. Microsoft reserves all rights not expressly granted to you in this agreement. The Licensed Content is protected by copyright and other intellectual property laws and treaties. Microsoft or its suppliers own the title, copyright, and other intellectual property rights in the Licensed Content.
- **6. EXPORT RESTRICTIONS**. The Licensed Content is subject to United States export laws and regulations. You must comply with all domestic and international export laws and regulations that apply to the Licensed Content. These laws include restrictions on destinations, end users and end use. For additional information, see www.microsoft.com/exporting.
- **7. SUPPORT SERVICES**. Because the Licensed Content is "as is", we may not provide support services for it.
- **8. TERMINATION.** Without prejudice to any other rights, Microsoft may terminate this agreement if you fail to comply with the terms and conditions of this agreement. Upon termination of this agreement for any reason, you will immediately stop all use of and delete and destroy all copies of the Licensed Content in your possession or under your control.
- **9. LINKS TO THIRD PARTY SITES**. You may link to third party sites through the use of the Licensed Content. The third party sites are not under the control of Microsoft, and Microsoft is not responsible for the contents of any third party sites, any links contained in third party sites, or any changes or updates to third party sites. Microsoft is not responsible for webcasting or any other form of transmission received from any third party sites. Microsoft is providing these links to third party sites to you only as a convenience, and the inclusion of any link does not imply an endorsement by Microsoft of the third party site.
- **10. <b>ENTIRE AGREEMENT.** This agreement, and any additional terms for the Trainer Content, updates and supplements are the entire agreement for the Licensed Content, updates and supplements.

#### **11. APPLICABLE LAW.**

a. United States. If you acquired the Licensed Content in the United States, Washington state law governs the interpretation of this agreement and applies to claims for breach of it, regardless of conflict of laws principles. The laws of the state where you live govern all other claims, including claims under state consumer protection laws, unfair competition laws, and in tort.

- b. Outside the United States. If you acquired the Licensed Content in any other country, the laws of that country apply.
- **12. LEGAL EFFECT**. This agreement describes certain legal rights. You may have other rights under the laws of your country. You may also have rights with respect to the party from whom you acquired the Licensed Content. This agreement does not change your rights under the laws of your country if the laws of your country do not permit it to do so.
- **13. DISCLAIMER OF WARRANTY. THE LICENSED CONTENT IS LICENSED "AS-IS" AND "AS AVAILABLE." YOU BEAR THE RISK OF USING IT. MICROSOFT AND ITS RESPECTIVE AFFILIATES GIVES NO EXPRESS WARRANTIES, GUARANTEES, OR CONDITIONS. YOU MAY HAVE ADDITIONAL CONSUMER RIGHTS UNDER YOUR LOCAL LAWS WHICH THIS AGREEMENT CANNOT CHANGE. TO THE EXTENT PERMITTED UNDER YOUR LOCAL LAWS, MICROSOFT AND ITS RESPECTIVE AFFILIATES EXCLUDES ANY IMPLIED WARRANTIES OF MERCHANTABILITY, FITNESS FOR A PARTICULAR PURPOSE AND NON-INFRINGEMENT.**

#### **14. LIMITATION ON AND EXCLUSION OF REMEDIES AND DAMAGES. YOU CAN RECOVER FROM MICROSOFT, ITS RESPECTIVE AFFILIATES AND ITS SUPPLIERS ONLY DIRECT DAMAGES UP TO US\$5.00. YOU CANNOT RECOVER ANY OTHER DAMAGES, INCLUDING CONSEQUENTIAL, LOST PROFITS, SPECIAL, INDIRECT OR INCIDENTAL DAMAGES.**

This limitation applies to

- $\circ$  anything related to the Licensed Content, services, content (including code) on third party Internet sites or third-party programs; and
- o claims for breach of contract, breach of warranty, guarantee or condition, strict liability, negligence, or other tort to the extent permitted by applicable law.

It also applies even if Microsoft knew or should have known about the possibility of the damages. The above limitation or exclusion may not apply to you because your country may not allow the exclusion or limitation of incidental, consequential or other damages.

#### **Please note: As this Licensed Content is distributed in Quebec, Canada, some of the clauses in this agreement are provided below in French.**

#### **Remarque : Ce le contenu sous licence étant distribué au Québec, Canada, certaines des clauses dans ce contrat sont fournies ci-dessous en français.**

**EXONÉRATION DE GARANTIE.** Le contenu sous licence visé par une licence est offert « tel quel ». Toute utilisation de ce contenu sous licence est à votre seule risque et péril. Microsoft n'accorde aucune autre garantie expresse. Vous pouvez bénéficier de droits additionnels en vertu du droit local sur la protection dues consommateurs, que ce contrat ne peut modifier. La ou elles sont permises par le droit locale, les garanties implicites de qualité marchande, d'adéquation à un usage particulier et d'absence de contrefaçon sont exclues.

#### **LIMITATION DES DOMMAGES-INTÉRÊTS ET EXCLUSION DE RESPONSABILITÉ POUR LES**

**DOMMAGES.** Vous pouvez obtenir de Microsoft et de ses fournisseurs une indemnisation en cas de dommages directs uniquement à hauteur de 5,00 \$ US. Vous ne pouvez prétendre à aucune indemnisation pour les autres dommages, y compris les dommages spéciaux, indirects ou accessoires et pertes de bénéfices. Cette limitation concerne:

- tout ce qui est relié au le contenu sous licence, aux services ou au contenu (y compris le code) figurant sur des sites Internet tiers ou dans des programmes tiers; et.
- les réclamations au titre de violation de contrat ou de garantie, ou au titre de responsabilité stricte, de négligence ou d'une autre faute dans la limite autorisée par la loi en vigueur.

Elle s'applique également, même si Microsoft connaissait ou devrait connaître l'éventualité d'un tel dommage. Si votre pays n'autorise pas l'exclusion ou la limitation de responsabilité pour les dommages indirects, accessoires ou de quelque nature que ce soit, il se peut que la limitation ou l'exclusion ci-dessus ne s'appliquera pas à votre égard.

**EFFET JURIDIQUE.** Le présent contrat décrit certains droits juridiques. Vous pourriez avoir d'autres droits prévus par les lois de votre pays. Le présent contrat ne modifie pas les droits que vous confèrent les lois de votre pays si celles-ci ne le permettent pas.

Revised September 2012

## **Introduction**

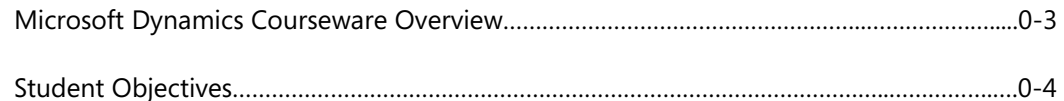

## Module 1: MICROSOFT DYNAMICS NAV 2013 AS AN ERP **SYSTEM**

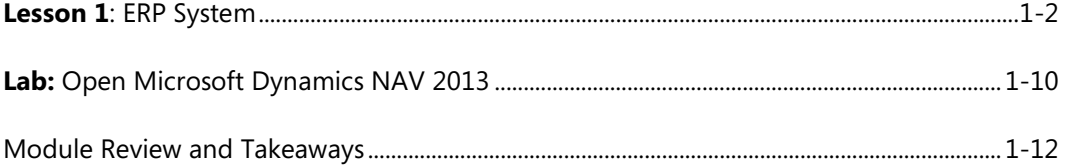

## **Module 2: USER INTERFACE**

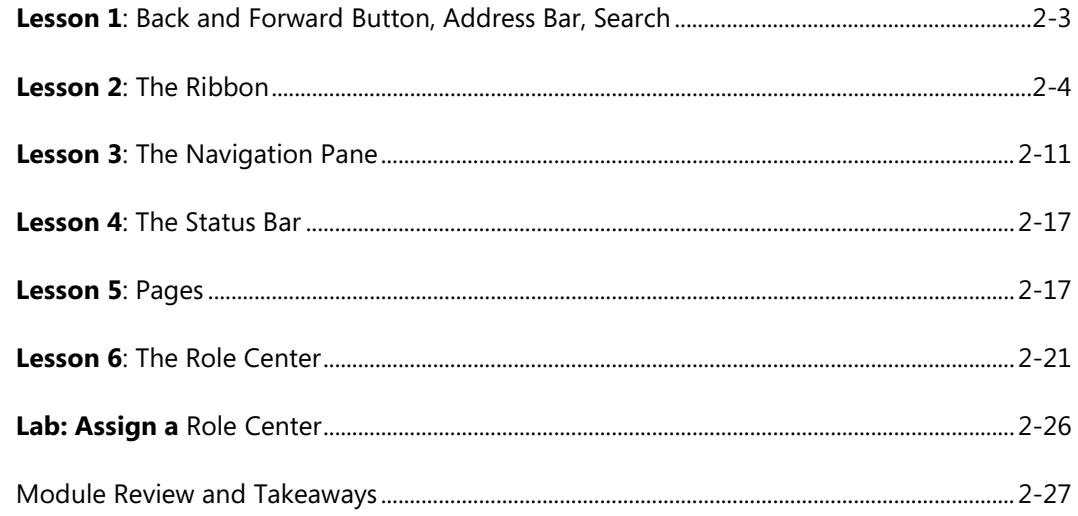

## **Module 3: USER PERSONALIZATION**

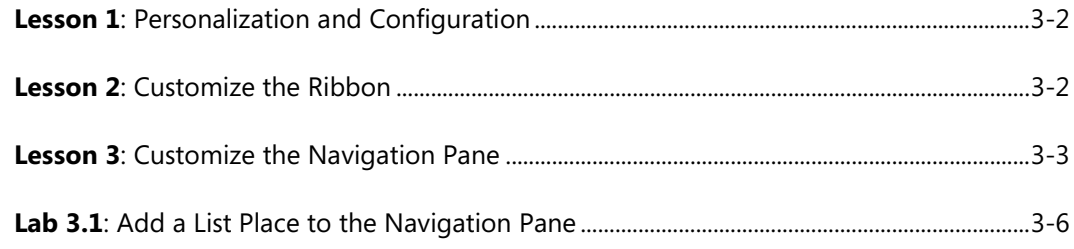

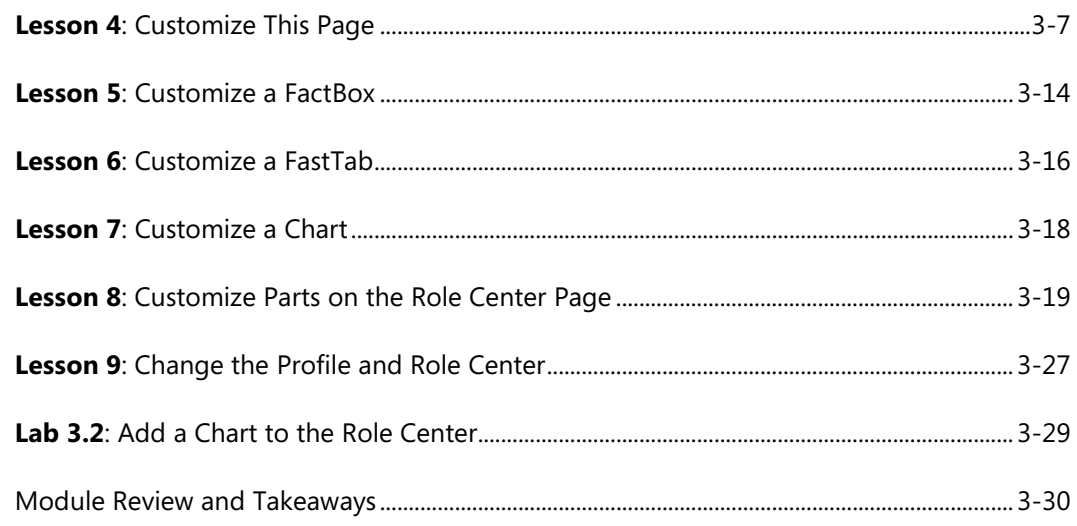

## **Module 4: BASIC FUNCTIONALITIES**

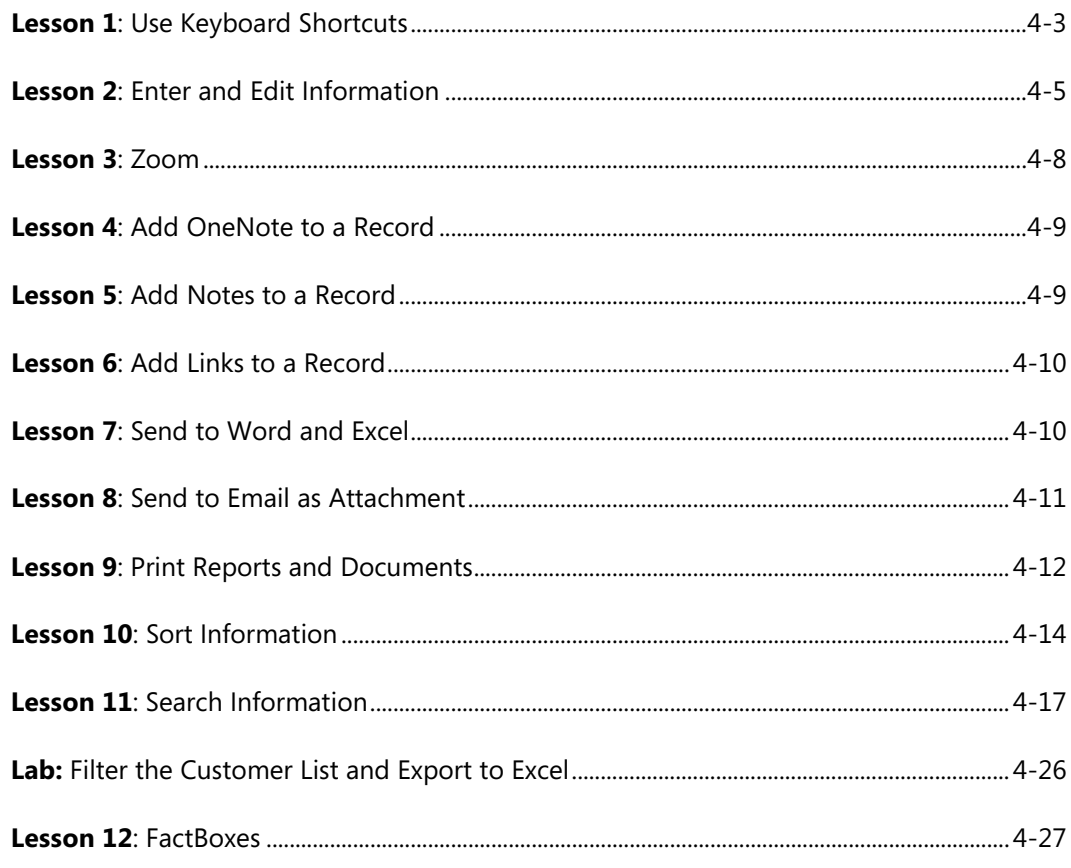

## **Table of Contents**

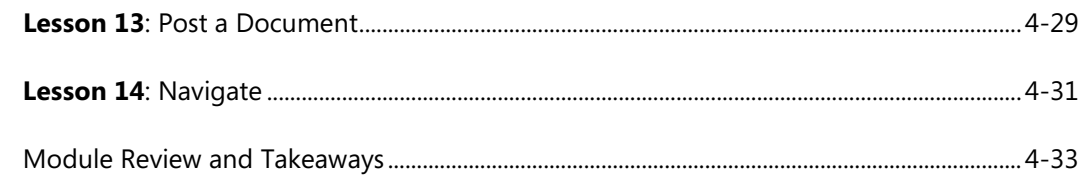

## Module 5: MASTER DATA FOR THE SALES AND PURCHASE **PROCESS**

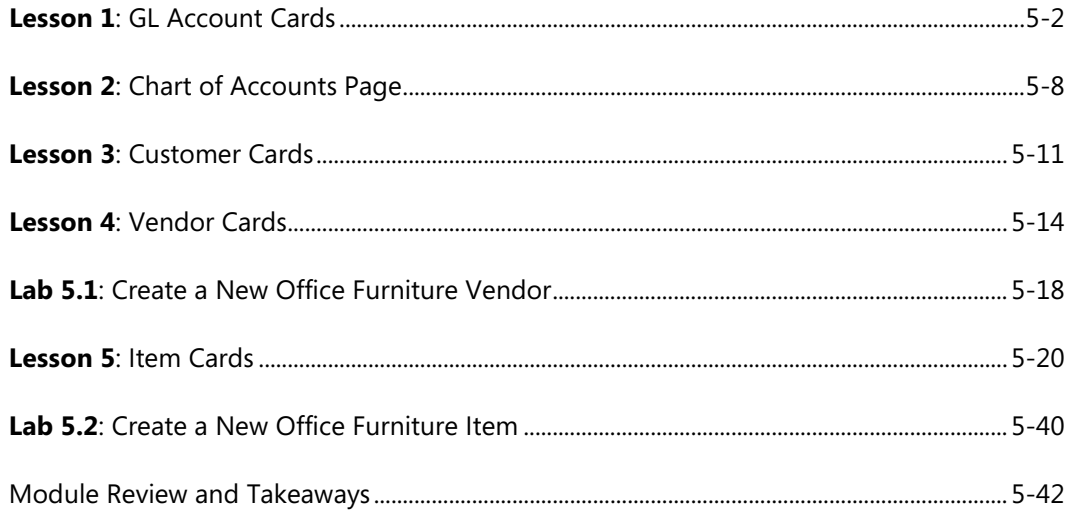

## Module 6: PROCESS SALES AND PURCHASES

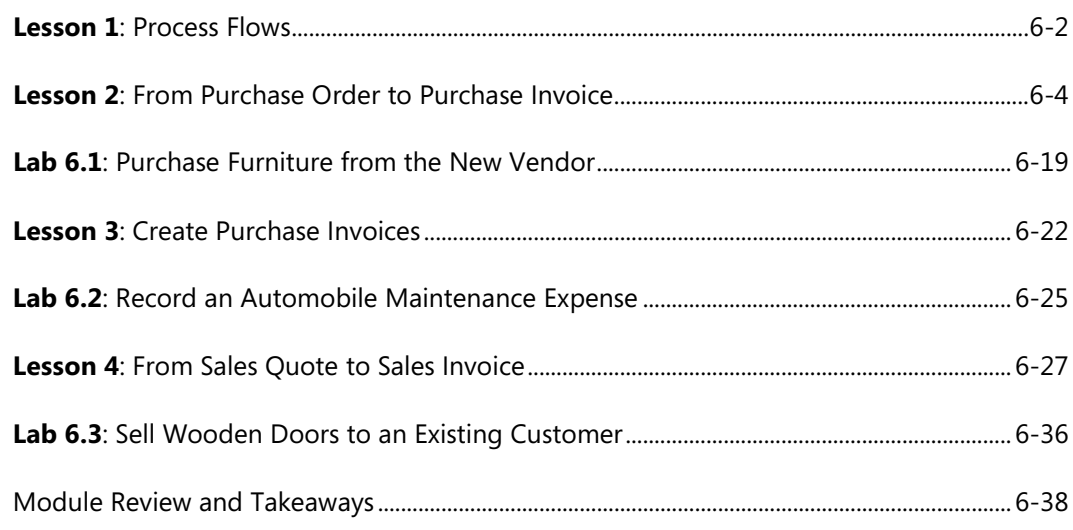

## Module 7: TECHNOLOGY OVERVIEW

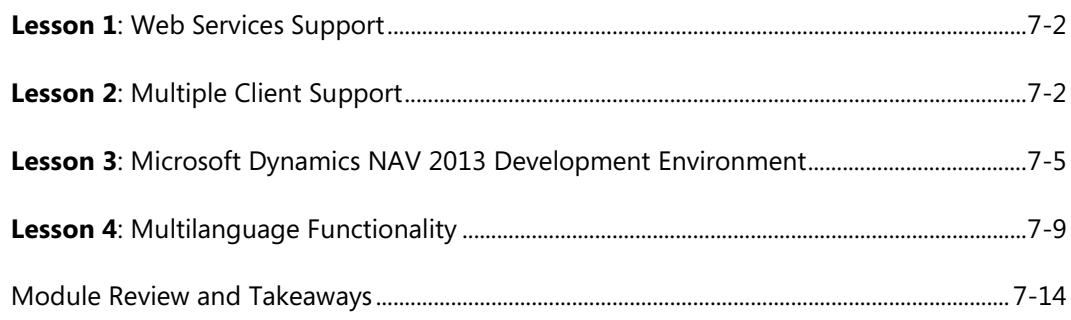

## **Module 8: BROWSE APPLICATION AREAS**

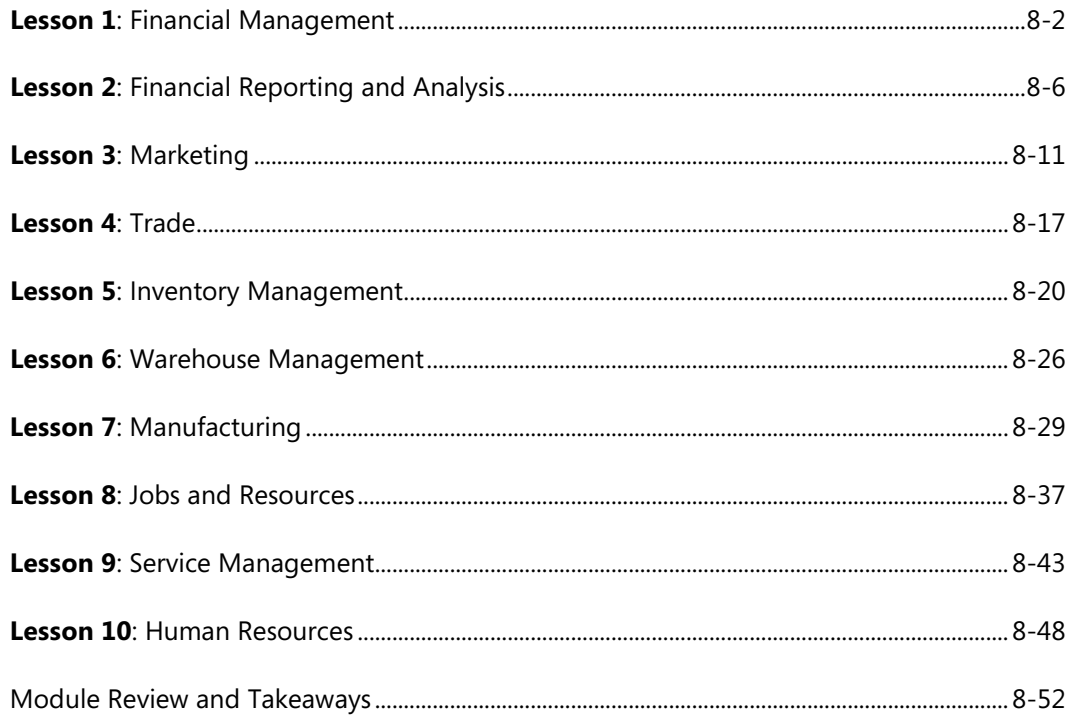

We created this additional Table of Contents to assist you in quickly finding out the areas that are new and, or changed from the Microsoft Dynamics NAV earlier version for this course. These areas are identified with this icon  $\ddot{\ddot{\psi}}$  throughout the training material.

## **Module 2: USER INTERFACE**

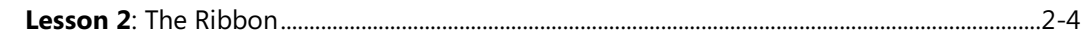

## **Module 3: USER PERSONALIZATION**

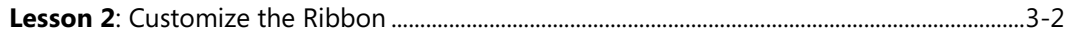

## **Module 4: BASIC FUNCTIONALITIES**

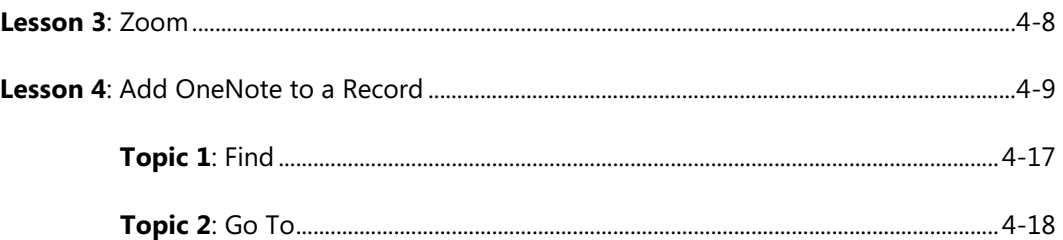

## **Module 5: MASTER DATA FOR THE SALES AND PURCHASE PROCESS**

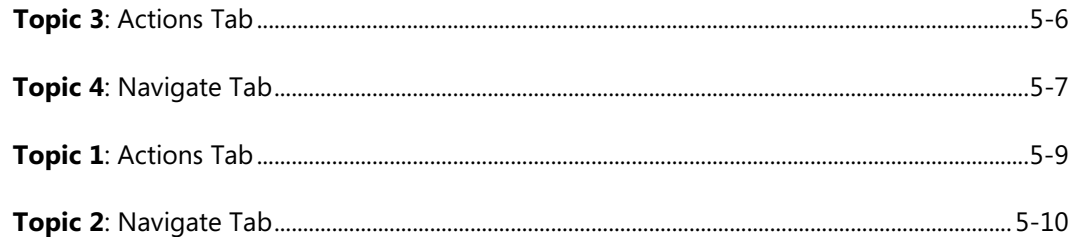

## **Module 7: TECHNOLOGY OVERVIEW**

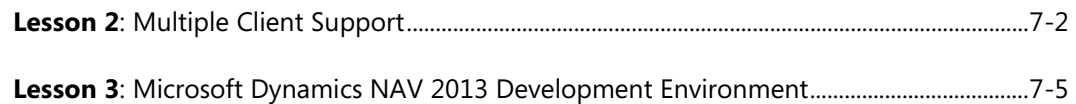

## **Module 8: BROWSE APPLICATION AREAS**

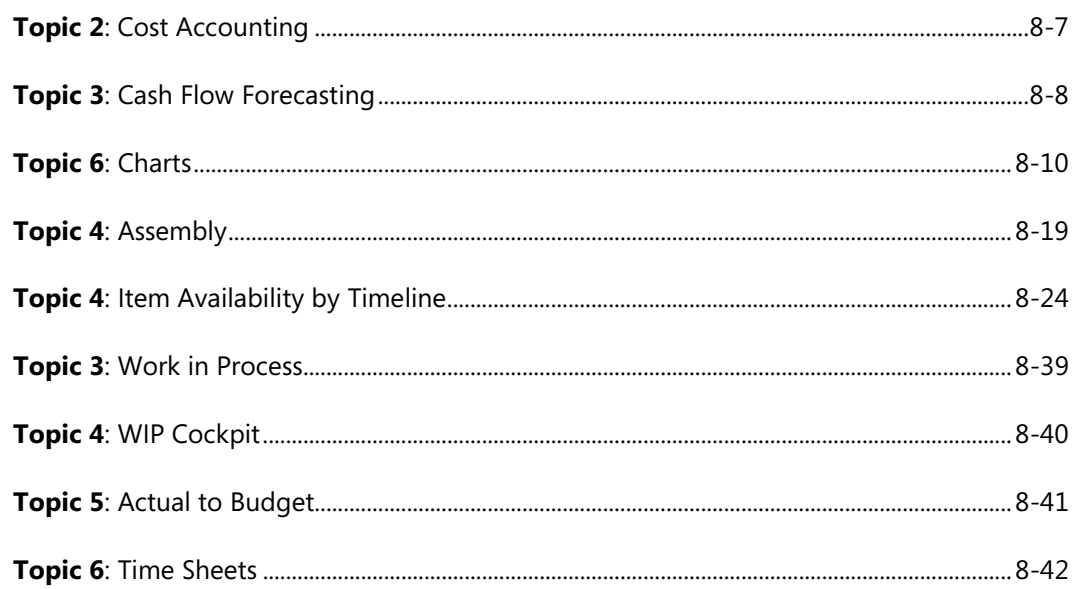

# **INTRODUCTION**

Training is an important component of maintaining the value of a Microsoft Dynamics® investment. Quality training from industry experts keeps you up-todate and helps you develop the skills necessary for fully maximizing the value of your solution. Microsoft Dynamics provides different kinds of training to meet everyone's needs, from online training, classroom training, or training materials. Select the training type that will best help you stay ahead of the competition.

## **Online Training**

Online training delivers convenient, detailed training in the comfort of your own home or office. Online training provides immediate access to training 24 hours a day. It is perfect for the customer who does not have the time or budget to travel. Online training options combine the efficiency of online training with the thorough product coverage of classroom training.

## **Classroom Training**

Classroom training provides, comprehensive learning through hands-on interaction. From demonstrations to presentations to classroom activities, you receive practical experience with instruction from our certified staff of experts.

## **Training Materials**

Training materials help you learn at your own pace, in your own time, with information-packed training manuals. The many training manuals features many tips, tricks, and insights that you can reference continuously.

## **Microsoft Dynamics Courseware**

The Microsoft Dynamics courseware consists of detailed training manuals that are designed from a training perspective. These manuals include advanced topics, in addition to training objectives, exercises, interactions, and quizzes.

Look for a complete list of manuals that are available for purchase on CustomerSource or PartnerSource.

## **Microsoft Dynamics Courseware Contents**

Microsoft Dynamics courseware contains labs and quick interactions. These help

## **Lab**

Within the Microsoft Dynamics training materials, you will find labs. These labs are typically offered in two levels to accommodate each student's variety of knowledge and expertise. We suggest that you try the High level steps first. If you need help completing the task, look to the information in the Detailed steps.

## **High level steps**

High levels steps are the most challenging. These steps are designed for the experienced student who requires little instruction to complete the required task.

## **Detailed steps**

Detailed steps are geared toward new users who require detailed instructions and explanations to complete the lab. Detailed steps guide you through the whole task. This includes navigation.

## **What's New Icon**

This training material might include content for new features that is specific to this software version, and to any updated features. To assist in finding the content for the new features, an icon ( $\gg$ ) is placed next to the heading. The icon identifies areas that are new and, or changed from the earlier version. However, it is important to review all content to make sure there is a thorough understanding of this information.

# **Student Objectives**

What do you hope to learn by participating in this course? List three main objectives here. 1. 2. 3.

# **MODULE 1: MICROSOFT DYNAMICS NAV 2013 AS AN ERP SYSTEM**

## **Module Overview**

To help students understand why Microsoft Dynamics NAV 2013 can be classified as an enterprise resource planning (ERP) system, this module provides an overview of ERP and Microsoft Dynamics NAV 2013.

## **Objectives**

The objectives are:

- Explain the concept of ERP and Microsoft Dynamics NAV 2013.
- Describe the most important features of ERP and Microsoft Dynamics NAV 2013.

# **ERP System**

## **Common Database**

The main objective of enterprise resource planning, or ERP, is to integrate all departments and functions across a company into a single system by using a common database, and so to have only one correct set of data.

One of the challenges that companies face is access to timely and correct information. This is very important in making appropriate business decisions. Frequently, corporate information is located in several databases. For example, records about inventory levels may be found in one database, whereas customer information may be found in its own separate database. Additionally, these databases may be "island systems" (operating independently from one another and having no integration with other databases).

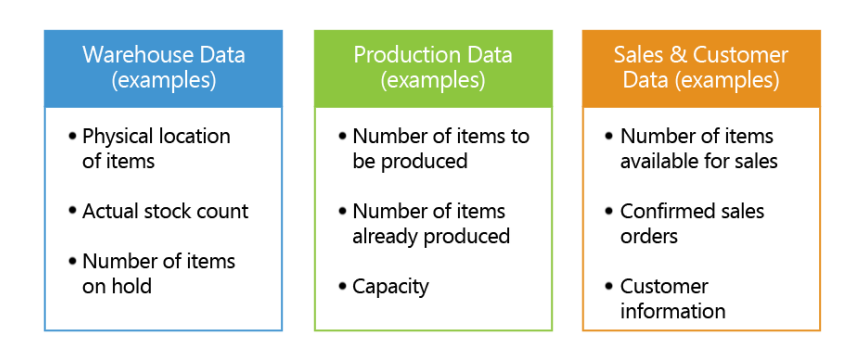

#### **FIGURE 1.1: ISLAND SYSTEMS**

As shown in the figure, Island Systems, information about warehousing, production, sales, and customer data is found in several databases across the enterprise. Because this information is not shared, extracting relevant information becomes difficult.

For example, John, a customer who usually buys on credit, wants to triple his standard order and have it delivered within the month. Jane, the sales representative, must verify the following to make sure she can comply with the order:

- **Authorization** Does the sales representative needs her manager's approval to approve the order?
- **Credit limit** How much can the customer order from the company based only on credit?
- **Inventory levels** Is there enough stock to comply with the order?
- **Shipping** Can the items be delivered on time?

If the sales representative cannot get this information in a timely manner, she may be unable to close the sale. Or, if she agrees to complete this order without performing the necessary background check, she runs the risk of not meeting the order, and more important, losing a customer.

ERP systems do not have this limitation because all information is found in one common database. For example, even though a warehouse supervisor enters information into the system by using the warehousing module, that information is visible across the enterprise.

Therefore, when a sales representative takes an order from a customer, all information that is required to fulfill that order is immediately available (for example, customer credit history, inventory levels, shipping availability).

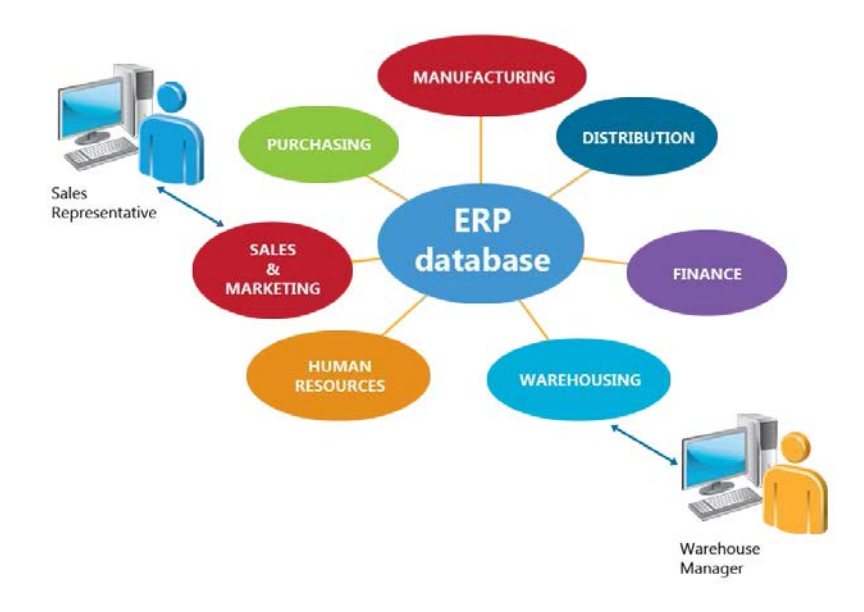

#### **FIGURE 1.2: AN ERP SYSTEM**

## **Real Time**

Another typical problem is that information entered in a legacy system is frequently not available in real-time. This means that records may be updated only at certain intervals during a period (hour, day, week, or month) usually done as a batch job. The advantage of an ERP system is that as soon as data is entered into the system, it becomes instantly available. The disadvantage is that incorrectly entered data will be seen also. Users must be cautious when they enter data into the system. It is very important that only correct data reside in an ERP system.

## **Tied to Company's Business Process**

With an ERP system, companies can process activity beyond accounting. For example, ERP systems can support distribution, service, and manufacturing. Frequently, an ERP system is configured to match a company's business process. Although companies in a particular industry may share common business processes, each company may have its own certain and specific business processes. Accordingly, an ERP system is modified and configured to meet a company's requirements.

## **Job Roles and Authorization**

Although information in an ERP system is readily available, proper authorization is required. Access to data is frequently determined by one's job role and responsibilities within the organization. For example, a sales order processor is authorized to create, view, and modify sales quotes and orders, but cannot process the sales invoices.

In some cases, authorization to access information in the system may be granted in a time-limited way. For example, a production supervisor may authorize a subordinate to create and release production orders on his behalf while he is away on vacation. This makes sure that data cannot be accessed by unauthorized personnel.

## **The ERP System**

Microsoft Dynamics NAV 2013 is a fully integrated relational database system that lets you enter and maintain financial and other business activities in one place. This includes the following:

- General ledger
- **Inventory**
- Sales and receivables
- Purchases and payables
- **Resources**
- Manufacturing
- Jobs
- Service management
- Human resources

Therefore, it is categorized as an enterprise resource planning (ERP) system.

The business functionality is displayed in a graphical user interface that provides the following benefits:

- 1. All work on the screen is performed in windows.
- 2. Many windows can be open at the same time.
- 3. One key stroke or mouse click can choose, select, and execute various functions.

With the application's general functions, you can do the following:

- Organize daily routines
- Locate information quickly
- Manage business information
- Analyze data
- Report information

## **Getting Help**

Microsoft Dynamics NAV 2013 offers the following types of documentation:

- Online Help
- User manuals
- Training material
- Technical white papers
- CustomerSource

#### *Online Help*

You can access Online Help directly from the application by pressing F1 or by clicking the **Microsoft Dynamics NAV Help** button. Help is context-sensitive. Therefore, it mainly provides specific functionality information instead of the broad overviews provided in the other types of documentation.

## Module 1: Microsoft Dynamics NAV 2013 as an ERP System

The main window of the Help system has tabs for **Contents**, **Index**, **Search,** and **Favorites**.

| Microsoft Dynamics NAV Help                                                                                                    |                                                                                                    | e                                                                                 |
|----------------------------------------------------------------------------------------------------|----------------------------------------------------------------------------------------------------|-----------------------------------------------------------------------------------|
| 罷<br>\$<br>⇦<br>⇨<br>10<br>Ä<br>ſпÌ<br>Home<br>Refresh<br>Font<br>Hide<br>Stop<br>Locate<br><b>Back</b><br>Forward                                                                                                    | Ũŀ<br>Print<br>Options                                                                                                    |                                                                                   |
| Contents<br>Index Search Favorites<br>2 What's New in Application for Microsoft Dynamics NAV 2013                                                                                                    | Microsoft Dynamics NAV Documentation<br><b>Microsoft Dynamics NAV 2013</b>                                                                                       |                                                                                   |
| [2] What's New in Platform for Microsoft Dynamics NAV 2013<br>Microsoft Dynamics NAV is a business management solution for small and mid-sized<br>(C) Application Help for Microsoft Dynamics NAV 2013<br>organizations that automates and streamlines business processes. Highly adaptable and rich<br>with features, Microsoft Dynamics NAV enables companies to manage their business,<br>Getting Started<br>including finance, manufacturing, sales, shipping, project management, services, and more.<br>Working with Microsoft Dynamics NAV<br>Companies can easily add functionality that is relevant to the region of operation, and that<br>Setup and Administration<br>is customized to support even highly specialized industries.<br>Enhancing Business Productivity with Microsoft Dynamics NA<br>Departments<br><b>Getting Started</b><br>Roles |                                                                                                    |                                                                                   |
| Tables, Reports, Batch Jobs, and Windows                                                                                                    | To                                                                                                    | See                                                                               |
| Application Design<br>Developer and IT Pro Help for Microsoft Dynamics NAV 2013                                                                                                    | Read copyright requirements for the use of Microsoft<br>documentation.                                                                                           | <b>Copyright and Trademarks</b>                                                   |
|                                                                                                    | Find information about enhancements and<br>improvements to Microsoft Dynamics NAV 7, including<br>new application features and RoleTailored client<br>additions. | What's New: Application<br><b>Changes for Microsoft</b><br>Dynamics NAV 2013 Beta |
|                                                                                                    | Navigate the Help to learn more about Microsoft<br>Dynamics NAV 7 or read about a particular topic.                                                              | <b>Finding Information in Help</b>                                                |
|                                                                                                    | Practice using features by performing end-to-end<br>business processes in the demonstration company.                                                             | <b>Business Process</b><br>Walkthroughs                                           |
|                                                                                                    | <b>Working with Microsoft Dynamics NAV 7</b>                                                                                                    |                                                                                   |
|                                                                                                    | To                                                                                                    | See                                                                               |
| m.                                                                                                    | Learn about the UI design concepts of the RoleTailored client                                                                                                    | Learn About the<br><b>PoleTailored Decian</b>                                     |

**FIGURE 1.3: ONLINE HELP WINDOW**

The **Contents** tab displays a table of contents for all topics and includes subfolders for every application area. Within each application area, you can find help to assist you with procedures and provide information on tables and reports.

#### *User Manuals*

User manuals are delivered as .pdf files together with the product software. They cover only technical usage such as installation and system configuration. No user manuals exist for application areas. User manuals are intended to familiarize the novice with the software in the following ways:

- Specific instructions on setup and initial usage.
- Reference for when the user is uncertain about what to do in Microsoft Dynamics NAV 2013.

For application areas such as Finance and Inventory, the training manuals can be used as reference guides.

#### *Training Material*

An extensive offering of training materials - for application and technology - is available for partners and customers on dedicated download centers or through instructor-led training sessions organized by Microsoft Solutions Learning Centers. Training offerings include the following:

- Training manuals
- E-Learning
- Certification exams

#### *Technical White Papers*

Technical white papers are intended mainly for expert audiences among Microsoft partner staff and serve to explain selected product subjects of particular importance or complexity.

 *Note: For Microsoft Dynamics NAV 2013, the technical white papers are available through the Help system.*

#### *CustomerSource*

CustomerSource is a Microsoft website where Microsoft Dynamics customers can find lots of information. This includes the following:

- Online training
- Self-support resources
- Access to a Microsoft Dynamics user community

CustomerSource also provides access to software downloads and updates.

## **Things to Notice**

Before you begin to use the program, take special note of the following elements:

- Microsoft Windows
- **Granules**
- User interface (UI) access
- **Objects**
- Database behavior

#### *Microsoft Windows*

Microsoft Dynamics NAV 2013 works within Microsoft Windows, or Microsoft® SQL Server®. All Windows functionality and characteristics are present in Microsoft Dynamics NAV 2013.

#### *Granules*

Application areas are the submenus found on the navigation pane, such as Financial Management or Manufacturing. The individual application areas consist of even smaller units called granules. A granule is a group of features packed together, making it easier to configure a license.

#### *UI Access*

UI objects for displaying information are granule-specific and granule-dependent. Therefore, users have different access to the UI, and this defines their interaction with the system when they input and use information.

#### *Objects*

The application areas are constructed of small independent units called objects. This structure makes it possible to change a specific object without affecting the other objects.

#### *Database Behavior*

Because Microsoft Dynamics NAV 2013 is a database system, be aware that entered data is written (committed) directly to the database. Therefore, no Save action is required. Any entered and unposted data can be edited or deleted from the database. Posted data cannot be deleted as they are considered binding financial transactions.

# **Lab: Open Microsoft Dynamics NAV 2013**

#### **Scenario**

Susan started working as an order processor at CRONUS International Ltd. recently. She asks her colleague Alicia about the different ways to open Microsoft Dynamics NAV 2013.

Alicia explains that you can open the application in different ways. This includes the following:

- Use the **Start** button to select the program.
- Create a desktop shortcut.
- Pin the program to the taskbar.

Susan tries these different ways to open Microsoft Dynamics NAV 2013.

## **Exercise 1: Open Microsoft Dynamics NAV 2013**

### **Task 1: Open Microsoft Dynamics NAV 2013 by using the Start Button**

### *High Level Steps*

1. Open Microsoft Dynamics NAV 2013 Using the **Start** button.

#### *Detailed Steps*

- 1. Open Microsoft Dynamics NAV 2013 Using the **Start** button.
	- a. In Microsoft Windows, click **Start**.
	- b. On the **Start** menu, click **All Programs**.
	- c. Locate and then click **Microsoft Dynamics 2013**.

### **Task 2: Create a Desktop Shortcut to Open Microsoft Dynamics NAV 2013**

### *High Level Steps*

1. Create a desktop shortcut to open Microsoft Dynamics NAV 2013.

### *Detailed Steps*

- 1. Create a desktop shortcut to open Microsoft Dynamics NAV 2013.
	- a. In Microsoft Windows, click **Start**.
	- b. In the **Start** menu, click **All Programs**.
	- c. Locate and right-click **Microsoft Dynamics 2013**.
	- d. In the shortcut menu, click **Send to**.
	- e. In the submenu, click **Desktop (create shortcut)**.
	- f. Move to your desktop.
	- g. Locate and double-click the Microsoft Dynamics NAV 2013 shortcut.

### **Task 3: Pin Microsoft Dynamics NAV 2013 to the taskbar**

### *High Level Steps*

1. Pin Microsoft Dynamics NAV 2013 to the Taskbar.

### *Detailed Steps*

- 1. Pin Microsoft Dynamics NAV 2013 to the Taskbar.
	- a. In Microsoft Windows, click **Start**.
	- b. In the **Start** menu, click **All Programs**.
	- c. Locate and right-click **Microsoft Dynamics 2013**.
	- d. In the shortcut menu, click **Pin to Taskbar**.
	- e. Locate and then click the pinned taskbar button for Microsoft Dynamics NAV 2013 shortcut.

# **Module Review**

### *Module Review and Takeaways*

A general understanding of ERP is important for any user who works with the system. Microsoft Dynamics NAV 2013 is a fully integrated ERP system that uses a common database. It contains a Help function that includes many forms of documentation.

# **MODULE 2: USER INTERFACE**

## **Module Overview**

This module introduces the general concepts of the user interface design in Microsoft Dynamics® NAV 2013. With the user interface, you can focus, prioritize, and apply your expertise. Key data is visualized so that you better understand your business.

The user interface has different components, which are discussed in this module.

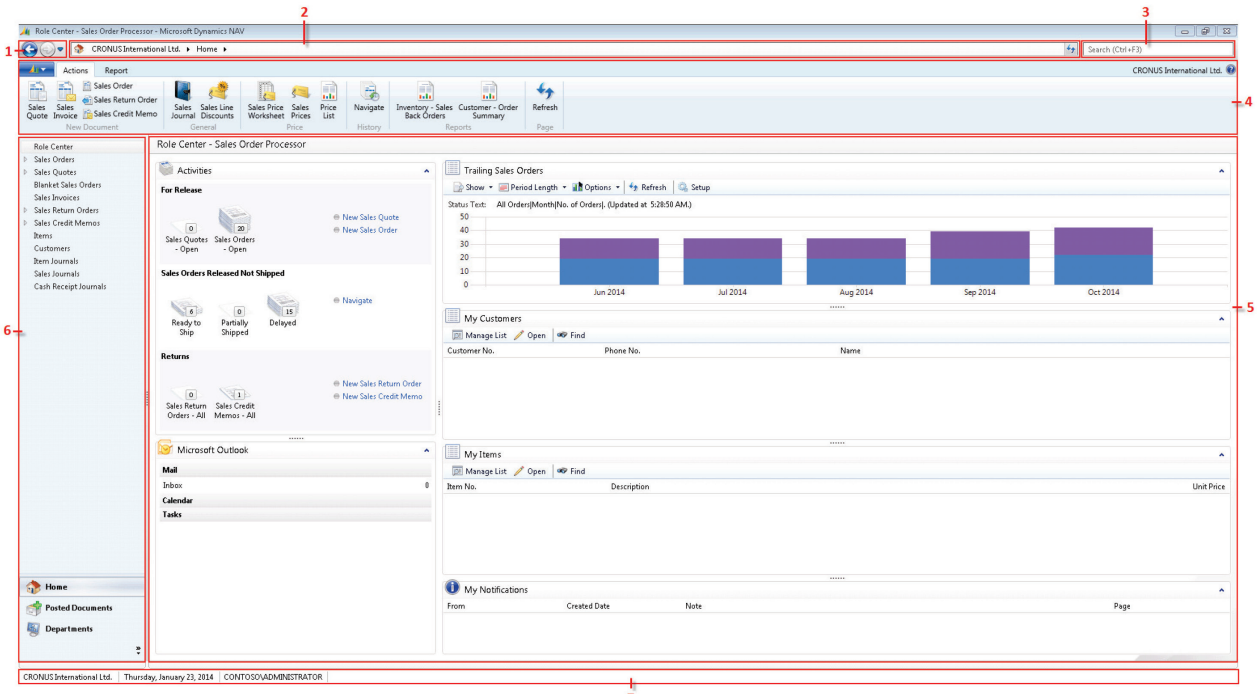

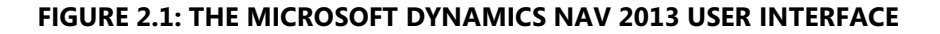

The Microsoft Dynamics NAV 2013 User Interface image shows the following components of the user interface:

- 1. **Back** and **Forward** buttons
- 2. Address bar
- 3. Search
- 4. Ribbon
- 5. Role Center page
- 6. Navigation pane
- 7. Status bar

## **Objectives**

The objectives are:

- Explain the **Back** and **Forward** button, the address bar, and search.
- Explain the concept of the ribbon.
- Explain the different components of the ribbon.
- Show how to use the ribbon.
- Explore the navigation pane.
- List the information that is available on the status bar.
- Explain how to use the list page.
- Explain how to use the card page.
- Explore the Role Center.

## **Back and Forward Button, Address Bar, Search**

At the top the user interface, you can see the following components:

- **Back** and **Forward** buttons
- Address Bar
- **Search**

## **Back and Forward Button**

Back and forward buttons on the controls of Microsoft Dynamics NAV to the left of the address bar enable you to move through pages that you have previously visited.

When you use these buttons, you can see the path in the address bar changing.

If you click the drop-down button, at the right side of the **Forward** button, you see the travel history. It shows you a list of previously visited pages, and it makes it easy to return to a specific one.

## **Address Bar**

The address bar shows the path of your present page. You can also move within Microsoft Dynamics NAV 2013 by clicking the name or arrow buttons and making your selection.

At the right side of the address bar, you can find the refresh button.

目  *Note: To update the active window, you can also use the keyboard shortcut F5.*

### **Search**

You can find any page, report, or view present on the **Departments** page of your installation by using the **Search** field in the upper-right corner of the address bar.

When you start to type characters in the **Search** field, a drop-down list shows page names that contain the characters that you type. The drop-down list changes as you type more characters, and you can select the correct page from the list when it is displayed. The second column in the drop-down list shows the navigation paths to the found pages, and it is sorted by the structure of the **Departments** page.

# **The Ribbon**

A ribbon is a command bar that organizes a program's features into a series of tabs at the top of a window. Using a ribbon increases discoverability of features and functions, enables quicker learning of the program, and makes users feel more in control of their experience. A ribbon can replace both the traditional menu bar and toolbars.

In Microsoft Dynamics NAV 2013, the ribbon is available on most pages and visible by default.

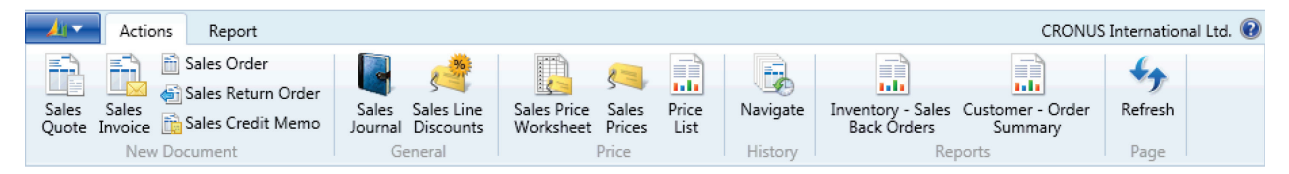

**FIGURE 2.2: MICROSOFT DYNAMICS NAV 2013 RIBBON**

Press CTRL+F1 to toggle between collapsing and expanding the ribbon. This creates more space for the current page to display. To move in the ribbon, you can either use the mouse or keyboard shortcuts. Press the ALT key to display keyboard shortcuts in the ribbon.

From all pages where the ribbon is visible, the ribbon can be customized to help you be more productive. The "User Personalization" module discusses this.
# **Microsoft Dynamics Application Menu**

At the upper-left side of the ribbon, you can find the **Application** menu. If you click this button, you see a drop-down menu with several options.

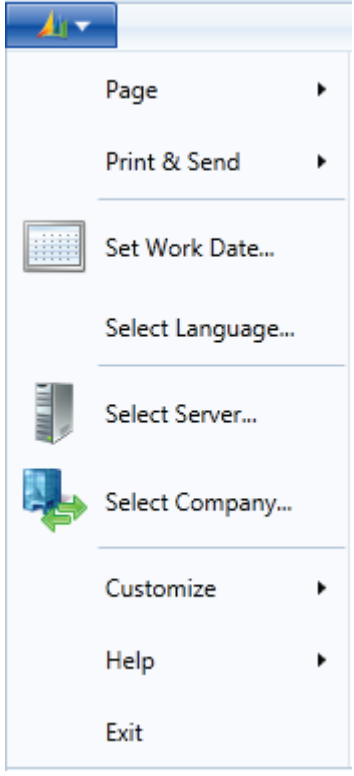

**FIGURE 2.3: MICROSOFT DYNAMICS APPLICATION MENU**

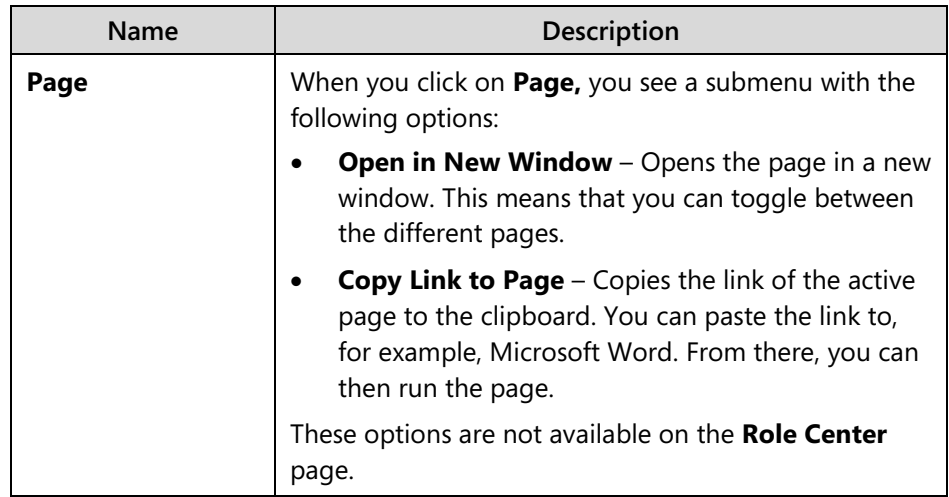

# Introduction in Microsoft Dynamics® NAV 2013

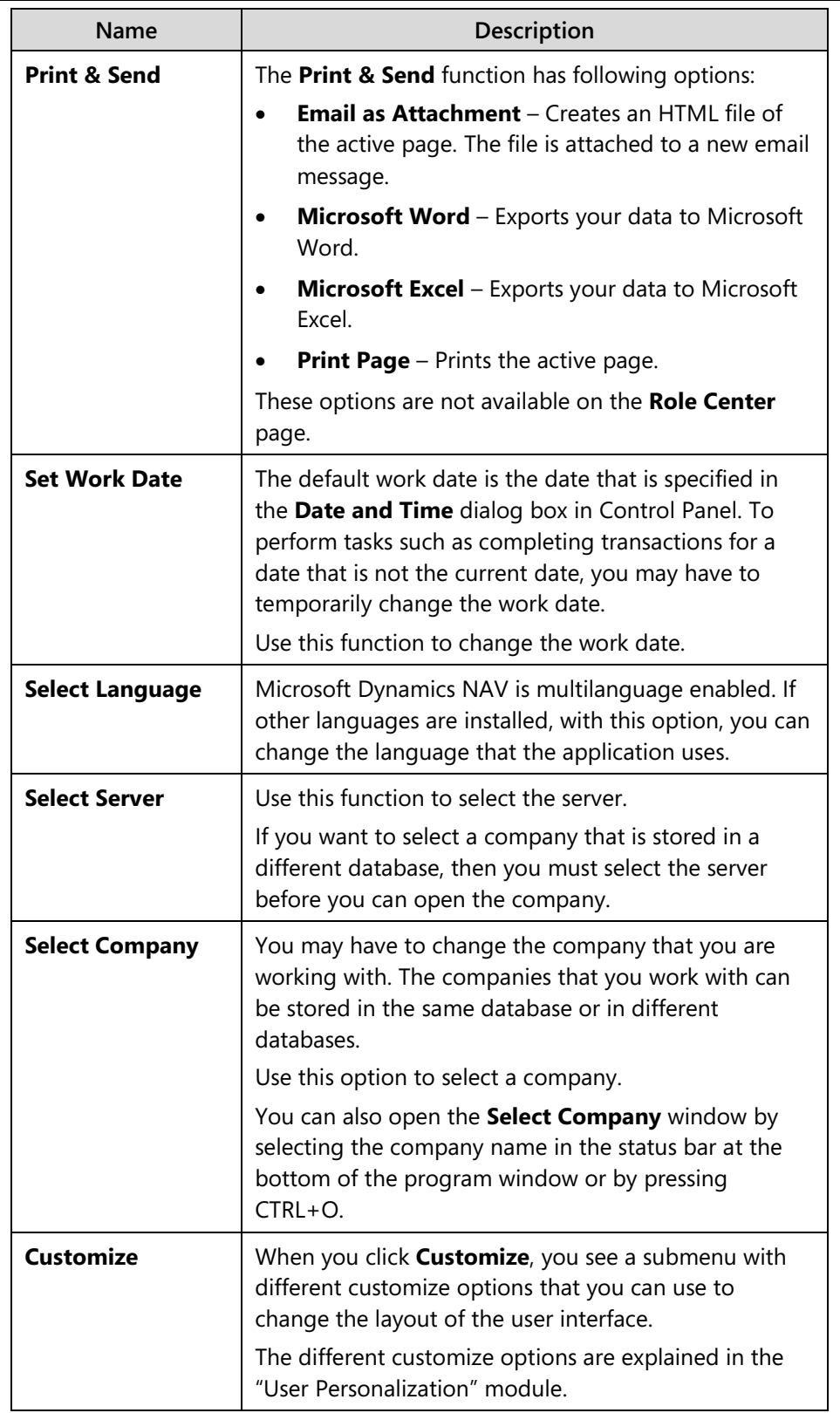

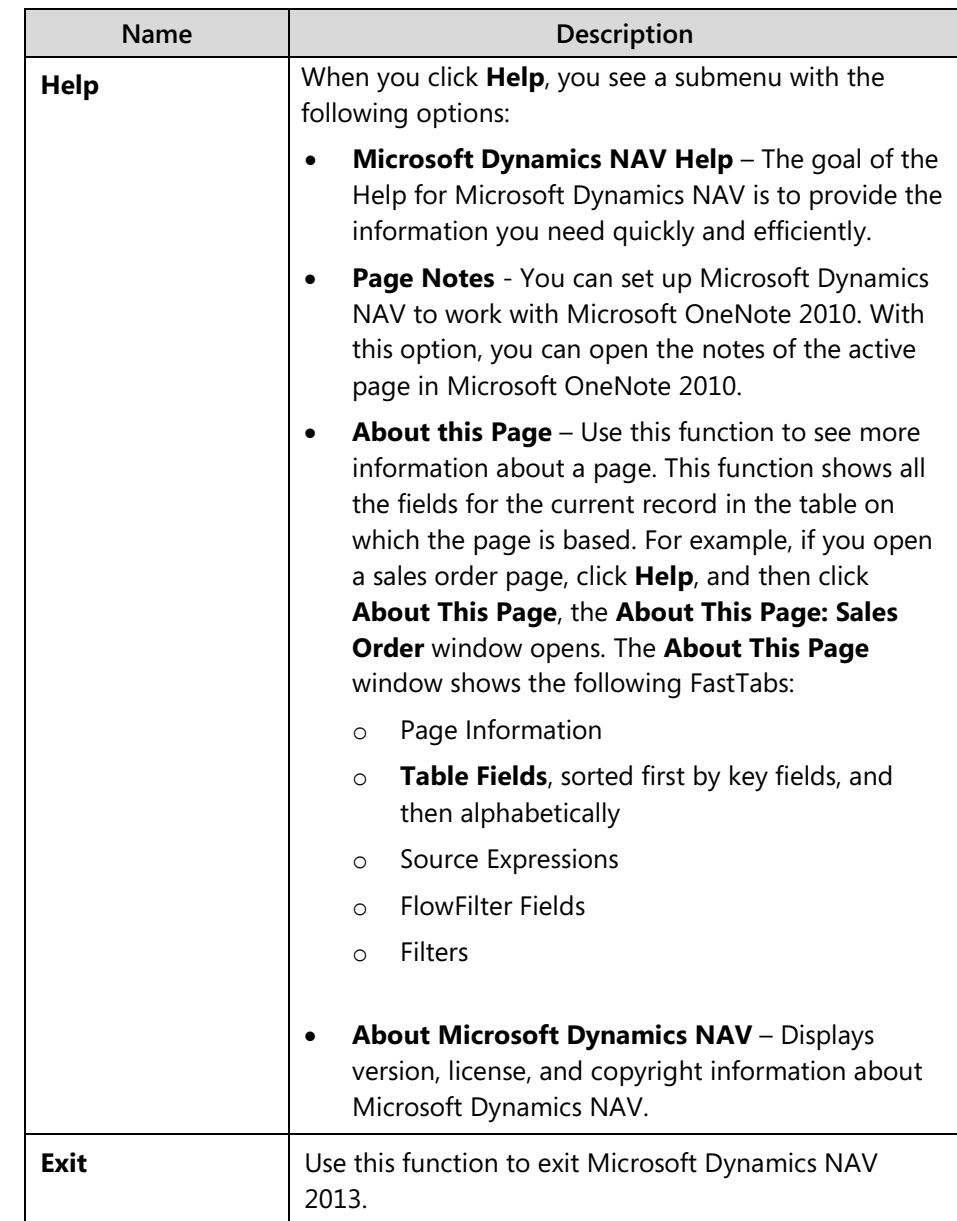

### *About Multilingual Functionality*

Microsoft Dynamics NAV is multilingual enabled. This means that a localized version of Microsoft Dynamics NAV can present itself in different languages. The user can change the language that is used to display texts. The client prompts the user and restarts automatically for the language change to take effect.

Do not confuse the multilingual capability with localized versions. A localized version of Microsoft Dynamics NAV is one that is adapted to a local market. This means that all texts presented to the user are translated into the local language. However, it also means that functional areas are adapted to the requirements of the local market.

# Introduction in Microsoft Dynamics® NAV 2013

A multilingual version of Microsoft Dynamics NAV is a localized version that you can run in different languages while all other local adaptations remain the same. For example, you can run the Swiss version of Microsoft Dynamics NAV in German, French, and Italian. However, it is still a Swiss version of Microsoft Dynamics NAV in all other ways. It differs from, say, a French version of Microsoft Dynamics NAV.

Be aware of the difference between changing the language of Microsoft Dynamics NAV and changing the language of the data that is stored in Microsoft Dynamics NAV. You can address the first issue by enabling the multilingual features. These features let the user change the language of all the texts displayed by the application in captions for text boxes, on command buttons, in menus, and in various other features of the user interface.

Changing the texts that are stored as application data is not part of the multilingual capability. This is an application design issue. Examples of such texts are the names of items in the inventory or the comments for a customer. In other words, these types of texts are not translated.

In addition, the profiles are also multilingual. The profiles included in the North America (NA) version contain captions in the following four languages: en-US, en-CA, fr-CA and es-MX. All other local builds have bilingual profiles only. For example, the German build has en-US and de-DE. A user can personalize a caption or action group in one language. However, be aware that when the profile is viewed in another language, this caption is not translated as it is part of a personalization or a configuration. If the user wants the new caption to be in the new language, the user can rename the caption or action group. The profile is then bilingual.

## **Demonstration: Set the Work Date**

**Scenario:** Phyllis, the accounting manager at CRONUS International Ltd., wants to use the general journal to enter some year-end transactions for fiscal year 2013.

To have the system suggest the posting date of 31 December, 2013, she changes the work date to 12/31/2013.

### **Demonstration Steps**

- 1. Change the work date to 12/31/2013.
	- a. Click the **Application** menu, and then click **Set Work Date**.
	- b. In the **Work Date** field, enter 12/31/2013.

Or, you can change the work date as follows:

- a. Click the **Application** menu > **Set Work Date**.
- b. In the **Work Date** field, click the drop-down arrow.
- c. To change the year, click the year currently shown (for example, 2013).
- d. Select a year from the list, or click the forward or backward arrows to find a particular year.
- e. To change the month, click the month currently shown (for example, December) or click the forward or backward arrows to move from one year to the next.
- f. Select a date (for example, 31).
- g. Click **OK**.

## **Select a Server**

In Microsoft Dynamics NAV, you may have to change the company that you are working with sometimes. The companies that you work with can be stored in the same database or in different databases. If the company is stored in a different database, you must select the server before you open the company.

To select a server and open a company, follow these steps:

- 1. Click the **Application** menu > **Select Server**.
- 2. In the **Server Address** field, enter the URL of the server to which you want to connect. Make sure that the URL follows this format: *servername*/DynamicsNAV, where *servername* is the name of the computer on which the service is installed.
- 3. Press TAB or click in the **Available Companies** field to continue.
- 4. In the **Available Companies** field, select the company that you want to open.
- 5. Click **OK**.

目  *Note: Use the Select Server option with the current default to quickly restart the system.*

## **Select a Company**

To select or change a company, follow these steps:

- 1. Click the **Application** menu> **Select Company**.
- 2. Click the drop-down arrow from the **Company** field, and select a company.
- 3. Click **OK**.

## **The Ribbon Structure**

The ribbon consists of the following components:

- Tabs
- **Groups**
- **Actions**

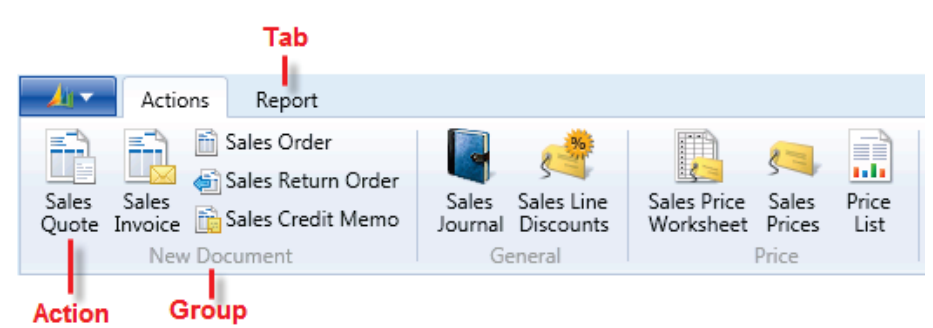

**FIGURE 2.4: RIBBON STRUCTURE**

#### *Tabs*

The ribbon organizes a program's features into a series of tabs at the top of a window. In Microsoft Dynamics NAV 2013 the following tabs are generally used:

- **Home** Contains the most frequently used actions, navigation options, and reports related to the active page. If available, it is always the first tab.
- **Actions –** Contains the full set of actions related to the active page.
- **Navigate –** Contains the full set of navigation options related to the active page. With these options, you can retrieve additional information on the records of the active pages, such as ledger entries and statistics.
- **Report –** Contains the full set of reports related to the active page. For example, the customer list page shows reports such as the **Customer – Top 10 List** on the **Report** tab of the ribbon.

#### *Groups*

Dividing commands into groups structures the commands into related sets. The group label explains the common purpose of its commands.

Examples of groups typically used in Microsoft Dynamics NAV 2013 are as follows:

- New
- Manage
- **Process**
- Report
- **View**
- **Functions**

#### *Actions*

The actions on the ribbon give you single-click access to functions and data.

 $\equiv$  *Note: You can change the existing layout of the ribbon by creating new tabs and groups, or by adding or removing actions from existing groups and tabs.*

*The "User Personalization" module of this course explains how to customize the ribbon.*

# **The Navigation Pane**

The navigation pane appears on the left side of the user interface. You use the navigation pane to switch between different menus, such as **Home** and **Departments**.

From the navigation pane, you can open list places. An example of a list place is the customer list. From a list place, you can open individual cards or documents. The navigation pane displays one menu at a time. Use the activity buttons at the bottom of the pane to change from one menu to another.

At a minimum, the navigation pane contains the following menus:

- **Home**
- **Departments**

Depending on your user profile, various activity buttons may be available, such as the following:

- **Posted Documents** The **Posted Documents** menu contains the posted documents that are most frequently used by your user role.
- **Other** Your navigation pane may also contain custom-made activity buttons that are made especially for your user role.

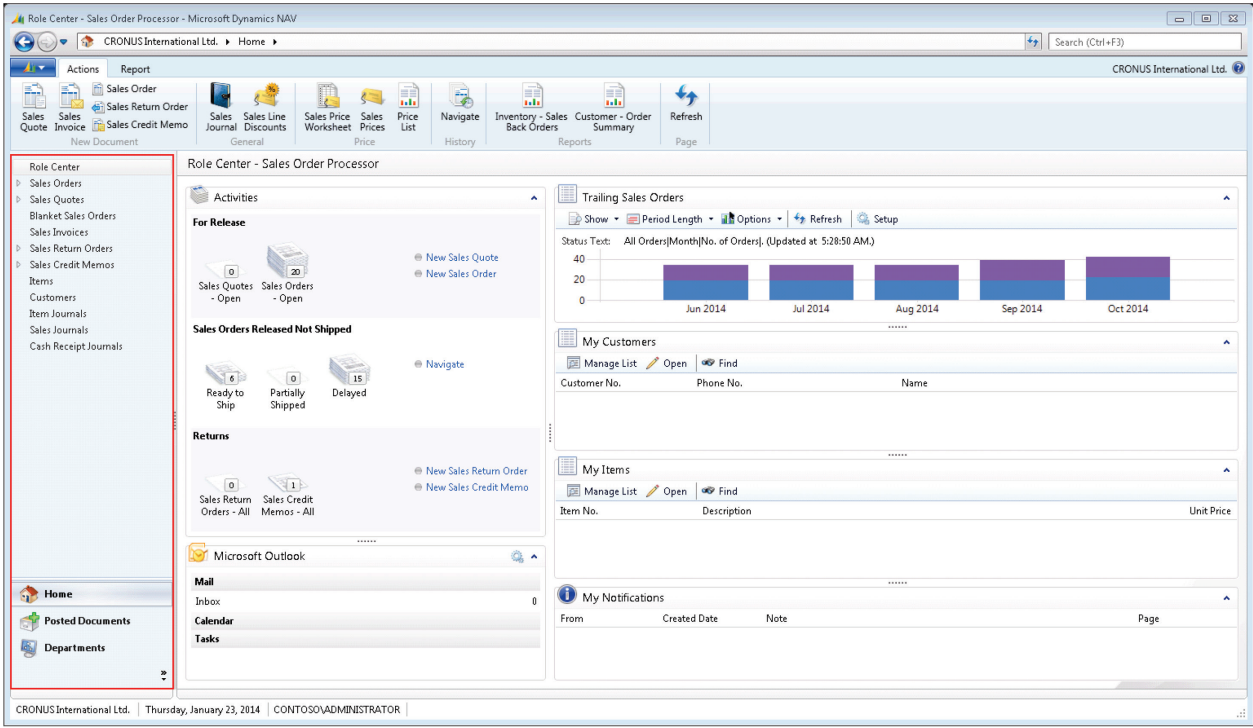

**FIGURE 2.5: MICROSOFT DYNAMICS NAV 2013 USER INTERFACE WITH NAVIGATION PANE**

## **The Home Menu**

The **Home** menu is a default activity button in navigation pane of the Windows client that displays items that link to List Places. The **Home** menu is designed for your user role. It contains your Role Center, plus all the list places that are most frequently used in your role in addition to relevant views of list places.

If you are running the CRONUS International Ltd. demo database, the default Role Center is the **Order Processor** Role Center.

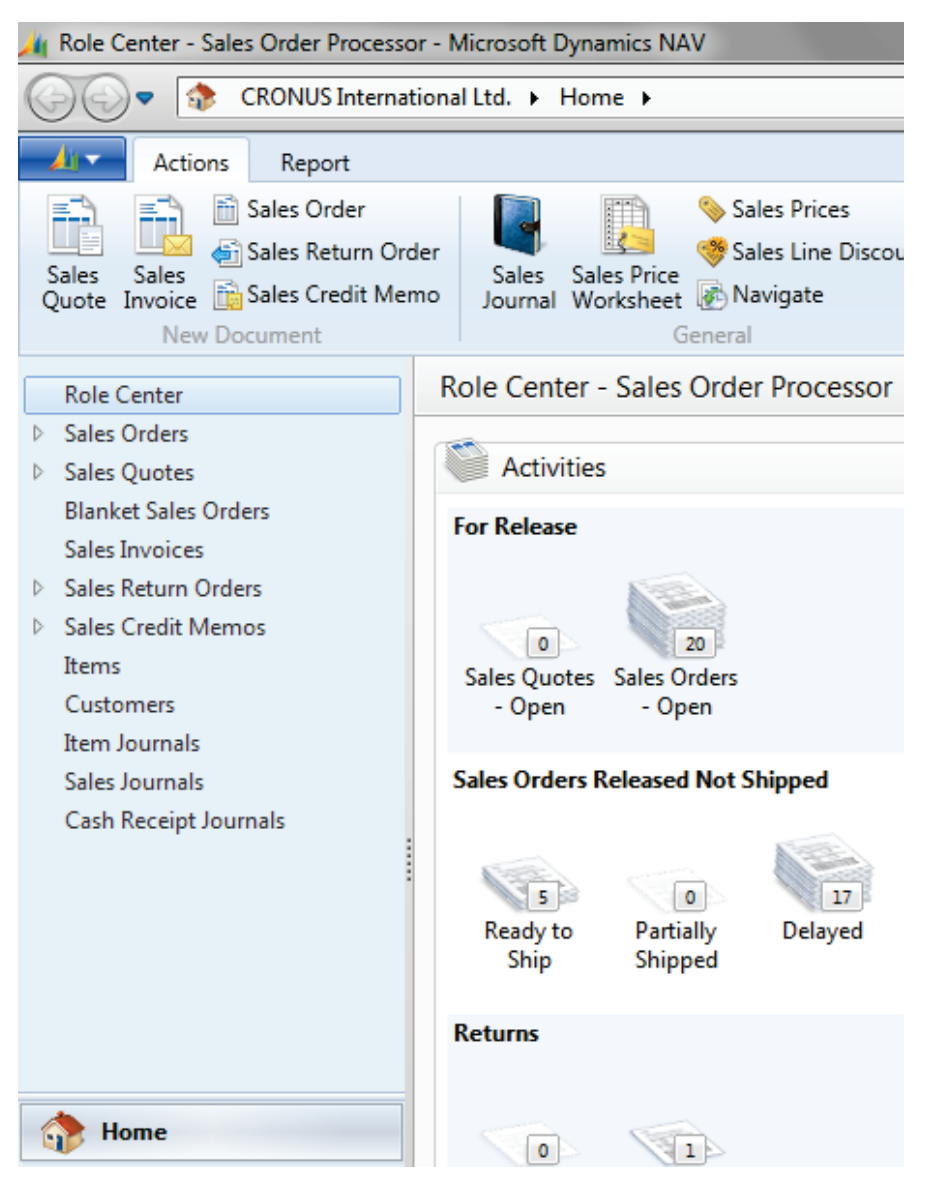

**FIGURE 2.6: THE SALES ORDER PROCESSOR HOME MENU**

You can customize the **Home** menu by adding and hiding items. The "User Personalization module" explains how to customize the navigation pane.

### **The Departments Page**

From the **Departments** page, you can access all the areas of the application for which you have permissions. If you find a useful link in **Departments**, you can copy it to your Role Center or **Home** activity button.

Every user is assigned a job-related profile by the administrator. Your profile gives you a Role Center and one or more activity buttons that you can use to access the tasks, lists, reports, and documents that you use most frequently. In addition, users typically have access to the **Departments** page.

From the **Departments** page, you can browse to everything in Microsoft Dynamics NAV to which you have access, including setup and configuration pages.

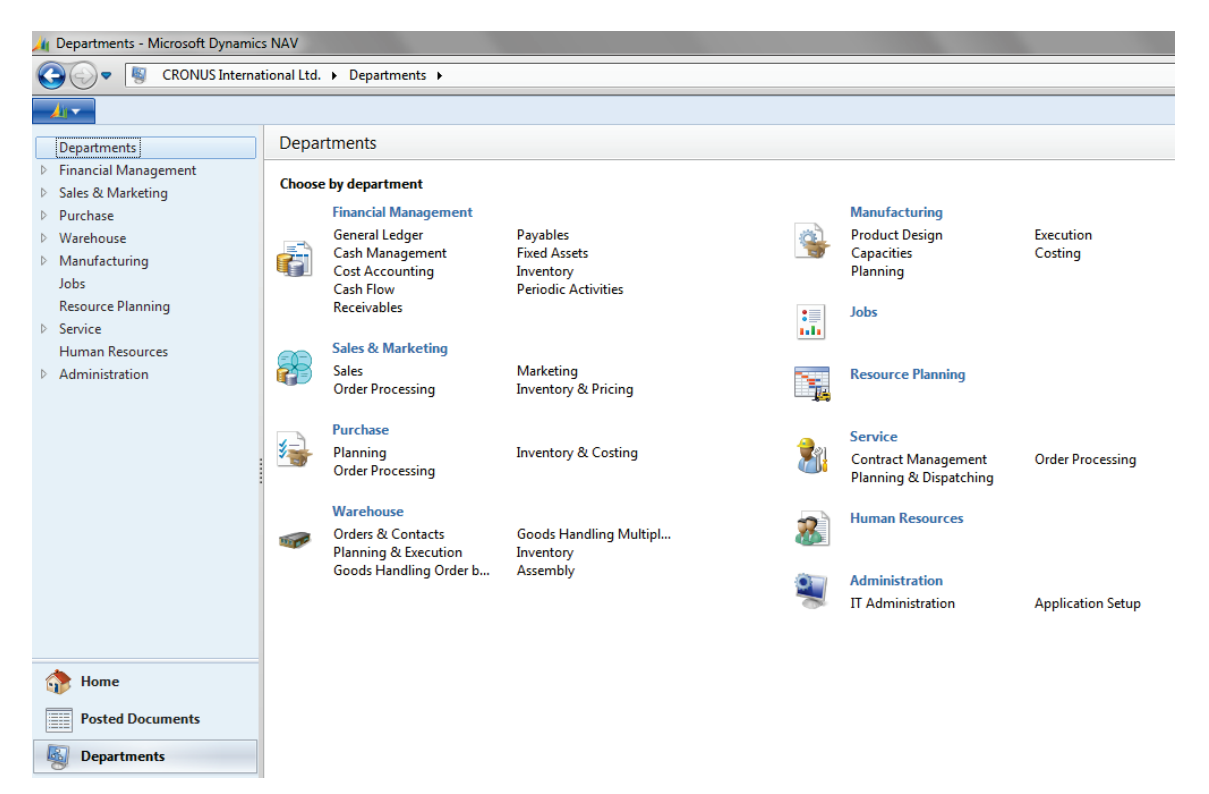

**FIGURE 2.7: THE DEPARTMENTS PAGE**

When you click a department, you have different navigation options available. You can browse to other departments. For example, from financial management, you can browse to general ledger.

You can also make a selection by one of the following categories:

- **Lists**
- **Tasks**
- Reports and Analysis
- Documents
- **History**
- **Administration**

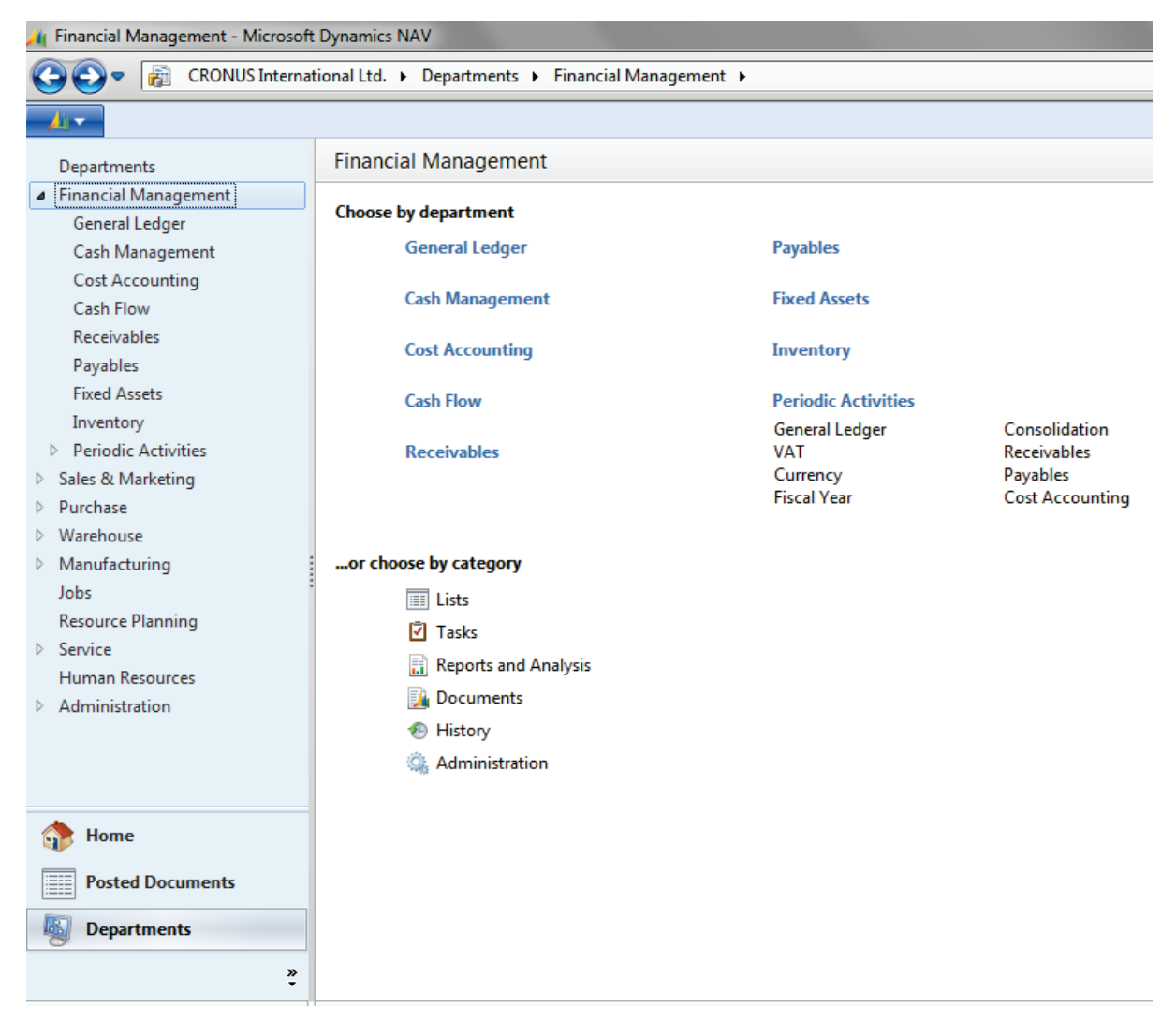

#### **FIGURE 2.8: THE DEPARTMENTS PAGE – FINANCIAL MANAGAEMENT**

目  *Note: You can hide the Departments menu for a user or a profile. Refer to the "User Personalization" module for more information about how to hide the Departments menu.*

# **Additional Navigation Pane Activity Buttons**

In addition to the **Home** and **Departments** activity buttons, you can also reach several other navigation pane activity buttons. These additional buttons can be predefined in your user profile, but you can also create new activity buttons. An example of a regularly used additional button is the **Posted Documents** menu, in which you can find an overview of posted sales and purchase documents.

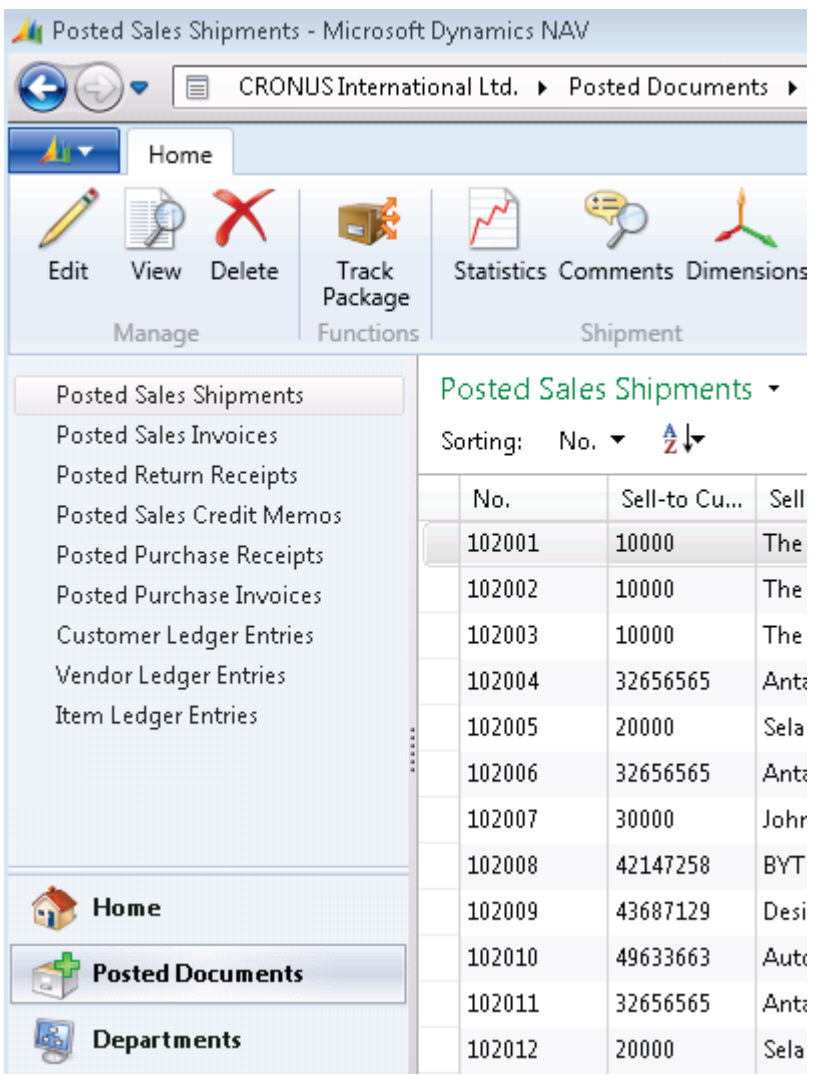

#### **FIGURE 2.9: THE POSTED DOCUMENTS ACTIVITY BUTTON**

**<sup><sup>22</sup>** *Note: The "User Personalization" module explains how to create new* $\overline{E}$ </sup> *navigation pane buttons.*

# **The Status Bar**

The status bar at the bottom of the program window shows the following information:

- The name of the active company
- The work date
- The current user ID

You can change the active company by double-clicking the company name in the status bar. This opens the **Select Company** window, where you can switch to another company name.

Similarly, you can change the work date by double-clicking the work date in the status bar. The **Set Work Date** window opens so you can change the work date.

CRONUS International Ltd. | Thursday, January 23, 2014 | CONTOSO\ADMINISTRATOR

#### **FIGURE 2.10: THE STATUS BAR**

# **Pages**

In Microsoft Dynamics NAV 2013, pages are the main way to display and organize data. Pages offer a visual experience closely aligned to Microsoft Office and Windows.

In the Windows client, every user has a Role Center page, customized to the individual needs and tasks that each user performs. Other types of pages, such as list pages might display lists of customers or sales orders, whereas others such as document pages, focus on user tasks.

The following page types are available:

- Card
- List
- Role Center
- Card Part
- List Part
- Document
- Worksheet
- Confirmation Dialog
- List Plus
- Navigate Page (Wizard)
- Standard Dialog

This lesson explains how to use two of the most used page types: the list page and the card page.

## **List Page**

A list page displays content from a table in a list format. List pages can be displayed as list places (as part of the navigation layer) or in task pages.

Most records in the database are presented first in list places, one for each record type, such as Sales Orders, Items, Cash Receipt Journals, and Posted Sales Shipments. List places may be filtered by default configuration, such as Sales Orders, Partially Shipped, and you can set your own filters to limit the number of records shown.

| Actions<br>Home                                                                    |                        | CRONUS International Ltd. ▶ Home ▶ Customers                                  |               |                                         |                                                  |                                              |                                                             | $+$      | Search (Ctrl+F3)                                         |                           |  |
|------------------------------------------------------------------------------------|------------------------|-------------------------------------------------------------------------------|---------------|-----------------------------------------|--------------------------------------------------|----------------------------------------------|-------------------------------------------------------------|----------|----------------------------------------------------------|---------------------------|--|
|                                                                                    | Navigate<br>Report     |                                                                               |               |                                         |                                                  |                                              |                                                             |          |                                                          | CRONUS International Ltd. |  |
| Sales Invoice<br>E<br>Ķ.<br>Sales Order<br>New<br>Sales<br>Quote & Reminder<br>New | View<br>Edit<br>Manage | 譶<br><b>S</b><br>Delete<br>Sales<br>Statement<br>Journal<br>Process<br>Report |               | Comments Contact Dimensions<br>Customer | $\mathbf{r}$<br>Credit<br>Cards -<br>Credit Card | Æ<br>Ledger Statistics<br>Entries<br>History | Œ<br>Microsoft<br>Show<br>Excel<br>as List<br>Send To       | View     | 合唱<br>OneNote Notes<br>Show as<br>Chart<br>Show Attached | SĐ.<br>Links              |  |
| Role Center                                                                        | Customers +            |                                                                               |               | 2 –                                     | Type to filter (F3)                              | No.                                          | $\overline{\phantom{a}}$<br>$\bf\bm\omega$<br>$\rightarrow$ |          | Sell-to Customer Sal                                     | $\hat{\mathbf{r}}$        |  |
| Sales Orders                                                                       | Sorting: No. ▼         | $2 - 1$                                                                       |               |                                         |                                                  |                                              | No filters applied                                          |          | Customer No.:                                            | 10000                     |  |
| ▷ Sales Ouotes                                                                     | No.                    | Name                                                                          | Responsi      | Location                                | Phone No.                                        | Contact                                      | Search N                                                    | Blo A    | Ouotes:                                                  |                           |  |
| <b>Blanket Sales Orders</b><br>Sales Invoices                                      | 01121212               | Spotsmeyer's Furnishings                                                      |               | YELLOW                                  |                                                  | Mr. Mike Nash                                | SPOTSME                                                     | $\equiv$ | <b>Blanket Orders:</b>                                   |                           |  |
| Sales Return Orders                                                                | 01445544               | Progressive Home Furnishi                                                     |               | YELLOW                                  |                                                  | Mr. Scott Mitchell                           | PROGRESS                                                    |          | Orders:                                                  |                           |  |
| <b>D</b> Sales Credit Memos                                                        | 01454545               | New Concepts Furniture                                                        |               | YELLOW                                  |                                                  | Ms. Tammy L. McDonald                        | NEW CON                                                     |          | Invoices:<br>Return Orders:                              |                           |  |
| Items                                                                              | 01905893               | Candoxy Canada Inc.                                                           |               | YELLOW                                  |                                                  | Mr. Rob Young                                | CANDOXY                                                     |          | Credit Memos:                                            |                           |  |
| Customers                                                                          | 01905899               | <b>Elkhorn Airport</b>                                                        |               | YELLOW                                  |                                                  | Mr. Ryan Danner                              | ELKHORN                                                     |          | Pstd. Shipments:                                         |                           |  |
| Item Journals                                                                      | 01905902               | London Candoxy Storage C                                                      |               | YELLOW                                  |                                                  | Mr. John Kane                                | LONDON                                                      |          | Pstd. Invoices:                                          |                           |  |
| Sales Journals<br>Cash Receipt Journals                                            | 10000                  | The Cannon Group PLC                                                          | BIRMINGH BLUE |                                         |                                                  | Mr. Andy Teal                                | THE CAN                                                     |          | Pstd. Return Rece<br>Pstd. Credit Mem                    | $\mathbf{1}$              |  |
|                                                                                    | 20000                  | Selangorian Ltd.                                                              |               |                                         |                                                  | Mr. Mark McArthur                            | SELANGO                                                     |          |                                                          |                           |  |
|                                                                                    | 20309920               | Metatorad Malaysia Sdn Bhd                                                    |               | <b>YELLOW</b>                           |                                                  | Mrs. Azleen Samat                            | METATOR                                                     |          | Customer Statistics -                                    | A                         |  |
|                                                                                    | 20312912               | Highlights Electronics Sdn                                                    |               | GREEN                                   |                                                  | Mr. Mark Darrell Boland                      | HIGHLIGH                                                    |          | Customer No.:                                            | 10000                     |  |
|                                                                                    | 20339921               | TraxTonic Sdn Bhd                                                             |               | YELLOW.                                 |                                                  | Mrs. Rubina Usman                            | TRAXTONL                                                    |          | Balance (LCY):                                           | 168,364.41                |  |
|                                                                                    | 21233572               | Somadis                                                                       |               | YELLOW                                  |                                                  | M. Syed ABBAS                                | SOMADIS                                                     |          | <b>Sales</b><br>Outstanding Ord                          | 1,612.50                  |  |
|                                                                                    | 21245278               | Maronegoce                                                                    |               | <b>BLUE</b>                             |                                                  | Mme. Fadoua AIT MOUSSA                       | MARONEG                                                     |          | Shipped Not Inv                                          | 525.50                    |  |
| Home                                                                               | 21252947               | ElectroMAROC                                                                  |               | <b>YELLOW</b>                           |                                                  |                                              | ELECTRO                                                     |          | Outstanding Inv                                          | 0.00                      |  |
| <b>Posted Documents</b>                                                            | 27090917               | Zanlan Corp.                                                                  |               | YELLOW                                  |                                                  | Mr. Derik Stenerson                          | ZANLAN C                                                    |          | <b>Service</b>                                           |                           |  |
| <b>Departments</b>                                                                 | 27321782               | Karoo Supermarkets                                                            |               | YELLOW                                  |                                                  | Mr. Pieter Wycoff                            | KAROO SU                                                    |          | Outstanding Ser                                          | 6.63                      |  |
|                                                                                    | 27489991               | Durbandit Fruit Exporters                                                     |               | YELLOW                                  |                                                  | Mr. Eric Lang                                | DURBANDI                                                    |          | Serv Shipped No                                          | 0.00                      |  |
| $\ddot{\tilde{}}$                                                                  |                        | m                                                                             |               |                                         |                                                  | contact contact                              |                                                             |          | Outstanding Ser<br>Total (LCY):                          | 49.58<br>170,558          |  |

**FIGURE 2.11: CUSTOMERS LIST PAGE**

A list page has the following components:

- 1. Ribbon
- 2. Filter pane
- 3. List
- 4. Sorting pane
- 5. FactBox pane

If you double-click (or press ENTER) on a line in the list, the record opens in a new window in the default mode (Edit, View, or New) of that particular record, for example **View** mode if it is a posted document.

### **Filter Pane**

You use filters to display certain accounts, customers, entries, or other records by specifying criteria for fields in a table. You can use the filter pane on a page to specify a single field filter.

If you want to filter on more than one field, then you must use the **Advanced Filter** function on the filter pane.

The filter pane in list pages can also be used to create Views at the navigation pane. When a filter is defined and you expect to use it again, you can streamline your work by using the **Save View As** function.

 *Note: The "Basic Functionalities" module explains how to filter information in Microsoft Dynamics NAV 2013.*

## **FactBox**

FactBoxes on list places and task pages give you additional information about the selected record. This means that you can quickly find related information about, for example, an order or a customer. This helps you make solid business decisions in a timely manner.

For example, on the **Customers** list place, you can use the **Customer Sales History** FactBox for a quick overview of a customer's sales statistics without opening the customer card. The FactBox includes a count and links to sales orders, quotes, invoices, and other information so that you can drill-down to the document that you want.

You can specify which FactBoxes you want to display on a page. You can also show and hide FactBox fields. You can add FactBoxes from the list available, but you can only add various charts to what can be selected. The "User Personalization" module explains how to customize FactBoxes.

## **Card Page**

You use a card page to view and edit one record or entity from a table. The card page displays selected fields from the table. An example of how to use a card page is for editing a customer.

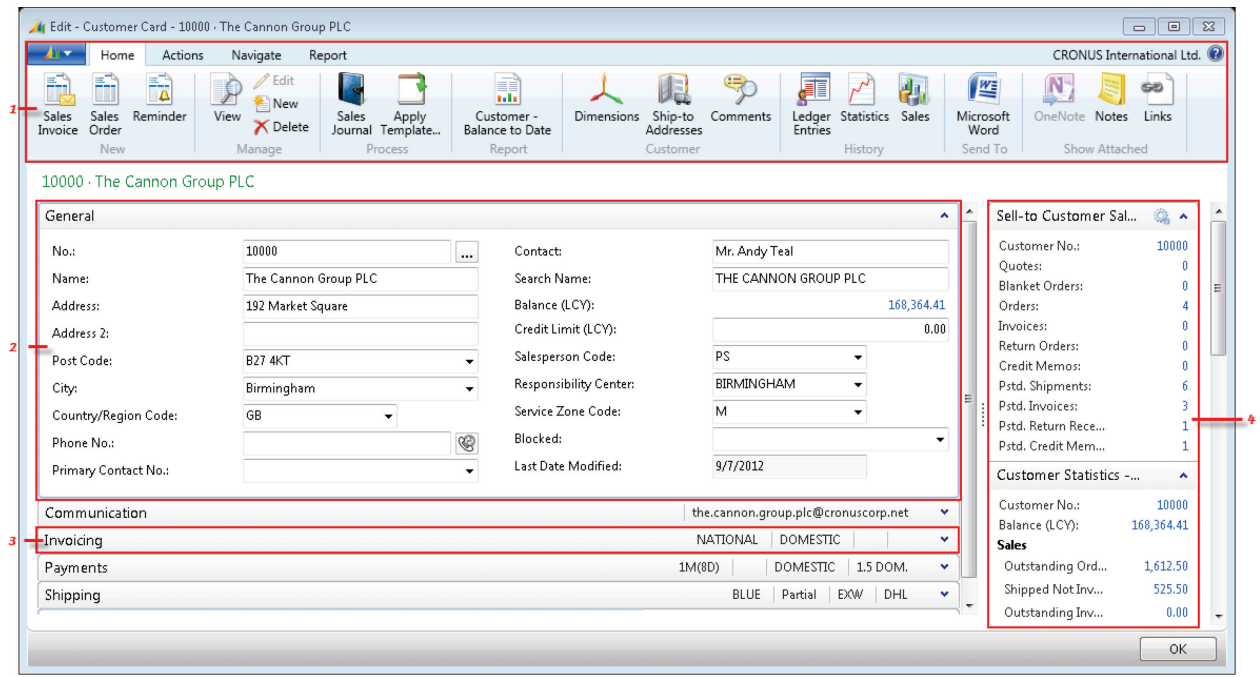

#### **FIGURE 2.12: CUSTOMER CARD PAGE**

A card page has the following components:

- 1. Ribbon
- 2. Expanded FastTab
- 3. Collapsed FastTab
- 4. FactBox pane

### **FastTab**

FastTabs organize data in separate groups on a page. You can expand and collapse FastTabs so that you can control how much information you see at one time. To expand or collapse a FastTab, click the small arrow on the far right of the band.

You can promote fields from a FastTab to show on the FastTab header when the band is collapsed. This enables you to view important summary information without expanding the FastTab.

The "User Personalization" module explains how to promote fields and how to display or hide fields on a FastTab.

# **The Role Center**

The Role Center is the central point for all information and actions that you perform in Microsoft Dynamics NAV 2013. It provides a quick overview of tasks and transactions related to your job role. Additionally, Microsoft® Outlook® is integrated within the interface. This provides flexibility in being able to work with Microsoft Dynamics 2013 and Outlook at the same time.

Microsoft Dynamics NAV provides several different Role Centers for users who have different jobs in a company. Your administrator assigns you a user profile and can customize the Role Center to make sure that it presents the information that you need for your job. Then you can make additional adjustments to make the user interface fit your work habits.

The Role Center can include the following parts:

- Activities
- Outlook
- Charts
- **My Notifications**
- Lists
- Online information

### **Activities**

The **Activities** part contains stacks of documents. These are known as Cues. Select a Cue to open the corresponding list or journal.

The **Activities** part also shows the default activities that people can perform based on their job role. For example, the order processor activities that can be performed include creating a new sales order and creating a new sales quote.

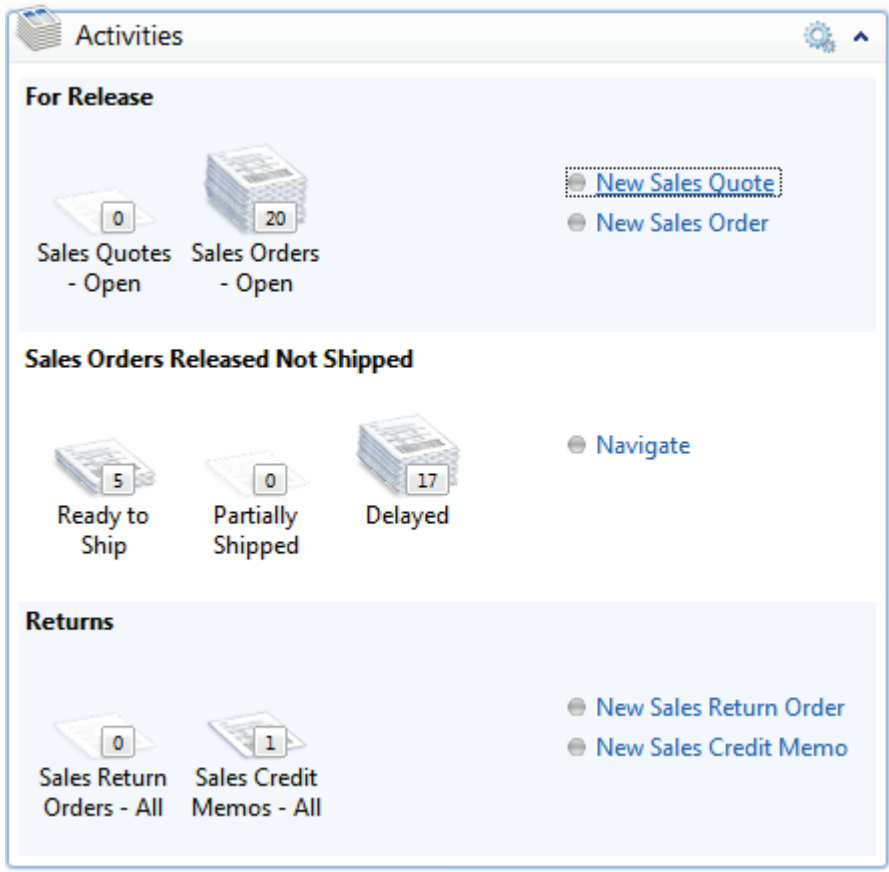

**FIGURE 2.13: ORDER PROCESSOR ACTIVITIES PART**

## **Outlook**

The Outlook part provides an overview of your email messages, calendar, and Outlook tasks. You can click an item to open the corresponding folder, email message, or appointment in Outlook.

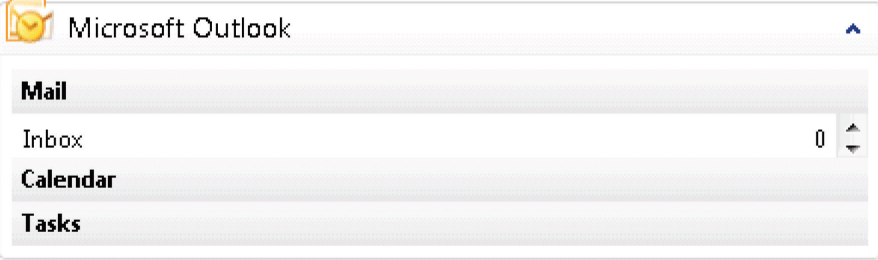

### **FIGURE 2.14: OUTLOOK PART**

## **Charts**

 $\overline{a}$ 

Your Role Center may contain one or more graphs that display information that is relevant to your work. Rest the pointer over a part of the chart to see the related data in text. If you click a part of a chart, you see a list of the records on which the part of the chart is based.

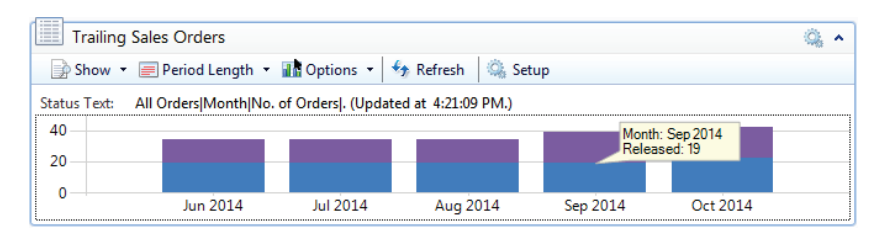

**FIGURE 2.15: TRAILING SALES ORDERS CHART PART**

昌  *Note: The "User Personalization" module explains how to customize charts and chart parts.*

# **My Notifications**

In the My Notifications part, you can see notes that your colleagues have sent to you. You can click a note to open the document that is related to the message.

From the **Actions** button, you have the following options:

- **Open Page** Open the record that is related to the notification.
- **View Notification** View the full text in a note.
- **Remove Notification** Delete a notification.

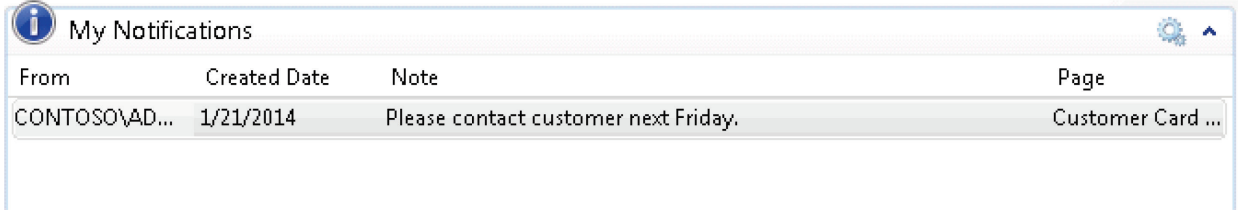

#### **FIGURE 2.16: MY NOTIFICATIONS PART**

On list places and tasks pages, you can add and use notes much like on a Role Center.

### **Lists**

Your Role Center may contain one or more lists with customers, vendors, or items. You can decide which customers, vendors, or items to include on the list. By selecting a line and clicking **Open**, you can open the card for the customer, vendor, or item.

| E<br>My Customers |                    |           |                               |  |  |  |  |
|-------------------|--------------------|-----------|-------------------------------|--|--|--|--|
|                   | Manage List 2 Open | oo Find   |                               |  |  |  |  |
|                   | Customer No.       | Phone No. | Name                          |  |  |  |  |
|                   | 01121212           |           | Spotsmeyer's Furnishings      |  |  |  |  |
|                   | 10000              |           | The Cannon Group PLC          |  |  |  |  |
|                   | 01454545           |           | <b>New Concepts Furniture</b> |  |  |  |  |
|                   |                    |           |                               |  |  |  |  |

**FIGURE 2.17: MY CUSTOMERS LIST PART**

Your user profile defines which lists are available in your Role Center. For example, the order processor profile has the **My Customers** and **My Items** lists available, but it does not contain the **My Vendors** list.

## **Online Information**

You can have live product and business information displayed as a continuous slide show on your Role Center with links that you can select to open a website and read the full content.

The content is automatically filtered according to your role or according to your logon to the Microsoft Dynamics Online Community service.

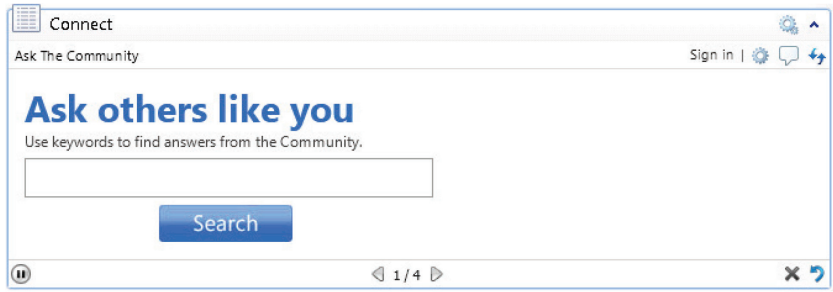

**FIGURE 2.18: CONNECT PART**

## **Default Role Center**

Role Centers are associated with user profiles to provide only the information and activities that a profile is generally interested in. You can customize a Role Center to include or remove additional information and activities related to a profile.

If a user has no user profile assigned, then the default Role Center is applied for that user. You can also change the default Role Center that opens when you open the Windows client for Microsoft Dynamics NAV 2013.

# **Lab: Assign a Role Center**

### **Scenario**

You are the accounting manager at CRONUS International Ltd., and uses the default Role Center (Sales Order Processor). However, this Role Center is not aligned with your daily activities. Therefore you are advised to use the accounting manager profile.

Assign the accounting manager profile to your user account.

### *High Level Steps*

- 1. Open your **User Personalization** card.
- 2. Assign the ACCOUNTING MANAGER profile.

### *Detailed Steps*

- 1. Open your **User Personalization** card.
	- a. In the **Search** box, enter **User Personalization**, and click the related link.
	- b. Double-click the line with your user ID to open the **User Personalization** card.

 $\equiv$  *Note: You can find your user account on the status bar.* 

- 2. Assign the ACCOUNTING MANAGER profile.
	- a. In the **Profile ID** field, click the drop-down, and select the ACCOUNTING MANAGER profile ID.
	- b. Click **OK**.

 $\blacksquare$  *Note: The new Role Center takes effect the next time that you start Microsoft Dynamics NAV 2013 with your Windows user account.*

# **Module Review**

### *Module Review and Takeaways*

The Microsoft Dynamics NAV 2013 user interface gives you a quick overview of the information relevant to your job and lets you focus on your own tasks. Having a general understanding of the different components, such as the Role Center, the ribbon, the navigation pane, and the pages, is important to start exploring the personalization options of the user interface.

## **Test Your Knowledge**

Test your knowledge with the following questions.

- 1. What can you use the **Search** box for?
	- ( ) To find any page, report, or view present on the Departments page.
	- ( ) To find any page, report, or form present on the Departments page.
	- ( ) To find any page or report present on the Departments page.
	- ( ) To find any page, report, or view present on the Home page.
- 2. Name some of the advantages of the ribbon?

- 3. Which of the following statements about the navigation pane is true?
	- ( ) You can remove the Home menu.
	- ( ) You cannot remove the Departments menu.
	- ( ) At a minimum, the navigation pane contains the Home and the Departments menu.

# **Test Your Knowledge Solutions**

## **Module Review and Takeaways**

- 1. What can you use the **Search** box for?
	- (√) To find any page, report, or view present on the Departments page.
	- ( ) To find any page, report, or form present on the Departments page.
	- ( ) To find any page or report present on the Departments page.
	- ( ) To find any page, report, or view present on the Home page.
- 2. Name some of the advantages of the ribbon?

### MODEL ANSWER:

Using a ribbon increases discoverability of features and functions, enables quicker learning of the program, and makes users feel more in control of their experience. A ribbon can replace both the traditional menu bar and toolbars.

- 3. Which of the following statements about the navigation pane is true?
	- (√) You can remove the Home menu.
	- ( ) You cannot remove the Departments menu.
	- ( ) At a minimum, the navigation pane contains the Home and the Departments menu.

# **MODULE 3: USER PERSONALIZATION**

# **Module Overview**

This module introduces the general concepts of the user interface design in Microsoft Dynamics® NAV 2013. New users learn how to move from the Role Center and navigation panes, and also how to perform simple customizations of their windows and personal menu.

It is helpful for users to become familiar with how to perform simple customizations of their windows and personal menus. For anyone learning to use Microsoft Dynamics NAV 2013, it is a natural first step to learn the basic functions and how to move between windows to make the processes within the ERP system smoother.

# **Objectives**

The objectives are:

- Explain how to Customize Microsoft Dynamics NAV 2013 user interface (UI).
- Browse and customize the list places.
- Change the look of windows in the program.

# **Personalization and Configuration**

End-users perform *personalization* when they resize columns, customize the navigation pane, and add or remove FactBoxes.

An administrator, SUPER user, or Microsoft Certified Partner performs *configuration* tasks. This person configures the Role Center for a specific role and then assigns users to the Role Center. For example, when Susan, an order processor, uses the Windows client, she sees the Order Processor Role Center. This is customized to help her perform her daily tasks. In configuring Susan's Role Center, the administrator has added or removed UI elements, including items in the navigation pane, page parts, and FactBoxes.

嘗  *Note: Because the configuration of the Role Center is an administrator's task, it is covered in detail in the course* Installation and Configuration in Microsoft Dynamics NAV 2013*.* 

# **Customize the Ribbon**

The actions shown in the ribbon depend on the page that is currently active. You can add, delete, or move actions on the ribbon.

You can customize the ribbons on all pages to fit the user's needs.

To create new tabs and groups in the ribbon, follow these steps:

- 1. Click the Microsoft Dynamics NAV **Application** menu **> Customize > Customize Ribbon**. You can also right-click the ribbon, and select **Customize Ribbon**.
- 2. Click **Create Tab**, and then type "Customize" as the new tab name.
- 3. Click **Create Group**, and then type "Personalization".
- 4. Click **OK**.

 *Note: You must create at least one group before you can add actions to a tab on the ribbon. If there are no actions in a group, the group is not shown.*

You can also personalize the ribbon by using the following options in the **Customize Ribbon** page:

- Add add available actions to the ribbon actions.
- **Move Up / Move Down** change the order of actions in the ribbon.

 *Note: You can add actions to the Role Center ribbon by right-clicking tasks or reports in the Departments menu, and then selecting Add to Actions on Role Center Ribbon.* 

# **Customize the Navigation Pane**

You use the navigation pane to open list places that are designed for your user role.

From a list place, you can open individual cards or documents. The navigation pane displays one menu at a time. You use the activity buttons at the bottom of the pane to change from one menu to another.

The list places are grouped by the activity to which they belong. **Home** is the group of list places you use most frequently. You can create a new group, and place the relevant list places in that group.

## **Add and Arrange a Navigation Pane Button**

To add and arrange a navigation pane button, follow these steps:

- 1. Click the **Application** menu, click **Customize**, and then click **Customize Navigation Pane**.
- 2. Click **New**.
- 3. In the **Name** field, enter Favorites.
- 4. Select an icon from the list.
- 5. Click **OK**.

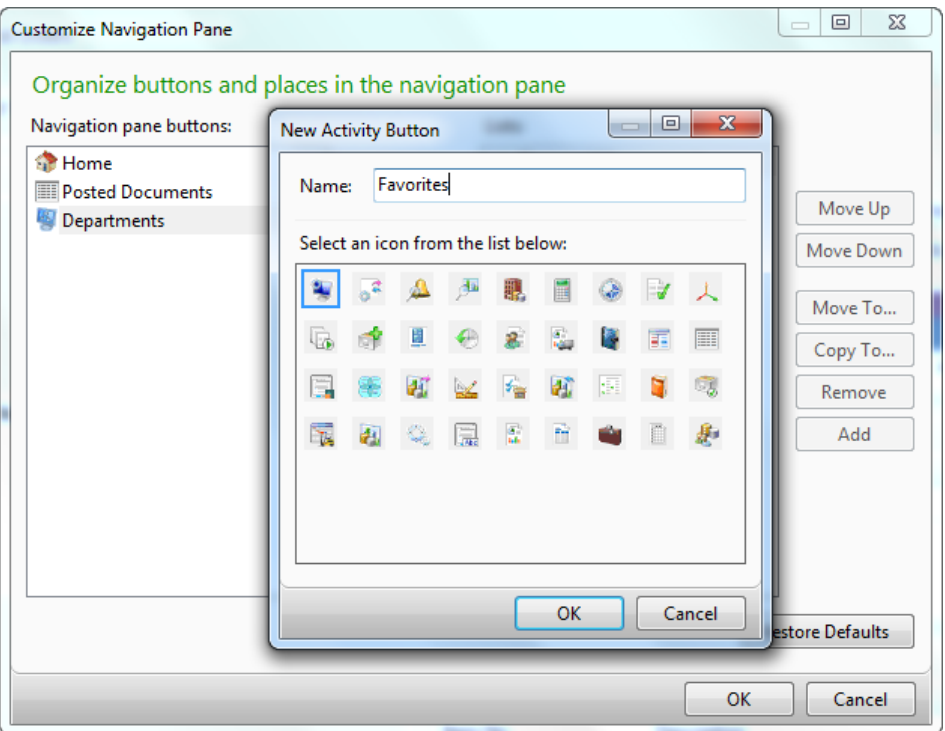

#### **FIGURE 3.1: CUSTOMIZE NAVIGATION PANE – ADD BUTTON**

- 6. Click **OK**.
- 7. Click the **Move Down** button.
- 8. To add a list place, click **Add**.
- 9. Expand **Financial Management**, and then expand **General Ledger**.
- 10. Select **Chart of Accounts**, and then click **OK**.
- 11. Click **OK**.
- 12. Restart the program by clicking **Yes**.

 *Note: The new navigation pane button is not visible until at least one list is added.* 

 $\equiv$  *Note: You cannot rename, move, or remove the Home buttons.*

### **Remove a Navigation Pane Button**

To remove the **Favorites** navigation pane button, follow these steps:

- 1. Click the **Application** menu > **Customize** > **Customize Navigation Pane**.
- 2. Select the Favorites icon.
- 3. Click **Remove**.
- 4. Click **OK**.
- 5. Restart the program by clicking **Yes**.

# **Restore Defaults**

You use the **Restore Defaults** function to delete all personalization settings. If you use this function on a configured page, your personalization settings are deleted, and the page is reverted to the configured version.

You can use the **Restore Defaults** function from every customize page.

 $\left[\begin{matrix}\mathbb{I} \ \mathbb{I}\end{matrix}\right]$  *Note: If you want to restore a configured page of a specific profile to the default page object, you must open that profile in configuration mode and then use the Restore Defaults function for that page.*

To reinstate the default settings, follow these steps:

- 1. Click the **Application** menu > **Customize** > **Customize Navigation Pane**.
- 2. Click **Restore Defaults**.
- 3. Click **OK**.
- 4. Restart the program by clicking **Yes**.

# **Lab 3.1: Add a List Place to the Navigation Pane**

### **Scenario**

As the order processor at CRONUS International Ltd., you generally perform tasks in the sales order processes. Your profile has provided you with the corresponding available activity buttons in the navigation pane.

However, sometimes you have to perform some tasks outside your usual job description. You want to perform the following tasks from the navigation pane:

- Send out mailing lists, by using the **Segments** and **Contacts** of the Marketing application area.
- Process a **Purchase Order**, for the supply of office material or a specific order related to a sales order.
- Process and follow up on Approval Request Entries and Approval Entries.

#### *High Level Steps*

1. Open the **Customize Navigation Pane** page, and add the required list places to the **Home** group.

#### *Detailed Steps*

- 1. Open the **Customize Navigation Pane** page, and add the required list places to the **Home** group.
	- a. Click the **Application** menu > **Customize** > **Customize Navigation Pane**.
	- b. In the navigation pane, click **Home**.
	- c. Click **Add**.
	- d. Click **Sales Marketing > Marketing > Segments**, and then click **OK.**
	- e. Click **Add**.
	- f. Click **Sales Marketing > Marketing > Contacts**, and then click **OK.**
	- g. Click **Add**.
	- h. Click **Purchase** > **Order Processing > Purchase Orders**, and then click **OK**.
	- i. Click **Add**.
- j. Select **Sales Marketing** > **Order Processing > Approval Entries,** and then click **OK**.
- k. Click **Add**.
- l. **Sales Marketing** > **Order Processing > Approval Request Entries**, and then click **OK**.
- m. Click **OK** to close the **Customize Navigation Pane** page.
- n. Click **Yes** to restart the client.

When the client has restarted, you see the new list places available on the **Home**  navigation pane button.

# **Customize This Page**

Depending on the type of page from which the **Customize This Page** function was accessed, the following options are available:

- Starting from the **Role Center** page:
	- o Add and remove parts on the Role Center.
	- o Customize a part on the Role Center.
- Starting from a list page:
	- o Display options
	- o Arrange by
	- o Choose columns
	- o Add and remove FactBoxes
	- o Customize a FactBox
	- o Customize the ribbon
- Starting from a card page:
	- o Display options
	- o Add and remove FastTabs
	- o Customize a FastTab
	- o Add and remove FactBoxes
	- o Customize a FactBox
	- o Customize the ribbon

## **Display Options**

To access the **Customize This Page** functionality from the **Customers** page, follow these steps:

- 1. On the navigation pane, click **Home** and then click **Customers**.
- 2. Click the **Application** menu > **Customize** > **Customize This Page**.
- 3. Click **Display Options**.

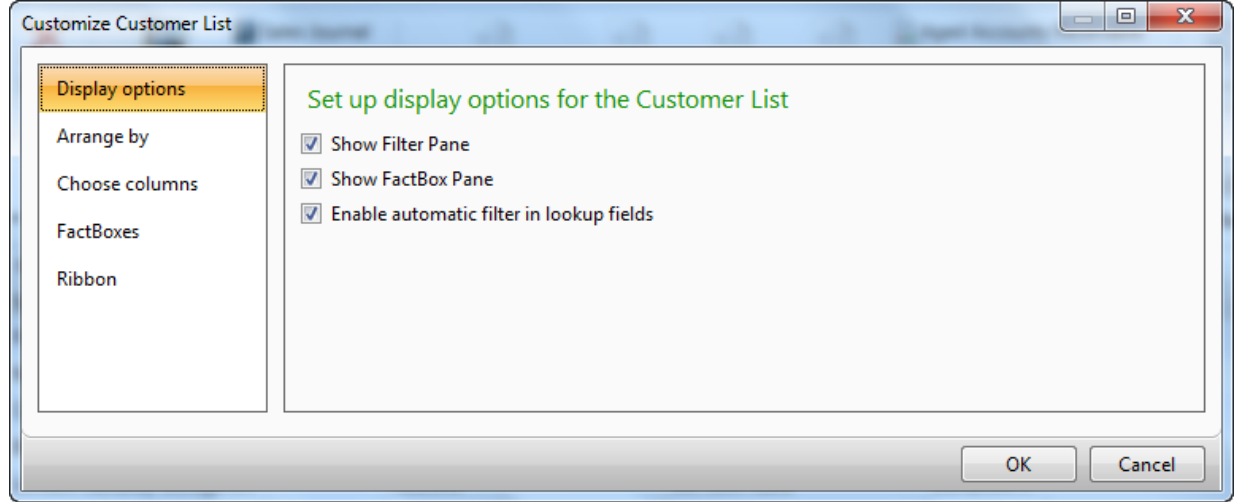

#### **FIGURE 3.2: CUSTOMIZE THIS PAGE – DISPLAY OPTIONS**

The following display options can be set up:

- **Show Filter Pane** When this is selected, the Filter pane is available at the top of the page.
	- o On list pages, the **Filter** pane shows the **Customer** button, a filter option, and sorting option. When you expand it, the advanced filter options are available.

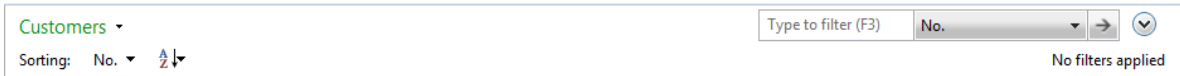

#### **FIGURE 3.3: CUSTOMERS PAGE – FILTER PANE**

o On card pages the **Filter** pane shows the **Limit Totals To** filter option.

Limit totals to:

Add Filter

### **FIGURE 3.4: CUSTOMER CARD PAGE – FILTER PANE**

 *Note: The module "Basic Functionalities" of this course discusses how to filter.*

- **Show FactBox Pane** When this is selected, the **FactBox** pane is available on the right side of the page. To determine which FactBoxes and to customize them, use the **FactBoxes** option of the **Customize This Page** function.
- **Enable automatic filter in lookup fields** When this is selected, the lookup fields provide a list based on only the information already typed by the user**.** For example, when you enter a post code on the customer card and the user types "US", the lookup field shows only a list of post codes starting with US.

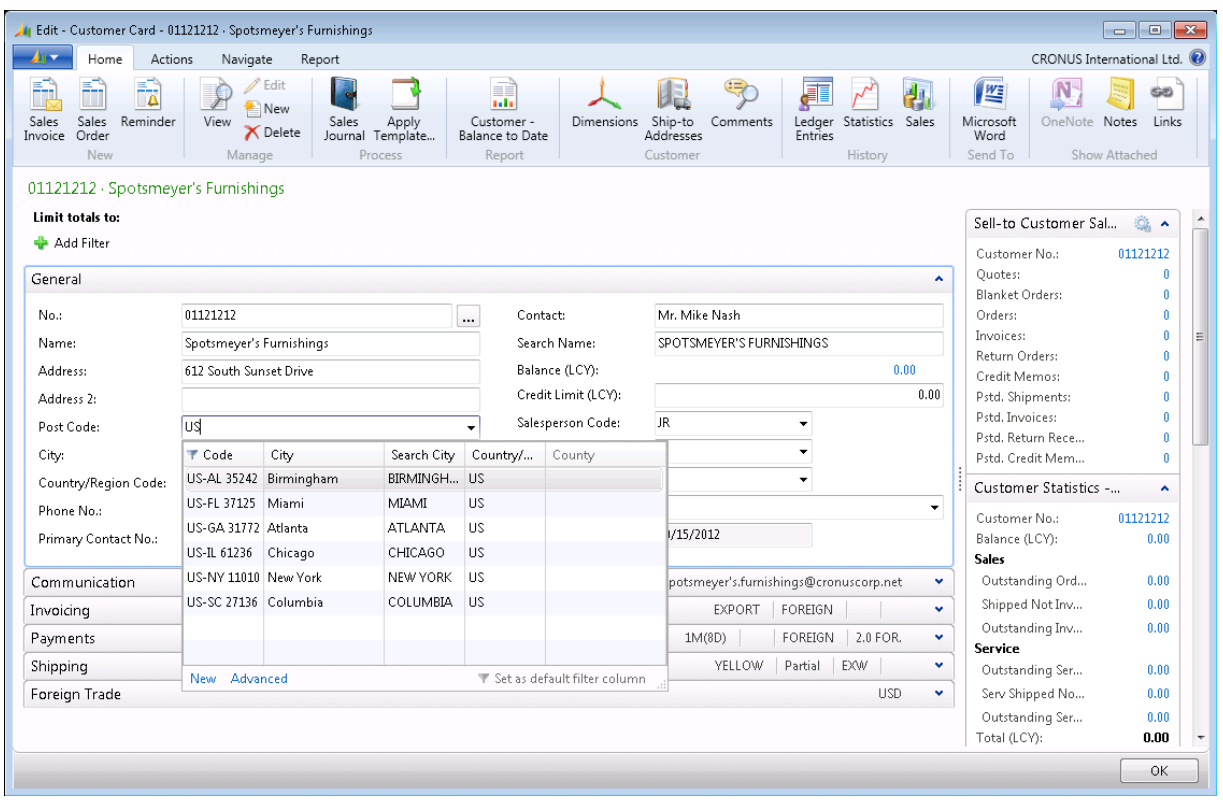

#### **FIGURE 3.5: CUSTOMER CARD PAGE – POST CODE LOOKUP FIELD WITH AUTOMATIC FILTER**

4. Click **OK** to apply the changes and to close the **Customize This Page**  page.

# **Choose Columns on List Pages**

You can select which columns are displayed in a list page. To access the **Choose Columns** functionality from the **Customers** page, follow these steps:

- 1. On the navigation pane, click **Home** and then click **Customers**.
- 2. Click the **Application** menu > **Customize** > **Customize This Page**.
- 3. Click **Choose columns**.

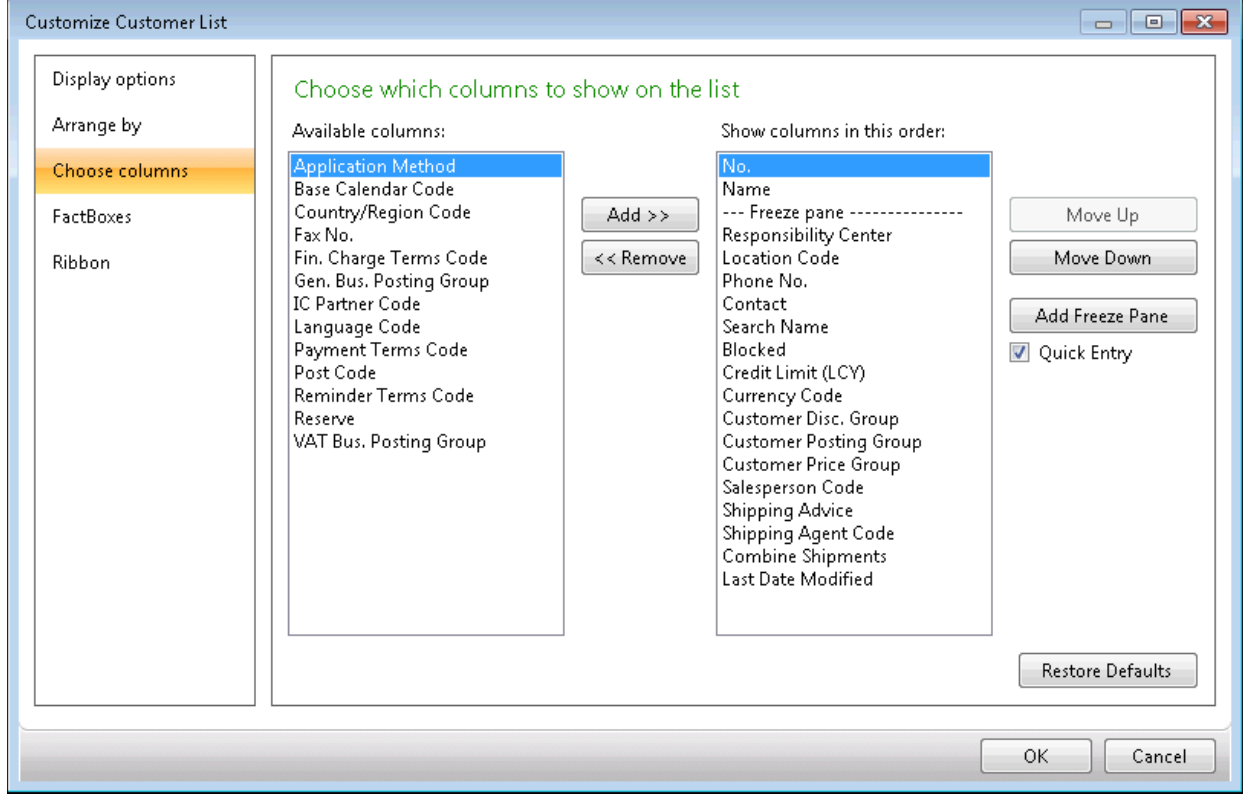

#### **FIGURE 3.6: CUSTOMIZE THIS PAGE – CHOOSE COLUMNS**

- 4. Select **Country/Region Code** from the **Available columns** list.
- 5. Click **Add**.
- 6. Use the **Move Up** and **Move Down** buttons to place the column in the correct position.
- 7. Select **Country/Region Code** from the **Show columns in this order** list.
- 8. Click **Add Freeze Pane**. When scrolling from left to right on the List page, the columns before the **Freeze** pane remain fixed.
- 9. Select **Quick Entry** on columns that you want to be part of the enter sequence, when you enter data. Clear **Quick Entry** for those columns that you want to skip in the enter sequence.

10. Click **OK** to apply the changes and to close the **Customize This Page**  page.

| Customers - Microsoft Dynamics NAV<br>目                                                   |                               | CRONUS International Ltd. ▶ Home ▶ Customers                            |                |                                         |                     |                                        |                                              |                                      | $\left  \leftarrow \right $    | Search (Ctrl+F3)                               | $\overline{\phantom{a}}$ $\overline{\phantom{a}}$ $\overline{\phantom{a}}$ $\overline{\phantom{a}}$ |
|-------------------------------------------------------------------------------------------|-------------------------------|-------------------------------------------------------------------------|----------------|-----------------------------------------|---------------------|----------------------------------------|----------------------------------------------|--------------------------------------|--------------------------------|------------------------------------------------|----------------------------------------------------------------------------------------------------|
|                                                                                           |                               |                                                                         |                |                                         |                     |                                        |                                              |                                      |                                |                                                |                                                                                                    |
| Actions<br>⊿н∙<br>Home                                                                    | Navigate<br>Report            |                                                                         |                |                                         |                     |                                        |                                              |                                      |                                |                                                | CRONUS International Ltd. <sup>(2)</sup>                                                            |
| ⊭<br>Sales Invoice<br>m<br>Sales Order<br>Sales<br>New<br>Quote <b>TA</b> Reminder<br>New | <b>View</b><br>Edit<br>Manage | 鶣<br>×,<br>Delete<br>Sales<br>Statement<br>Journal<br>Process<br>Report |                | Comments Contact Dimensions<br>Customer |                     | ÷.<br>Credit<br>Cards *<br>Credit Card | T<br>Ledger Statistics<br>Entries<br>History | l¥.<br>Microsoft<br>Excel<br>Send To | Show<br>as List                | 令<br>OneNote Notes<br>Show as<br>Chart<br>View | <b>GD</b><br>links<br>Show Attached                                                                 |
| <b>Role Center</b>                                                                        | Customers +                   |                                                                         |                |                                         | Type to filter (F3) |                                        | No.                                          | $\rightarrow$                        | $\bigcirc$                     | Sell-to Customer Sal                           | $\lambda$<br>$\hat{\mathbf{r}}$                                                                     |
| ▷ Sales Orders                                                                            | 今長<br>Sorting: No. Y          |                                                                         |                |                                         |                     |                                        |                                              |                                      |                                |                                                |                                                                                                    |
| ▷ Sales Ouotes                                                                            |                               |                                                                         |                |                                         |                     |                                        |                                              |                                      |                                | Customer No.:<br>Ouotes:                       | 01121212<br>n                                                                                       |
| <b>Blanket Sales Orders</b>                                                               | Show results:                 |                                                                         |                |                                         |                     |                                        |                                              |                                      |                                | <b>Blanket Orders:</b>                         | ň                                                                                                   |
| Sales Invoices                                                                            | 28 Where                      | No. $\rightarrow$ is<br>Enter a value.                                  |                |                                         |                     |                                        |                                              |                                      |                                | Orders                                         | ň                                                                                                   |
| Sales Return Orders<br>Sales Credit Memos                                                 | Add Filter                    |                                                                         |                |                                         |                     |                                        |                                              |                                      |                                | <b>Invoices:</b>                               | ň                                                                                                   |
| Items                                                                                     | No.                           | Name                                                                    | Country/       | Responsi                                | Location            | Phone No.                              | Contact                                      |                                      | $\lambda$                      | Return Orders:                                 | ň                                                                                                   |
| Customers                                                                                 | 01121212                      | Spotsmeyer's Furnishings                                                | lus            |                                         | YELLOW              |                                        | Mr. Mike Nash                                |                                      | 릐                              | Credit Memos:<br>Pstd. Shipments:              | ň<br>ň                                                                                              |
| Item Journals                                                                             | 01445544                      | Progressive Home Furnishi                                               | <b>US</b>      |                                         | YELLOW              |                                        | Mr. Scott Mitchell                           |                                      |                                | Pstd. Invoices:                                | ň                                                                                                   |
| Sales Journals                                                                            | 01454545                      | New Concepts Furniture                                                  | US.            |                                         | <b>YELLOW</b>       |                                        |                                              | Ms. Tammy L. McDonald                |                                | Pstd. Return Rece                              | ň                                                                                                   |
| Cash Receipt Journals                                                                     | 01905893                      | Candoxy Canada Inc.                                                     | CA             |                                         | YELLOW              |                                        | Mr. Rob Young                                |                                      |                                | Pstd. Credit Mem                               | n.                                                                                                  |
| Segments<br>Purchase Orders                                                               | 01905899                      | <b>Elkhorn Airport</b>                                                  | CA             |                                         | YELLOW              |                                        | Mr. Ryan Danner                              |                                      |                                | Customer Statistics -                          | Ä.                                                                                                  |
| Approval Request Entries                                                                  | 01905902                      | London Candoxy Storage C                                                | CA             |                                         | YELLOW              |                                        | Mr. John Kane                                |                                      |                                | Customer No.:                                  | 01121212                                                                                            |
|                                                                                           | 10000                         | The Cannon Group PLC                                                    | <b>GB</b>      | BIRMINGH BLUE                           |                     |                                        | Mr. Andy Teal                                |                                      |                                | Balance (LCY):                                 | 0.00                                                                                                |
|                                                                                           | 20000                         | Selangorian Ltd.                                                        | <b>GB</b>      |                                         |                     |                                        | Mr. Mark McArthur                            |                                      |                                | <b>Sales</b>                                   |                                                                                                    |
|                                                                                           | 20309920                      | Metatorad Malaysia Sdn Bhd                                              | lmy            |                                         | YELLOW              |                                        | Mrs. Azleen Samat                            |                                      |                                | Outstanding Ord                                | 0.00                                                                                                |
|                                                                                           | 20312912                      | Highlights Electronics Sdn                                              | MY             |                                         | GREEN               |                                        |                                              | Mr. Mark Darrell Boland              |                                | Shipped Not Inv                                | 0.00                                                                                                |
|                                                                                           | 20339921                      | TraxTonic Sdn Bhd                                                       | MY             |                                         | YELLOW              |                                        | Mrs. Rubina Usman                            |                                      |                                | Outstanding Inv<br><b>Service</b>              | 0.00                                                                                                |
|                                                                                           | 21233572                      | Somadis                                                                 | MO             |                                         | YELLOW              |                                        | M. Syed ABBAS                                |                                      |                                | Outstanding Ser                                | 0.00                                                                                                |
| Home                                                                                      | 21245278                      | Maronegoce                                                              | MO             |                                         | <b>BLUE</b>         |                                        |                                              | Mme. Fadoua AIT MOUSSA               |                                | Serv Shipped No                                | 0.00                                                                                                |
| <b>Posted Documents</b>                                                                   | 21252947                      | ElectroMAROC                                                            | M <sub>0</sub> |                                         | YELLOW              |                                        |                                              |                                      |                                | Outstanding Ser                                | 0.00                                                                                                |
| <b>Departments</b>                                                                        | 27090917                      | Zanlan Corp.                                                            | 7A             |                                         | YELLOW              |                                        | Mr. Derik Stenerson                          |                                      |                                | Total (LCY):                                   | 0.00                                                                                                |
|                                                                                           | 27321782                      | Karoo Supermarkets                                                      | ZA.            |                                         | <b>YELLOW</b>       |                                        | Mr. Pieter Wycoff                            |                                      |                                | Credit Limit (LCY):                            | 0.00                                                                                                |
| œ                                                                                         | $\left($                      | m.                                                                      |                |                                         |                     |                                        |                                              |                                      | $\overline{\phantom{a}}$<br>Þ. | Overdue Amount                                 | 0.00                                                                                                |
|                                                                                           |                               |                                                                         |                |                                         |                     |                                        |                                              |                                      |                                | Total Sales (LCY):                             | 0.00                                                                                                |
| CRONUS International Ltd.                                                                 | Thursday, January 23, 2014    | CONTOSO\ADMINISTRATOR                                                   |                |                                         |                     |                                        |                                              |                                      |                                |                                                | al.                                                                                                 |

**FIGURE 3.7: CUSTOMERS PAGE – NEW COLUMN LAYOUT**

In addition to determining which columns are viewed, the user can also determine the width of a column and the height of the header.

To change the width of a column, for example on the **Customers** page, follow these steps:

- 1. On the navigation pane, click **Home** and then click **Customers**.
- 2. Place the pointer on the vertical line separating the columns **No.** and **Name** in the column header. (The pointer is displayed as a vertical line with an arrow through it.)
- 3. Hold the left mouse button and drag the column separator to the desired width.
- 4. Release the mouse button when satisfied with the width.

To change the header height, for example, on the **Customers** page, follow these steps:

- 1. On the navigation pane, click **Home** and then click **Customers**.
- 2. Place the pointer in the column header and then right-click the mouse button.
- 3. Click **Choose Header Height**.
- 4. Select between one, two, or three lines in the header. The change appears immediately on the current page.
- 5. If you want this header height on all List pages, repeat steps 2-3 and then click **Apply To All Lists**.
- 6. Click **Yes**.

## **Add and Remove a FactBox from the FactBox Pane**

To access the **Customize This Page** functionality from the **Customers** page, follow these steps:

- 1. On the navigation pane, click **Home** and then click **Customers**.
- 2. Click the **Application** menu > **Customize** > **Customize This Page**.
- 3. Click **FactBoxes**.

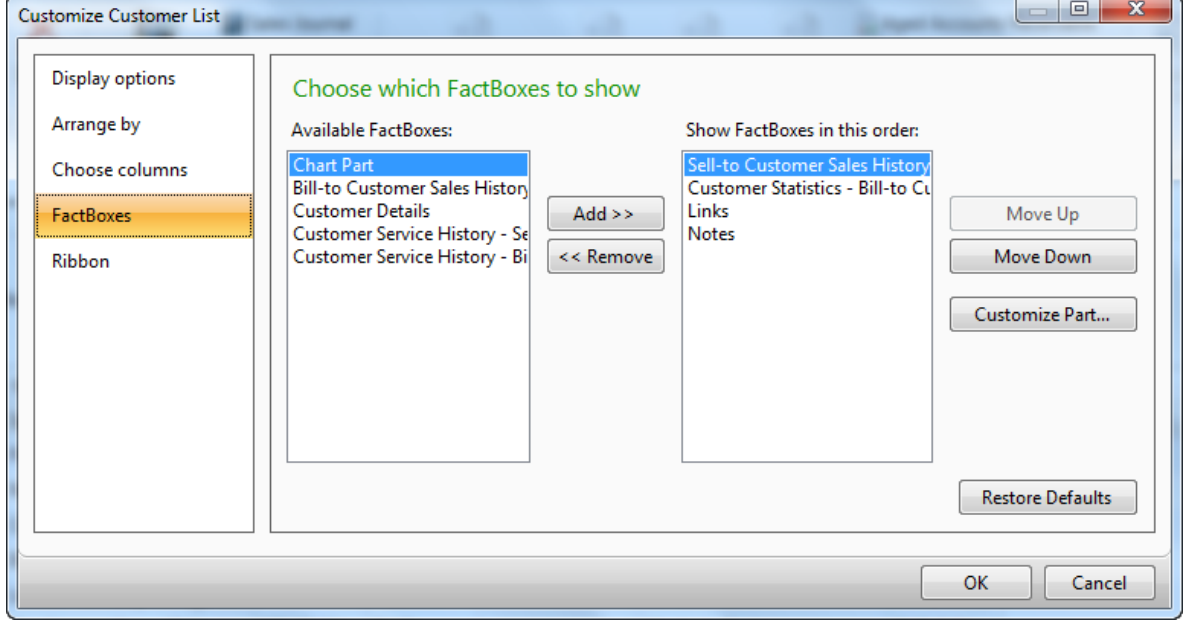

#### **FIGURE 3.8: CUSTOMIZE THIS PAGE - FACTBOXES**

- 4. Select a FactBox from the **Available FastBoxes** list, and then click **Add**.
- 5. By selecting a FastBox from the **Show FastBoxes in this order** list, you can remove a FastBox, by clicking **Remove**, or you can change the order of the FastBoxes, by clicking **Move Up** and **Move Down**.
### 6. Click **OK** to apply the changes, and close the **Customize This Page**  page.

| Role Center                                                          |                |                  | Customers *   |                                    |           |               | Type to filter (F3) | No.       | $\left( \right)$        |   | Notes                   | ×                |
|----------------------------------------------------------------------|----------------|------------------|---------------|------------------------------------|-----------|---------------|---------------------|-----------|-------------------------|---|-------------------------|------------------|
| Sales Orders                                                         |                | Sorting: No. ▼ 2 |               |                                    |           |               |                     |           |                         |   |                         |                  |
| ▷ Sales Ouotes                                                       |                |                  |               |                                    |           |               |                     |           |                         |   |                         |                  |
| <b>Blanket Sales Orders</b>                                          |                |                  | Show results: |                                    |           |               |                     |           |                         |   |                         |                  |
| Sales Invoices                                                       |                |                  | 28 Where      | No. $\bullet$ is<br>Enter a value. |           |               |                     |           |                         |   |                         |                  |
| Sales Return Orders                                                  |                |                  | Add Filter    |                                    |           |               |                     |           |                         |   |                         |                  |
| <b>D</b> Sales Credit Memos                                          |                |                  |               |                                    |           |               |                     |           |                         |   |                         |                  |
| Items                                                                |                |                  | No.           | Name                               | Country/  | Responsi      | Location            | Phone No. | Contact                 | × |                         |                  |
| Customers                                                            |                |                  | 01121212      | Spotsmeyer's Furnishings           | lus       |               | YELLOW              |           | Mr. Mike Nash           | 6 |                         |                  |
| Item Journals<br>Sales Journals<br>Cash Receipt Journals<br>Segments |                |                  | 01445544      | Progressive Home Furnishings       | lus       |               | YELLOW              |           | Mr. Scott Mitchell      |   |                         |                  |
|                                                                      |                |                  | 01454545      | New Concepts Furniture             | lus       |               | YELLOW              |           | Ms. Tammy L. McDonal    |   |                         |                  |
|                                                                      |                |                  | 01905893      | Candoxy Canada Inc.                | l CA      |               | YELLOW              |           | Mr. Rob Young           |   |                         |                  |
| Purchase Orders                                                      |                |                  | 01905899      | Elkhorn Airport                    | CA        |               | YELLOW              |           | Mr. Ryan Danner         |   |                         |                  |
| Approval Request Entries                                             |                |                  | 01905902      | London Candoxy Storage Campus      | l CA      |               | YELLOW              |           | Mr. John Kane           |   |                         |                  |
|                                                                      |                |                  | 10000         | The Cannon Group PLC               | GB        | BIRMINGH BLUE |                     |           | Mr. Andy Teal           |   |                         |                  |
|                                                                      |                |                  | 20000         | Selangorian Ltd.                   | l GB      |               |                     |           | Mr. Mark McArthur       |   | <b>Customer Details</b> | $\blacktriangle$ |
|                                                                      |                |                  | 20309920      | Metatorad Malaysia Sdn Bhd         | <b>MY</b> |               | YELLOW              |           | Mrs. Azleen Samat       |   | $4$ Actions $\sim$      |                  |
|                                                                      |                |                  | 20312912      | Highlights Electronics Sdn Bhd     | l MY      |               | GREEN               |           | Mr. Mark Darrell Boland |   | Customer No.:           | 01121212         |
| Home<br><b>G</b>                                                     |                |                  | 20339921      | TraxTonic Sdn Bhd                  | <b>MY</b> |               | YELLOW              |           | Mrs. Rubina Usman       |   | Phone No.:              |                  |
| <b>Posted Documents</b>                                              |                |                  | 21233572      | Somadis                            | l MO      |               | YELLOW              |           | M. Syed ABBAS           |   | E-Mail:<br>Fax No.:     | spotsmey         |
|                                                                      |                |                  | 21245278      | Maronegoce                         | l MO      |               | <b>BLUE</b>         |           | Mme. Fadoua AIT MOU:    |   | Credit Limit (LCY):     | 0.00             |
| <b>Departments</b>                                                   |                |                  | 21252947      | ElectroMAROC                       | MO        |               | YELLOW              |           |                         |   | Available Credit (      | 0.00             |
|                                                                      | $\ddot{\cdot}$ |                  | 27090917      | Zanlan Corp.                       | l ZA      |               | YELLOW              |           | Mr. Derik Stenerson     |   | Payment Terms C         | 1M(8D)           |
|                                                                      |                | ٠                |               | m.                                 |           |               |                     |           |                         |   | Contact:                | Mr. Mike         |

**FIGURE 3.9: CUSTOMERS PAGE – NEW FACTBOX**

## **Add and Remove a FastTab on Card Pages**

To access the **Customize This Page** functionality from the **Customer Card** page, follow these steps:

- 1. On the navigation pane, click **Home,** and then click **Customers**.
- 2. Select any customer, and then click **Edit**.
- 3. Click the **Application** menu > **Customize** > **Customize This Page**.

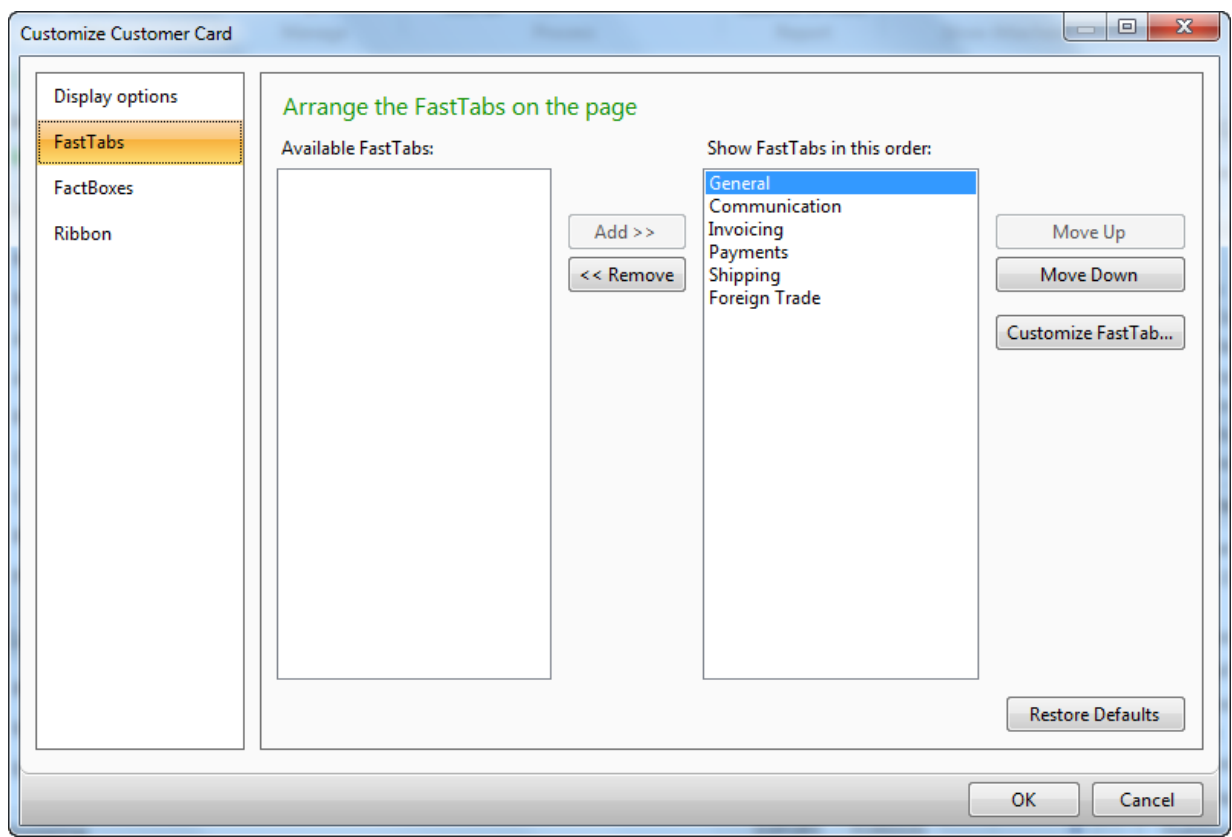

4. Click **FastTabs**.

#### **FIGURE 3.10: CUSTOMIZE THIS PAGE - FASTTABS**

- 5. By selecting a FastTab from the **Available FastTabs** list, you can add a FastTab, by clicking **Add**.
- 6. By selecting a FastTab from the **Show FastTabs in this order** list, you can remove a FastTab, by clicking **Remove**, or you can change the order of the FastTabs, by clicking **Move Up** and **Move Down**.
- 7. Click **OK** to apply the changes and close the **Customize This Page**  page.
- 8. Click **OK** to close the **Customer Card** page.

## **Customize a FactBox**

To customize a FactBox on a List page, for example, the **Customers** page, follow these steps:

- 1. On the navigation pane, click **Home** and then click **Customers**.
- 2. Click the **Application** menu > **Customize** > **Customize This Page**.
- 3. Click **FactBoxes**.
- 4. Select the **Sell-To Customer Sales History** FactBox from the **Show FactBoxes in this order list.**

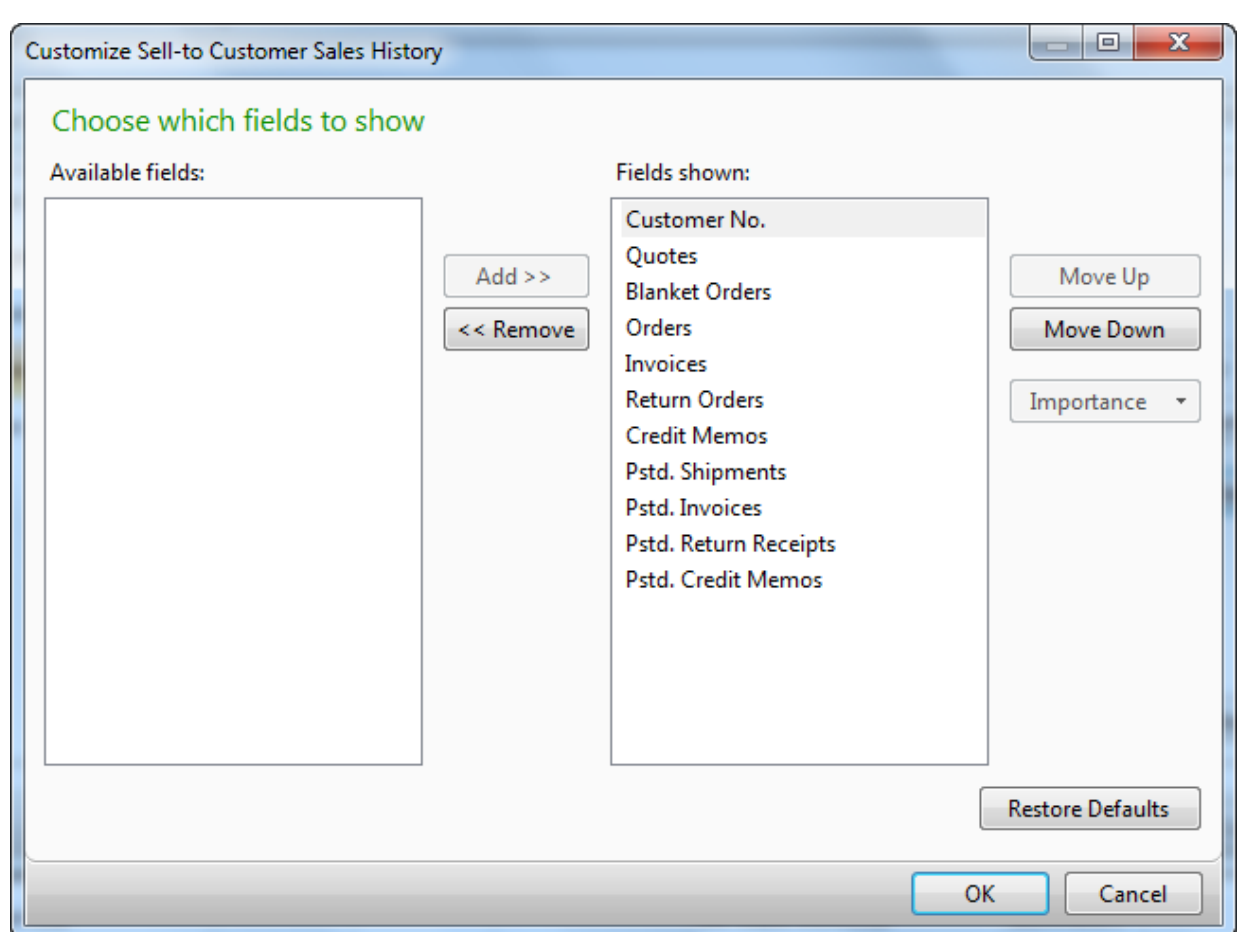

5. Click **Customize Part**.

**FIGURE 3.11: CUSTOMERS PAGE – CUSTOMIZED SELL-TO CUSTOMER SALES HISTORY FACTBOX**

- 6. By selecting a field from the **Available fields** list, you can add a field, by clicking **Add**.
- 7. By selecting a field from the Fields shown list, you can remove a field, by clicking **Remove**, or you can change the order of the fields, by clicking **Move Up** and **Move Down**.
- 8. Click **OK** to apply the changes and close the **Customize FastTab**  page.

## Introduction in Microsoft Dynamics® NAV 2013

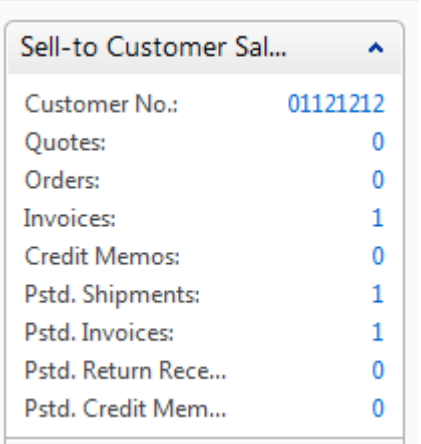

9. Click **OK** to close the **Customize This Page** page.

### **FIGURE 3.12: CUSTOMERS PAGE – CUSTOMIZED SELL-TO CUSTOMER SALES HISTORY FACTBOX**

## **Customize a FastTab**

To access the **Customize This Page** functionality from the **Customers** page, follow these steps:

- 1. On the navigation pane, click **Home** and then click **Customers**.
- 2. Select any customer and then click **Edit**.
- 3. Click the **Application** menu > **Customize** > **Customize This Page**.
- 4. Click **FastTabs**.
- 5. Select the **General** FastTab (or any other FastTab), from the **Show FastTabs in this order list.**

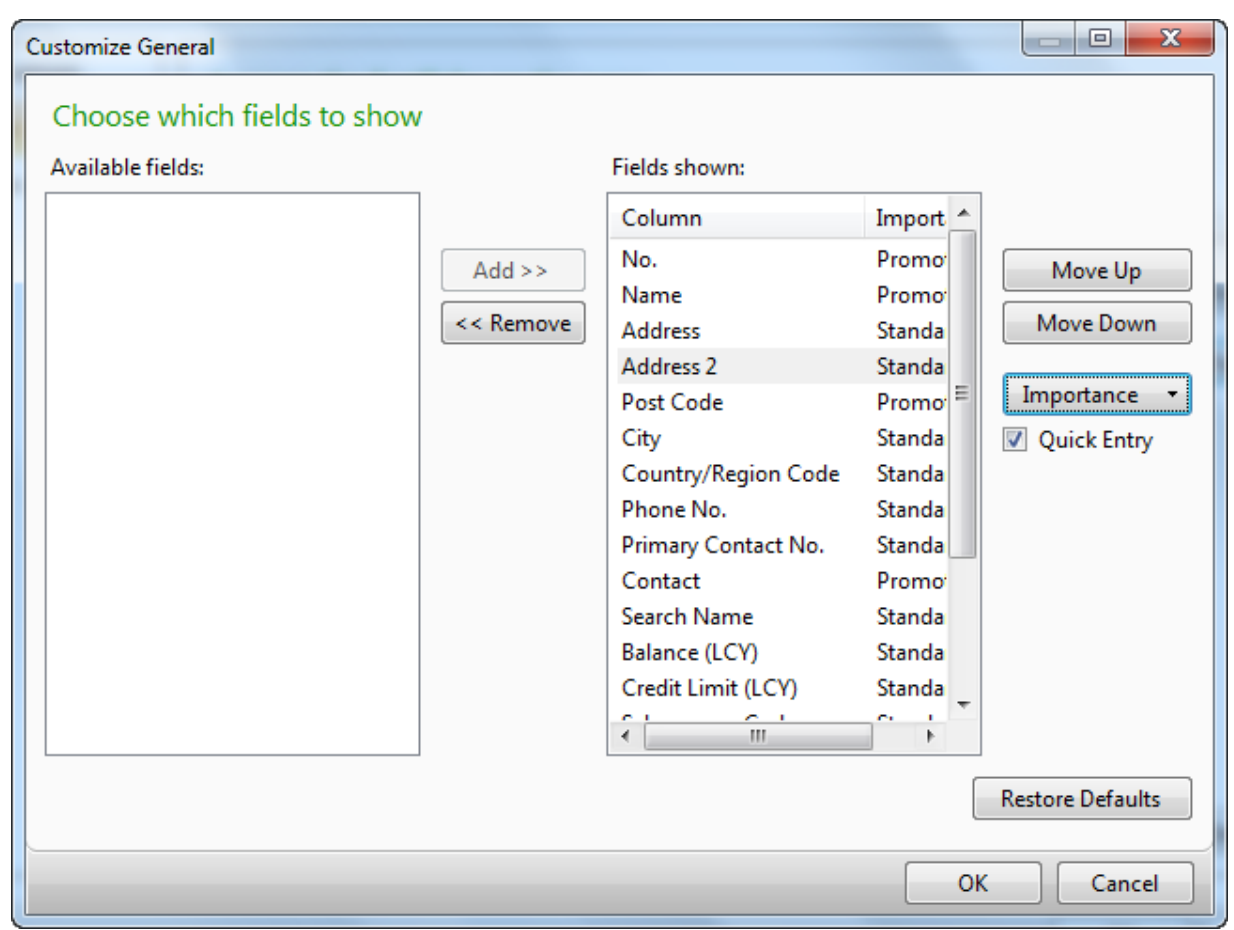

6. Click **Customize FastTab**.

#### **FIGURE 3.13: CUSTOMIZE FASTTAB**

- 7. By selecting a field from the **Available fields** list, you can add a field, by clicking **Add**.
- 8. By selecting a field from the **Fields shown** list, you can remove a field, by clicking **Remove**, or you can change the order of the fields, by clicking **Move Up** and **Move Down**.

For each field shown, you can specify its **Importance** with the following options:

- o **Standard**  When the FastTab is expanded, the field is shown.
- o **Promoted**  When the FastTab is collapsed, the value of the field is shown in the FastTab's header.
- o **Additional**  When the FastTab is expanded, the field is only shown when you click **Show more fields**. By clicking **Show fewer fields**, the additional fields are hidden.
- 9. Set the **Importance** of the following fields to **Additional**: **Address 2**, **Primary Contact No.**, **Responsibility Center**, and **Service Zone Code**.
- 10. Select **Quick Entry** to determine whether a field should be part of the data entry sequence. The cursor will move to the next field that has Quick Entry selected when you enter data.
- 11. Click **OK** to apply the changes and close the **Customize FastTab**  page.
- 12. Click **OK** to close the **Customize This Page** page.

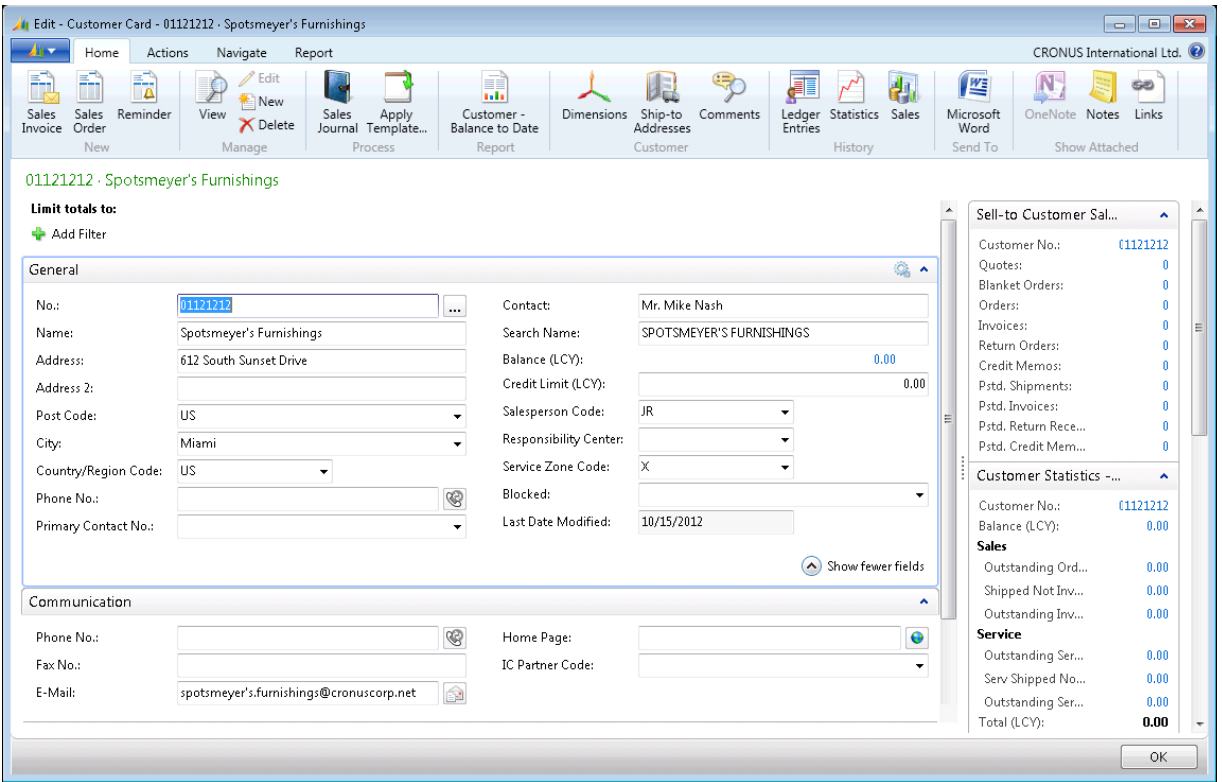

#### **FIGURE 3.14: CUSTOMER CARD PAGE – NEW GENERAL FASTTAB**

13. Click **OK** to close the **Customer Card** page.

## **Customize a Chart**

Pages, such as the **Customers**, **Items**, and **Vendors** pages, have the action called **Show as Chart** available. This chart can be set up according to your specific reporting needs, through the **Customize Chart** function. According to the requirements, the X-, Y- and Z-axes of the chart can be selected, in addition to the graph type (for example, pie, columns, lines, or points).

You can open the **Customize Chart** page from the **Application** menu, or from the shortcut menu on the content section of the chart (right-click in the chart area).

## **Demonstration: Customize a Chart on the Customers Page**

As the order processor you want an overview of customers' open balance per country.

### **Demonstration Steps**

- 1. Set up the chart on the **Customers** page.
	- a. On the navigation pane, click **Home**, and then click **Customers**.
	- b. Click **Show as Chart** on the **Home** tab in the ribbon.
	- c. Click the Application menu > **Customize** > **Customize Chart**.
	- d. Expand the **Measures (Y-Axis)** FastTab.
	- e. For the **Required Measure**, enter **Balance (LCY)** in the **Data Column** field, enter **Sum** in the **Aggregation** field, and enter **Balance (LCY)** in the **Caption** field.
	- f. Expand the **Dimensions (X- and Z-axes)** FastTab.
	- g. In the **X-Axis** field, enter **Country/Region Code**.
	- h. In the **Z-Axis** field, enter **No**.
	- i. The **Preview Part** FastTab shows an example of the chart that results as you fill in the fields in the **Generic Chart Customization** page.

## **Customize Parts on the Role Center Page**

When you access the **Customize This Page** functionality from the **Role Center**  page, the following options are available:

- Add and remove parts on the Role Center.
- Customize a part on the Role Center.

To add and remove parts from the **Role Center** page, follow these steps:

- 1. On the navigation pane, click **Home** and then click **Role Center**.
- 2. Click the **Application** menu > **Customize** > **Customize This Page**.

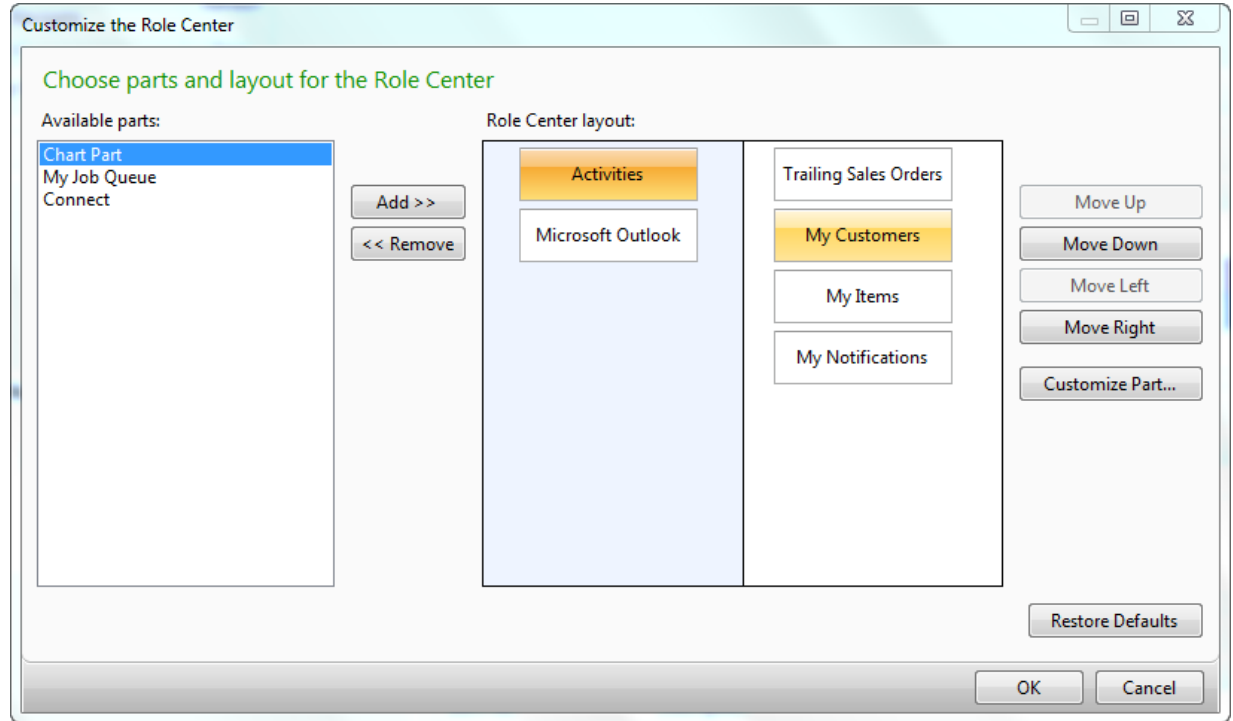

#### **FIGURE 3.15: CUSTOMIZE ROLE CENTER PAGE**

- 3. By selecting a part from the **Available Parts** list, you can add a part by clicking **Add**.
- 4. Select the **Chart Part** part, and then click **Add**.
- 5. By selecting a part from the **Role Center layout** list, you can remove a part by clicking **Remove**, or you can change the position of the part by clicking **Move Up**, **Move Down**, **Move Left**, and **Move Right**.

6. Click **OK** to apply the changes and close the **Customize This Page**  page.

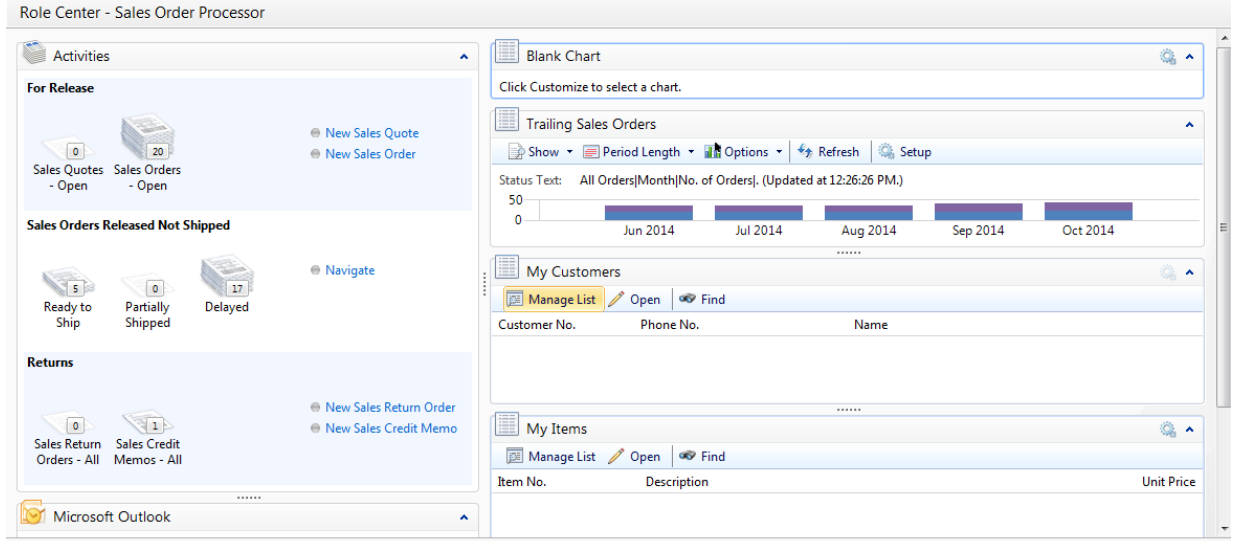

**FIGURE 3.16: NEW ROLE CENTER PAGE LAYOUT** 

### **Customize the Activities Part**

To customize the **Activities** part, follow these steps:

- 1. On the navigation pane, click **Home** and then click **Role Center**.
- 2. Click the **Application** menu > **Customize** > **Customize This Page**.
- 3. Select the **Activities** part from the **Role Center layout** list.

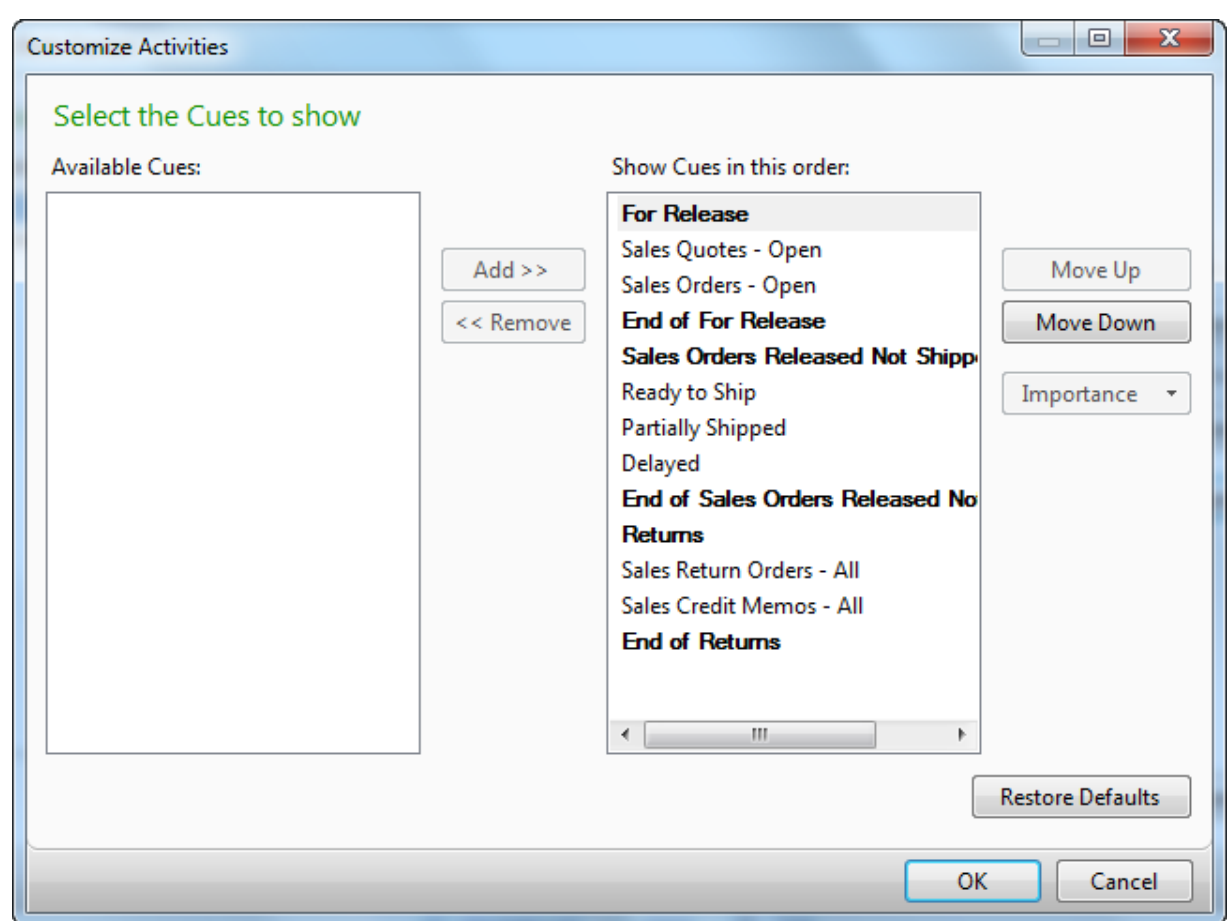

4. Click **Customize Part**.

### **FIGURE 3.17: CUSTOMIZE ACTIVITIES PART**

- 5. By selecting a Cue from the **Available Cues** list, you can add a Cue, by clicking **Add**.
- 6. By selecting a Cue from the **Show Cues in this order** list, you can remove a Cue, by clicking **Remove**, or you can change the order of the Cues, by clicking **Move Up** and **Move Down**.
- 7. Remove the Sales Return Orders All cue.
- 8. Click **OK** to apply the changes and close the **Customize Part Page**  page.

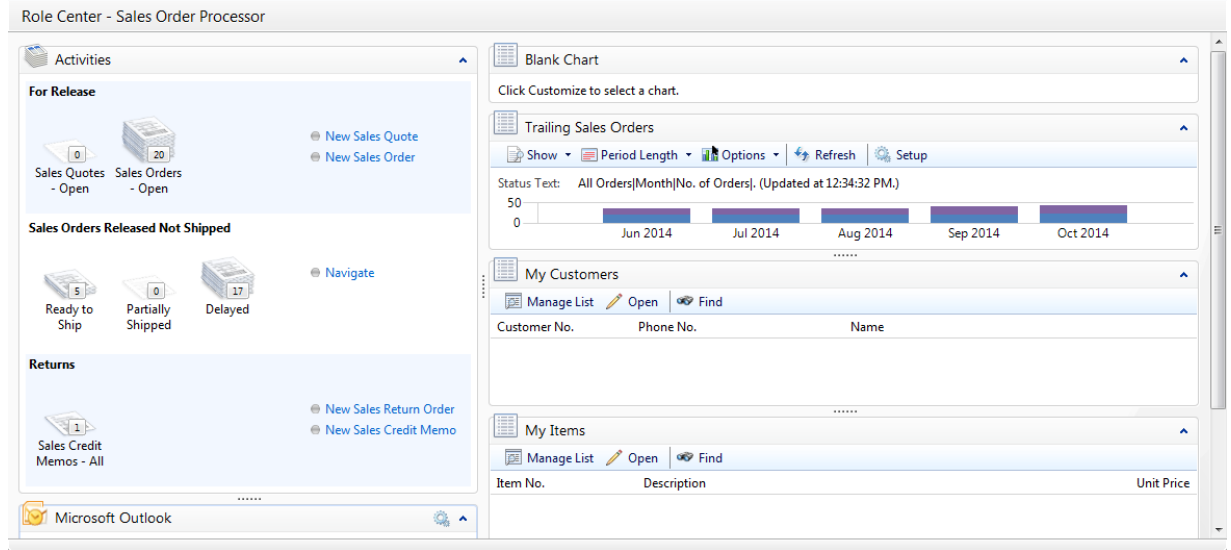

9. Click **OK** to close the **Customize This Page** page.

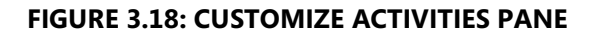

## **Customize the Microsoft Outlook Part**

To customize the **Microsoft Outlook** part, follow these steps:

- 1. On the navigation pane, click **Home** and then click **Role Center**.
- 2. Click the **Application** menu > **Customize** > **Customize This Page**.
- 3. Select the **Microsoft Outlook** part from the **Role Center layout** list.

## Introduction in Microsoft Dynamics® NAV 2013

4. Click **Customize Part**.

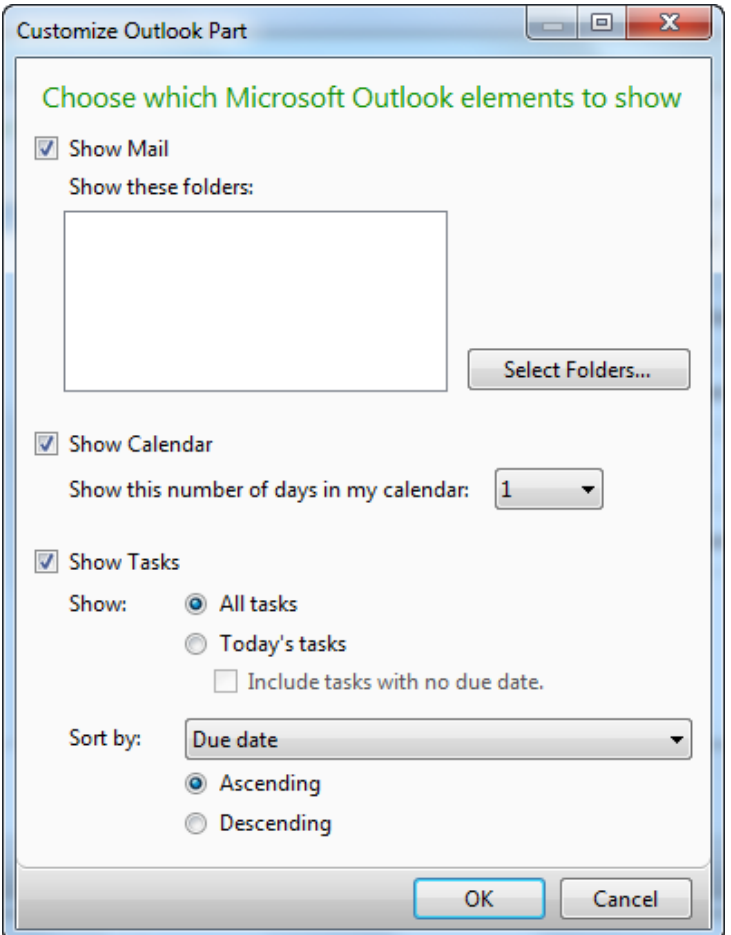

**FIGURE 3.19: CUSTOMIZE MICROSOFT OUTLOOK PART**

- 5. Select the **Show Mail** check box, if you want the **Microsoft Outlook**  part to show the folders and corresponding number of new messages.
- 6. Click **Select Folders** to specify which Microsoft Outlook folders to show, select the desired folders, and then click **OK**.
- 7. Select the **Show Calendar** check box, if you want the **Microsoft Outlook** part to show your appointments.
- 8. Click the **Show this number of days in my calendar** field to select the number of days to be presented by the **Microsoft Outlook** part.
- 9. Select the **Show Tasks** check box, if you want the **Microsoft Outlook**  part to show your tasks.
- 10. Specify whether to show **All tasks** or **Today's tasks**, and select or clear the **Include tasks with no due date** check box.
- 11. Specify how the tasks should be sorted **None**, **Importance**, or **Due Date** – and how it should be organized – **Ascending** or **Descending**.
- 12. Click **OK** to apply the changes and to close the **Customize Outlook Part** page.

### **Customize My Customers Part**

You can assemble a list of your most important customers. To manage this list, follow these steps:

- 1. On the navigation pane, click **Home** and then click **Role Center**.
- 2. On the **My Customers** part, click **Manage List**.
- 3. In the **Customer No.** field, enter the customer that you want to add to the list, by either entering the number or clicking the lookup arrow.
- 4. Add as many customers as you want.
- 5. Click **OK** to close the **Edit My Customers** page.

### **Customize My Notifications Part**

In Microsoft Dynamics NAV 2013, you can enter notifications to other users or yourself, through the **Notes** FactBox which can be viewed or added to many pages. The **My Notifications** part on the **Role Center** page provides an overview of all notifications that are addressed to you and lets you open the corresponding page and read and remove the notification.

To enter a notification on the **Customer Card** page, follow these steps:

- 1. On the navigation pane, click **Home** and then click **Customers**.
- 2. Select any customer, and then click **Edit**.
- 3. On the **Notes** FactBox, click **Actions**, and then click **New**.
- 4. Enter a new note.
- 5. In the **To** field, select the user for whom the note is intended.
- 6. Select the **Notify** check box if you want the note to appear in the **My Notifications** part of the selected user.

To access the **My Notifications** part, follow these steps:

- 1. On the navigation pane, click **Home** and then click **Role Center**.
- 2. On the **My Notifications** part, click **Actions**. The options are as follows:
	- o **Open Page**  This action opens the page on which to note was entered.
	- o **View Notification**  This action opens the note.
	- o **Remove Notification**  This action removes the notification, but not the corresponding note.

### **Customize a Blank Chart**

Several predefined charts were created to be shown on the **Role Center** page. After you add the **Chart** part to the **Role Center** page, you must select which chart you want to see.

Follow these steps:

- 1. On the navigation pane, click **Home** and then click **Role Center**.
- 2. Click the **Application** menu > **Customize** > **Customize This Page**.
- 3. In the available parts section, select **Chart Part**, and click **Add**.
- 4. Select the **Blank Chart** part from the **Role Center layout** list.
- 5. Click **Customize Part**.

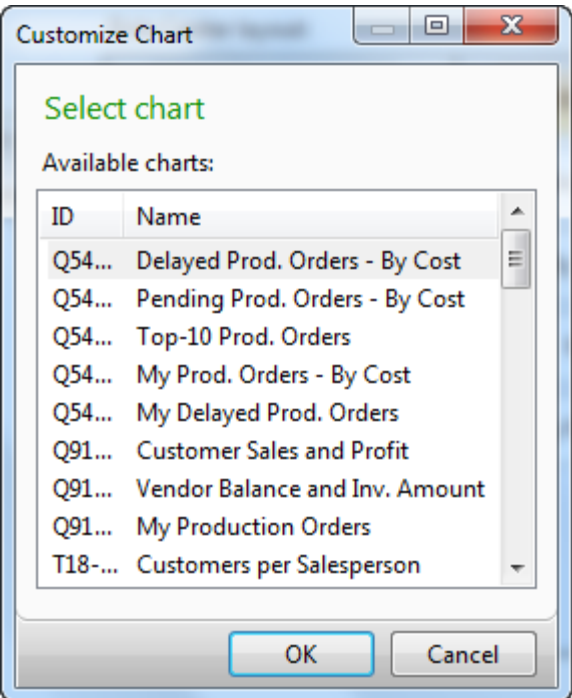

### **FIGURE 3.20: CUSTOMIZE BLANK CHART PART**

- 6. Select Customers per Salesperson.
- 7. Click **OK** to close the **Customize Chart** page.
- 8. Click **OK** to close the **Customize This Page** page.

 *Note: These predefined generic charts can be customized (type "Charts" in the Search box and then open the Generic Chart Setup card page) similar to the steps explained in the "Customize a Chart" lesson of this module.*

Ë  *Note: In addition to generic charts, Microsoft Dynamics NAV includes several specific charts that you cannot create from scratch, but that you can edit to varying degrees.* 

*Some specific charts, such as Trailing Sales Orders, offer only options to change how the predefined source data is displayed in the chart.*

*In more advanced specific charts, such as Finance Performance, you can edit existing charts or set up new variations by combining account schedule lines and columns in multiple ways to provide many different financial performance indicators. This is discussed in more detail in the* Finance Advanced in Microsoft Dynamics NAV 2013 *course.*

*These specific charts are available only through some Role Center pages connected to profiles such as the PRESIDENT-SMALL BUSINESS profile.*

## **Change the Profile and Role Center**

The Role Center is like your personal home page in Microsoft Dynamics NAV. For the Windows client, Microsoft Dynamics NAV 2013 includes predefined Role Centers and profiles to fit many of the fundamental roles in companies. Creating or modifying Role Centers is a development task, but the creation and assignment of profiles is a setup task that is performed by an administrator. Typically profiles are created and then the appropriate Role Center is assigned. As soon as users are set up, they are assigned to a Role Center through the profile. Then, you can make additional adjustments to make the UI fit your work habits.

For example, when Alicia the purchasing agent opens the Windows client, she sees the Purchasing Agent Role Center, which is configured to help her perform her daily tasks. This Role Center was assigned to her logon through the Purchasing Agent profile.

 $\equiv$  *Note: When assigning profiles, users first must be set up with the correct security access to the corresponding Role Center page and to the list places that can be found in the Home section on the navigation pane.* 

Users who are not individually assigned to a profile, and therefore to a Role Center, receive the default Role Center. An administrator can change their Role Center in two ways:

- Change the profile assigned to their user ID.
- Change the default Role Center.

### **Change the User Profile**

To change the user's profile, follow these steps:

- 1. On the navigation pane, click **Departments**.
- 2. Click **Administration**, and then click **Application Setup**.
- 3. On the **Application Setup** page, click **Role Tailored Client**, and then click **User Personalization**.
- 4. Select your user ID, and then click **Edit**.
- 5. In the **Profile ID** field, enter the desired profile.
- 6. Click **OK** to close the **User Personalization Card** page.
- 7. Restart Microsoft Dynamics NAV 2013 by closing and opening it. The selected profile is now applied.

 *Note: Different profiles for different companies cannot be set up within one database. If it is necessary, the user must switch profiles manually when switching companies.*

## **Change the Default Role Center**

To change the **Default Role Center**, follow these steps:

- 1. On the navigation pane, click **Departments**.
- 2. Click **Administration**, and then click **Application Setup**.
- 3. On the **Application Setup** page, click **Role Tailored Client**, and then click **Profiles**. The **Default Role Center** is currently set to Sales Order Processor.
- 4. Select the profile that you want to use, and then click **Edit**.
- 5. Select the **Default Role Center** check box.
- 6. Click **OK** to close the **Profile Card** page. This automatically clears the **Default Role Center** check box of the Sales Order Processor profile.
- 7. Restart Microsoft Dynamics NAV 2013 by closing and opening it. The selected profile appears.

 $\equiv$  *Note: Any change to the default Role Center affects all users who do not have an individually assigned user profile.*

# **Lab 3.2: Add a Chart to the Role Center**

### **Scenario**

As the sales order (SO) processor you want to adjust your Role Center by adding the following charts:

- Customer Sales and Profit (generic)
- SO per location (generic)

### *High Level Steps*

1. Customize the Role Center page according to the scenario.

### *Detailed Steps*

- 1. Customize the Role Center page according to the scenario.
	- a. On the navigation pane, click **Home** and then click **Role Center**.
	- b. Click the **Application** menu > **Customize** > **Customize This Page**.
	- c. Select **Chart Part** from the **Available parts** list.
	- d. Click **Add**.
	- e. Select the **Blank Chart** part from the Role Center layout list.
	- f. Click **Customize Part**.
	- g. Select **Customer Sales and Profit**.
	- h. Click **OK** to close the **Customize Chart** page.
	- i. Select **Chart Part** from the **Available parts** list.
	- j. Click **Add**.
	- k. Select the **Blank Chart** part from the Role Center layout list.
	- l. Click **Customize Part**.
	- m. Select **SO per location**.
	- n. Click **OK** to close the **Customize Chart** page.
	- o. Click **OK** to close the **Customize the Role Center** page.

# **Module Review**

### *Module Review and Takeaways*

A general overview of the personalization options in Microsoft Dynamics NAV 2013 helps you work efficiently with the system.

You can customize the Microsoft Dynamics NAV 2013 user interface with user personalization functions such as **Customize This Page**, **Choose Columns**, and **Customize Ribbon**. This lets you customize the user experience to your daily tasks and operations.

You can visualize key figures by adding charts in your Role Center, or by showing list places as a chart.

# **MODULE 4: BASIC FUNCTIONALITIES**

## **Module Overview**

This module outlines all general functions in Microsoft Dynamics NAV 2013, including how to edit, view, delete, and extract information. For anyone learning to use Microsoft Dynamics NAV 2013, it is a natural first step that they know the basic functions and how to move between pages, to make the processes within the ERP system smoother.

There are several features in Microsoft Dynamics NAV 2013 that help you collect the information that you must have, whether the purpose is to analyze it within Microsoft Dynamics NAV 2013 or to extract it to another program or as a printout. The following features are available to extract and display information from Microsoft Dynamics NAV 2013:

- Drill down from a calculated quantity or amount (displayed in FlowFields) to open another window that displays the individual entries that make up the calculated value.
- Filters to limit the scope of the information that appears in a page or report with one of these three filter types:
	- o Field
	- o Table
	- o FlowFilter
- Sorting to organize information in a way that makes it easier to analyze.
- Statistics to view a summary of relevant figures for each record and drill into details.
- The **Navigate** page to find, view, and print all related database records from one place.
- FactBoxes for displaying related information.
- Reports to view and print filtered information with many different standard reports for typical business needs.
- Generic charting to view information on a chart on the Role Center.
- Integration to Microsoft Office products to manage information in Word, Excel, or another product.

## **Objectives**

The objectives are:

- Use function keys and basic keyboard shortcuts.
- Enter and edit information.
- Obtain selected information from Microsoft Dynamics NAV 2013, by using zoom, reports, sorting, search, filters, FactBoxes, and navigation functions.
- Integrate Microsoft Dynamics NAV with other Microsoft Office products, such as OneNote, Word, and Excel.
- Describe the posting process within Microsoft Dynamics NAV.

# **Use Keyboard Shortcuts**

When you want to choose a command, or do anything else in Microsoft Dynamics NAV 2013, you can use either the mouse or the keyboard. Because it is more intuitive to use a mouse, all actions in this course are described according to mouse usage. However, as soon as you learn how, it can be more efficient to use the keyboard.

## **Basic Keyboard Shortcuts**

The following table lists how to perform certain actions with the mouse and the keyboard.

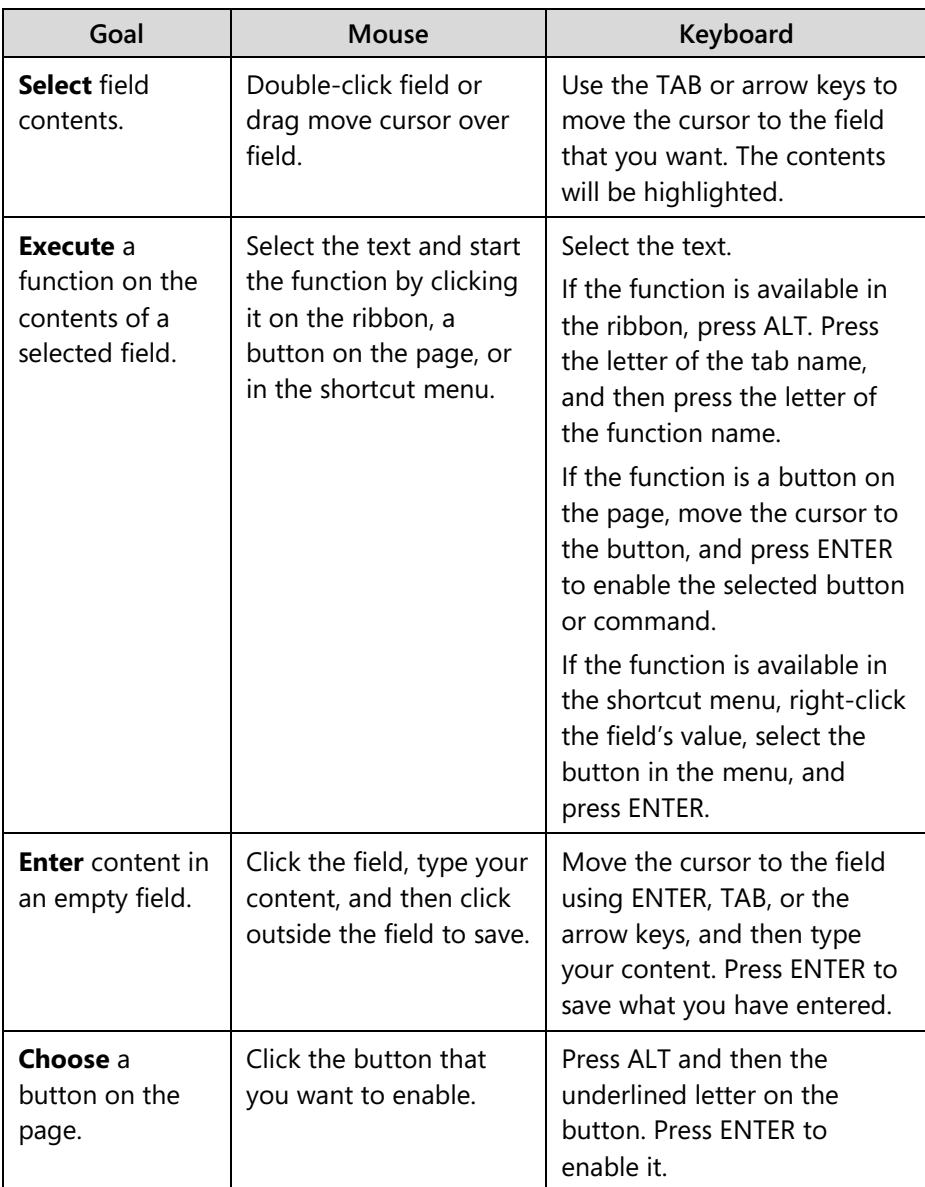

## Introduction in Microsoft Dynamics® NAV 2013

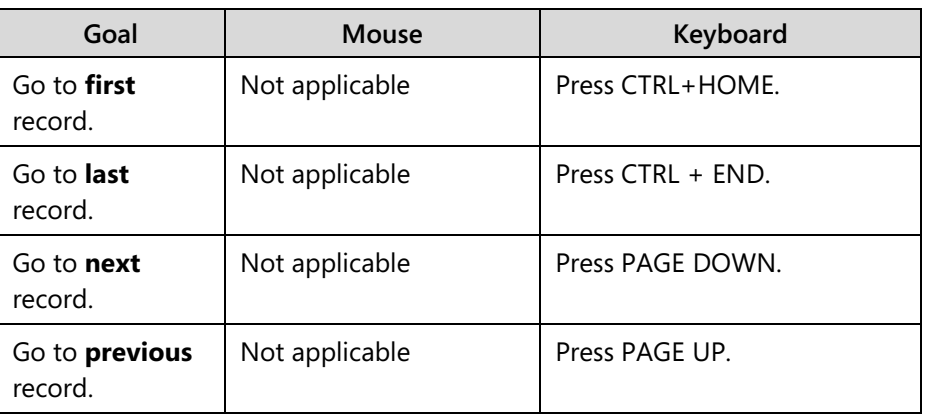

## **Keyboard Shortcuts**

Some actions can be performed by using keyboard shortcuts, shown in the following table. For the list of all available keyboard shortcuts, see the Keyboard Shortcut help topic located at "Working with Microsoft Dynamics NAV/Work with Data."

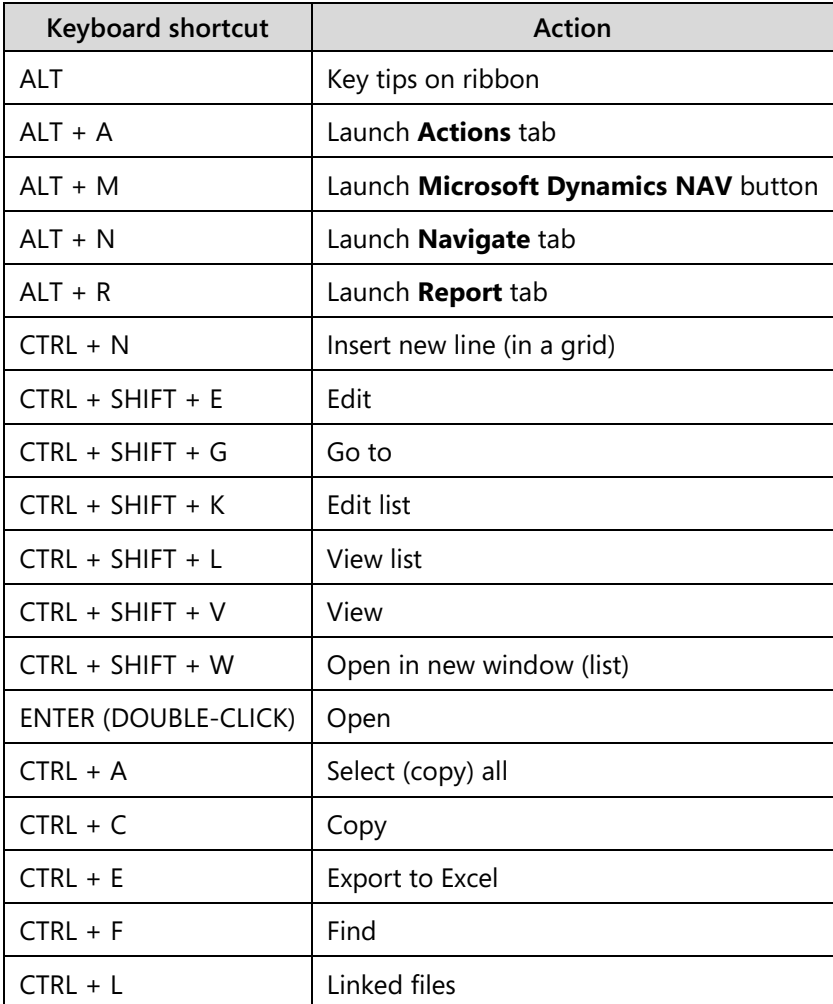

## Module 4: Basic Functionalities

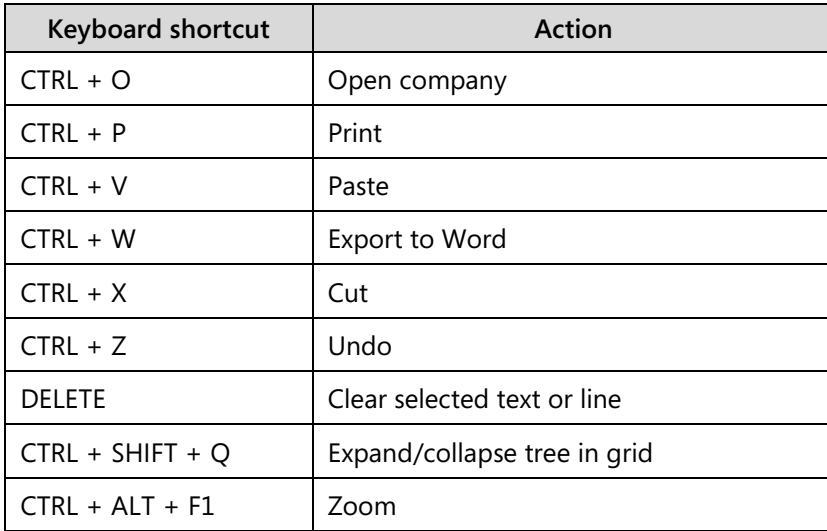

# **Enter and Edit Information**

The way to add and edit information in fields depends on the type of field.

### **Field Types**

When you enter information into fields, Microsoft Dynamics NAV 2013 provides the format for the type of information that you enter in the following types of fields:

- Date fields accept only date parameters.
- Number fields accept only numbers.
- Text fields accept information in any format.
- Code fields -accept only predefined codes.
- FlowFields display amounts and quantities calculated by Microsoft Dynamics NAV 2013, for example the **Balance** field for G/L accounts.

### **Enter Dates**

Microsoft Dynamics NAV 2013 provides flexibility when you enter dates. The following table shows valid entries in a date field.

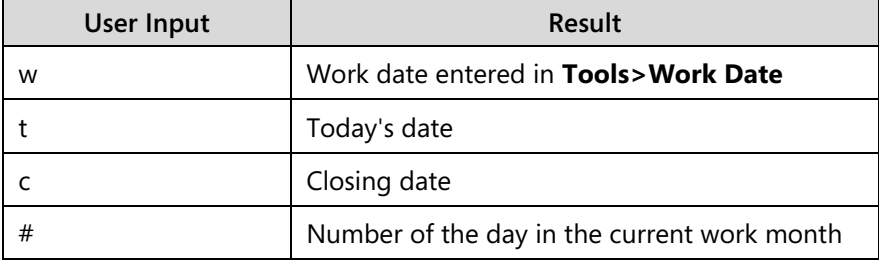

## Introduction in Microsoft Dynamics® NAV 2013

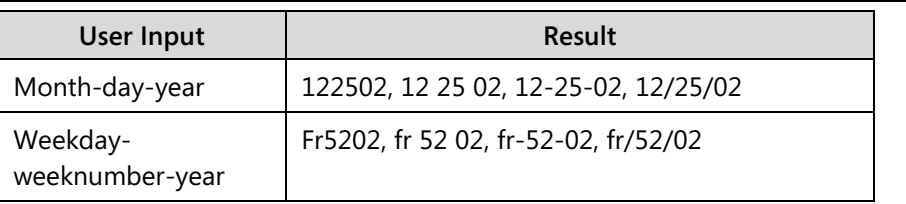

You can also enter abbreviations for the weekday and Microsoft Dynamics NAV 2013 will then enter the date for that weekday based on the work date, as shown in the following table.

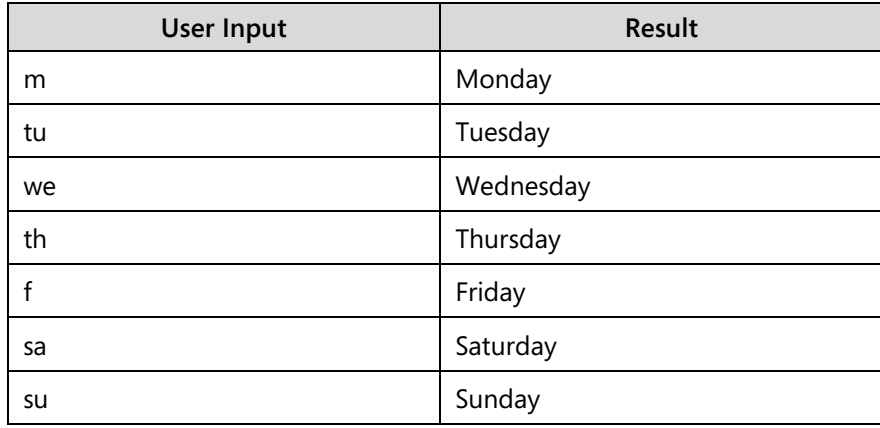

When you enter a date, take special note of the following:

- Start-day of the week is Monday.
- Date fields accept incorrect year numbers such as 9008.
- The work date year is added automatically if you enter day/month.
- The work date month/year is added automatically if you enter day.
- Microsoft Dynamics NAV 2013 supports default Windows date ranges.

### **Enter Quantities and Amounts**

Quantities and amounts are entered in special number fields that have a built-in mathematical function so that you can enter calculations such as 13.50 \* 2 - 12. The four basic mathematical operators are as follows:

- $+$  (plus)
- - (minus)
- \* (multiply)
- / (divide)

 $\blacksquare$  *Note: The calculated amount, but not the formula, is stored in the field.* 

### **Enter Codes**

A code identifies a record such as a vendor number or customer number. Codes are also values that are used for sorting information on the screen and in reports. Numbers and letters can be used to identify codes.

When you have to enter a code in a field, look up (press F4) to select from the list of codes related to the field.

Instead of selecting a code, you can type it in the field. In that case, you only have to enter the first letter(s) in the code name. For example, type "y" for YELLOW.

#### **Edit Fields**

To edit information in a field, press the F2 key. This works like a word processor in that the left and right arrow keys move through the text without changing it. Press F2 again to save the changes and make the fields ready to be moved away from.

#### **Insert and Delete**

To insert a line or a record in Microsoft Dynamics NAV 2013, put your cursor on a line, right-click, and select New Line. The new line is inserted above the line where you position your cursor. To delete a line or a record, press CTRL+D or click **Delete**. Both functions can also be accessed from the ribbon by clicking **New** or **Delete.**

For this exercise, you add and delete a new line in an open sales order.

- 1. On the navigation pane, click **Home** and then click **Sales Orders**.
- 2. Select sales order number **101017** (Selangorian Ltd.), and then click **Edit**.
- 3. From the **Lines** FastTab, put the cursor on the column header.
- 4. Right-click and select **New Line** (CTRL+INS).
- 5. The **Type** field is automatically populated with **Item**. Leave this.
- 6. In the **No.** field, enter 1976-W.
- 7. To delete the new line, make sure that your cursor is placed on the new line that you have just created.
- 8. Right-click and select **Delete Line** (CTRL+DEL).
- 9. Click **Yes**.
- 10. Click **OK** to close the **Sales Order** page.

### **FlowFields**

All FlowFields have a drill-down (CTRL+F8) option. By clicking the value of the FlowField, you can open a separate page. For example, when you click the **Balance** FlowField on a G/L account, the **General Ledger Entries** page opens. It shows the entries included in the calculation.

FlowFields also have the following characteristics:

- 1. The contents of FlowFields are calculated every time that they are displayed. This means that a FlowField is always 100 percent updated and displays the newest figures.
- 2. You can limit the number of entries included in the calculation by setting Limit Totals Filters on the field.

To view the balance of customer 10000 (the Cannon Group Ltd.), follow these steps:

- 1. On the navigation pane, click **Home** and then click **Customers**.
- 2. Select customer 10000 (the Cannon Group Ltd.), and then click **Edit**.
- 3. On the **General** FastTab, click the value in the **Balance (LCY)** field. Notice the **Customer Ledger Entries** page, listing all open customer ledger entries of customer 10000. These entries make up total balance of 13.591,89 LCY.
- 4. Click **Close** to close the **Customer Ledger Entries** page.
- 5. Click **OK** to close the **Customer Card** page.

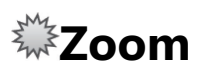

A page is merely a selected view on a database table. Therefore, more fields may be available than shown on the page or on the different FastTabs. Some of those fields can be added through the Customize This Page functionality, other fields cannot.

To view all available fields and their values, you can zoom in on the page.

To zoom in on customer 10000 page, follow these steps:

- 1. On the navigation pane, click **Home** and then click **Customers**.
- 2. Select customer 10000.
- 3. Click the **Application** menu > **Help** > **About This Page**.
- 4. Expand the **Table Fields** FastTab to view all fields and values for customer 10000.

 $\equiv$  *Note: You cannot make any changes to field values from this page.* 

- 5. Close the **About This Page** page.
- 6. Click **OK** to close the **Customer Card** page.

# $\stackrel{\text{\tiny{def}}}{\sim}$  Add OneNote to a Record

You can set up Microsoft Dynamics NAV 2013 to work with Microsoft OneNote 2010. For example, you can use OneNote integration to synchronize notes from a mobile OneNote installation with Microsoft Dynamics NAV. You can also use OneNote to share pictures, recordings, and other instructions across a company.

When you set up OneNote integration, you can enable adding notes to a particular record or to a complete page.

*B <i>Note: OneNote integration is set up for a group of users, through the Profiles. How to set up Profiles and the fields related to OneNote integration is covered in the course* Application Setup for Microsoft Dynamics NAV 2013.

## **Add Notes to a Record**

You can add notes to a page or a specific record. You can make these notes for yourself or for other users, . If this is the case, you might like to notify the user that you have created a note for him or her. You might also like to notify yourself, for example, when the note is to remind yourself of a follow-up task or to-do.

Add notes either through the **Notes** FactBox, when made available on the page, or through the **Notes** function in the ribbon.

 $\equiv$  *Note: How to enter a note or notification was already explained in the module, "User Personalization" of this course, in the topic "Customize My Notifications Pane."*

# **Add Links to a Record**

With Microsoft Dynamics NAV 2013, you can link to a file (such as file name types doc, tif, or jpg), folder, or website. For example, you may want to link an invoice to a sales quote. This gives you the flexibility to access relevant information quickly.

To link to a document, folder, or website, follow these steps:

- 1. On the navigation pane, click **Home** and then click **Sales Orders**.
- 2. Check that the **Links** FactBox is displayed. If not, follow these steps:
	- a. Click the **Application** menu > **Customize** > **Customize This Page**.
	- b. Click **Factboxes**.
	- c. Select the **Links** FactBox from the Available Factboxes list, and then click **Add**.
	- d. Click **OK** to close the **Customize This Page** page.
- 3. Select any sales order, for example 101017, and then click **Edit**.
- 4. On the **Home** tab in the ribbon, click **Links**.
- 5. Click **Actions**, and then click **New**.
- 6. In the **Link Address** field, type "http://www.microsoft.com".
- 7. In the **Description** field, type "Microsoft".
- 8. Click **Save**.
- 9. Click **OK** to close the **Sales Order** page.
- 10. On the **Sales Orders** page, with the order still selected, notice that in the **Links** FactBox, the link that you have just created is displayed.

# **Send to Word and Excel**

Any page can be exported to a Word or Excel, by using style sheets. The demonstration database contains default style sheets, but other style sheets can be imported and applied to a specific page.

For example, for the customer card, a style sheet can be set up that contains a default letter, with the address of the customer automatically filled in together with some default sentences.

To send a sales order to Word, follow these steps:

- 1. On the navigation pane, click **Home** and then click **Sales Orders**.
- 2. Select any sales order, for example, 101017, and then click **Edit**.
- 3. Click **Microsoft Dynamics NAV** > **Print&Send** > **Microsoft Word**. A Word document opens, according to the default layout/style sheet that was set up. In this case, an overview of all FastTabs and available fields with their value is shown.
- 4. **Close** the Word document.
- 5. Click **OK** to close the **Sales Order** page.

## **Send to Email as Attachment**

Any page can be sent to email as an attachment by using style sheets. The style sheet used is the one for Internet Explorer as an HTML-formatted page is generated. The same style sheet is used when the "print page" action is invoked. The demonstration database contains default style sheets, but other style sheets can be imported and applied to a specific page.

For example, for the customer card, a style sheet can be set up that contains a default letter, with the address of the customer automatically filled in together with some default sentences.

To send a sales order to email as an attachment, follow these steps:

- 1. On the navigation pane, click **Home** and then click **Sales Orders**.
- 2. Select any sales order, for example, 101017, and then click **Edit**.
- 3. Click **Microsoft Dynamics NAV** > **Print&Send** > **Email as Attachment**.
- 4. Your default mail program opens. It displays a mail message generated with the name of the page as the subject. It will also include an HTML-formatted document attached according to the default layout/style sheet that was set up. In this case, an overview of all FastTabs and available fields with their value is shown.

## **Print Reports and Documents**

Microsoft Dynamics NAV 2013 contains several standard reports that relate to business processes. For each application area, all relevant reports are included in the respective Reports menu folder in the navigation pane.

When you have selected a report, a card page called a report request page opens. Here you can specify which information the report must include and how it must be included.

Report request pages typically have two FastTabs. On the first FastTab, which is named after the table that provides the information, you can set filters to define which field information to include. The second FastTab, the **Options** FastTab, has varying setup fields that have relevant options to define how the report must be created.

When you have defined the report contents, you can process it in the following ways:

- Click **Preview** to view a **Print Preview** page.
- Click **Print**. The following options are available:
	- o Print
	- o PDF
	- o Microsoft Word
	- o Microsoft Excel
- Click **Print** to send it to your printer.
- Select the **Print to Excel** field in the **Options** FastTab to also create an Excel Worksheet when the document is printing. This is available only on selected reports. The following are examples:
	- o **Trial Balance**
	- o **Customer/Item Sales**
	- o **Inventory Cost and Price List**
	- o **Aged Accounts Receivables**
	- o **Customer Order Detail**

 *Note: The only difference between the Microsoft Excel option and Print to Excel is formatting.*

| <b>Print Preview</b>                                                       |                           |                      |                      |                      |               | $\Box$                                   | $\Sigma$<br>回 |
|----------------------------------------------------------------------------|---------------------------|----------------------|----------------------|----------------------|---------------|------------------------------------------|---------------|
| 40 -                                                                       |                           |                      |                      |                      |               | CRONUS International Ltd. <sup>(2)</sup> |               |
| <b>Customer - Order Summary</b>                                            |                           |                      |                      |                      |               |                                          |               |
| $\mathbb N$<br>1<br>$\rightarrow$<br>$\triangleright$ $\cdot$<br>4<br>of 1 | ● 国 ロ ロ ー                 | 100%                 | ۰                    |                      | Find   Next   |                                          |               |
| <b>Customer - Order Summary</b>                                            |                           |                      |                      |                      |               |                                          |               |
| <b>CRONUS International Ltd.</b>                                           |                           |                      |                      |                      | Page 1        |                                          |               |
|                                                                            |                           |                      |                      |                      |               | Plataan\PlataanAcer02                    |               |
|                                                                            | <b>Outstanding Orders</b> |                      |                      |                      |               |                                          |               |
|                                                                            |                           |                      |                      |                      |               |                                          |               |
| <b>Customer No. Name</b>                                                   | before                    | 01/31/14<br>02/27/14 | 02/28/14<br>03/27/14 | 03/28/14<br>04/27/14 | after         | <b>Total</b>                             |               |
| 01454545 New Concepts Furniture                                            | 1,260.54                  | 0.00                 | 0.00                 | 0.00                 | 0.00          | 1,260.54                                 |               |
| 10000 The Cannon Group PLC                                                 | 1.290.00                  | 0.00                 | 0.00                 | 0.00                 | 0.00          | 1.290.00                                 |               |
| 20000 Selangorian Ltd.                                                     | 7.481.07                  | 0.00                 | 0.00                 | 0.00                 | 0.00          | 210.00                                   |               |
| 30000 John Haddock Insurance Co.                                           | 2.860.00                  | 4.741.73             | 0.00                 | 0.00                 | 0.00          | 948.00                                   |               |
| 31987987 Candoxy Nederland BV                                              | 2,424.57                  | 0.00                 | 0.00                 | 0.00                 | 0.00          | 3.92                                     |               |
| 32789456 Lovaina Contractors                                               | 4,804.75                  | 0.00                 | 0.00                 | 0.00                 | 0.00          | 4.804.75                                 |               |
| 38128456 MEMA Ljubljana d.o.o.                                             | 367,776.63                | 671.626.80           | 0.00                 | 0.00                 | 41.276.448.28 | 2.081.165.45                             |               |
| 40000 Deerfield Graphics Company                                           | 4.142.00                  | 0.00                 | 0.00                 | 0.00                 | 0.00          | 632.00                                   |               |
| 43687129 Designstudio Gmunden                                              | 2,916.50                  | 0.00                 | 0.00                 | 0.00                 | 204.407.06    | 0.00                                     |               |
| 46897889 Englunds Kontorsmöbler AB                                         | 7.299.36                  | 0.00                 | 0.00                 | 0.00                 | 0.00          | 3.361.32                                 |               |
| 49525252 Beef House                                                        | 0.00                      | 0.00                 | 0.00                 | 0.00                 | 31.800.90     | 23.14                                    |               |
| 49633663 Autohaus Mielberg KG                                              | 20.145.27                 | 0.00                 | 0.00                 | 0.00                 | 112,747.82    | 6,572.20                                 |               |
| 60000 Blanemark Hifi Shop                                                  | 12.520.00                 | 0.00                 | 0.00                 | 0.00                 | 0.00          | 5.688.00                                 |               |
| 61000 Fairway Sound                                                        | 352.00                    | 1.318.00             | 0.00                 | 0.00                 | 0.00          | 528.00                                   |               |
| 62000 The Device Shop                                                      | 160.00                    | 3.654.00             | 0.00                 | 0.00                 | 0.00          | 1.770.00                                 |               |
| Total (LCY)                                                                | 52,001.95                 | 11,650.03            | 0.00                 | 0.00                 | 359,709.68    | 25,883.50                                |               |
|                                                                            |                           |                      |                      |                      |               |                                          |               |
|                                                                            |                           |                      |                      |                      |               |                                          |               |

**FIGURE 4.1: CUSTOMER – ORDER SUMMARY REPORT – PRINT PREVIEW**

# **Sort Information**

With the sorting functionality in Microsoft Dynamics NAV 2013, you can decide the order in which information is displayed. For example, if you have many customer ledger entries, you can choose to order them by one of the following methods:

- Entry number only
- Customer number first, then by posting date
- Document type first, then by document number
- Document number first, then by customer number

The sorting options are predefined, and there are many for each table in Microsoft Dynamics NAV 2013. Each sorting option (or combination of sorting options) is called a key. You can see all the keys for a page through the **Customize This Page** functionality or by clicking the drop-down arrow next to the **Sorting** field in the page header.

By choosing a different sorting option, you can view the lines in a different order.

### **Procedure - Change the Sorting Order**

To change the sorting order of a list of vendor ledger entries, follow these steps:

- 1. On the navigation pane, click **Departments**.
- 2. Click **Purchase > Planning > Vendors**.
- 3. Select vendor 10000 (London Postmaster).
- 4. On the **Navigate** tab, click **Ledger Entries**.
- 5. Click **Microsoft Dynamics NAV > Customize > Customize This Page**.
- 6. Click **Arrange by**.
- 7. Click the drop-down arrow next to the **Sort Items by** field. The list of possible sorting options appears.
- 8. Select Vendor No., Posting Date, Currency Code.
- 9. Select the **Sort descending** option.

10. Click **OK** to close the **Customize This Page** page.

11. On the **Vendor Ledger Entries** page, the vendor ledger entries for London Postmaster are now sorted based on your chosen criteria.

| Edit - Vendor Ledger Entries - 10000 - London Postmaster<br>$\parallel x$<br>$\Box$<br>$\Box$ |                                                                           |                             |              |            |                                 |                  |                         |              |               |                                                                                 |  |  |
|-----------------------------------------------------------------------------------------------|---------------------------------------------------------------------------|-----------------------------|--------------|------------|---------------------------------|------------------|-------------------------|--------------|---------------|---------------------------------------------------------------------------------|--|--|
| Home<br>Actions<br>CRONUS International Ltd.<br>i v                                           |                                                                           |                             |              |            |                                 |                  |                         |              |               |                                                                                 |  |  |
| p<br>Þ<br>Edit<br>View                                                                        | $\vec{P}$<br>Navigate                                                     | Apply<br>Unapply            | 霏<br>Reverse | Applied    | Dimensions<br>Detailed          | l¥.<br>Microsoft | 灩<br>Show               | 外<br>Show as | OneNote Notes | GD.<br>Links                                                                    |  |  |
| List<br>List                                                                                  |                                                                           | Entries Entries Transaction |              | Entries    | Ledger Entries                  | Excel            | as List                 | Chart        |               |                                                                                 |  |  |
| Manage                                                                                        | Process                                                                   | Functions                   |              |            | Entry                           | Send to          |                         | View         | Show Attached |                                                                                 |  |  |
|                                                                                               | Type to filter (F3)<br><b>Posting Date</b><br>Vendor Ledger Entries       |                             |              |            |                                 |                  |                         |              |               | $\left(\mathbf{\mathbf{v}}\right)$<br>$\rightarrow$<br>$\overline{\phantom{a}}$ |  |  |
| Sorting:                                                                                      | $rac{A}{2}$<br>Vendor No., Posting Date, Currency Code *<br>Filter: 10000 |                             |              |            |                                 |                  |                         |              |               |                                                                                 |  |  |
| Posting Date                                                                                  |                                                                           | Document<br>Document        |              | Vendor No. | Description                     |                  | Original Am<br>Currency |              | Amount        | Remaining A                                                                     |  |  |
| 12/31/2013                                                                                    | Invoice                                                                   | 5437                        | 5437         | 10000      | <b>Opening Entries, Vendors</b> |                  |                         | $-72,470.91$ | $-72.470.91$  | 0.00                                                                            |  |  |
| 12/31/2013                                                                                    | Invoice                                                                   | 5578                        | 5578         | 10000      | Opening Entries, Vendors        |                  |                         | $-24,156.97$ | $-24,156.97$  | $-24,156.97$                                                                    |  |  |
| 12/31/2013                                                                                    | Invoice                                                                   | 5672                        | 5672         | 10000      | Opening Entries, Vendors        |                  |                         | $-57,976.72$ | $-57,976.72$  | $-57,976.72$                                                                    |  |  |
| 1/1/2014                                                                                      | Invoice                                                                   | 108018                      | 23047        | 10000      | Order 106002                    |                  |                         | $-8,132.00$  | $-8,132.00$   | $-8,132.00$                                                                     |  |  |
| 1/4/2014                                                                                      | Invoice                                                                   | 108019                      | 23587        | 10000      | Order 106003                    |                  |                         | $-8,245.76$  | $-8,245.76$   | $-8,245.76$                                                                     |  |  |
| 1/8/2014                                                                                      | Payment                                                                   | 2593                        |              | 10000      | London Postmaster               |                  |                         | 72,470.91    | 72,470.91     | 0.00                                                                            |  |  |
| 1/15/2014                                                                                     | Invoice                                                                   | 108023                      | 24521        | 10000      | Order 106006                    |                  |                         | $-15.846.00$ | $-15,846.00$  | $-15,846.00$                                                                    |  |  |
|                                                                                               |                                                                           |                             |              |            |                                 |                  |                         |              |               |                                                                                 |  |  |
|                                                                                               |                                                                           |                             |              |            |                                 |                  |                         |              |               |                                                                                 |  |  |
| ٠<br>m.<br>٠                                                                                  |                                                                           |                             |              |            |                                 |                  |                         |              |               |                                                                                 |  |  |
|                                                                                               |                                                                           |                             |              |            |                                 |                  |                         |              |               | OK                                                                              |  |  |

**FIGURE 4.2: VENDOR LEDGER ENTRIES PAGE – NEW SORTING**

#### **Sorting Order**

As soon as you have chosen a sorting key, Microsoft Dynamics NAV 2013 sorts the field contents of the selected columns according to the following order:

- 1. Numbers only without blank spaces or special characters.
- 2. Letters only.
- 3. Numbers and letters combined.

When numbers and letters are combined, the field contents are checked character by character from left to right. The sorting priority is as follows:

- Blank spaces come before characters.
- Letters come before numbers.
- Numbers come before special characters.

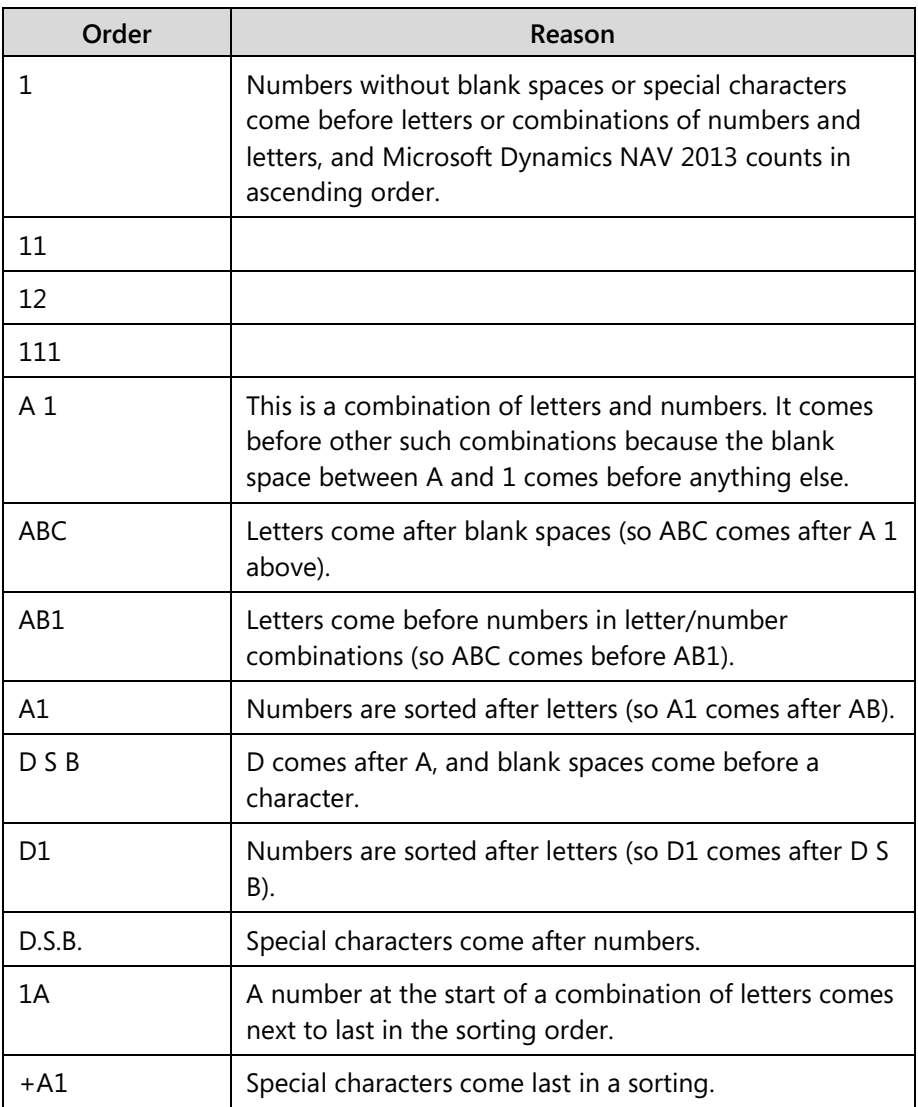

The sorting priority results in the sorted list shown in the following table.

You must be familiar with sorting rules so that filters can be entered correctly. For example, the filter A100..110 does not result in any data being found because the interval cannot exist. The result of an incorrectly used filter can be incorrect or even no information.

 *Note: Filtering options are discussed in the next lesson of this module.*

To make sure that numbers are sorted correctly, follow these principles:

- Always use a numeric series of a fixed length (100 to 999).
- Never use a numeric series such as 1 to 999 in code or text fields.
- Never use a numeric series such as 001 to 999 in code or text fields.

The SQL Server Option for Microsoft Dynamics NAV 2013 sorts numbers as if they were text, as illustrated in the following table.

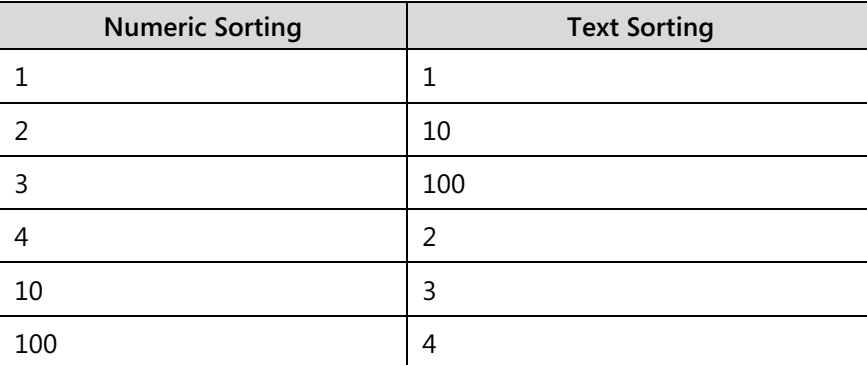

To avoid the mentioned issues of different sorting logic in SQL, follow these guidelines:

- Use a numeric series that has a fixed length by specifying a numeric series that has an either a predefined number of digits or starts with a number other than zero.
- Manually follow the numbering principles and use a fixed number of digits.

# **Search Information**

In a live ERP system, your database will have thousands of entries. Being able to search through this data or limit the data by filtering it is important so that you can continue with your work.

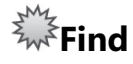

When you look for a specific record in a list, for example, a customer for which you know the name, you can easily use the **Find** function.

In this example, we look for customer Pilatus AG. Follow these steps:

- 1. On the navigation pane, click **Home** and then click **Customers**.
- 2. Press CTRL+F to open the **Find** dialog box.
- 3. In the **Find row where** field, click the drop-down arrow. You receive a selected number of fields to search. Select **Name**.
- 4. In the **matches** field, type "pilatus". The search function is not casesensitive and searches the whole field.
- 5. The **Find** dialog indicates that one instance was found, and the customer is automatically selected in the customer list.
- 6. Click **Close** to close the **Find** dialog box.

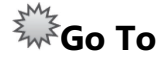

When you are looking for a record having a certain value in a field on a card page, for example, a customer resides in a specific city or has a specific salesperson, you can easily use the **Go To** function.

In this example, we look for customers in London. Follow these steps:

- 1. On the navigation pane, click **Home** and then click **Customers**.
- 2. Select any customer, and then click **Edit**.
- 3. Select the **City** field.
- 4. Press CTRL + G to open the **Go To** dialog box.
- 5. In the **Matches** field, type "London". The search function is not casesensitive and searches the whole field.
- 6. Use **Go To Next** or **Go To Previous** to browse through records.
- 7. Click **Close** to close the **Go To** dialog box.

### **Use Filters**

A quick filter or an advanced filter can be used to limit the number of records displayed on a list page or the number of records to examine starting from a card page. You can set a filter by specifying criteria for one or several fields in a table. Microsoft Dynamics NAV 2013 then tests all records, and only records that match the criteria pass through the filter. If criteria are specified for several fields at the same time, records must match all criteria to pass through the filter.

These filters are page-dependent. If you set a filter on a table in a page and then see the same table in a different page, the filter is not in effect there. On the other hand, the filter will remain in effect in the page where you set it until you remove it or until you close the page.

A third filter option is the Limit totals filter, which is used to limit the contents of FlowFields that display amounts or quantities.
### **Demonstration: Quick Filter**

Use a single filter to display all sales order for customer Fairway Sound.

#### **Demonstration Steps**

- 1. Use a single filter.
	- a. On the navigation pane, click **Home** and then click **Sales Orders**.
	- b. Press F3 to move the focus to the Quickfilter. Click the dropdown arrow of the filter field and select **Sell-to Customer Name**.
	- c. In the text field on the left, type "fairway" and press ENTER.
	- d. The **Sales Orders** page is now limited to three sales orders, all for Fairway Sound.
	- e. Select sales order 104015, and then click **Edit**.
	- f. Browse the different sales orders, by clicking the **Previous** and **Next** on the **Actions** tab in the ribbon. Notice that you see the filtered sales orders.
	- g. Click **OK** to close the **Sales Order** page. The list of sales orders remains filtered.
	- h. To remove the filter from the **Sales Orders** page, click the Delete button (black **X** icon) next to the filter field.

### **Demonstration: Advanced Filter**

Use an advanced filter to display all items with the following characteristics:

- No bill of materials.
- No adjusted cost.
- Vendor no. 20000.
- Unit price of 125.10 LCY.

### **Demonstration Steps**

- 1. Use an advanced filter.
	- a. On the navigation pane, click **Home** and then click **Items**.
	- b. In the filter pane, click **Expand** to make the advanced filter options available.
	- c. Click the drop-down arrow of the **Where** field, and then select **Assembly BOM**.
	- d. Click the drop-down arrow to enter a value, and then select **No**.
	- e. Click **Add Filter**.
	- f. Click the drop-down arrow of the **Where** field, and then select **Cost is Adjusted**.
- g. Click the drop-down arrow to enter a value, and then select **No**.
- h. Click **Add Filter**.
- i. Click the drop-down arrow of the **Where** field, and then select **Vendor No**.
- j. Click the drop-down arrow to enter a value, and then select 20000.
- k. Click **Add Filter**.
- l. Click the drop-down arrow of the **Where** field, and then select **Unit Price**.
- m. Type "125.10" as the value, and then press ENTER. The **Items**  page is now limited to five items that meet all filter criteria.
- n. To delete the filter, click all Delete buttons (red **X** icons) in the expanded Filter pane.

### **Demonstration: Limit Totals**

Use the Limit totals filter to display the net change amounts of the chart of account for January 2014.

### **Demonstration Steps**

- 1. Use the Limit totals filter.
	- a. On the navigation pane, click **Departments**.
	- b. Click **Financial Management** > **General Ledger** > **Chart of Accounts**.
	- c. Expand the Filter pane to display the Limit totals section.
	- d. In the **Limit Totals to** section of the Filter pane, click the dropdown arrow of the **Where** field, and then select **Date Filter**.
	- e. Enter 01/01/14..01/31/14, and then press ENTER.
	- f. Notice that the chart of accounts is adjusted so that the net change of all accounts displays only the total of the month January 2014.
	- g. To remove the Limit totals filter, click the **Delete** button (red **X** icons) in the Filter pane.

## **Enter Criteria in Filters**

When you enter criteria, you can use all the numbers and letters that you typically use in the field. In addition, you can use some special symbols or mathematical expressions. The following table shows the available formats.

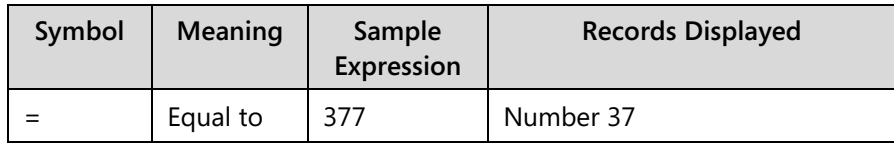

Module 4: Basic Functionalities

| Symbol    | Meaning         | Sample<br>Expression | <b>Records Displayed</b>                                                                                                    |  |  |
|-----------|-----------------|----------------------|----------------------------------------------------------------------------------------------------|--|--|
|           |                 | <b>BLUE</b>          | Those with the BLUE code, for<br>example, the BLUE warehouse<br>code.                                                                                                    |  |  |
|           |                 | 22                   | A datetime: from 22-current<br>month-current year 0:00:00 to<br>22-current month-current year<br>22:59:59                                                                                                    |  |  |
|           |                 | 22 10                | An exact datetime: 22-01-01<br>10:00:00                                                                                                    |  |  |
|           | Interval        | 11002100             | Numbers 1100 through 2100                                                                                                    |  |  |
|           |                 | 2500                 | Up to and including 2500                                                                                                    |  |  |
|           |                 | 12 31 00             | Dates up to and including 12 31<br>00                                                                                                    |  |  |
|           |                 | P8                   | Information for accounting<br>period 8 and thereafter                                                                                                    |  |  |
|           |                 | .23                  | From the beginning of time<br>until 23-current month-current<br>year 23:59:59                                                                                                    |  |  |
|           |                 | 23.                  | From 23-current month-current<br>year 0:00:00 until the end of<br>time                                                                                                    |  |  |
|           |                 | 2223                 | From 22-current month-current<br>year 0:00:00 until 23-current<br>month-current year 23:59:59                                                                                                    |  |  |
|           | Either/or       | 1200 1300            | Those with number 1200 or<br>1300                                                                                                    |  |  |
| &         | And             | < 20008 > 10<br>00   | Numbers that are less than<br>2000 and greater than 1000.<br>The ampersand (&) cannot be<br>used by itself with numbers<br>because no record can have two<br>numbers.                                                 |  |  |
| $\langle$ | Not equal<br>to | $\langle > 0$        | All numbers except 0<br>With the <b>SQL Server</b> option,<br>you can combine this symbol<br>with a wildcard expression. For<br>example, $\langle \rangle$ A* meaning not<br>equal to any texts that begin<br>with A. |  |  |

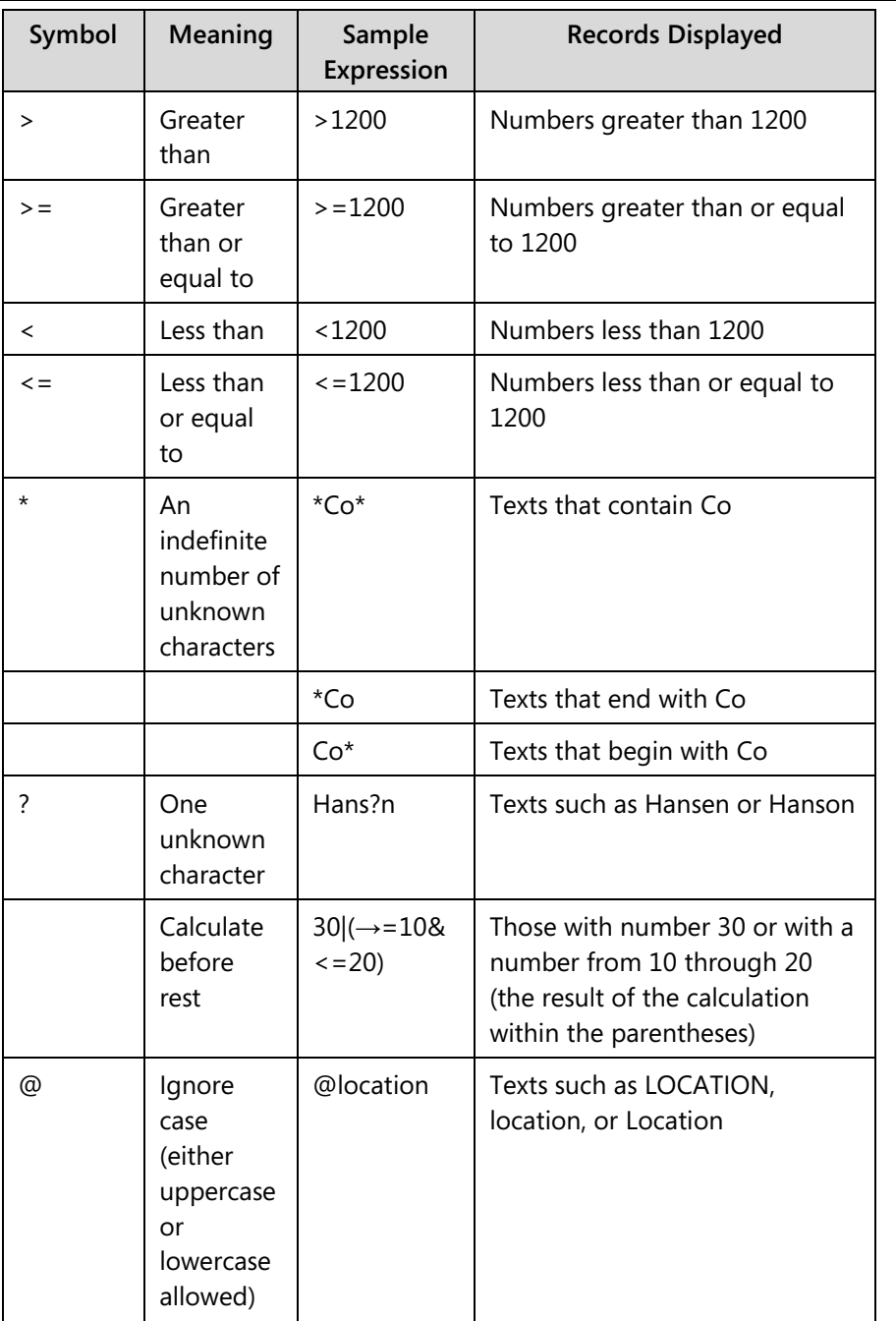

## Module 4: Basic Functionalities

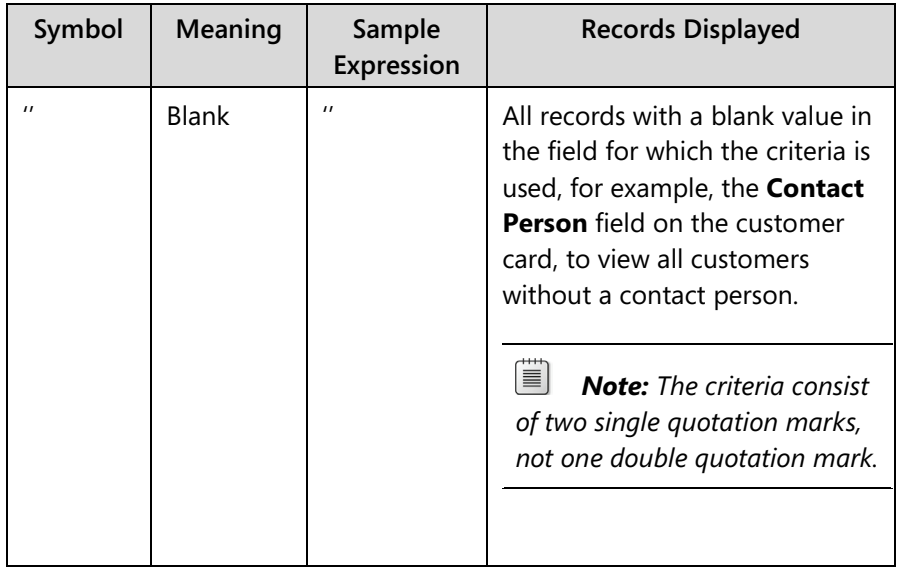

You can also combine the various format expressions shown in the following table.

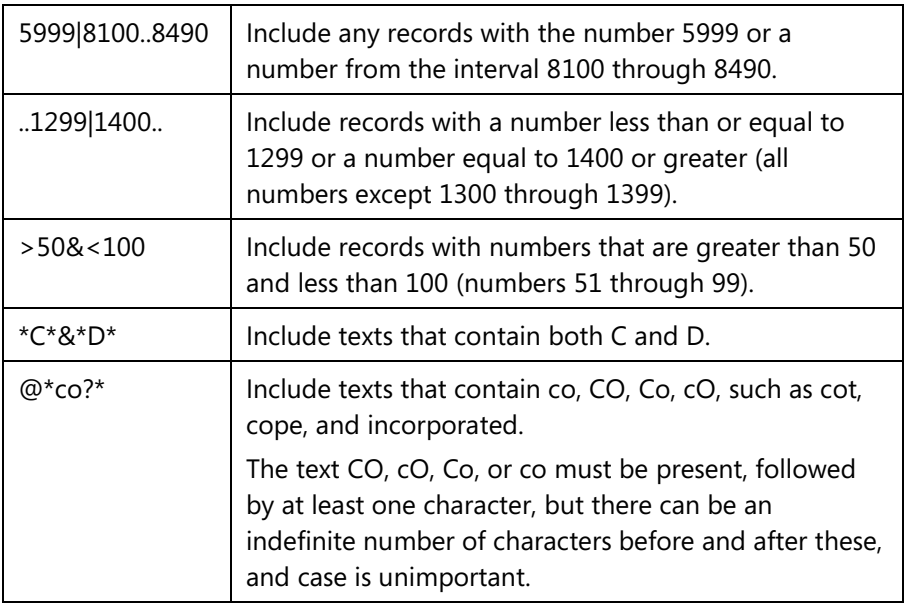

Enter only meaningful filters. For example, you can specify an interval that does not exist, and Microsoft Dynamics NAV 2013 cannot check this for you. You must know the sorting rules followed by this program to enter meaningful filters.

### **Demonstration: Use Filter Criteria**

**Scenario**: Make a list of all domestic vendors without a contact person.

### **Demonstration Steps**

- 1. Use filter criteria.
	- a. On the navigation pane, click **Departments**.
	- b. Click **Purchase** > **Planning** > **Vendors**.
	- c. Expand the Filter pane.
	- d. Click the drop-down arrow of the **Where** field, and then select **Country/Region Code** (through All Columns).
	- e. Click the drop-down arrow to enter a value, select GB, and then press ENTER.
	- f. Click **Add Filter**.
	- g. Click the drop-down arrow of the **Where** field, and then select **Contact**.
	- h. Enter '' (two single quotation marks) as the value, and then press ENTER.

The **Vendors** page is now limited to three vendors that meet all filter criteria.

## **Demonstration: Use a Variable in a Filter Criteria and Save a Filtered View**

**Scenario**: Make a list of all sales orders for My Customers.

### **Demonstration Steps**

- 1. Enter some customers in the **My Customers** part on the Role Center.
	- a. On the navigation pane, click **Home** and then click **Role Center**.
	- b. Click **Manage List** on the **My Customers** part.
	- c. In the **Customer No.** field, enter 10000 and then press ENTER.
	- d. In the **Customer No.** field, enter 20000 and then press ENTER.
	- e. In the **Customer No.** field, enter 30000 and then press ENTER.
	- f. Click **OK** to close the **Edit My Customers** page.
- 2. Make a list of all sales orders for My Customers.
	- a. On the navigation pane, click **Home** and then click **Sales Orders**.
	- b. Press F3 to move the focus to the Quickfilter.
	- c. Click the drop-down arrow of the **Where** field, and then select **Sell-to-Customer No**.
	- d. As the value, enter %MYCUSTOMERS''.
	- e. Press ENTER.

The value of the quickfilter changes to 10000|20000|30000.

The **Sales Orders** page is now limited to orders from the customers listed in the **My Customers** part in the Role Center.

- 3. Save the view.
	- a. Open the advanced filter menu (drop-down arrow next to Sales Orders in the Filter Pane).
	- b. Click **Save View As**.
	- c. In the **Name** field, type "Sales Orders My Customer"'.
	- d. Ignore the **Activity Group** field.
	- e. Click **OK**.
	- f. Click **Yes** to restart and see the changes in the navigation pane.
- 4. Add a customer to the **My Customers** list.
	- a. On the navigation pane, click **Home** and then click **Role Center**.
	- b. Click **Manage List** on the **My Customers** part.
	- c. In the **Customer No.** field, enter 6000 and then press ENTER.
	- d. Click **OK** to close the **Edit My Customers** page.
- 5. Reopen the saved view.
	- a. On the navigation pane, click **Home**, click **Sales Orders**, and then click **Sales Orders – My Customers**.
	- b. Notice that newly added customers (or removed customers) are not automatically reflected in the saved view.

## **Lab 4.1 : Filter the Customer List and Export to Excel**

#### **Scenario**

Make a list of all foreign customers that have a name that begins with the letter m.

Export the list to Excel.

### *High Level Steps*

- 1. Filter the customer list.
- 2. Export the filtered customer list to Excel.

#### *Detailed Steps*

- 1. Filter the customer list.
	- a. On the navigation pane, click **Home** and then click **Customers**.
	- b. Expand the Filter pane.
	- c. Click the drop-down arrow of the **Where** field, and then select **Country/Region Code**.
	- d. Enter <>GB as the value, and then press ENTER.
	- e. Click **Add Filter**.
	- f. Click the drop-down arrow of the **Where** field, and then select **Name**.
	- g. Enter @m\* as the value, and then press ENTER.

The **Customers** page is now limited to eight customers that meet all filter criteria.

- 2. Export the filtered customer list to Excel.
	- a. Click **Microsoft Dynamics NAV** > **Print&Send** > **Microsoft Excel** (CTRL  $+$  E).

The Excel Worksheet will automatically open. It shows the filtered customer list.

- b. Close the Excel Worksheet.
- c. On the **Customers** page, to delete the filter, click all Delete buttons (red **X** icons) in the expanded Filter pane.

## **FactBoxes**

FactBoxes are available on all pages. Use them to extract more detailed information about the current record. FactBoxes do not only show this information. They provide links that guide you to the detailed information, to review or in some cases even change.

For example, sales documents, such as orders, quotes, and invoices, have FactBoxes available that show all sales-relevant information about the customer (document header) and the item (document line).

### **Demonstration: Sell-to Customer Sales History FactBox**

The **Sell-to Customer Sales History** FactBox lists all open and posted documents for a customer, organized by document types, such as quotes, blanket orders, and posted credit memos.

Some pages in Microsoft Dynamics NAV 2013 represent business documents that are sent to customers, business partners, and internal staff. Examples are as follows:

- Order confirmations from sales orders.
- Quotes from sales and purchase quotes.
- Work order from sales orders.
- Job cards, picking lists from production orders.

### **Demonstration Steps**

- 1. Access the **Sell-to Customer Sales History** FactBox.
	- a. On the navigation pane, click **Home** and then click **Customers**.
	- b. Make sure that the **Sell-to Customer Sales History** FactBox is displayed. If not, make it visible through the **Customize This Page** functionality.
	- c. Select customer 10000. Every time another customer is selected, the data in the FactBoxes changes, according to the relevant customer.

The FactBox shows that there are currently four sales orders created for customer 10000.

d. Click the link, which is the number of sales orders, for a list of these sales orders and to review their status.

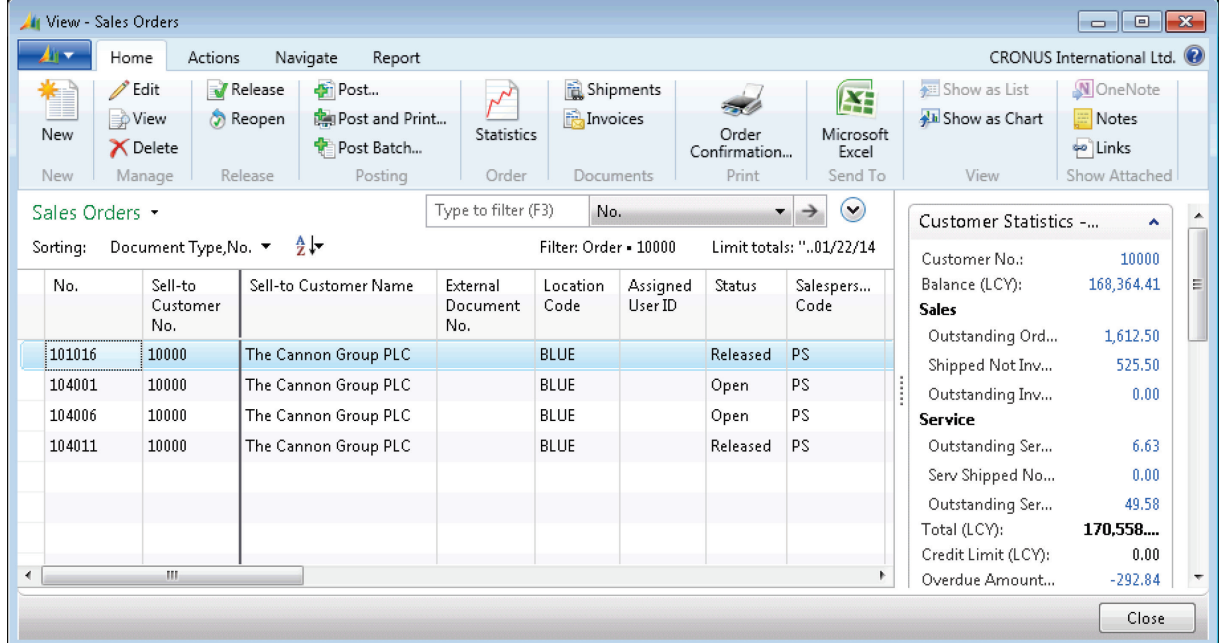

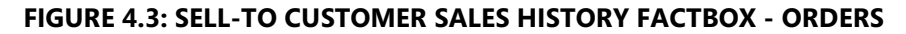

e. Click **Close** to close the **View – Sales Orders** page.

## **Demonstration: Customer Statistics – Bill-to Customer FactBox**

The **Customer Statistics – Bill-to Customer** FactBox displays an overview of all relevant figures. The calculated information is constantly updated based on entry postings for the record in question. You cannot edit information in the FactBox. However, you can view which entries were included in a calculated figure by clicking the field value.

Statistics FactBoxes are available for all central records, including the following:

- Customer
- Vendor
- Item
- Order (sale, purchase, production)

 $\equiv$  *Note: In addition to the statistics FactBox, you can also view the Statistics page. This is available from the ribbon.* 

#### **Demonstration Steps**

- 1. Access the **Customer Statistics Bill-to Customer** FactBox.
	- a. On the navigation pane, click **Home** and then click **Customers**.
	- b. Make sure that the **Customer Statistics Bill-to Customer**  FactBox is displayed. If not, make visible through the **Customize This Page** functionality.
	- c. Select customer 10000.

The FactBox shows the customer's current outstanding balance.

d. Click the link for a list of all open customer ledger entries that make up the calculated balance.

| View - Customer Ledger Entries - 10000 · The Cannon Group PLC<br>$ -$<br>$-x$ |                                                            |                                                              |                     |                                                                 |                                            |                                      |                                             |                                                               |  |  |
|-------------------------------------------------------------------------------|------------------------------------------------------------|--------------------------------------------------------------|---------------------|-----------------------------------------------------------------|--------------------------------------------|--------------------------------------|---------------------------------------------|---------------------------------------------------------------|--|--|
| <b>All you</b><br>Home                                                        | Actions                                                    |                                                              |                     |                                                                 |                                            |                                      |                                             | CRONUS International Ltd. <sup>(2)</sup>                      |  |  |
| $\not\!\!\!{Z}$<br>Edit<br>View<br>List<br>List<br>Manage                     | 勗<br>Navigate<br>Process                                   | Apply<br>Unapply<br>Entries Entries Transaction<br>Functions | Reverse             | ΞĪ.<br>L Dimensions<br>Reminder/Fin.<br>Charge Entries<br>Entry | Applied Entries<br>Detailed Ledger Entries | I¥.<br>Microsoft<br>Excel<br>Send To | Show as<br>Show<br>Chart<br>as List<br>View | N OneNote<br><b>Notes</b><br><b>so</b> Links<br>Show Attached |  |  |
|                                                                               | Customer Ledger Entries *                                  |                                                              | Type to filter (F3) | <b>Posting Date</b>                                             | ▼                                          | $(\mathbf{v})$                       | Customer Ledger Entry<br>▴                  |                                                               |  |  |
| Sorting:<br><b>Posting Date</b>                                               | Customer No., Posting Date, Currency Code ▼ 争い<br>Document | Document                                                     | Customer            | Description                                                     | Filter: 10000 . Yes<br>Currency            | Original                             | Document:<br>Due Date:                      | Invoice B<br>1/31/2014                                        |  |  |
|                                                                               | Type                                                       | No.                                                          | No.                 |                                                                 | Code                                       | Amount                               | Pmt. Discount Date:<br>Reminder/Fin. Charq  | 1/8/2014<br>0                                                 |  |  |
| 12/31/2013                                                                    | Invoice                                                    | $00 - 11$                                                    | 10000               | <b>Opening Entries, Customers</b>                               |                                            | 63,473.13                            | <b>Applied Entries:</b>                     | n.                                                            |  |  |
| 12/31/2013                                                                    | Invoice                                                    | $00 - 16$                                                    | 10000               | Opening Entries, Customers                                      |                                            | 33,852.35                            | Detailed Ledger Entri                       | 1                                                             |  |  |
| 12/31/2013                                                                    | Invoice                                                    | $00 - 9$                                                     | 10000               | Opening Entries, Customers                                      |                                            | 50.778.50                            |                                             |                                                               |  |  |
| 1/5/2014                                                                      | Invoice                                                    | 103005                                                       | 10000               | Order 101001                                                    |                                            | 8,269.04                             |                                             |                                                               |  |  |
| 1/12/2014                                                                     | <b>Credit Memo</b>                                         | 104001                                                       | 10000               | Credit Memo 104001                                              |                                            | $-292.84$                            |                                             |                                                               |  |  |
| 1/15/2014                                                                     | Invoice                                                    | 103018                                                       | 10000               | Order 6005                                                      |                                            | 4,101.88                             |                                             |                                                               |  |  |
| 1/20/2014                                                                     | Invoice                                                    | 103001                                                       | 10000               | Invoice 103001                                                  |                                            | 8.182.35                             |                                             |                                                               |  |  |
|                                                                               | m.                                                         |                                                              |                     |                                                                 |                                            | ь                                    |                                             |                                                               |  |  |
|                                                                               |                                                            |                                                              |                     |                                                                 |                                            |                                      |                                             | Close                                                         |  |  |

**FIGURE 4.4: CUSTOMER STATISTICS – BILL-TO CUSTOMER FACTBOX – BALANCE(LCY)**

e. Click **Close** to close the **Customer Ledger Entries** page.

## **Post a Document**

### **Unposted vs. Posted Documents**

A company's documents are presented as editable document pages that show which users can enter, edit, and process the details of a transaction. These pages always consist of a header (different FastTabs) and lines (Lines FastTab).

As soon as a document is complete, and the data must be processed into the other application areas, the document is posted. The unposted document disappears, and a posted document is created. The posted document can be consulted, but it is not editable.

For example, the sales invoice is a document that contains both billing information for the customer (header) and the details of sold items (lines). As long as this document is not posted, no general ledger entries are created, and the customer balance or the item's stock is not adjusted. When you post the document, the sales invoice disappears and a posted sales invoice is created.

### **Journals**

The use of documents is one way to process data in the Microsoft Dynamics NAV database. However, you can also use journals, which is a wide concept within Microsoft Dynamics NAV. Journals are not only limited to the accounting journals (for example, general journals, sales journals, and purchase journals). Each application area has journals with which users can process transactions in their own domain.

For example, the general journal is used to process accounting transactions that always result in the creation of general ledger entries. These transactions can also create other entries, for example, customer ledger entries and vendor ledger entries.

The item journal is another example in which the posting results in item ledger entries, value ledger entries, and – directly or indirectly – general ledger entries.

## **Postings**

Each posting, either from documents or from journals, creates ledger entries. New records are created in one or more posting tables. Some examples of posting tables are general ledger entries, customer ledger entries, vendor ledger entries, and item ledger entries.

You can view posted ledger entries in many ways, for example, through the **Navigate** tab on the ribbon, through Flowfields on a record, or through links in a FastTab.

For example, on the **Customer Card** page, you can view the history of all customer transactions by clicking **Ledger Entries** on the **Navigate** tab in the ribbon. When a sales invoice is posted, the outstanding balance of the customer is adjusted. Through the **Balance (LCY)** field, either on the **General** FastTab of the **Customer Card** page or on the **Customer Statistics – Bill-to Customer** FactBox, you receive a filtered view of the customer ledger entries. This shows only the open entries that make up the balance.

## **Navigate**

The **Navigate** page helps you analyze business figures across the whole database. The page is available from all tabular pages that display posted entries. You can also reach it directly from the History menu folder for most application areas.

The **Navigate** page can be used as a context-sensitive search, meaning that it contains the information about the line for which it is opened.

To view the **Customer Ledger Entries** page for Customer No. 10000 (The Cannon Group PLC) using the **Navigate** page, follow these steps:

- 1. On the navigation pane, click **Home** and then click **Customers**.
- 2. Select or double-click Customer 10000 (The Cannon Group PLC).
- 3. On the **Navigate** tab, click **Ledger Entries**.
- 4. With the first line selected, click **Navigate**.

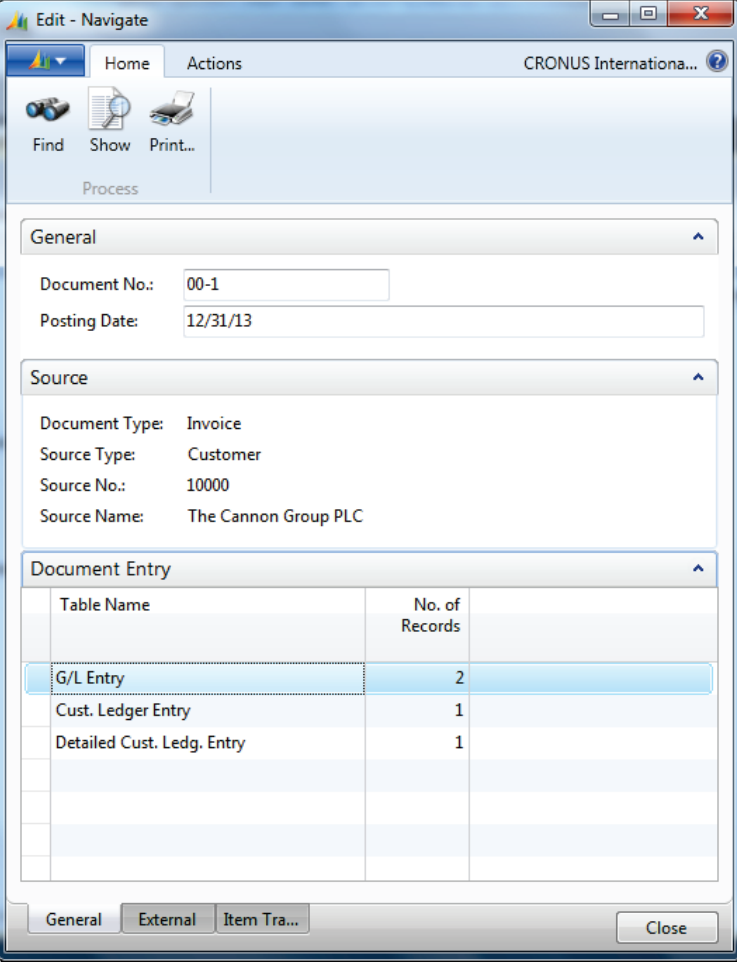

**FIGURE 4.5: CUSTOMER LEDGER ENTRIES - NAVIGATE**

The **Navigate** page results show the first customer ledger entry for customer 10000. The top and middle sections display information about the selected transaction, namely the first sales invoice for customer 10000 on 12/31/13. The lines at the bottom show which and how many entries exist for the transaction. You can drill further into these results by selecting a line and clicking **Show** to view the actual entries.

#### **Search by Document Number**

You can use the **Navigate** page as a generic search tool. To see entries with a different document number, enter the document number at the top of the **Navigate** page and then click **Find.**

If you search with only the **Posting Date** field (leaving the **Document No.** field blank), all the entries from the date entered appear, regardless of document number. Similarly, if the **Posting Date** field is blank, all entries with the selected document number appear, regardless of the posting date.

#### **Search by External Document Numbers**

If you do not know an internal document number, click the **External** tab, available at the bottom of the page. To locate a document for a vendor, in the **Business Contact Type** field, select Vendor.

Enter the vendor number in the **Business Contact No.** field or enter the vendor's document number in the **Document No.** field. Then, click **Find** to have the program find the entries.

Open the **Navigate** page from ledger entry pages and pages that contain posted shipments and receipts, or from all the History menu folders in the navigation pane. You can use the page to find all entries posted with the same date or document number. The document number may be either a number assigned in a general journal or the number of an invoice or credit memo.

## **Module Review**

#### *Module Review and Takeaways*

Anyone who uses Microsoft Dynamics NAV 2013 should know how to move in the Role Center, navigation panes, and different windows and additionally know the basic functions to process data. As soon as you have this knowledge, you can start to learn and use all the Microsoft Dynamics NAV 2013 business functionality .

### **Test Your Knowledge**

Test your knowledge with the following questions.

1. How many employees are there in CRONUS International, Ltd.?

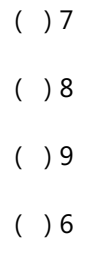

- 2. Who is the contact at customer 49525252, Beef House?
	- ( ) Carol Philips
	- ( ) Frank Lee
	- ( ) Karin Fleischer
	- ( ) Barry Potter
- 3. What is the current balance (LCY) on customer 49525252, Beef House?
	- ( ) 6,346.16
	- ( ) 5,951.36
	- ( ) 5,641.36
	- $( ) 5,941.37$
- 4. How many open invoices does customer 49525252, Beef House, have?  $( ) 2$  $( )$  3  $( ) 4$ ( ) 5 5. What is the inventory of item number 70000?  $( ) 4,202$  $( ) 5,202$  $( ) 4,402$  $( ) 4,204$ 6. What is the unit price of item number 70040?  $( ) 801.20$  $( ) 108.20$  $( ) 108.40$  $( ) 118.20$ 7. What keys do you press to delete a customer? ( ) F8 ( ) F6 ( ) CTRL+DEL  $( ) F2$ 8. What would the following filter expression display: 1100..2100? ( ) Records 1100 through 2100 are displayed.
	- ( ) Records 1100 and 2100 are displayed.
	- ( ) All records but 1100 through 2100 are displayed.
	- ( ) All records but 1100 and 2100 are displayed.
- 9. From what type of field can you drill down to related entries?
	- ( ) Calculation field
	- ( ) FlowField
	- ( ) Amount field
	- ( ) Quantity field

## **Test Your Knowledge Solutions**

### **Module Review and Takeaways**

- 1. How many employees are there in CRONUS International, Ltd.?
- $( ) 7$ (√) 8  $( ) 9$ ( ) 6 2. Who is the contact at customer 49525252, Beef House?
	- ( ) Carol Philips
	- ( ) Frank Lee
	- (√) Karin Fleischer
	- ( ) Barry Potter
- 3. What is the current balance (LCY) on customer 49525252, Beef House?
	- (√) 6,346.16
	- ( ) 5,951.36
	- ( ) 5,641.36
	- ( ) 5,941.37
- 4. How many open invoices does customer 49525252, Beef House, have?
	- $( ) 2$  $( )$  3 (√) 4
	- $( ) 5$

5. What is the inventory of item number 70000?

(√) 4,202

- $( ) 5,202$
- $( ) 4,402$
- $( ) 4,204$
- 6. What is the unit price of item number 70040?
	- $( ) 801.20$
	- (√) 108.20
	- $( ) 108.40$
	- $( ) 118.20$
- 7. What keys do you press to delete a customer?
	- ( ) F8
	- ( ) F6
	- (√) CTRL+DEL
	- $( ) F2$
- 8. What would the following filter expression display: 1100..2100?
	- (√) Records 1100 through 2100 are displayed.
	- ( ) Records 1100 and 2100 are displayed.
	- ( ) All records but 1100 through 2100 are displayed.
	- ( ) All records but 1100 and 2100 are displayed.
- 9. From what type of field can you drill down to related entries?
	- ( ) Calculation field
	- (√) FlowField
	- ( ) Amount field
	- ( ) Quantity field

## **MODULE 5: MASTER DATA FOR THE SALES AND PURCHASE PROCESS**

## **Module Overview**

The financial core of a company is its chart of accounts, a list of the general ledger (G/L) accounts where G/L entries accumulate during a fiscal period. General Ledger entries are automatically created through different business documents, such as purchase invoices, as a result of business transactions. Before these documents can be used correctly, different master data - such as customers, vendors, and items - must be created and maintained.

As one of the central elements of a financial management system, the purpose and functions of the chart of accounts, in addition to the use of master data, is prerequisite knowledge for anyone training to work with Microsoft Dynamics® NAV 2013 at any level.

## **Objectives**

The objectives are:

- Explain how to use G/L account cards.
- Outline the purpose and functions of the **Chart of Accounts** page.
- Explain how to use customer cards.
- Explain how to use vendor cards.
- Explain how to use item cards.

## **G/L Account Cards**

Each line in the chart of accounts is represented by a G/L account card where you define how the related G/L entries for that account are managed.

**<sup><sup>22</sup>** *Note: For running companies where a posting setup is in place and a chart of*</sup> *accounts already exists, you might have to create additional G/L accounts occasionally, for example, for transactions from a new type of revenue. To learn how to create new G/L accounts, refer to the* Finance Essentials in Microsoft Dynamics NAV 2013 *course.*

*This lesson introduces the most important fields and buttons on the G/L Account Card page.*

You can reach G/L account cards from the **Chart of Accounts** page. This is explained in the next lesson.

To open a G/L account card, follow these steps:

- 1. On the navigation pane, click **Departments**.
- 2. Click **Financial Management** > **General Ledger** > **Chart of Accounts**.
- 3. Select the desired G/L account, and then click **Edit** or **View**.

| Edit - G/L Account Card - 1110 - Land and Buildings   |                                                                                         |                                                                                                    |                                               | $\qquad \qquad \Box$<br>$\Sigma$<br>$\qquad \qquad \Box$ |
|-------------------------------------------------------|-----------------------------------------------------------------------------------------|----------------------------------------------------------------------------------------------------|-----------------------------------------------|----------------------------------------------------------|
| Home<br>Actions<br><b>Callery</b>                     | Navigate<br>Report                                                                      |                                                                                                    |                                               | CRONUS International Ltd.                                |
| Edit<br>Æ<br>New<br>View<br><b>X</b> Delete<br>Manage | P<br>G/L<br>General<br><b>VAT</b><br>Posting Setup Posting Setup<br>Register<br>Process | đ.<br>R<br>圍<br><b>Tala</b><br><b>Detail Trial</b><br>Trial<br>G/L<br><b>Balance Register</b><br>Balance<br>Report | GD<br>OneNote Notes<br>Links<br>Show Attached |                                                          |
| 1110 · Land and Buildings                             |                                                                                         |                                                                                                    |                                               |                                                          |
| General                                               |                                                                                         |                                                                                                    | $\hat{\phantom{a}}$                           | <b>Notes</b><br>$\hat{\phantom{a}}$                      |
| No.:                                                  | 1110                                                                                    | New Page:                                                                                                    |                                               | Click here to create a new note.                         |
| Name:                                                 | <b>Land and Buildings</b>                                                               | Search Name:                                                                                                    | <b>LAND AND BUILDINGS</b>                     |                                                          |
| Income/Balance:                                       | <b>Balance Sheet</b>                                                                    | <b>Balance:</b>                                                                                                    | 1,479,480.60                                  |                                                          |
| Debit/Credit:                                         | <b>Both</b>                                                                             | <b>Reconciliation Account:</b>                                                                                     | П                                             |                                                          |
| <b>Account Type:</b>                                  | Posting                                                                                 | <b>Automatic Ext. Texts:</b><br><b>Direct Posting:</b>                                                             | $\Box$<br>П                                   |                                                          |
| <b>Totaling:</b>                                      | ٠                                                                                       | <b>Blocked:</b>                                                                                                    |                                               |                                                          |
| No. of Blank Lines:                                   | $\bf{0}$                                                                                | <b>Last Date Modified:</b>                                                                                         | 6/12/2012                                     |                                                          |
| Posting                                               |                                                                                         |                                                                                                    | $\checkmark$                                  |                                                          |
| Consolidation                                         |                                                                                         |                                                                                                    | Average Rate (Manual)<br>v                    |                                                          |
| Reporting                                             |                                                                                         |                                                                                                    | No Adjustment<br>$\checkmark$                 |                                                          |
| <b>Cost Accounting</b>                                |                                                                                         |                                                                                                    | $\checkmark$                                  |                                                          |
|                                                       |                                                                                         |                                                                                                    |                                               |                                                          |
|                                                       |                                                                                         |                                                                                                    |                                               | OK                                                       |
|                                                       |                                                                                         |                                                                                                    |                                               |                                                          |

**FIGURE 5.1: G/L ACCOUNT CARD PAGE – G/L ACCOUNT 1110**

## **General FastTabs**

The **General** FastTab contains various fields that define what and how G/L entries are handled in the G/L account.

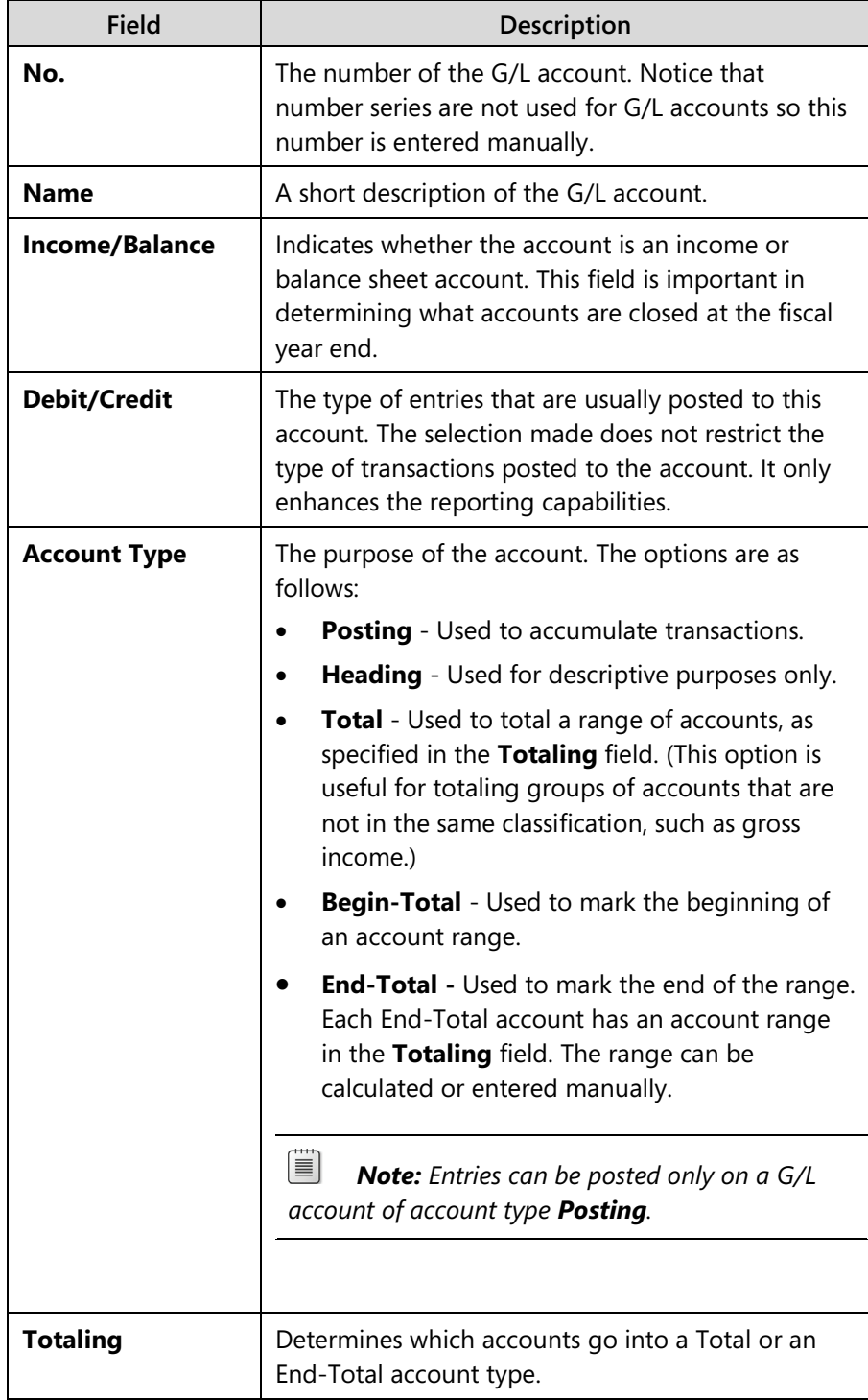

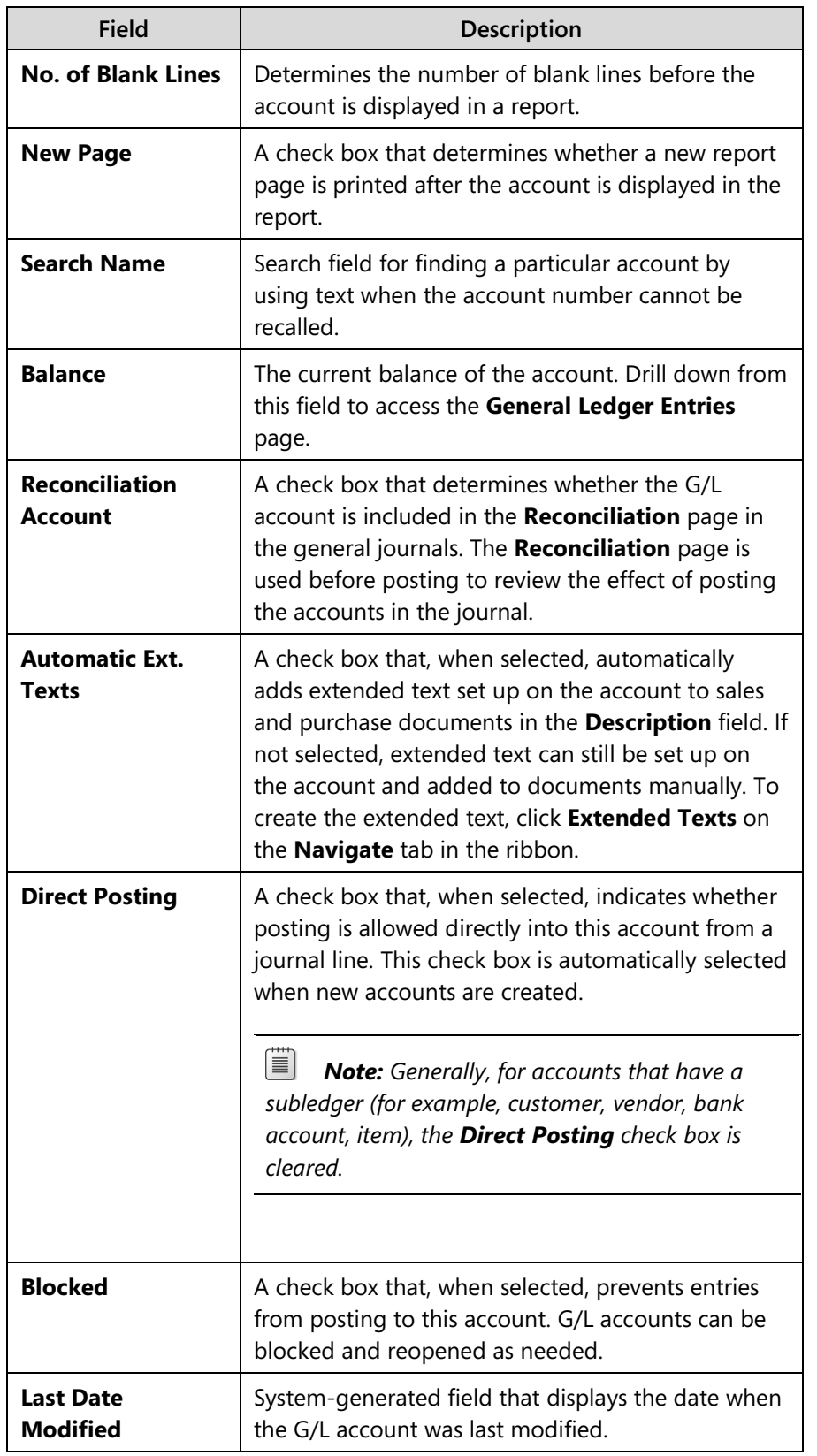

### **Posting FastTabs**

The **Posting** FastTab contains the fields that determine how the G/L and VAT entries are recorded.

The following table briefly describes the purpose of each field.

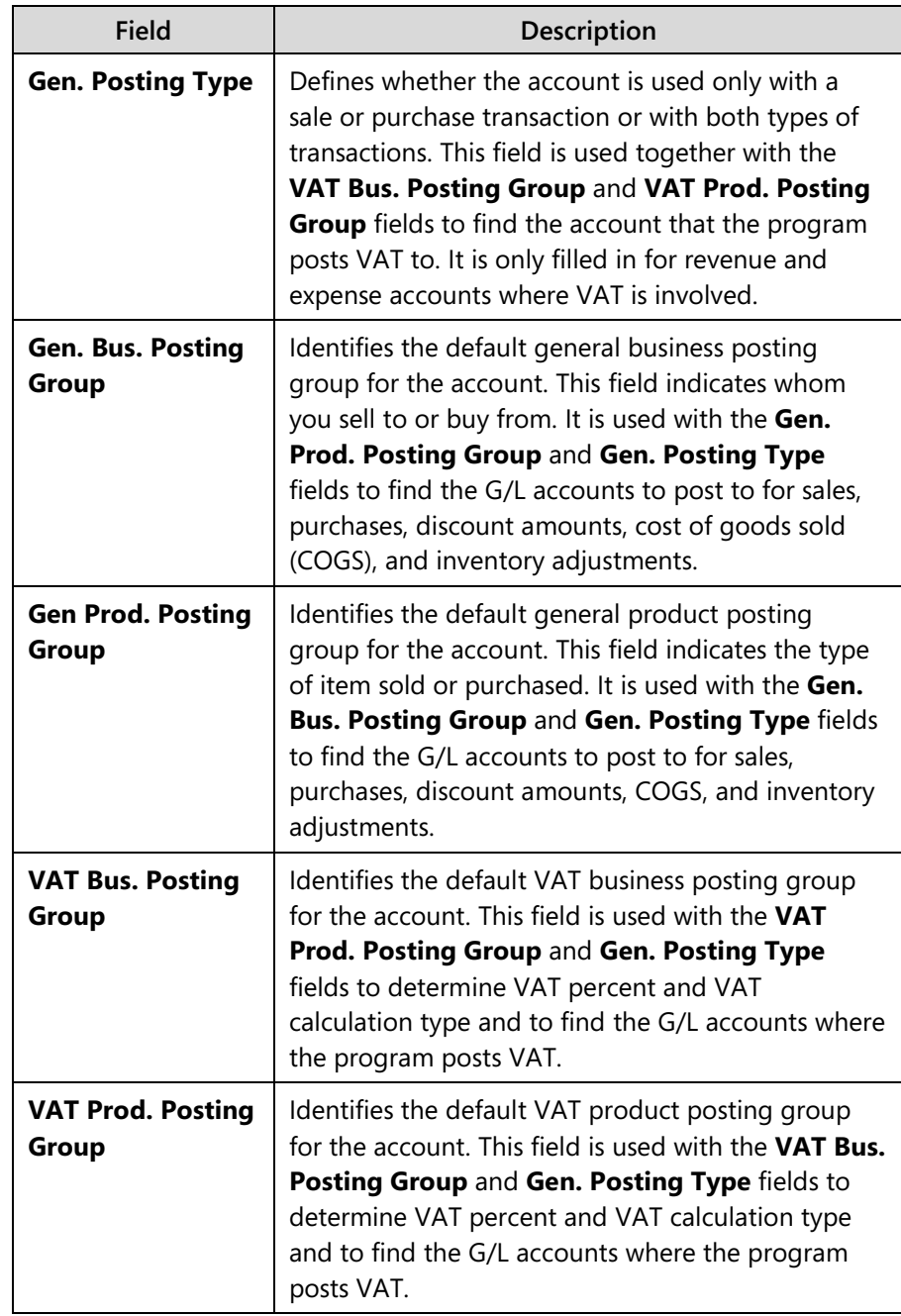

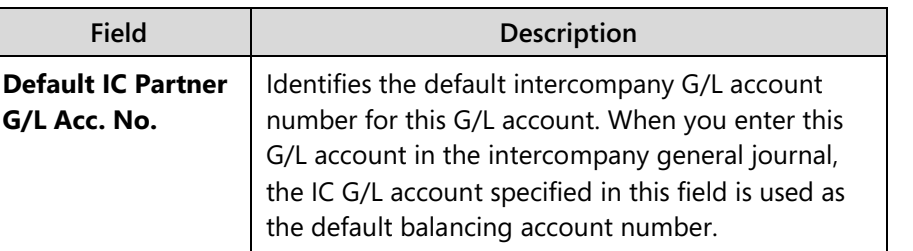

After the posting types and the posting group codes are assigned to a G/L account, these codes are automatically inserted in a journal, sales, or purchase line when the G/L account is selected.

## **Actions Tab**

On the **Actions** tab in the ribbon, you can access the **Apply Template** function. This function is available when master templates are prepared with RapidStart Services.

 $\equiv$  *Note: Setting up a company by using RapidStart Services is covered in the module "Rapid Start" of the course* Application Setup in Microsoft Dynamics NAV 2013.

With master templates for G/L accounts you can do the following:

- Create multiple default G/L account setups for accounts that are frequently created, such as expenses.
- Use these templates as a basis when you create accounts of this type.
- Eliminate repetitive data entry for similar account creation.

When a new G/L account is created in the **G/L Account Card** page, the **Indent Chart of Accounts** function can be run.

 *Note: The Apply Template function is also available for the other master data discussed in this module: customers, vendors and items.*

# $\overline{\mathbf{X}}^{\mathbb{M}_{\zeta}}_{\mathbb{M}^{\zeta}}$ Navigate Tab

The **Navigate** tab in the ribbon contains the options shown in the following table.

### **Account Group**

The Account Group of the **Navigate** tab is used to enter and review account related information.

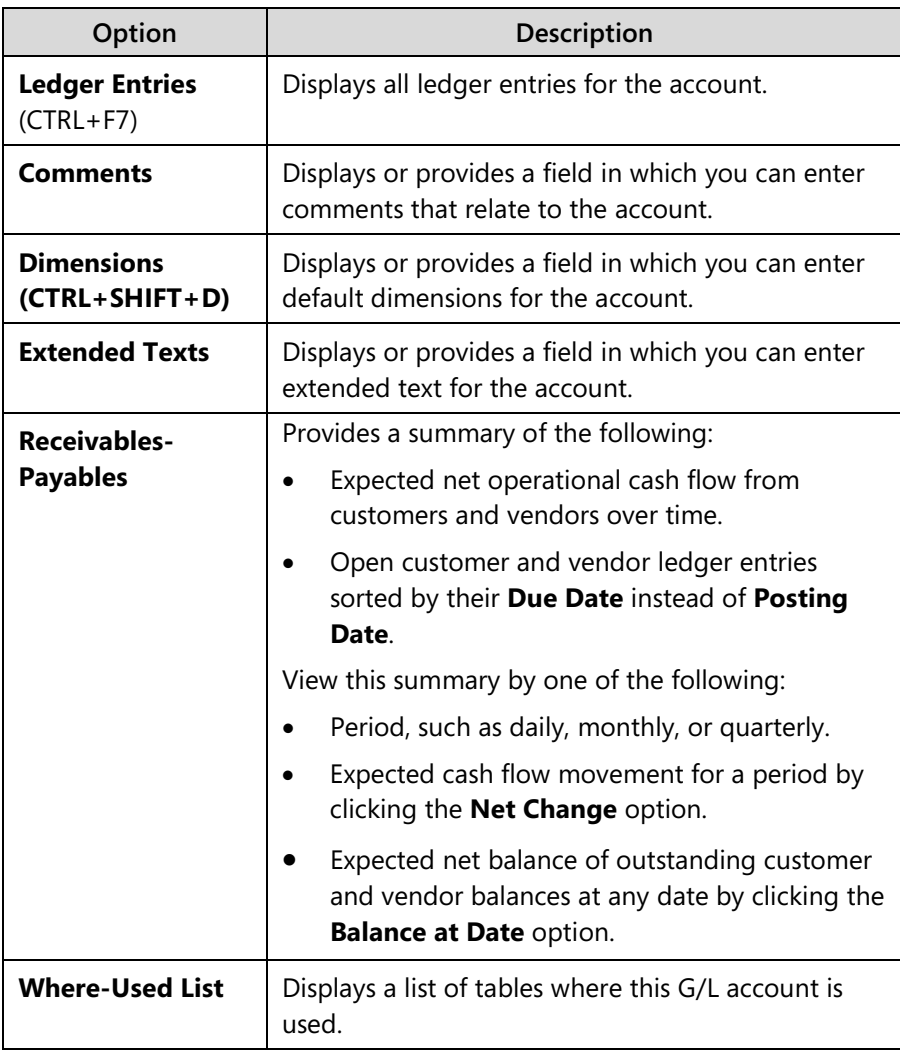

#### **Balance Group**

The **Balance** group of the **Navigate** tab displays information about the balances and transaction amounts for one or all G/L accounts. Each page accessed from this tab contains filters to help you view the information more specifically.

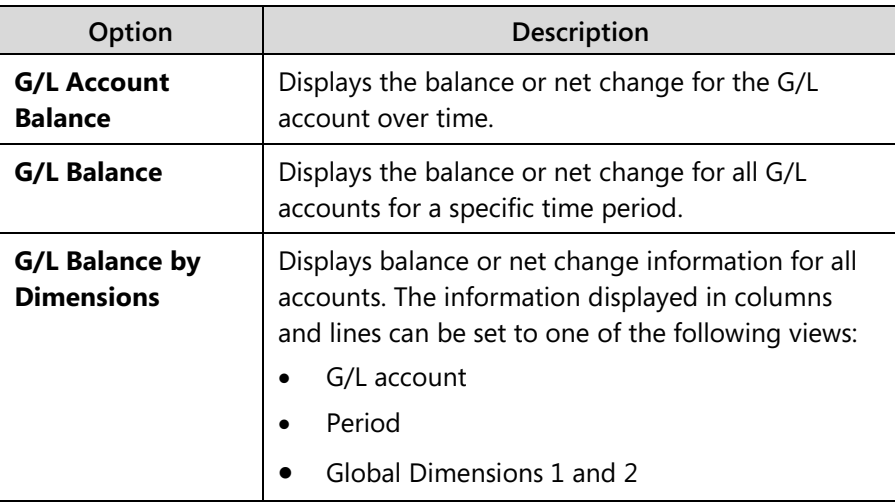

## **Chart of Accounts Page**

The **Chart of Accounts** page contains the same fields as those in the **G/L Account Card** page - only displayed in table format. In addition to the information on the individual account cards, the **Chart of Accounts** page displays current net change and balance figures for each G/L account. In this manner, the page provides continuous and direct insight into the status of company finances.

To view the chart of accounts, follow these steps:

- 1. On the navigation pane, click **Departments**.
- 2. Click **Financial Management > General Ledger > Chart of Accounts**.

## Module 5: Master Data for the Sales and Purchase Process

| Chart of Accounts * |                                         |                           |                                    | Type to filter (F3)<br>No. |                         | $\odot$<br>$\rightarrow$ |                                  |
|---------------------|-----------------------------------------|---------------------------|------------------------------------|----------------------------|-------------------------|--------------------------|----------------------------------|
|                     | Sorting: No. $\star$ $\frac{A}{2}\star$ |                           |                                    |                            |                         |                          | No filters applied               |
| Limit totals to:    |                                         |                           |                                    |                            |                         |                          |                                  |
| Add Filter          |                                         |                           |                                    |                            |                         |                          |                                  |
|                     |                                         |                           |                                    |                            |                         |                          |                                  |
| No.                 | Name                                    | <b>Balance</b> at<br>Date | Add.-Currency<br><b>Balance</b> at | <b>Balance</b>             | Additional-C<br>Balance | Net Change               | Additional-C., ^<br>Net Changi ≡ |
|                     |                                         |                           | Date                               |                            |                         |                          |                                  |
| 1000                | <b>BALANCE SHEET</b>                    |                           |                                    |                            |                         |                          |                                  |
| 1002                | <b>ASSETS</b>                           |                           |                                    |                            |                         |                          |                                  |
| 1003                | <b>Fixed Assets</b>                     |                           |                                    |                            |                         |                          |                                  |
| 1005                | <b>Tangible Fixed Assets</b>            |                           |                                    |                            |                         |                          |                                  |
| 1100                | <b>Land and Buildings</b>               |                           |                                    |                            |                         |                          |                                  |
| 1110                | <b>Land and Buildings</b>               | 1,479,480.60              | 2,653,534.11                       | 1,479,480.60               | 2,653,534.11            | 1,479,480.60             | 2,653,534.1                      |
| 1120                | Increases during the Year               | 147.73                    | 286.24                             | 147.73                     | 286.24                  | 147.73                   | 286.2                            |
| 1130                | Decreases during the Year               |                           |                                    |                            |                         |                          |                                  |
| 1140                | Accum. Depreciation, Buildings          | $-526,620.38$             | $-944,524.15$                      | $-526,620.38$              | $-944,524.15$           | $-526,620.38$            | $-944,524.1$                     |
| 1190                | <b>Land and Buildings, Total</b>        | 953,007.95                | 1,709,296.20                       | 953,007.95                 | 1,709,296.20            | 953,007.95               | 1,709,296.2                      |
| 1200                | <b>Operating Equipment</b>              |                           |                                    |                            |                         |                          |                                  |
| 1210                | <b>Operating Equipment</b>              | 582,872.18                | 1.045.415.00                       | 582,872.18                 | 1.045.415.00            | 582,872.18               | 1,045,415.0                      |
| 1220                | Increases during the Year               | 25,116.00                 | 45,046.99                          | 25,116.00                  | 45,046.99               | 25,116.00                | 45,046.9                         |
| 1230                | Decreases during the Year               |                           |                                    |                            |                         |                          |                                  |
| $\overline{a}$      | m.                                      |                           |                                    |                            |                         |                          |                                  |

**FIGURE 5.2: CHART OF ACCOUNTS PAGE**

The ribbon on the **Chart of Accounts** page resembles the ribbon on the **G/L Account Card** page, but with slightly different options.

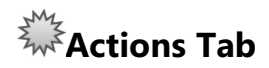

The **Actions** tab contains one function: **Indent Chart of Accounts**. This function is used to perform the following:

- Format fields for **Begin-Total** and **End-Total** account types.
- Indent accounts according to a defined hierarchy.

Establish the hierarchy by using the account types Begin-Total and End-Total. When the **Indent Chart of Accounts** function is executed, the **Totaling** field of **End-Total** accounts is updated with the range of account numbers in the related **Begin-Total** and **End-Total** section.

It is considered best practices to run the **Indent Chart of Accounts** function to indent it according to a hierarchy and recalculate the totals every time that you create a new G/L account.

# $\overline{\mathcal{F}}^{\mathcal{M}_{\chi}}_{\mathcal{M}^{\chi}}$ Navigate Tab

The **Navigate** tab contains the options shown in the following table.

#### **Account Group**

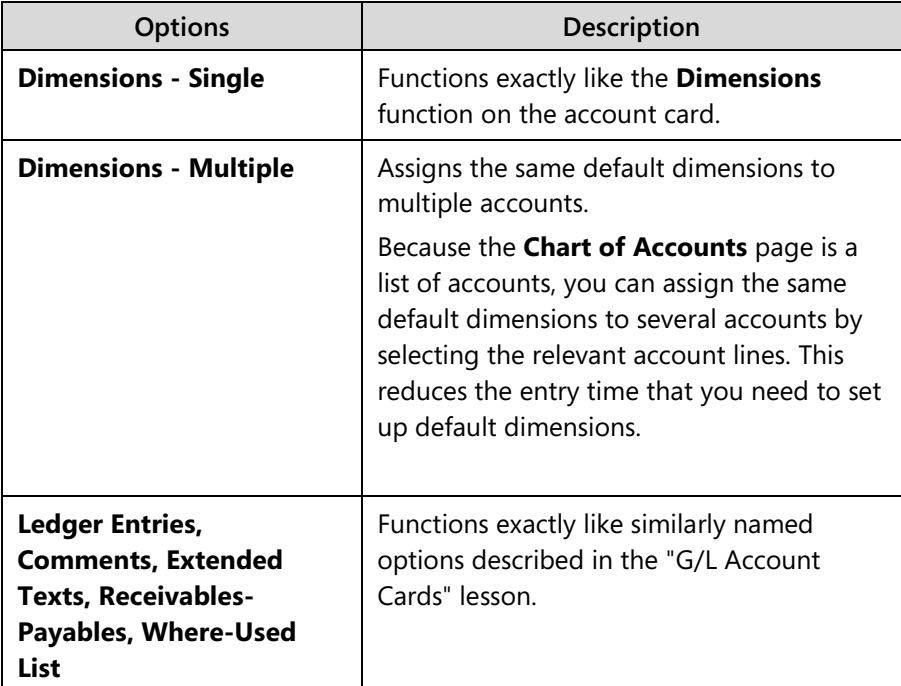

#### **Balance Group**

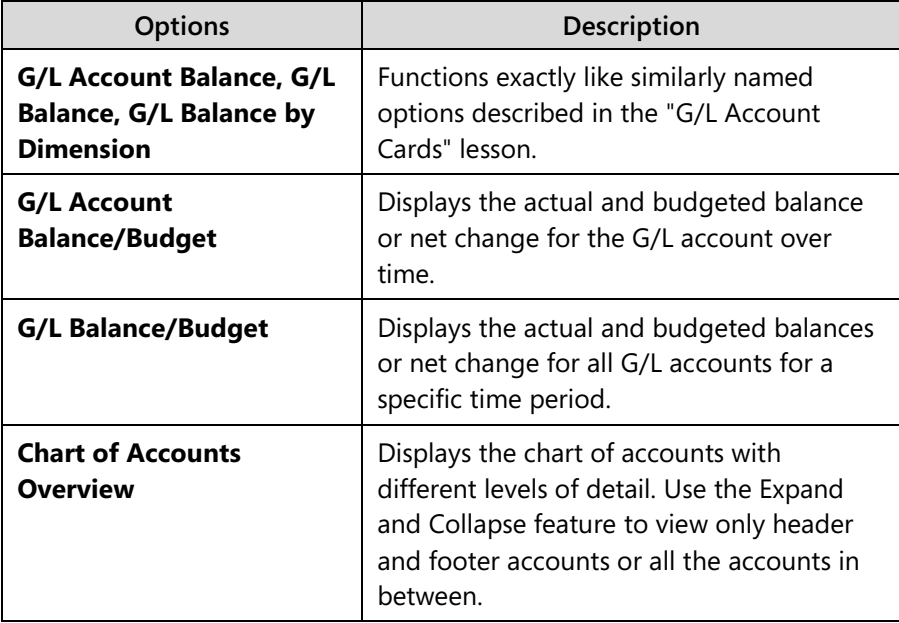

## **Customer Cards**

At first, the customers are migrated from pre-existing databases, by using RapidStart Services. However, new customers must also be created. Depending on the different application areas and functions therein that a company is using, different fields of the customer card will become important. This lesson provides an introduction to the most important fields on the **Customer Card** page, that is, those fields necessary for a simple sales process.

### **Demonstration: Create a Customer**

**Scenario:** As the order processor at CRONUS International Ltd., you are responsible for setting up new customers. A new customer, Paint Outlet, has contacted your company and requested to buy a special paint color, Sunflower Yellow. You must create a card for the customer in the database so that a quote and sale process can start.

To fill in the minimum required fields, follow these steps:

### **Demonstration Steps**

- 1. Create the new customer in the database.
	- a. On the navigation pane, click **Home** and then click **Customers**.
	- b. Click **New** to open a new **Customer Card** page.
	- c. Expand the **General** FastTab.
	- d. Press ENTER to automatically fill in the next number of the default number series for customers in the **No.** field.
	- e. In the **Name** field, type "Paint Outlet".
	- f. In the **Address** field, type "21 Bahnhofstrasse".
	- g. In the **Post Code** field, type "DE-27624".
	- h. In the **City** field, type "Bederkesa".

 *Note: Notice that the City field did not automatically populate with the city name. This is because the Post Code field lets users enter a post code that does not have an assigned city. In this case, users must manually type the city name.*

- i. In the **Country/Region Code** field, enter DE.
- j. In the **Contact** field, enter Martin Illum Lotz.

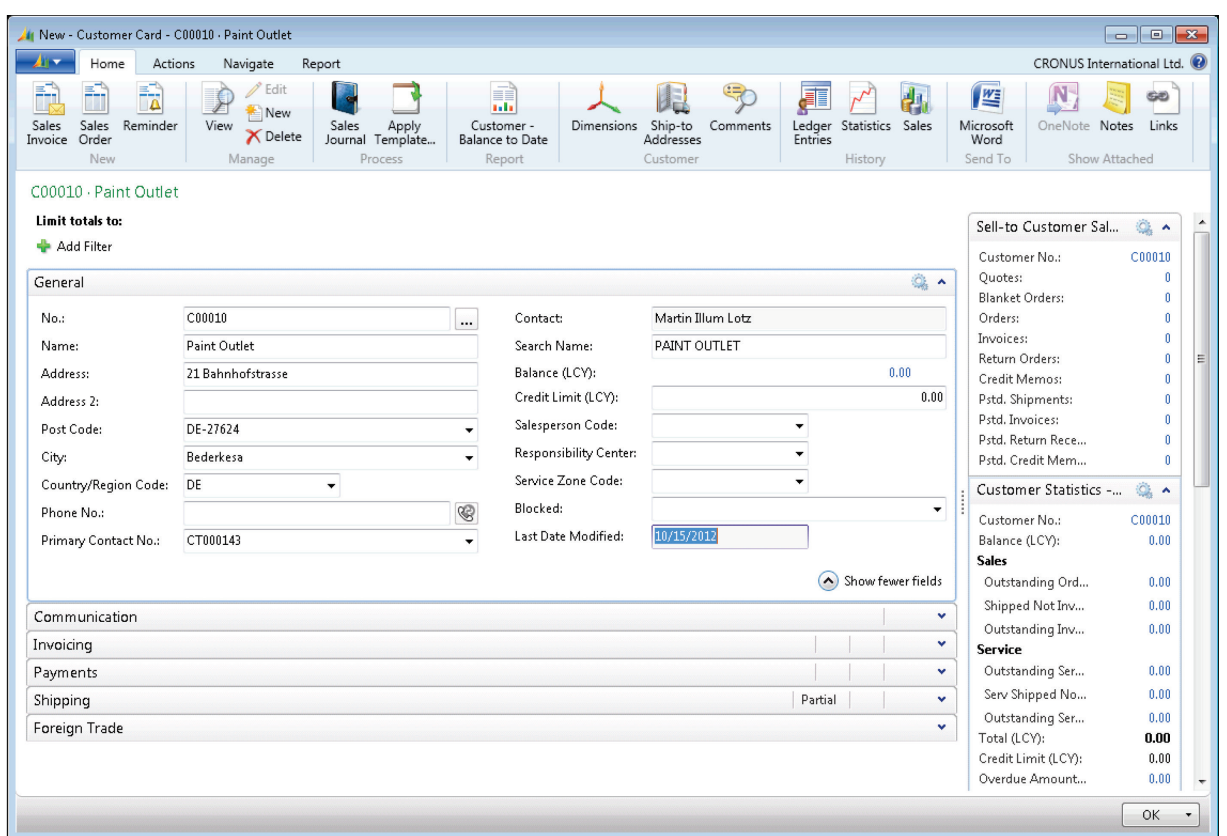

#### **FIGURE 5.3: CUSTOMER CARD PAGE – GENERAL FASTTAB**

- k. Expand the **Invoicing** FastTab.
- l. Click the drop-down arrow in the **Gen. Bus. Posting Group** field and select EU. The business posting group specifies who is sold to, and will, in combination with the product posting group (determined by the item on the sales document), determine the income statement account to post to.
- m. Click the drop-down arrow in the **VAT Bus. Posting Group** field, and select EU. In combination with the VAT product posting group, the VAT business posting group will determine how VAT is calculated and on which account it is posted.
- n. Click the drop-down arrow in the **Customer Posting Group** field, and select EU. The customer posting group maps the accounts receivable account, payment discount accounts, invoice and application rounding accounts, and interest and fee accounts that relate to customers.

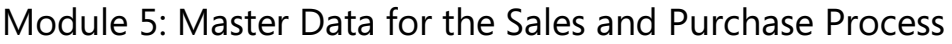

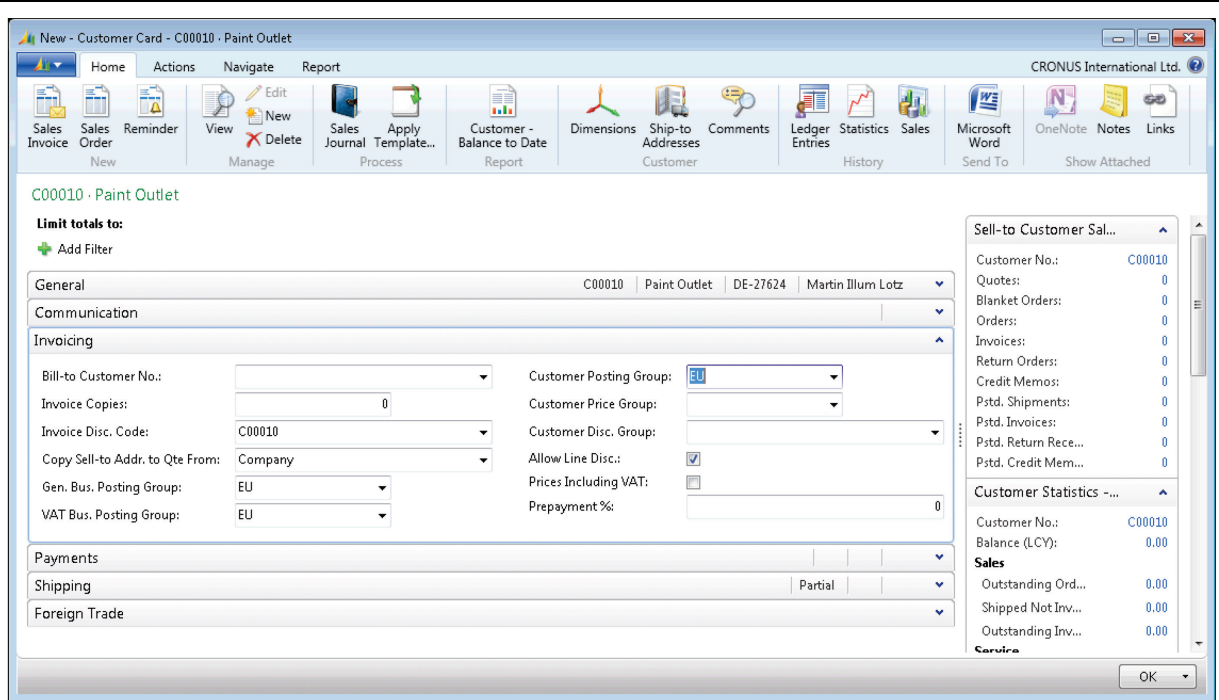

#### **FIGURE 5.4: CUSTOMER CARD PAGE – INVOICING FASTTAB**

- o. Expand the **Payments** FastTab.
- p. In the **Application Method** field, leave the default of **Manual**.
- q. Click the drop-down arrow of the **Payment Terms Code** field, and select **7 DAYS**.

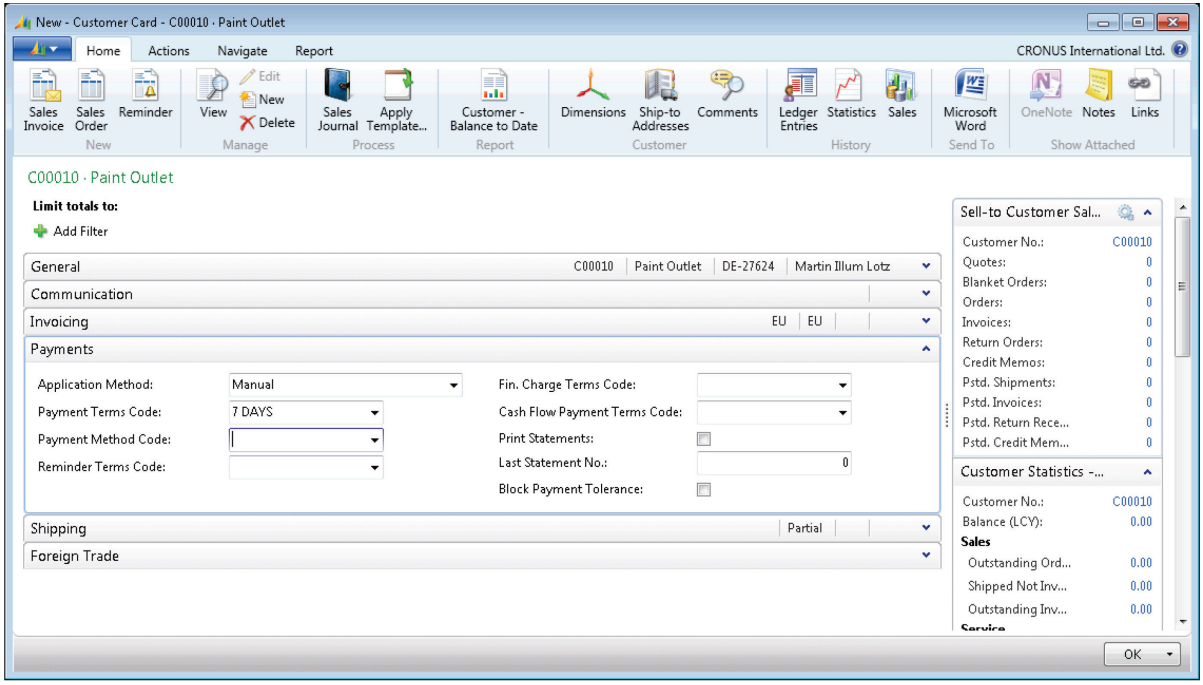

#### **FIGURE 5.5: CUSTOMER CARD PAGE – PAYMENTS FASTTAB**

r. Expand the **Foreign Trade** FastTab.

s. Click the drop-down arrow of the **Currency Code** field, and select EUR.

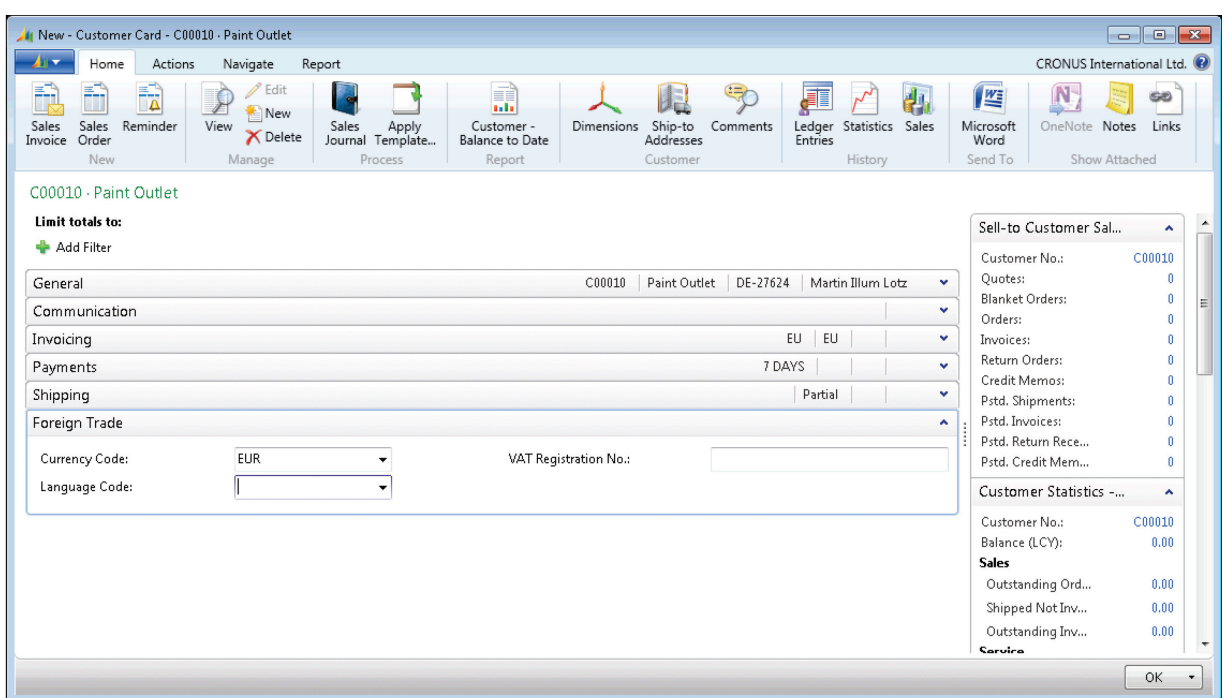

#### **FIGURE 5.6: CUSTOMER CARD PAGE – FOREIGN TRADE FASTTAB**

- t. The **Shipping** FastTab must be filled only if you have special needs for warehouse location or shipping method.
- u. Click **OK** to close the **Customer Card** page.

The new customer, Paint outlet, is now created and ready for business.

**<sup><sup>22</sup>** *Note: You do not have to look up and select data from the setup pages. If you*</sup> *know the value to be filled in, you can type it directly.*

## **Vendor Cards**

At first, the vendors are migrated from pre-existing databases, by using RapidStart Services. However, new vendors must also be created. Depending on the different application areas and functions therein that a company is using, different fields of the vendor card will become important. This lesson provides an introduction to the most important fields on the **Vendor Card** page, that is, those fields necessary for a simple purchase process.

### **Demonstration: Create a Vendor**

**Scenario:** As the purchasing agent at CRONUS International Ltd., you are responsible for setting up new vendors. A new customer has asked for a special paint that the company does not sell. You have to add a new vendor to the database from whom you can purchase the color Sunflower Yellow. (This new item will be created in the next lesson of this module.)

### **Demonstration Steps**

T

- 1. Create the new vendor in the database.
	- a. On the navigation pane, click **Departments**.
	- b. Click **Purchase** > **Planning** > **Vendors**.
	- c. Click **New** to open a new **Vendor Card** page.
	- d. Expand the **General** FastTab.
	- e. Press ENTER to automatically fill in the next number of the default number series for vendors in the **No.** field.
	- f. In the **Name** field, type "XY Paint Supply".
	- g. In the **Address** field, type "200 Bay Drive".
	- h. In the **Post Code** field, type "NL-1009 AG".

 $\equiv$  *Note: Notice that the city field is now filled with Amsterdam. A combination of post code and city is predefined in the system so that you can type (or lookup and select) either in the Post Code or City field, and the other field is then filled in automatically.*

- i. In the **Country/Region** field, type "NL".
- j. In the **Contact** field, type "Laura Owen".

 *Note: A code is automatically set up in the Primary Contact No. field.*

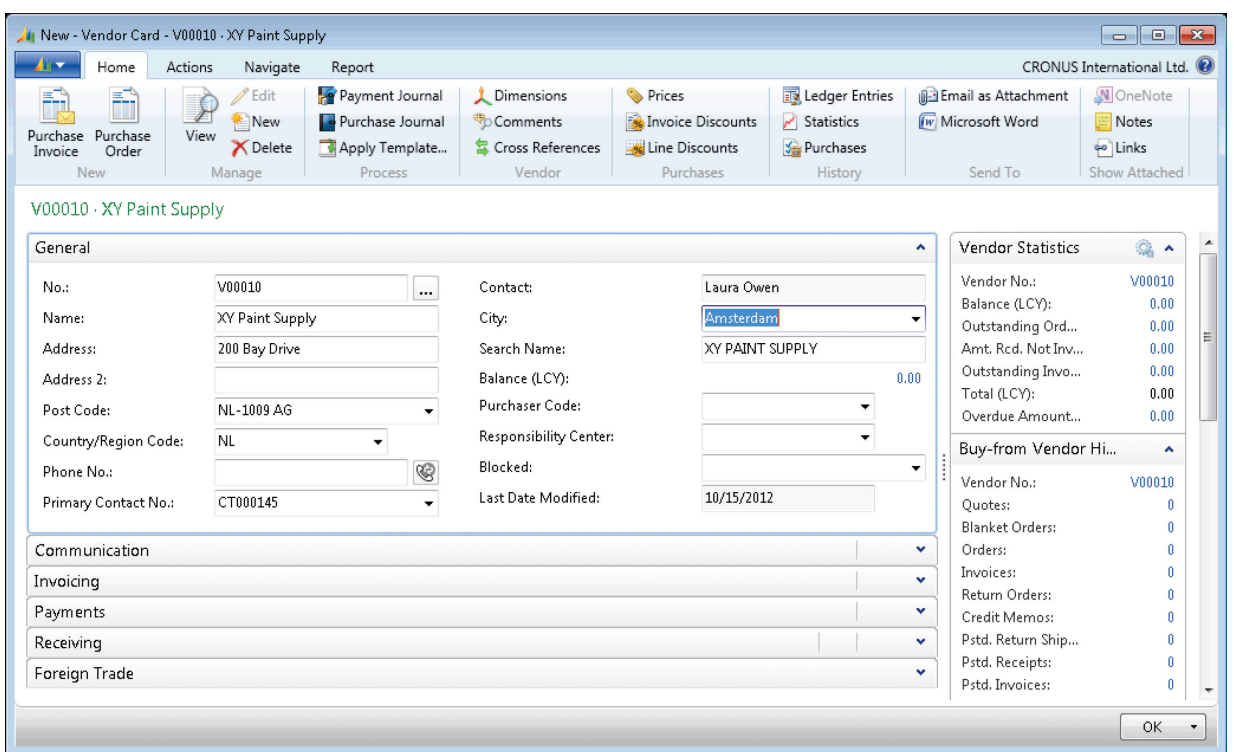

#### **FIGURE 5.7: VENDOR CARD PAGE – GENERAL FASTTAB**

- k. Expand the **Invoicing** FastTab.
- l. Click the drop-down arrow in the **Gen. Bus. Posting Group** field, and select EU.

The business posting group specifies who is sold from, and will, in combination with the product posting group (determined by the item on the sales document), determine the income statement account to post to.

- m. Click the drop-down arrow in the **VAT Bus. Posting Group** field, and select EU. In combination with the VAT product posting group, the VAT business posting group will determine how VAT is calculated and on which account it is posted.
- n. Click the drop-down arrow in the **Vendor Posting Group** field, and select EU. The vendor posting group maps the accounts payable account, payment discount accounts, invoice and application rounding accounts, and interest and fee accounts that relate to vendors.
- o. Expand the **Payments** FastTab.
- p. In the **Application Method** field, leave the default of **Manual**. This is where you select how the program applies entries for this vendor. Manual means that the program applies payments only if a document is specified. The other option, **Apply to Oldest**, means that if a document is not specified for the payment to be applied to, the program applies the payment to the oldest of the vendor's open entries.
- q. Click the drop-down arrow in the **Payment Terms Code** field, and select **7 DAYS**. The payment terms code, combined with the document date of a purchase document, determines when the vendor expects payment.
- r. The **Receiving** and **Foreign Trade** FastTabs must be filled only if you have special needs for warehouse location or shipping method, or if this vendor has a currency or language different than your company.
- s. Click **OK** to close the **Vendor Card** page.

The new vendor, XY Paint Supply, is now created and ready for business.

# **Lab 5.1: Create a New Office Furniture Vendor**

#### **Scenario**

Your company is preparing to resell item 70062, Antwerp Conference Chairs. Create a new vendor with the following information:

• Lewis Home Furniture XY, Ltd.

89 Radcroft Road

GB-IB7 7VN Gainsborough

- Phone number: 23159799
- Contact person: Katie Jordan
- Payment must be completed within 1 month, but a payment discount is given when paid within 8 days.
- Payment is performed through checks.
- All items sold from this vendor will be delivered in the BLUE warehouse.
- All items are delivered according to the CIF (Cost, Insurance, and Freight) shipment method .

#### *High Level Steps*

- 1. Create a new vendor card.
- 2. Fill in the **General** FastTab.
- 3. Fill in the **Invoicing** FastTab.
- 4. Fill in the **Payments** FastTab.
- 5. Fill in the **Receiving** FastTab.

#### *Detailed Steps*

- 1. Create a new vendor card.
	- a. On the navigation pane, click **Departments**.
	- b. Click **Purchase** > **Planning** > **Vendors**.
	- c. Click **New** to create a new **Vendor Card** page.
- 2. Fill in the **General** FastTab.
	- a. Expand the **General** FastTab.
	- b. Press ENTER so that the **No.** field is automatically populated.
	- c. In the **Name** field, type "Lewis Home Furniture XY, LTD".
	- d. In the **Address** field, type "89 Radcroft Road".
	- e. In the **Post Code** field, type "GB-IB7 7VN".
	- f. In the **City** field, enter Gainsborough.
- g. In the **Country/Region Code** field, enter GB.
- h. In the **Phone No.** field, type "23159799".
- i. In the **Contact** field, type "Katie Jordan".
- 3. Fill in the **Invoicing** FastTab.
	- a. Expand the **Invoicing FastTabs**.
	- b. If you receive a system message that states that there are duplicate records, click **Yes**.
	- c. In the **Gen. Bus. Posting Group** field, enter NATIONAL.
	- d. In the **VAT Bus. Posting Group** field, enter NATIONAL.
	- e. In the **Vendor Posting Group** field, enter DOMESTIC.
- 4. Fill in the **Payments** FastTab.
	- a. Expand the **Payments** FastTab.
	- b. In the **Application Method** field, leave the default of Manual.
	- c. In the **Payment Terms Code** field, select 1M(8D).
	- d. In the **Payment Method Code** field, select CHECK.
- 5. Fill in the **Receiving** FastTab.
	- a. Expand the **Receiving** FastTab.
	- b. In the **Location Code** field, enter BLUE.
	- c. In the **Shipment Method Code** field, enter CIF.
	- d. Click **OK** to close the **Vendor Card** page.

# **Item Cards**

Before buying and selling items, you must set up information and policies that the program uses in item transactions. All this item-specific information is entered and maintained in one central place: the item card.

When you create document lines for a specific item, the relevant information from the item card is entered in most of the fields on the lines and the line amount is calculated according to the quantity you enter.

To open the **Item Card** page, follow these steps:

- 1. On the navigation pane, click **Home** and then click **Items**.
- 2. Click **New** to open a new **Item Card** page.

When you set up a new item on an item card, there are fields that must always be filled in, fields that can be filled in as needed, and fields in which you cannot enter anything because they are maintained by the program.

The tables in the following topics explain all the fields on each item card FastTab to give you direction on how to fill in the fields. The following codes in the **Fill In** column indicate whether the field must be filled in:

man = Mandatory

opt = Optional

 $aut =$  Automatic

### **General FastTab**

The following table explains every field on the **General** FastTab and gives directions on how to fill it in.

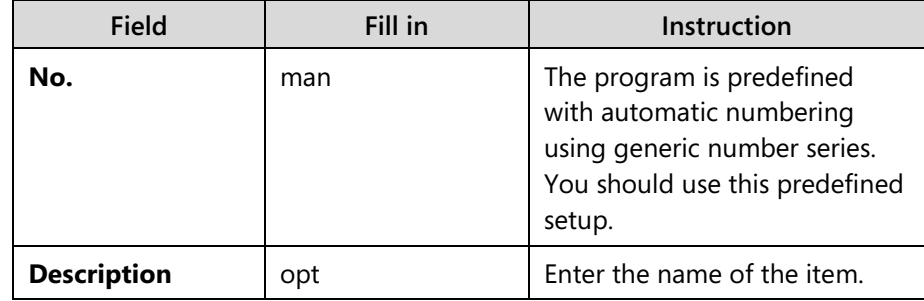

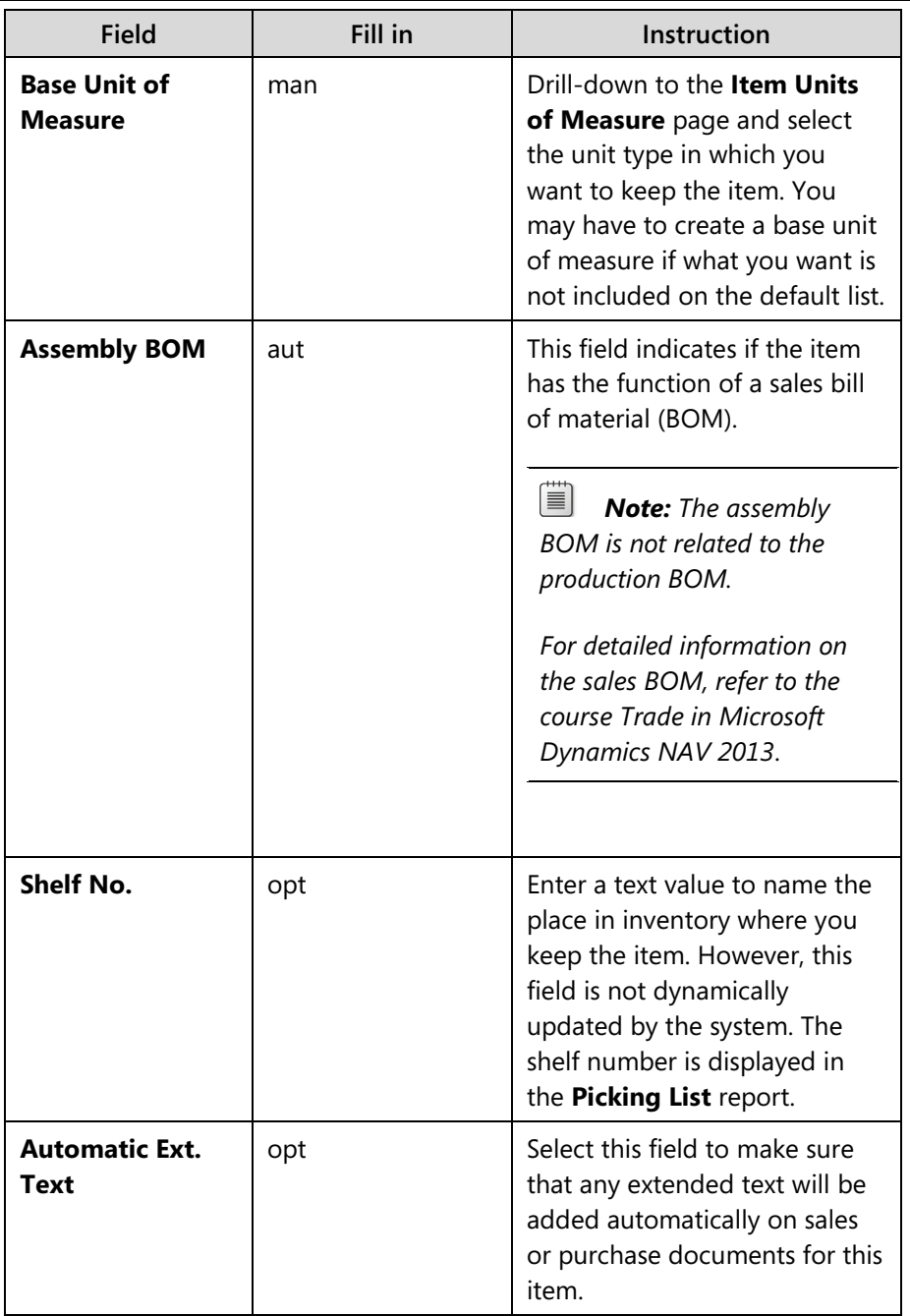

## Module 5: Master Data for the Sales and Purchase Process

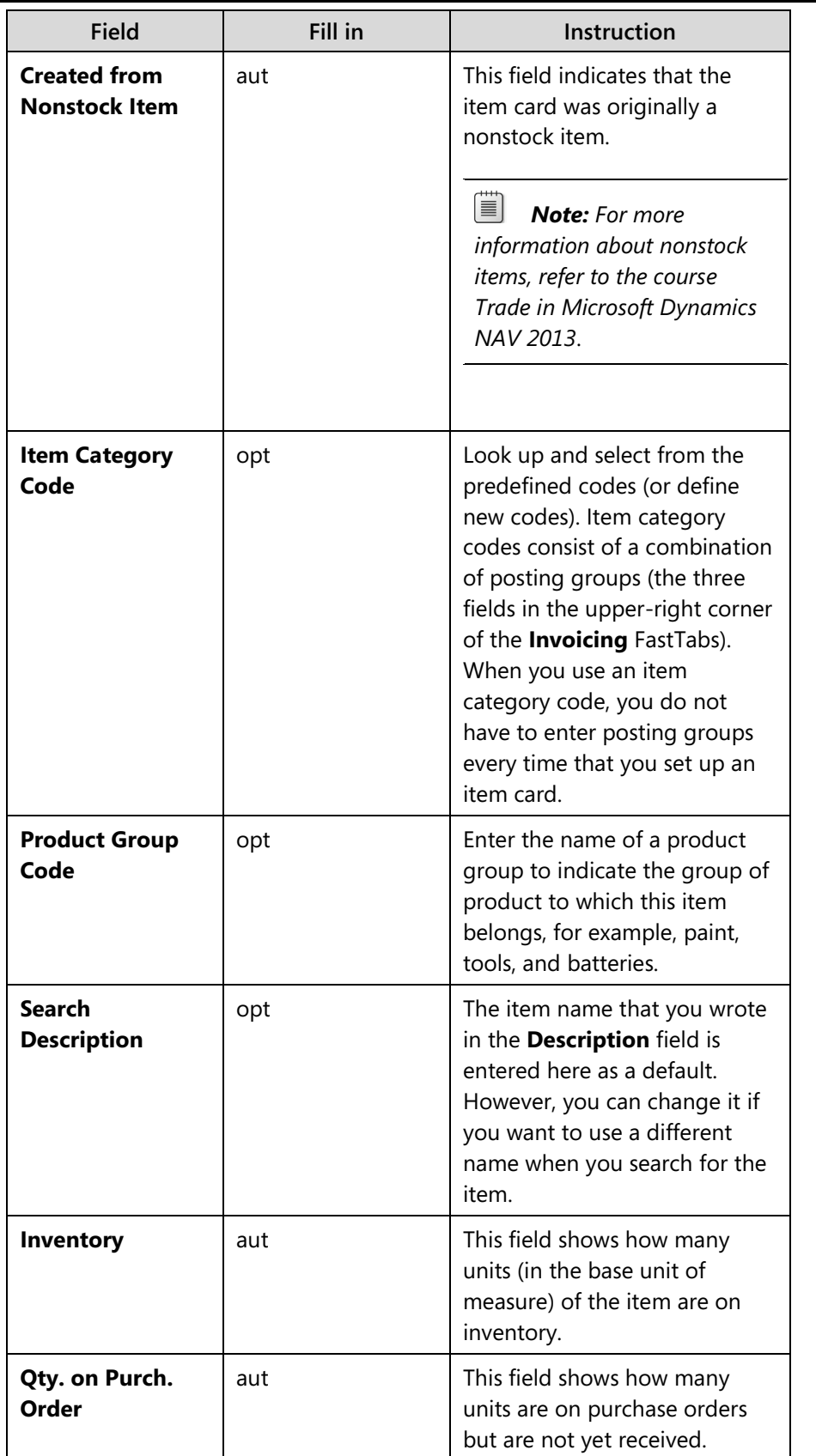

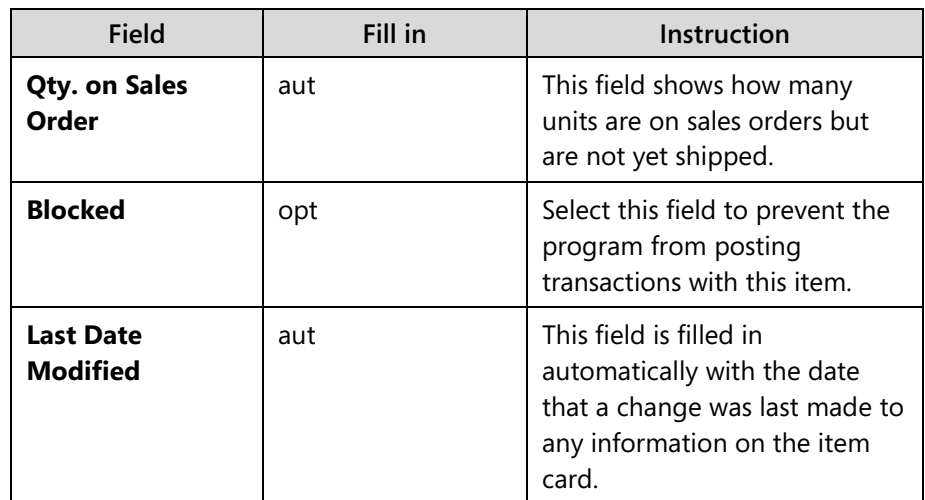

## Module 5: Master Data for the Sales and Purchase Process

## **Invoicing FastTab**

The **Invoicing** FastTab holds various figures and options that relate to cost, price, and posting of the item.

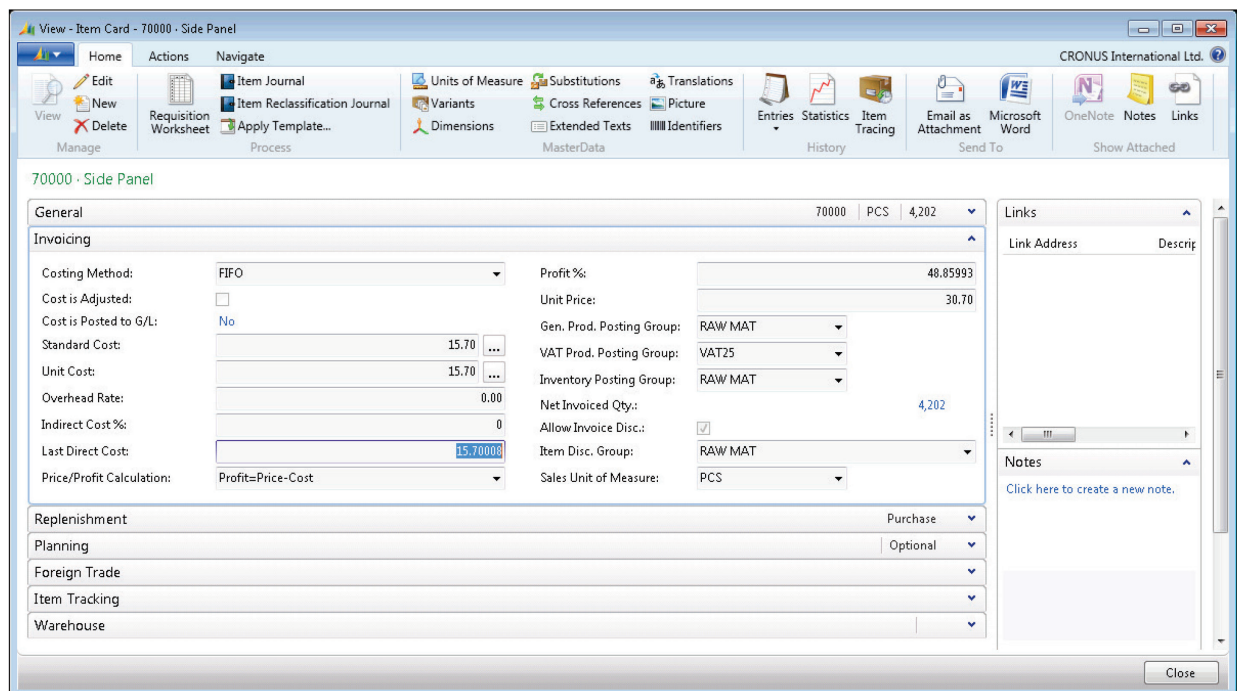

**FIGURE 5.8: ITEM CARD 70000 – INVOICING FASTTAB**

The following table explains every field on the **Invoicing** FastTab and gives directions on how to fill it in.

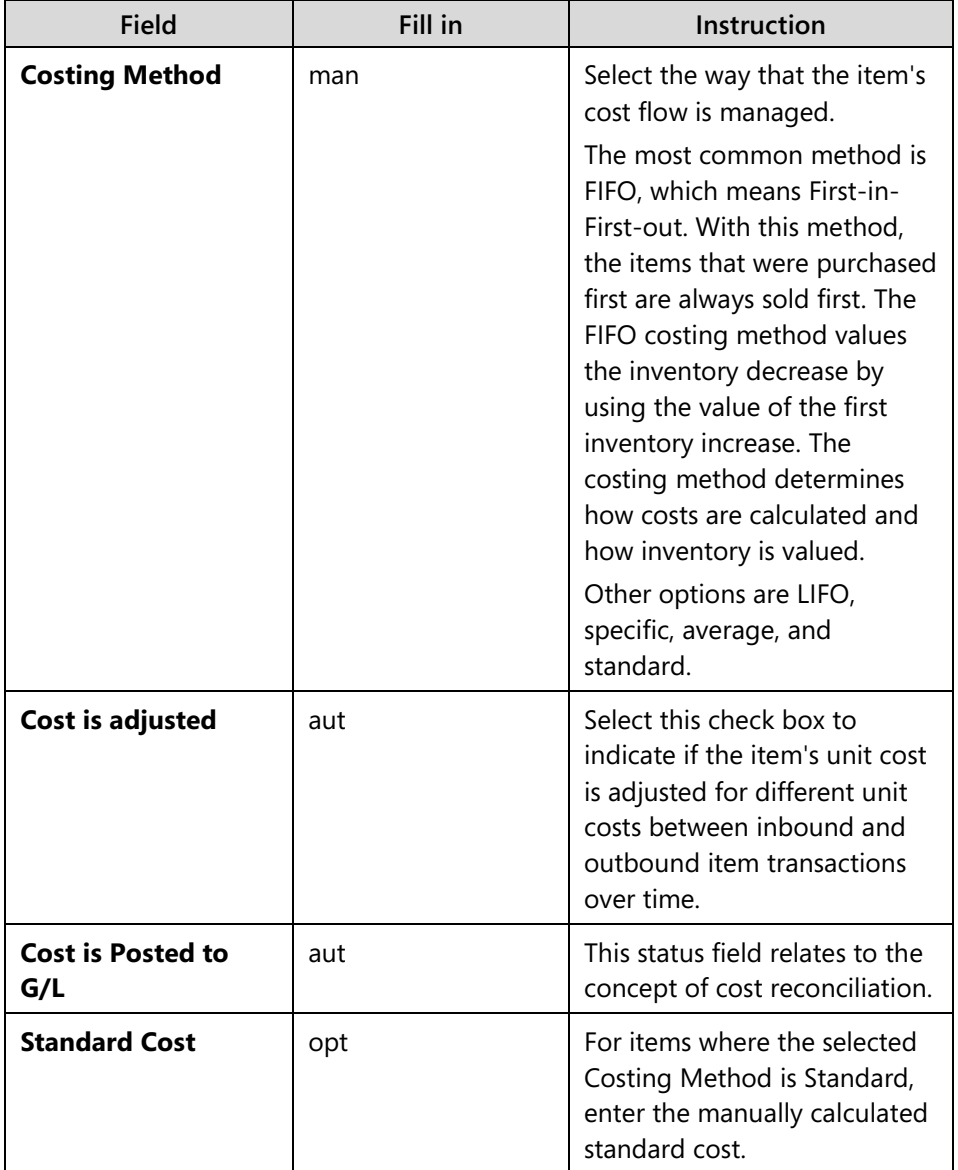

| <b>Field</b>            | Fill in | Instruction                                                                                                    |
|-------------------------|---------|----------------------------------------------------------------------------------------------------|
| <b>Unit Cost</b>        | aut     | When you create a new item,<br>enter the cost for each unit<br>that you expect to pay for the<br>item. Later, the program<br>updates the field so that it<br>contains the item's current<br>(possibly adjusted) cost. This<br>field always reflects the most<br>recent direct unit cost of the<br>item on inbound transactions<br>and related outbound<br>transactions. |
| <b>Overhead Rate</b>    | man     | Enter an amount to cover the<br>indirect costs for the item.                                                                                                    |
| <b>Indirect Cost %</b>  | man     | Enter a percentage that<br>corresponds to the indirect<br>costs (freight and warehouse<br>handling, for example)<br>associated with the purchase<br>of the item.                                                                                                    |
| <b>Last Direct Cost</b> | aut/opt | When you create a new item,<br>enter the cost for each unit<br>that you expect to pay for the<br>item. The value is then<br>automatically inserted in, for<br>example, the Direct Unit<br>Cost Excl. VAT field on a new<br>purchase line.                                                                                                    |

Module 5: Master Data for the Sales and Purchase Process

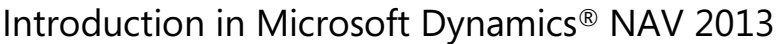

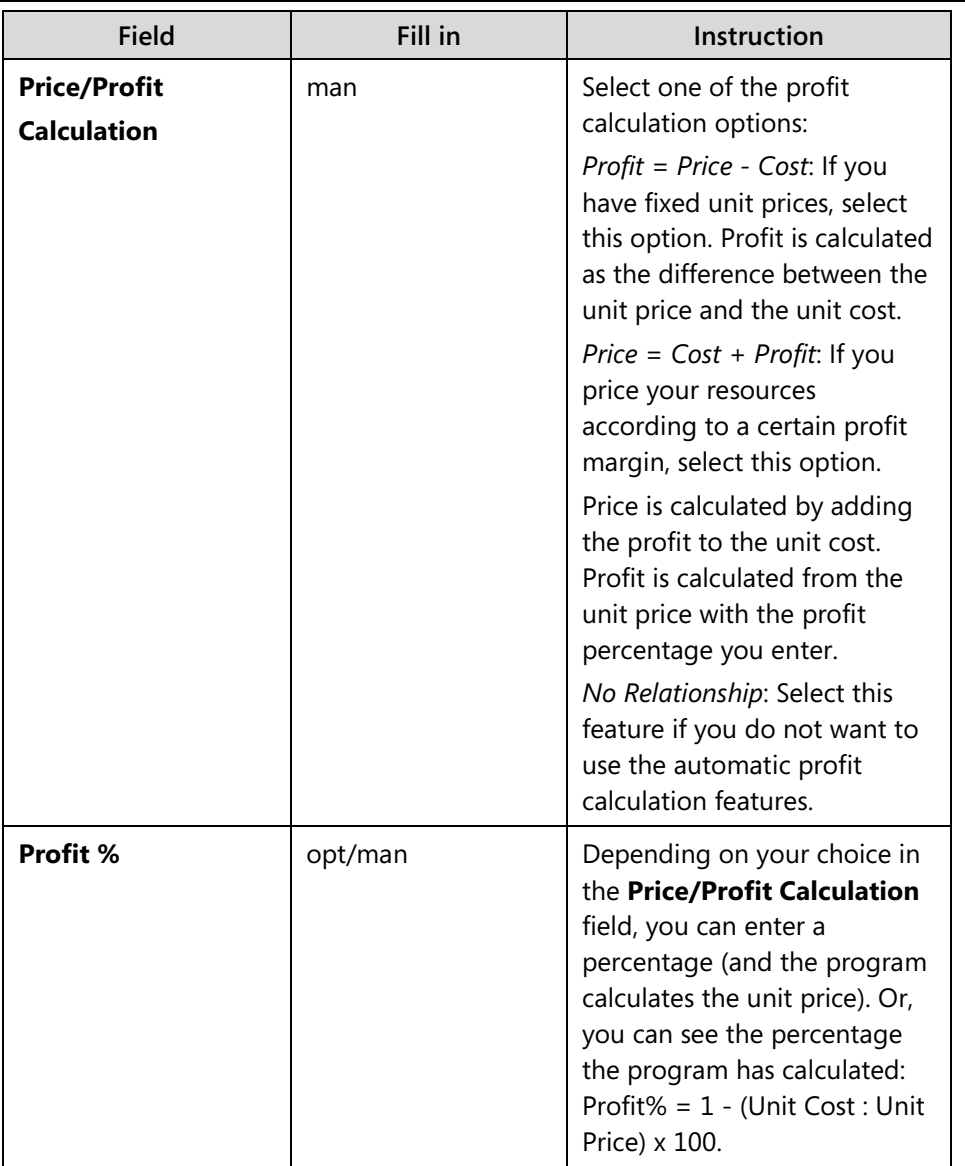

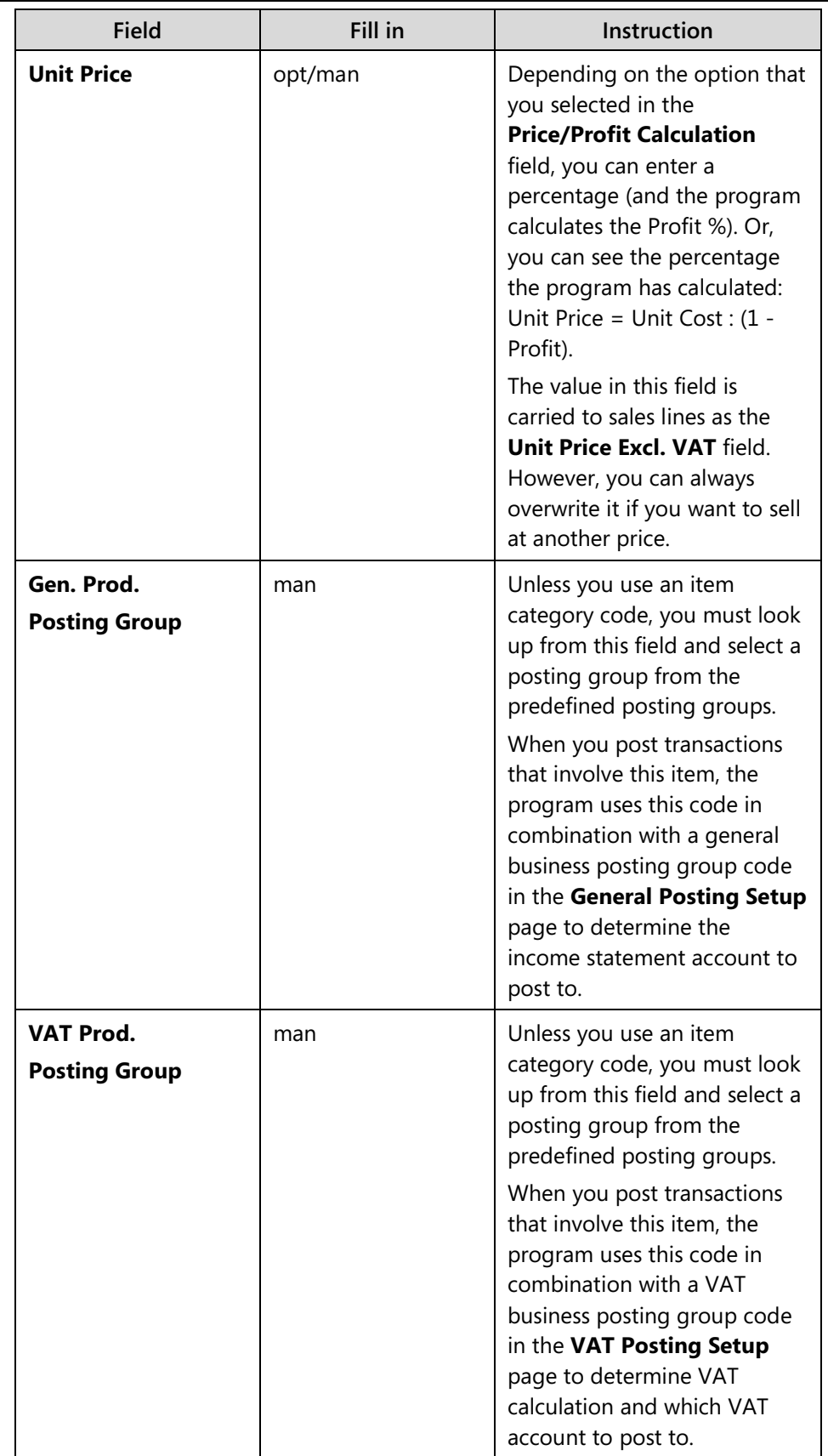

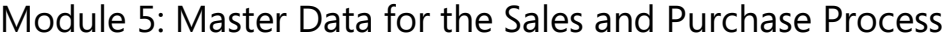

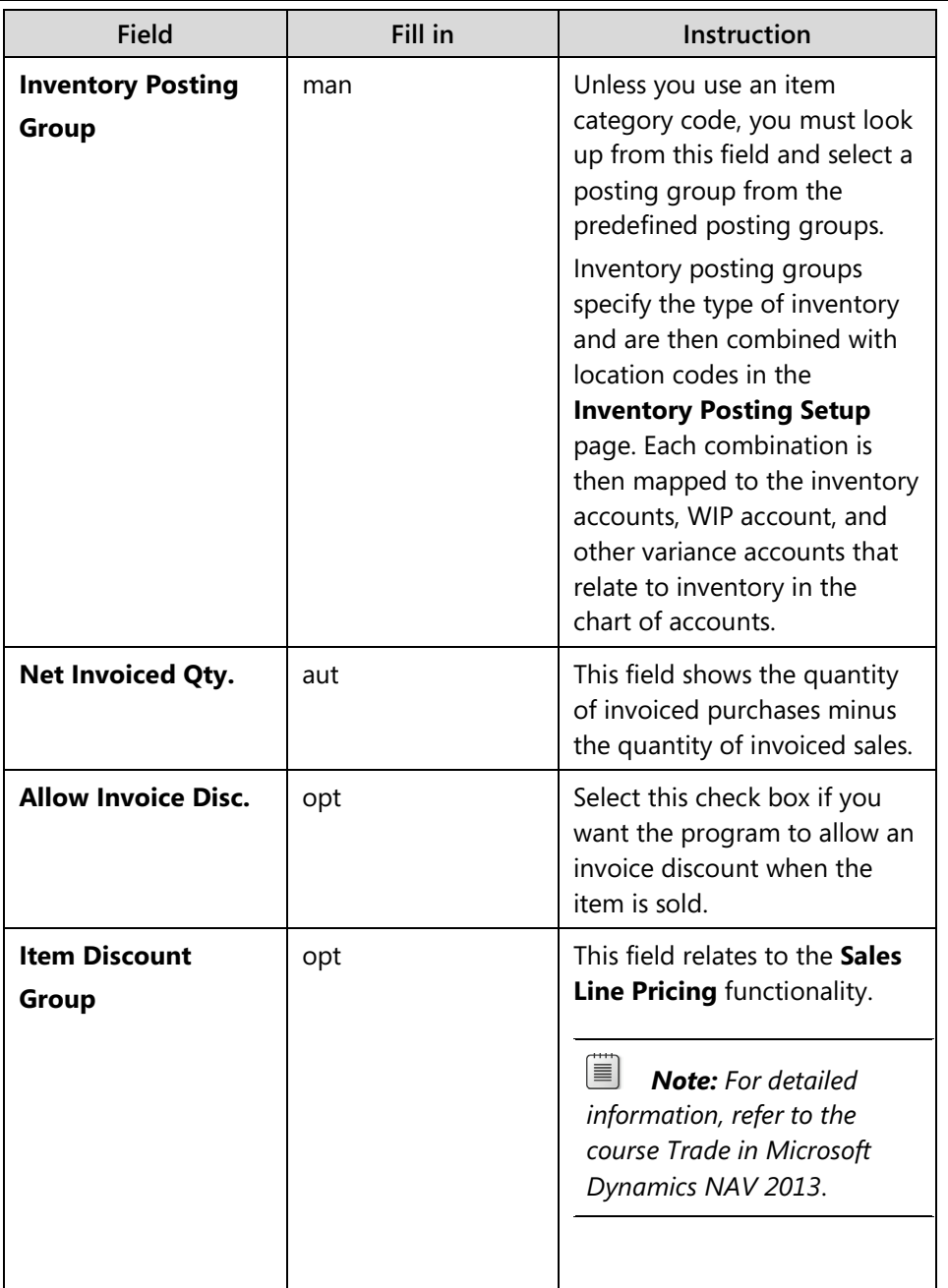

| Field                                  | Fill in | Instruction                                                                                                    |
|----------------------------------------|---------|----------------------------------------------------------------------------------------------------|
| <b>Sales Unit of</b><br><b>Measure</b> | aut/opt | This field contains the unit of<br>measure code the program<br>must use when you sell the<br>item. It is automatically filled<br>in when you fill in the <b>Base</b><br><b>Unit of Measure field.</b><br>Change this field only if you<br>sell the item in units that<br>differ from the code in the<br><b>Base Unit of Measure field.</b><br>昌<br><b>Note:</b> If you do not use<br>the base unit of measure, or<br>if you delete the sales unit of<br>measure on the item card,<br>the Unit of Measure Code<br>field will not be filled in on<br>the sales line. |
|                                        |         |                                                                                                    |

Module 5: Master Data for the Sales and Purchase Process

## **Replenishment FastTab**

The **Replenishment** FastTab holds information that the system uses when supplying items, whether by purchase or production.

*<u>iii</u> <i>Note: For detailed information on most of the fields on this tab, refer to the Manufacturing I in Microsoft Dynamics NAV 2013 course.*

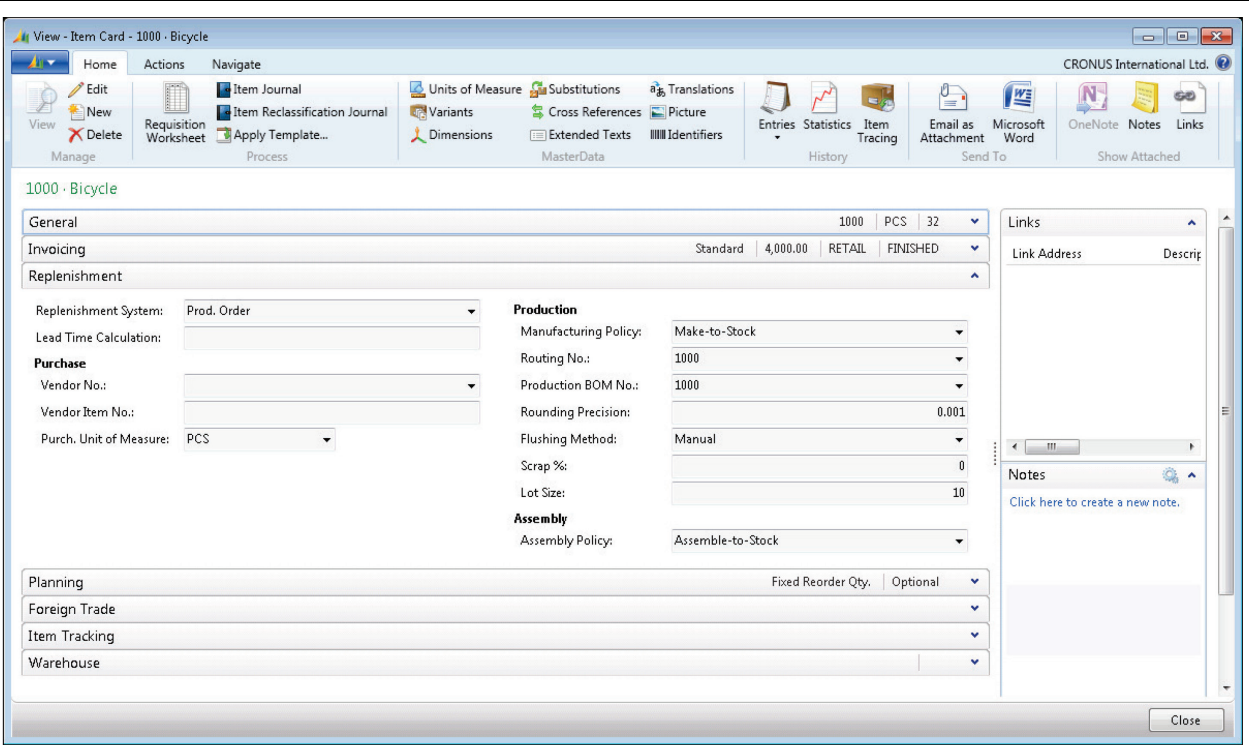

#### **FIGURE 5.9: ITEM CARD 10000 – REPLENISHMENT FASTTAB**

The following table explains every field on the **Replenishment FastTab** and gives directions on how to fill it in.

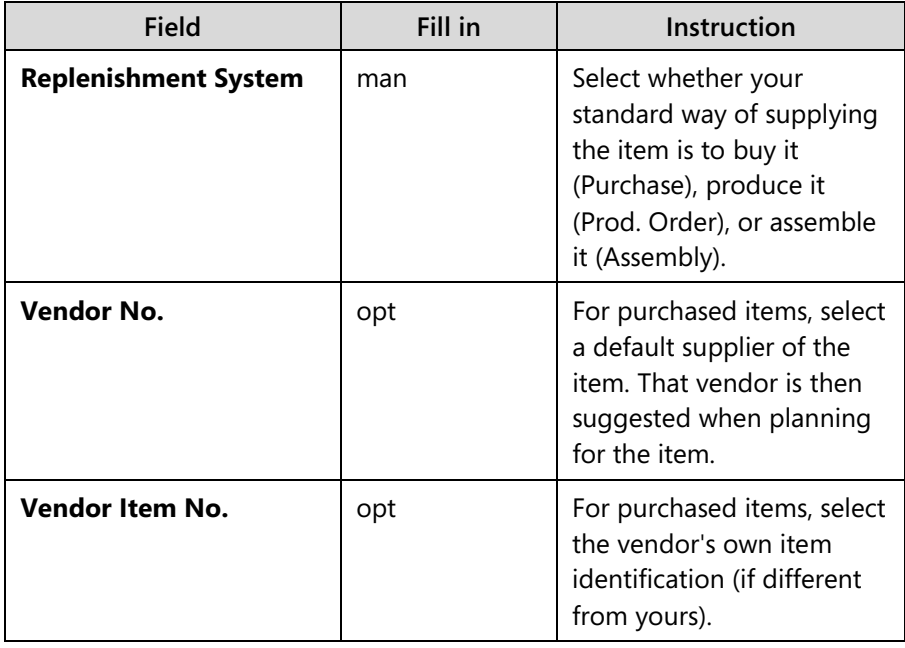

| <b>Field</b>                              | Fill in | Instruction                                                                                                    |
|-------------------------------------------|---------|----------------------------------------------------------------------------------------------------|
| <b>Purchase Unit of</b><br><b>Measure</b> | opt     | This field contains the unit<br>of measure code that the<br>program must use when<br>you purchase the item. It is<br>automatically filled in<br>when you fill in the Base<br>Unit of Measure field.<br>Change this field only if<br>you purchase the item in<br>units that differ from the<br>code in the Base Unit of<br>Measure field.   |
|                                           |         | 昌<br><b>Note:</b> If you do not<br>use the base unit of<br>measure, or if you delete<br>the purchase unit of<br>measure on the item card,<br>the Unit of Measure<br>Code field will not be<br>filled in on the purchase<br>line.                                                                                                    |
| <b>Lead Time Calculation</b>              | opt     | Enter a date formula in the<br><b>Lead Time Calculation</b><br>field to specify the time<br>that is required to<br>replenish this purchased<br>item, such as 1W. The<br>program uses this field in<br>date calculations as<br>follows:<br>Order Date + Default<br>Safety Lead Time + Lead<br>Time Calculation $=$<br>Planned Receipt Date. |

Module 5: Master Data for the Sales and Purchase Process

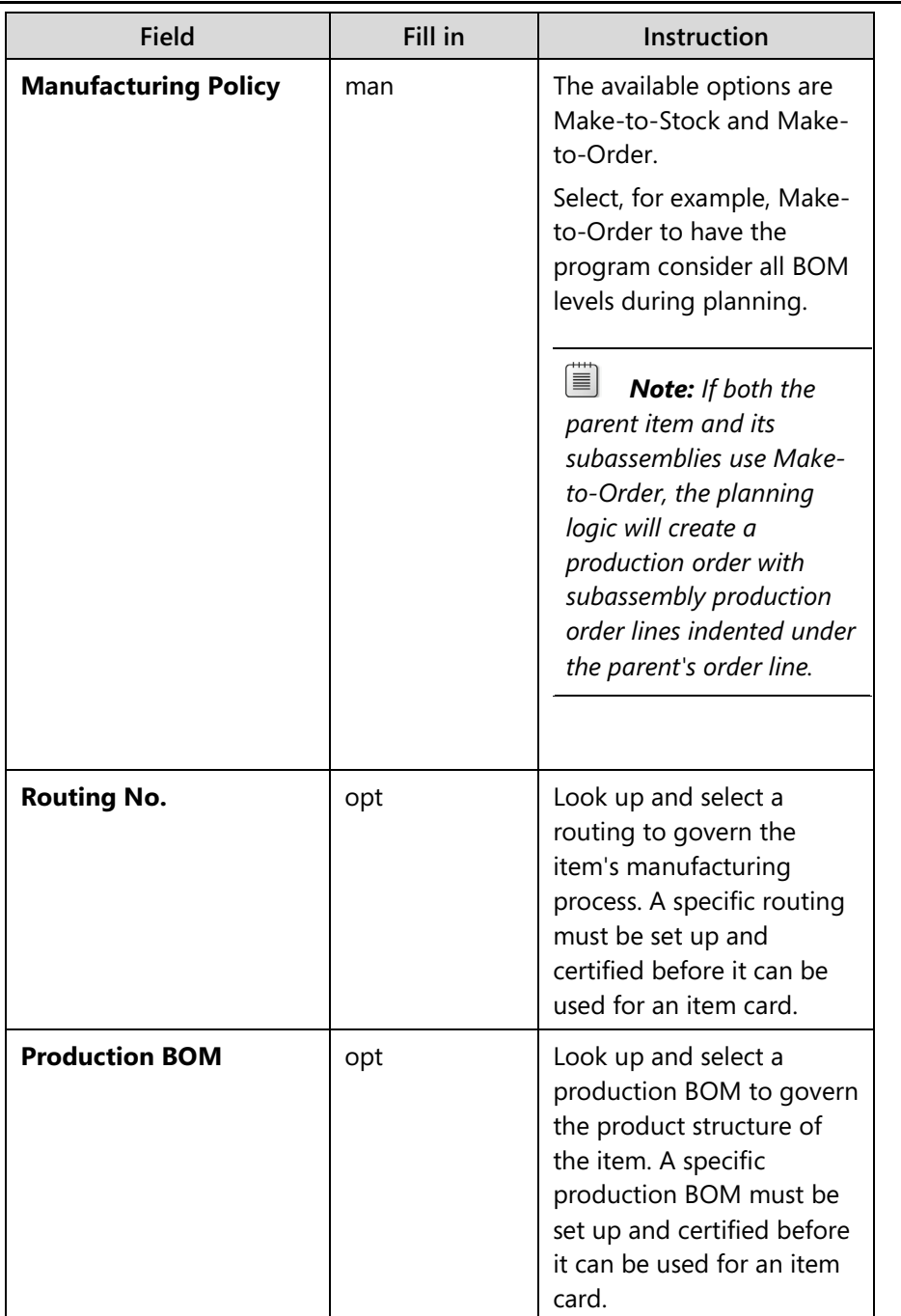

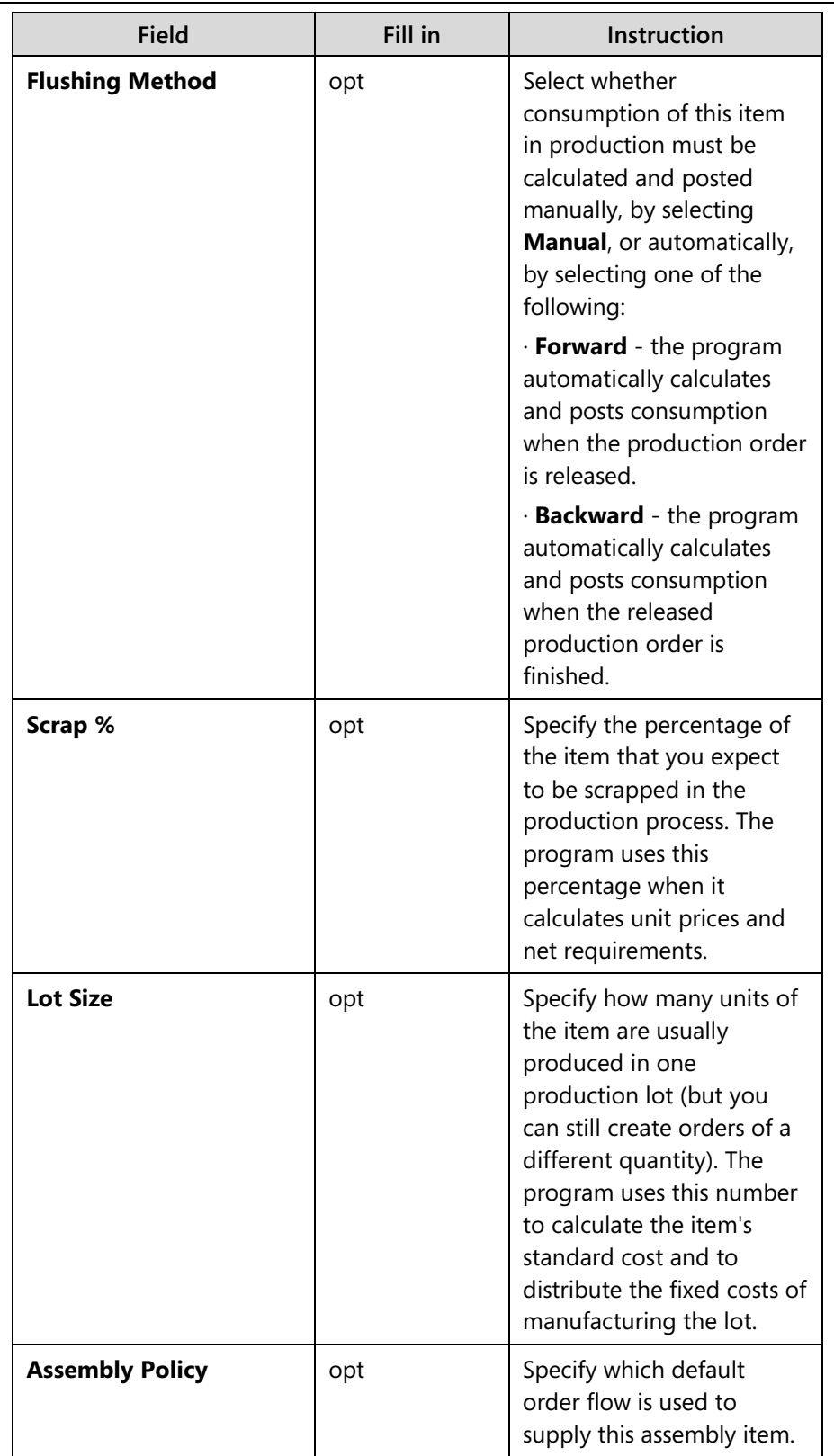

## Module 5: Master Data for the Sales and Purchase Process

## **Planning FastTab**

The **Planning** FastTab holds information that is used by the automatic materials requirement planning (MRP) system.

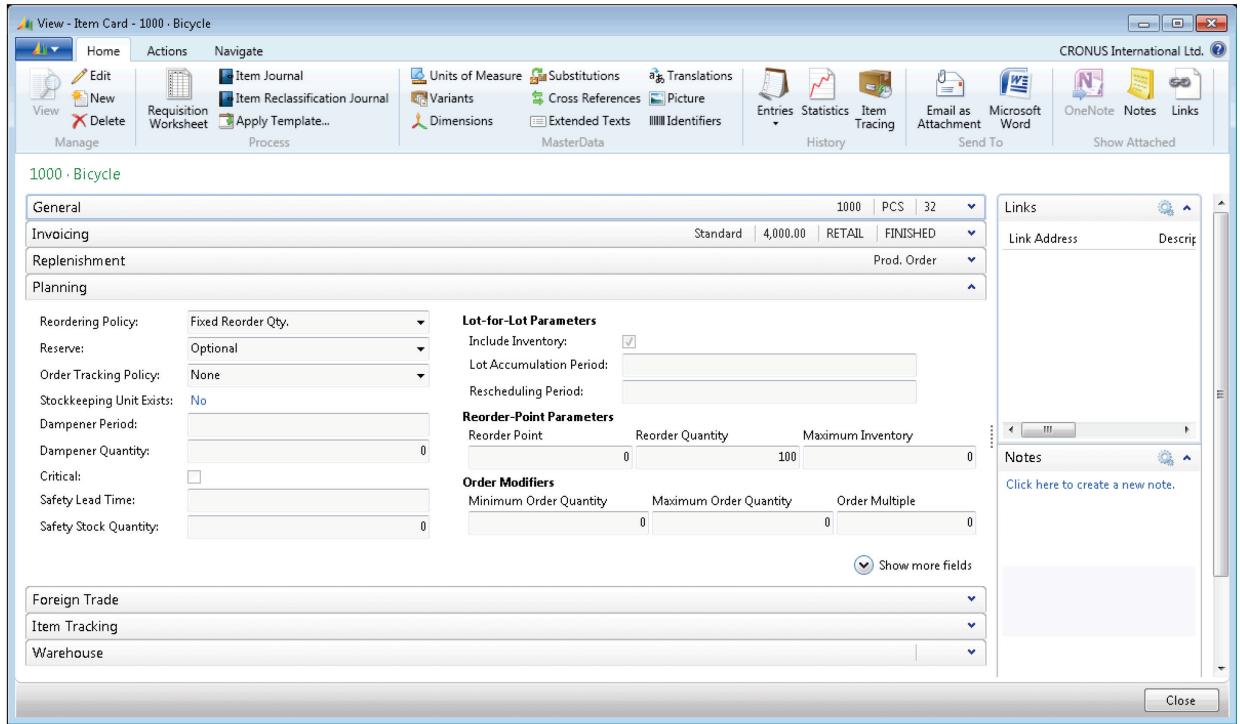

**FIGURE 5.10: ITEM CARD 10000 – PLANNING FASTTAB**

The following table explains some fields on the **Planning FastTab** and gives directions on how to fill it in.

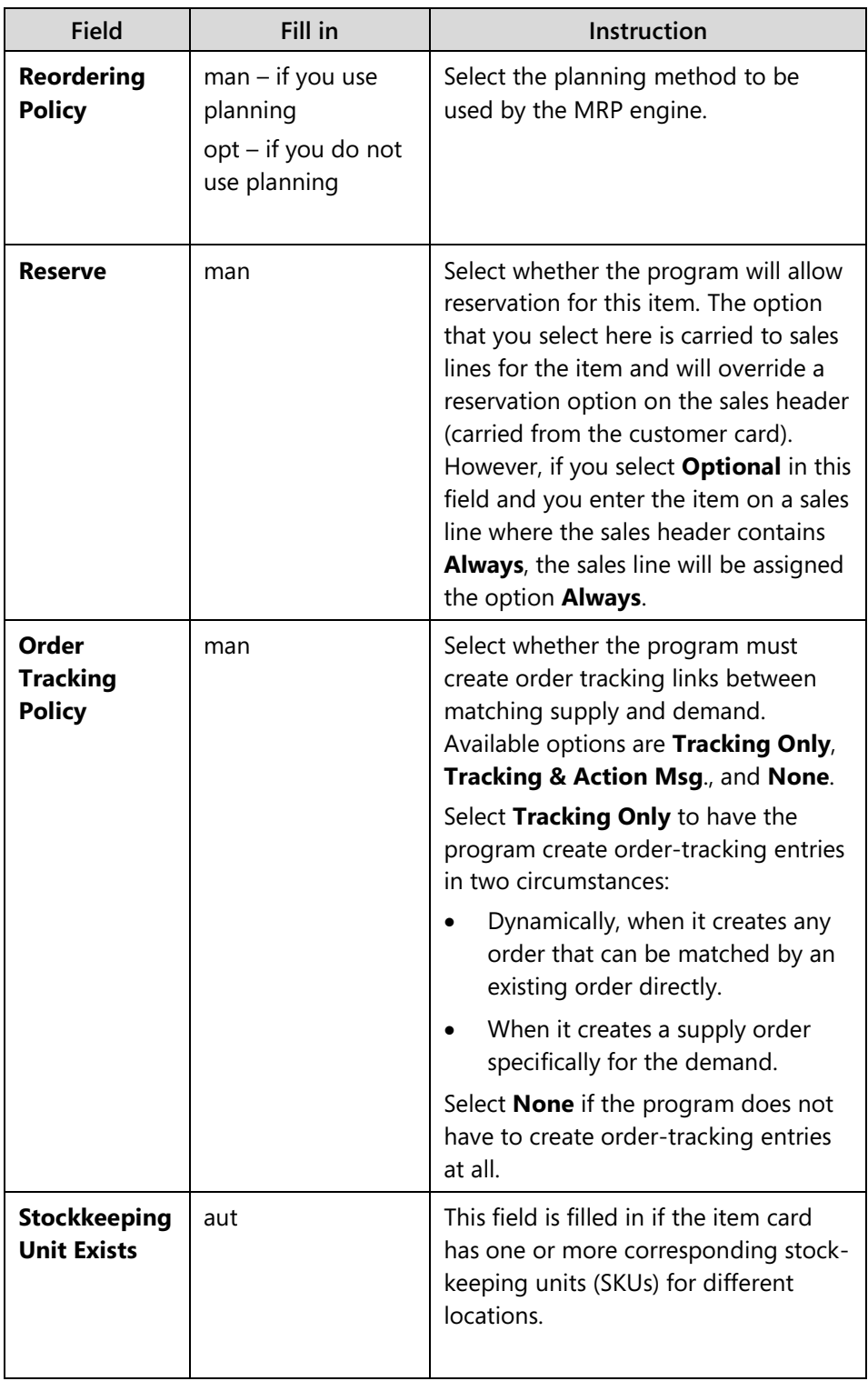

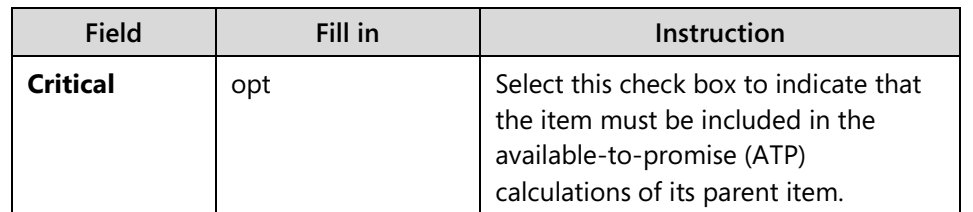

## **Foreign Trade FastTab**

The **Foreign Trade** FastTab holds information that relates to a company's trade with other countries or regions.

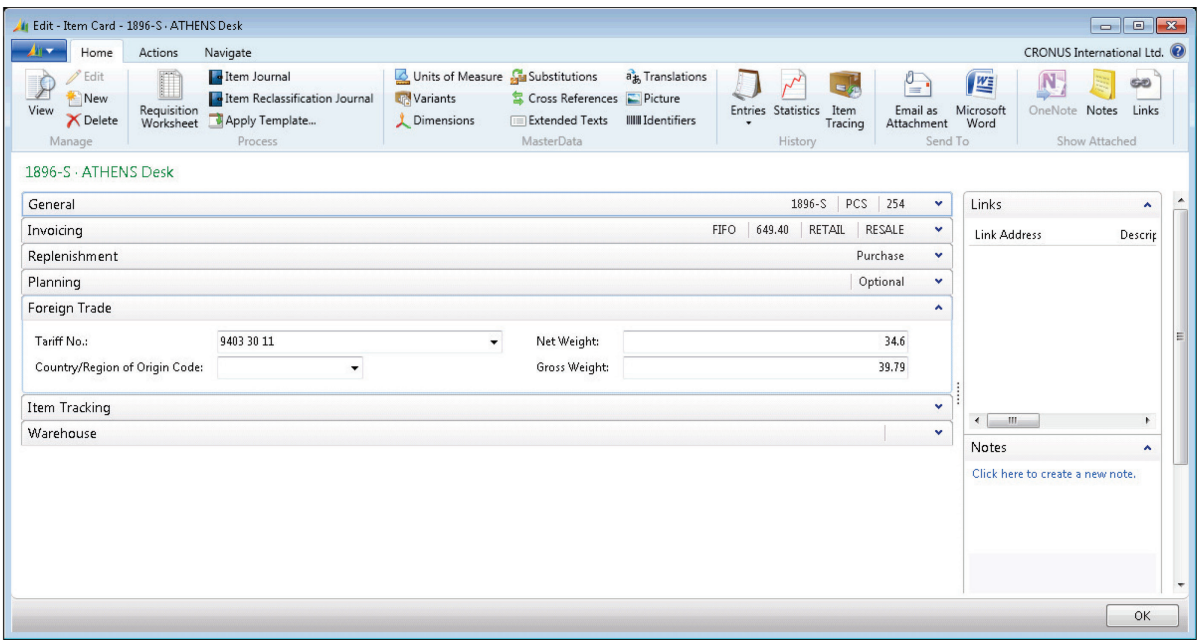

**FIGURE 5.11: ITEM CARD 1896-S – FOREIGN TRADE FASTTAB** 

The following table explains the fields on the **Foreign Trade** FastTab and gives directions on how to fill it in.

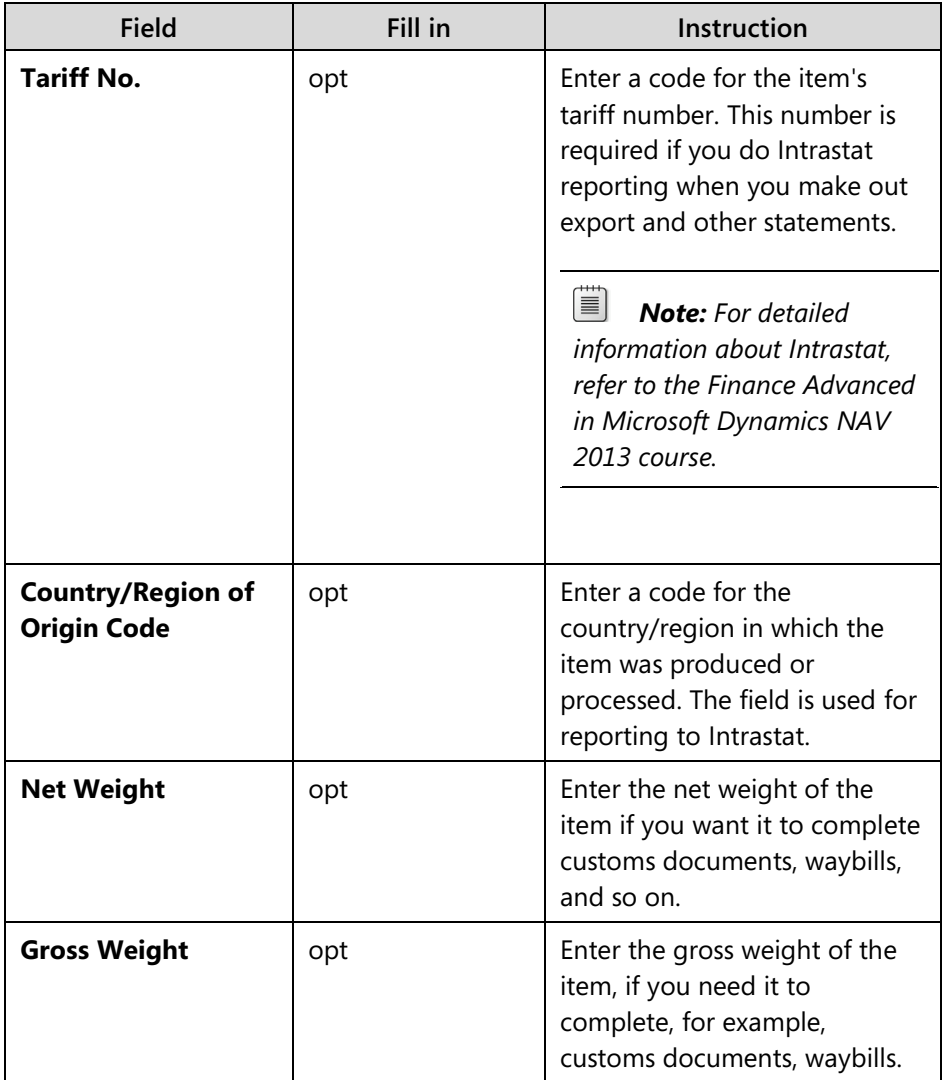

### **Item Tracking and Warehouse FastTabs**

The last two FastTabs on the item card are for special purposes and are not covered in this training manual, except for the following short overview:

- The **Item Tracking** FastTab governs the use of serial and lot numbers assigned to the item for tracking purposes.
- The **Warehouse** FastTab holds information about how the item is received, stored, and shipped in special warehouse activities.

As soon as an item card is created, the item is ready to be purchased or sold on document lines.

#### **Demonstration: Create a New Item**

**Scenario:** As the product designer at CRONUS International Ltd., you are responsible for setting up new items. A customer has requested a special paint color, Sunflower Yellow that CRONUS does not sell. However, the purchasing agent at CRONUS has located a vendor from whom to purchase this color, and you must now create the new item in the database.

Only the minimum required fields are filled in for this demonstration.

#### **Demonstration Steps**

- 1. Create the new paint item in the database.
	- a. On the navigation pane, click **Home** and then click **Items**.
	- b. Click **New** to open a new **Item Card** page.
	- c. Expand the **General** FastTab.
	- d. Click the **AssistEdit** ( ... ) button next to the **No**. field, to select from which number series the automatic numbering of the item should proceed.

Multiple number series are set up for item numbers to group different items by their item numbers. Notice in the first number series line that both the **Default Nos.** and **Manual Nos.** fields are selected. This means that you can either have a number created automatically (by pressing the ENTER key after you insert a new record) or manually (by typing it) in the **No.** field. With the last four number series, you must type a number manually. The item number must be filled in. After that, it identifies the item in all types of processing with the item. This is also the case for number series in other master data records such as vendor cards and customer cards.

- e. Select the second line, ITEM2 (the paint number series), and then click **OK**.
- f. In the **Description** field, type "Paint, sunflower yellow".
- g. Click the drop-down arrow of the **Base Unit of Measure** field, and then click **New**.
- h. Click the drop-down arrow of the **Code** field, and select CAN.
- i. In the **Qty. per Unit of Measure** field, leave the default value of 1.
- j. Click **OK**.
- k. In the **Shelf No.** field, type "B6" to specify where you want the item placed in the warehouse.
- l. Expand the **Invoicing** FastTab.
- m. In the **Costing Method** field, leave the default of **FIFO**.
- n. In the **Unit Cost** field, type "1.40".
- o. In the **Last Direct Cost** field, type "1.40".
- p. In the **Unit Price** field, type "2.70".

 $\dddot{\equiv}$  *Note: Notice that the Profit % field now shows a calculated profit of approximately 48 percent.*

- q. In the **Gen. Prod. Posting Group** field, enter RETAIL.
- r. Notice that the **VAT Prod. Posting Group** field is automatically set to VAT25 percent because of the existing posting setup.
- s. In the **Inventory Posting Group** field, enter RESALE.
- t. Click **OK** to close the **Item Card** page.

You do not have to fill in the remaining FastTabs and fields now. The new item, 70105, Paint, sunflower yellow, is ready for further processing.

# **Lab 5.2: Create a New Office Furniture Item**

#### **Scenario**

As the product designer at CRONUS, you are responsible for setting up new items. The vendor of the ANTWERP conference tables has informed you that the matching chairs are now available. CRONUS has decided to take this item into their arrangement.

The new item must be set up, according to the following conditions:

- An automatic item number will be generated according to the same number series as the other furniture (ITEM4 number series).
- The ANTWERP, Conference Chairs will be purchased by pcs at 150,00  $ICY$
- The item belongs to the category FURNITURE.
- The costing method must be set to FIFO.

#### *High Level Steps*

- 1. Create the new item card.
- 2. Fill in the **General** FastTab.
- 3. Expand the **Invoicing** FastTab.

#### *Detailed Steps*

- 1. Create the new item card.
	- a. On the navigation pane, click **Home** and then click **Items**.
	- b. Click **New** to open a new **Item Card** page.
- 2. Fill in the **General** FastTab.
	- a. Click the **AssistEdit** (…) button next to the **No**. field, and then select ITEM4.
	- b. In the **Description** field, type "ANTWERP, Conference Chair".
	- c. Click the drop-down arrow of the **Base Unit of Measure** field, and then click **New**.
	- d. Click the drop-down arrow of the **Code** field, and then select PCS.
	- e. In the **Qty. per Unit of Measure** field, leave the default value of 1.
	- f. Click **OK**.
	- g. In the **Item Category Code** field, enter FURNITURE.
- 3. Expand the **Invoicing** FastTab.
	- a. In the **Costing Method** field, enter FIFO.
	- b. In the **Unit Cost** field, enter 150.00 LCY.
	- c. In the **Last Direct Cost** field, enter 150.00 LCY.
	- d. Notice the **Gen. Prod. Posting Group**, **VAT Prod. Posting Group**, and **Inventory Posting Group** fields were automatically populated when you filled in the **Item Category Code** field. Leave the provided defaults.
	- e. Click **OK** to close the **Item Card** page.

# **Module Review**

#### *Module Review and Takeaways*

Each G/L account can be managed in a **G/L Account Card** page that holds the setup information and links to related entry details. The list of all existing G/L accounts is displayed in the **Chart of Accounts** page, which is the central interface to the company's financial records.

As one of the central elements of a financial management system, the purpose and functions of the chart of accounts and the management of master data is prerequisite knowledge for anyone training to work with Microsoft Dynamics® NAV 2013 at any level.

# **MODULE 6: PROCESS SALES AND PURCHASES**

## **Module Overview**

Microsoft Dynamics® NAV 2013 supports all typical tasks and information that you need to manage sales and receivables, and purchase and payables - two essential business areas in all companies.

This module introduces basic sales and purchase concepts by showing the complete sales and purchase process flows and its integration to other application areas. For detailed information about sales and receivables, and purchase and payables features, refer to the courses *Trade in Microsoft Dynamics NAV 2013* and *Finance Essentials in Microsoft Dynamics NAV 2013.*

After you follow the demonstrations and perform the labs in this module, you are equipped to discuss the program's core sales and purchase functionality and to perform the basic tasks covered.

## **Objectives**

The objectives are:

- Outline a complete sales process and how it connects to other application areas.
- Outline a complete purchase process and how it connects to other application areas.
- Create a purchase order.
- Process the receipt and invoicing of goods.
- Create and process a purchase invoice.
- Create a sales quote, and convert it to a sales order.
- Create, post, and review sales orders.
- Process the shipment and invoicing of goods.

# **Process Flows**

When you want to purchase items, you typically start the purchase process with a purchase order. A sales process frequently starts with a sales quote. Microsoft Dynamics NAV 2013 provides the flexibility to use different types of purchase and sales documents.

The diagrams in this topic provide an overview of a typical purchase and sales process.

### **Purchase Process Flow**

The figure Flow of the Purchase Process and Its Effect on Inventory and G/L shows the process performed in typical purchases and payables tasks and the impact they have on other application areas.

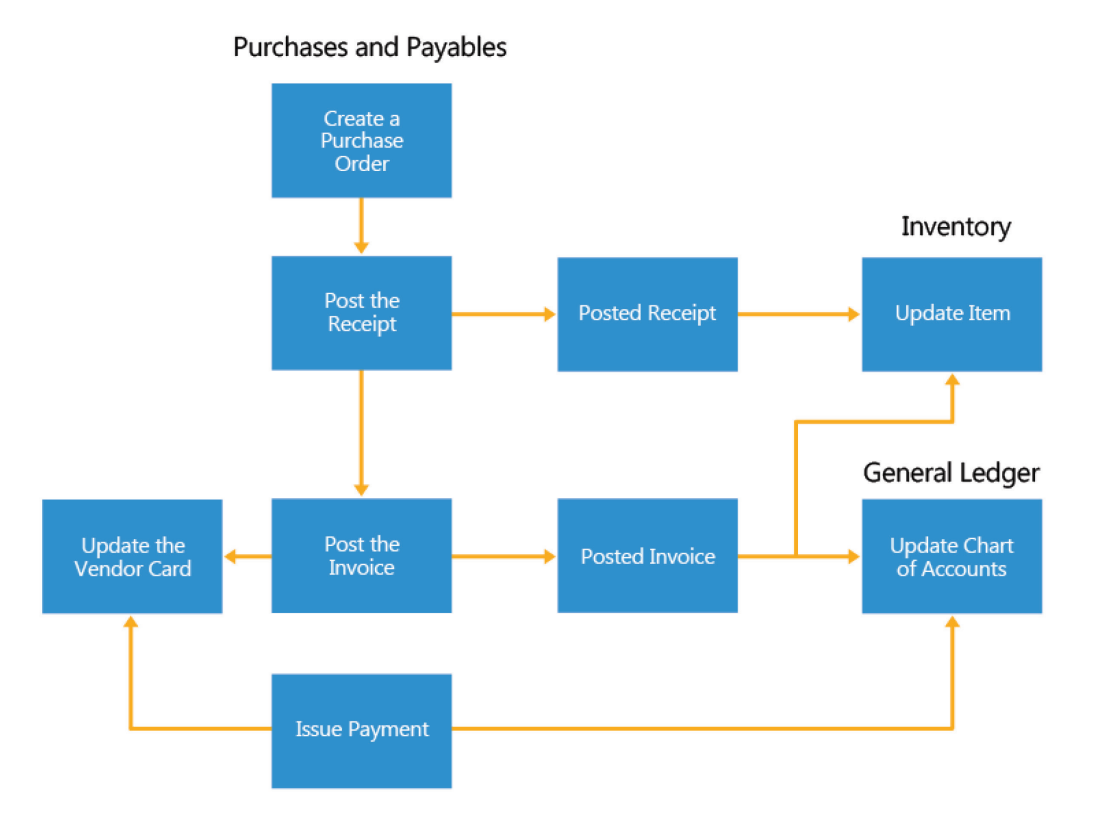

**FIGURE 6.1: FLOW OF THE PURCHASE PROCESS AND ITS EFFECT ON INVENTORY AND G/L**

The following lessons represent a scenario that is almost an exact representation of the process:

- 1. Create a purchase order to buy an item from the new vendor.
- 2. Post a purchase receipt. (This increases the inventory of the item.)
- 3. Post a purchase invoice. (This updates the vendor card with the liability and updates related G/L accounts.)

How to create basic data, such as vendors, is described in the module "Master Data for the Sales and Purchase Process" of this course.

How to record a vendor payment by using the payments functionality is discussed in the course *Finance Essentials in Microsoft Dynamics NAV 2013.*

#### **Sales Process Flow**

The figure Flow of the Sales Process and Its Effect on Inventory and G/L shows the steps performed in typical sales and receivables tasks and the impact they have on other application areas.

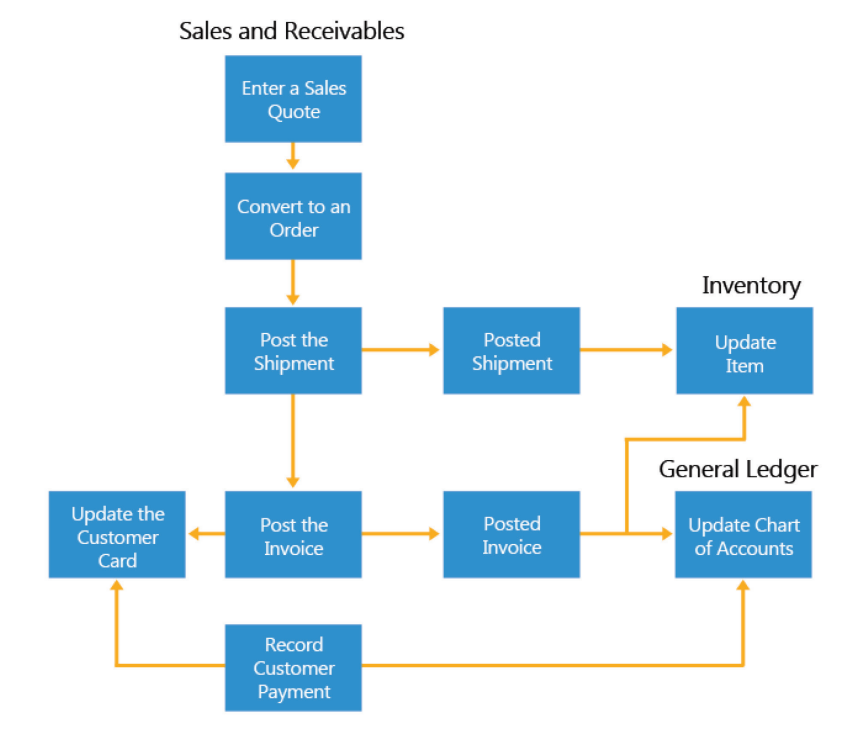

**FIGURE 6.2: FLOW OF THE SALES PROCESS AND ITS EFFECT ON INVENTORY AND G/L**

The following lessons represent a scenario that is almost an exact representation of the process:

- 1. Create a sales quote, and convert it to a sales order.
- 2. Ship the item by posting a shipment from the sales order. (This decreases the inventory of the item.)
- 3. Post the sales invoice from the sales order. (This updates the customer card with the receivable and updates related G/L accounts.)

How to create basic data, such as customers, is described in the module "Master Data for the Sales and Purchase Process" of this course.

How to record customer payment by using the cash receipt functionality is discussed in the course *Finance Essentials in Microsoft Dynamics NAV 2013.*

# **From Purchase Order to Purchase Invoice**

This lesson describes how you can create and process a purchase order.

The purchase order is a cornerstone of purchase management functionality in the program. In principal, a purchase order can register both a physical and financial transaction. You can create purchase orders manually or generate them from purchase quotes and blanket purchase orders.

### **Demonstration: Create a Purchase Order**

**Scenario:** As the purchasing agent, you are responsible for making sure that demand is met by timely supply. To fulfill this responsibility, you maintain contacts with the company's vendors and manage purchases through purchase orders. The sales department has asked you to order for 100 cans of sunflower yellow paint to fulfill customer demand.

You decide to order a total of 200 cans to keep some in inventory because you expect additional demand for this item.

#### **Demonstration Steps**

- 1. Create a new purchase order, and complete the purchase header.
	- a. In the **Search** box, type "Purchase Orders", and then click the related link.
	- b. Click **New**.
	- c. Press ENTER to automatically insert a purchase order number in the **No.** field.
	- d. In the **Buy-from Vendor No.** field, enter V00010, vendor XY Paint Supply.

Notice that some fields on the header are now populated with the information that you entered on the vendor card. However, you can change them on the order document. For example, you can change the Buy-from Contact No. field if the person to whom you speak when ordering this product is different than the contact on the vendor card.

Changes that you make in documents do not affect the default settings in the master data record, which in this case is the vendor card.

- e. Expand the **Invoicing** FastTabs, and note the date in the **Due Date** field. The document date and the payment terms code determine the due date. Because this vendor is set up with seven days as payment terms, the due date is seven days after the document date.
- 2. Fill in the minimum required fields in the purchase order lines.
	- a. Expand the **Lines** FastTab, and go the first line.
	- b. In the **Type** field, enter **Item**.

The other four line types, including Blank, relate to more advanced purchase transactions.

c. In the **No.** field, enter 70105, item Paint, Sunflower Yellow.

Notice that the **Description** field is now filled with Paint, Sunflower Yellow, which is the description from the item card. You can modify this field as you want.

- d. In the **Quantity** field, enter 200. This is the total number of items being ordered with this purchase order.
- e. In the **Location Code** field, enter BLUE.

The **Location Code** field now specifies that the items must be received and put in BLUE location, which may represent, for example, a certain warehouse.

- f. Notice that the **Direct Unit Cost Excl. VAT** field is filled with the value of the **Last Direct Cost** field on the Item card.
- g. Notice also that the value in the **Line Amount Excl. VAT** field is automatically calculated as the Quantity \* Direct Unit Cost Excl. VAT (200 \* 1.40).

h. Notice also that the **Qty. to Receive** and **Qty. to Invoice** fields are updated with the value that you entered in the **Quantity** field, 200.

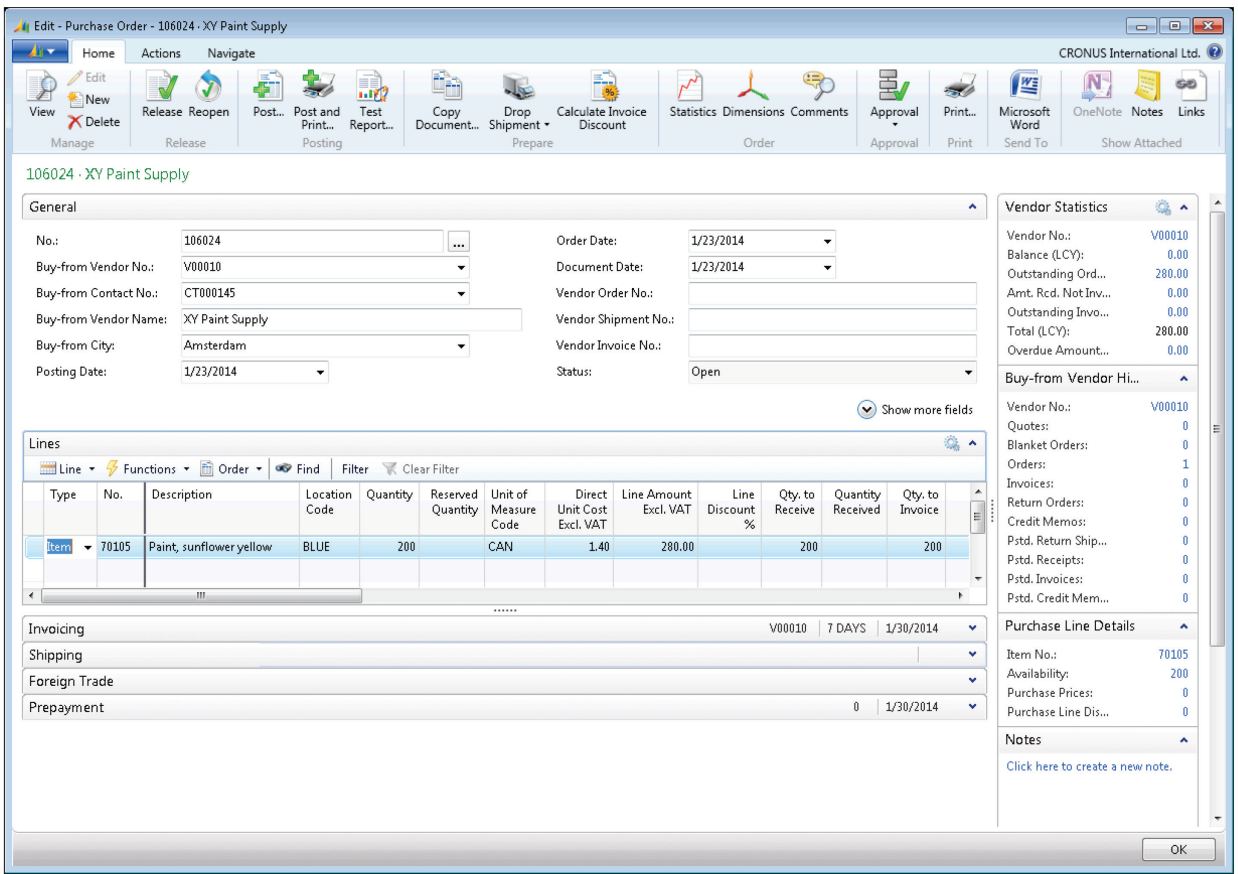

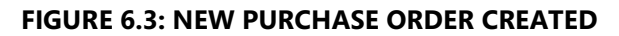

#### **Demonstration: Process a Purchase Order**

**Scenario:** Your new vendor can deliver 100 cans immediately. Therefore, you do a partial receipt of the first 100 cans.

After a month has passed, the last 100 cans of sunflower yellow paint arrive at the BLUE location, together with the invoice from the vendor. You must now post the receipt of the last 100 and at the same time invoice the whole purchase order.

#### **Demonstration Steps**

- 1. Preview the statistics, and then modify the purchase line to receive only 100 of the 200 items.
	- a. On the Navigate tab in the ribbon, click Statistics.

This page provides a quick overview of the quantities that will be invoiced and received on a purchase order by use of the following FastTabs:

- The **General** FastTab displays information about the whole purchase order.
- The **Invoicing** FastTab displays information about the quantity of items to be invoiced.
- **The Shipping** FastTab displays information about the quantity of items to be received.
- **The Prepayment** FastTab displays information about VAT amount and prepayment information
- **The Vendor FastTabs displays the vendor's current** balance.

 Notice that now all the FastTabs, other than the Vendor FastTab, display the same information.

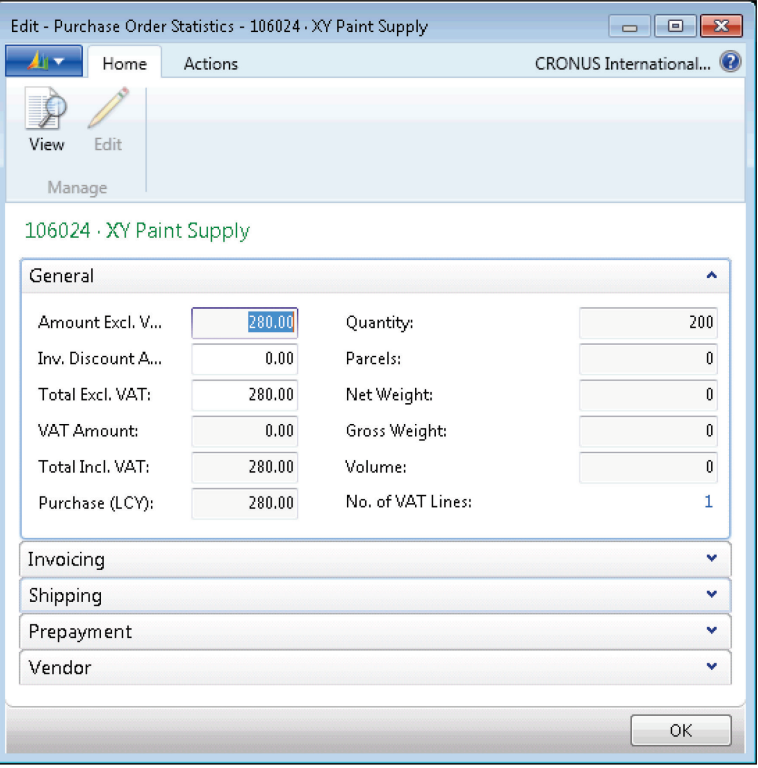

#### **FIGURE 6.4: PURCHASE ORDER STATISTICS PAGE**

- b. Click **OK** to close the **Purchase Order Statistics** page.
- c. On the **Lines** FastTab, move to the **Qty. to Receive** field, change the value to 100, and press ENTER.
- d. Notice that the **Qty. to Invoice** field is updated to 100 also. Clear this field.

You will do a partial receipt before you prepare to pay the vendor.

The Qty. to Receive field is used to define how many pieces to post as received when you post the purchase order.

The Qty. to Invoice field is used to determine how many of the items are to be invoiced when you post the purchase order.

Every time that the **Quantity** field is updated and you post an order, the program automatically suggests that you invoice the remaining quantity.

 *Note: You can never invoice more quantities than you have received.*

 $\equiv$ 

You can run the two processes, receive and invoice, at the same time if you enter the received quantity in both the **Qty. to Receive** and **Qty. to Invoice** fields and then use the default, **Receive and Invoice** posting method.

Generally, an order is invoiced when you receive the invoice from the vendor. At that time, you have to enter the quantity to invoice into the **Qty. to Invoice** field and then post the order. After the order is fully posted, a posted purchase invoice is created, and this also triggers a payable in the general ledger.

- e. On the **Navigate** tab in the ribbon, click **Statistics**.
- f. Notice that the **General** FastTab still displays the total amounts of the order.
- g. Expand the **Invoicing** FastTab, and notice that there are no values displayed. This is because the **Qty. to Invoice** field was cleared on the order.
- h. Expand the **Shipping** FastTab and notice that the partial receipt amounts are displayed.
- i. Click OK to close the Purchase Oder Statistics page.
- j. On the **Actions** tab in the ribbon, click **Post**.
- k. The posting request form appears showing the default option, **Receive and Invoice**. Select the **Receive** option, and then click **OK**.

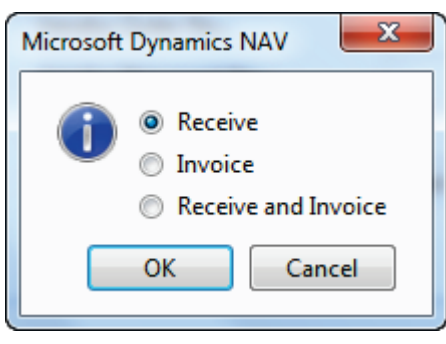

**FIGURE 6.5: POSTING REQUEST FORM**

The (initial) purchase order posting function is now done, but the purchase order remains open - for the following reasons:

- Only a part of the total order quantity is posted.
- Only the (physical) receipt of items is posted not the invoicing.

As long as quantities remain to be received or invoicing has not occurred, a purchase order remains open.

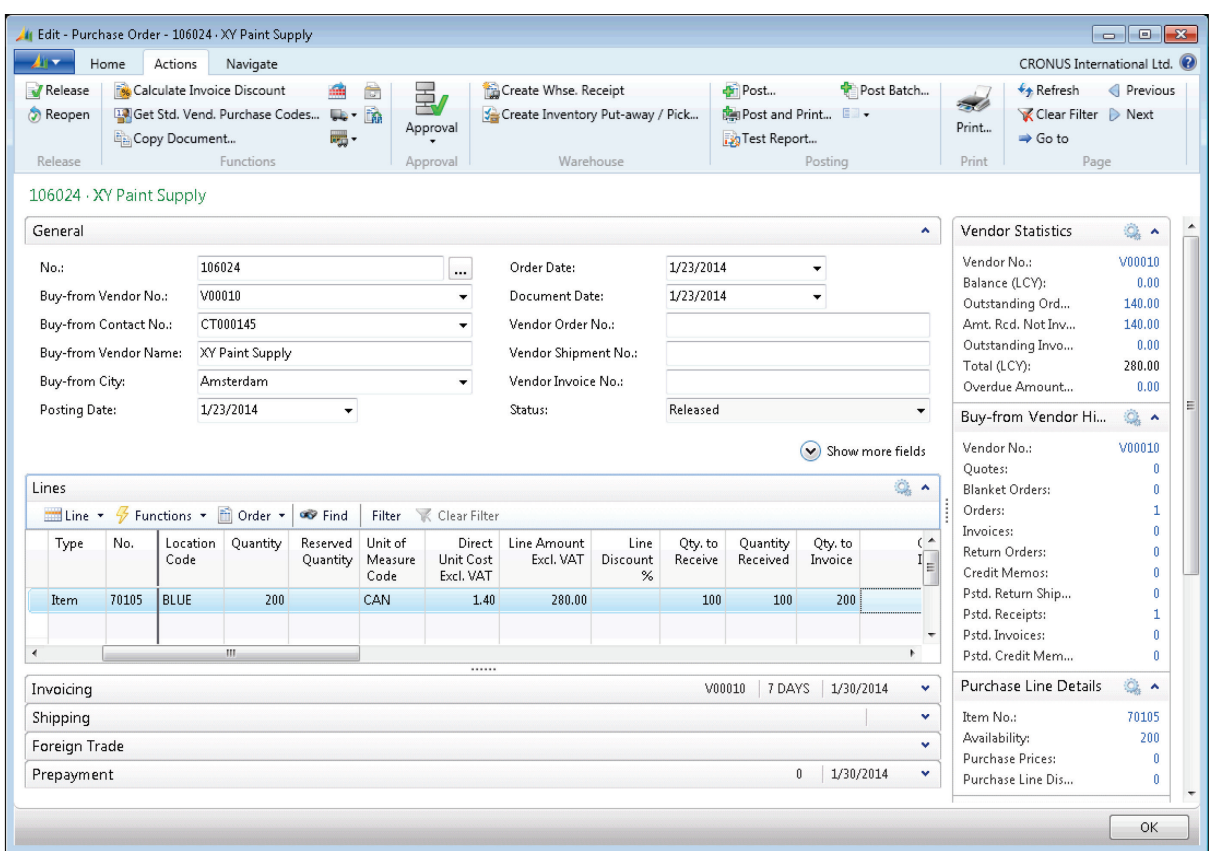

#### **FIGURE 6.6: PARTIALLY POSTED PURCHASE ORDER**

In the purchase order for XY Paint Supply, notice the following:

- The **Qty. to Receive** field now shows 100 because only 100 of the 200 are received.
- The **Qty. Received** field shows the 100 items that are now in inventory.

The **Qty. to Invoice** field shows 200 because no items have yet been invoiced by the vendor.

Review the resulting posted purchase receipt and item ledger entries.

The order is now partly received, and a posted purchase receipt is created. On the **Navigate** tab in the ribbon, click **Receipts**. This page provides an overview of all posted purchase receipts for that particular purchase order.
You can also access the posted purchase receipts through the navigation pane as follows:

- **Posted Documents** > **Posted Purchase Receipts**
- **Departments** > **Purchase** > **History** > **Posted Purchase Receipts**
	- a. Currently only one receipt is registered for the purchase order. Select that receipt, and then on the **Home** tab in the ribbon, click **View**.

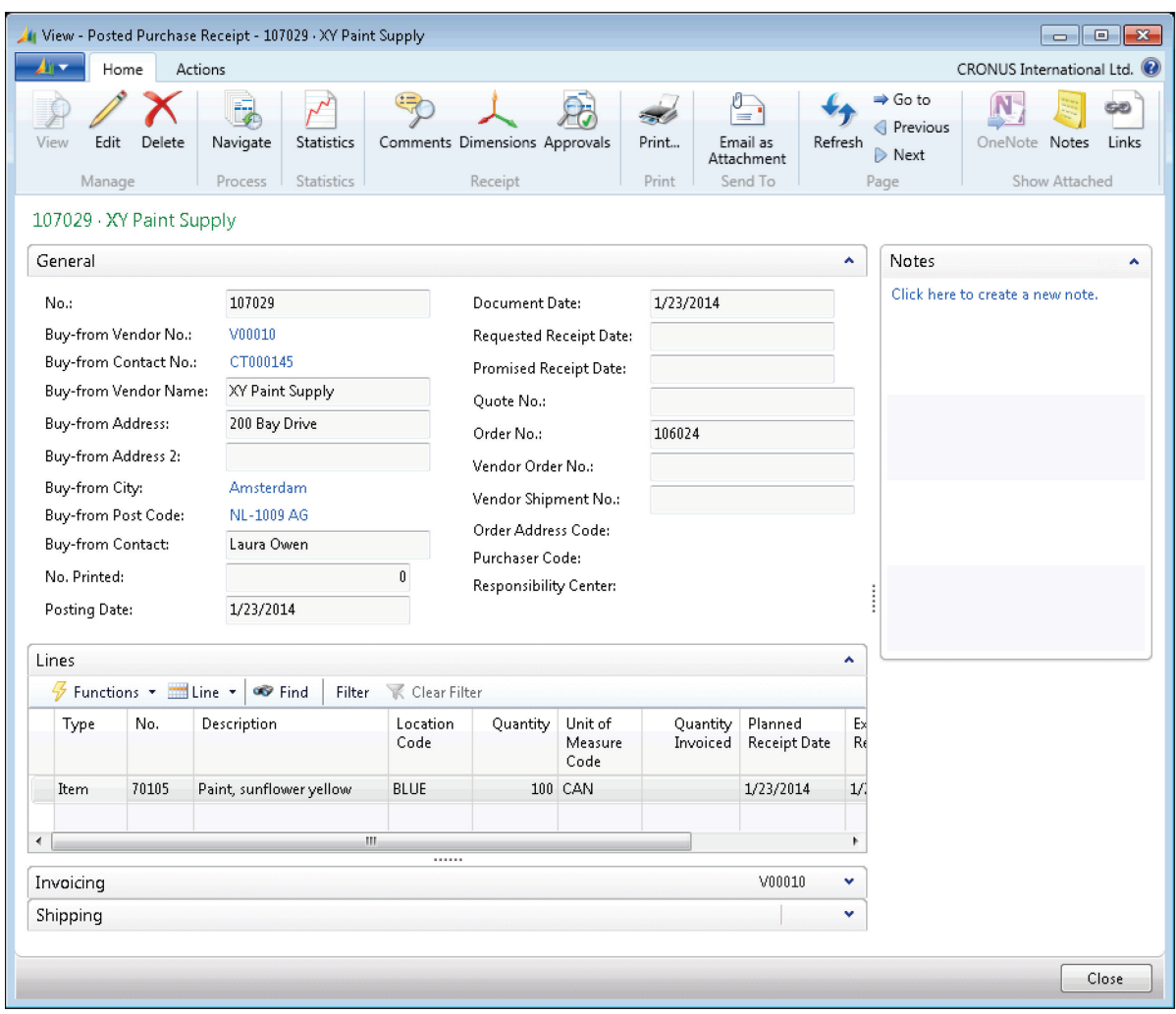

**FIGURE 6.7: POSTED PURCHASE RECEIPT**

b. Click **Close** to close the **Posted Purchase Receipt** page.

- c. On the **Purchase Order** page, click **Item No.** 70105 in the **Purchase Line Details** FactBox to open the **Item Card** page.
- d. Expand the **General** FastTab.
- e. The **Inventory** field shows a total inventory of 100 cans of Paint, Sunflower Yellow.
- f. Click the **Inventory** field, or, on the **Navigate** tab in the ribbon, click **Entries**, and then click **Ledger Entries**.

One item ledger entry was created, for the receipt of the 100 cans. The sum of all item ledger entry quantities makes up the item's inventory amount.

> g. Select the item ledger entry, and then on the **Home** tab in the ribbon, click **Value Entries**.

|                                            | View - Item Ledger Entries - Item 70105 Paint, sunflower yellow |                                      |                 |                             |                                              |                                    |                                 |                      |                         |                          |                                | $\Box$ $\boxtimes$<br>$\qquad \qquad \Box$ |
|--------------------------------------------|-----------------------------------------------------------------|--------------------------------------|-----------------|-----------------------------|----------------------------------------------|------------------------------------|---------------------------------|----------------------|-------------------------|--------------------------|--------------------------------|--------------------------------------------|
| CRONUS International Ltd.<br>41 -<br>Home  |                                                                 |                                      |                 |                             |                                              |                                    |                                 |                      |                         |                          |                                |                                            |
| 뤜<br>Navigate<br>Navigate                  | ю<br>Order<br>Tracking<br>Functions                             | Dimensions Value<br>Entries<br>Entry | Entries         | 譚<br>Entries<br>Application | Applied Reservation Application<br>Worksheet | Œ<br>Microsoft<br>Excel<br>Send To | Refresh Clear<br>Filter<br>Page | $\bullet$<br>Find    | Show<br>as List<br>View | Show as<br>Chart         | OneNote Notes<br>Show Attached | GD)<br>Links                               |
| Type to filter (F3)<br>Item Ledger Entries |                                                                 |                                      |                 |                             |                                              |                                    |                                 |                      |                         | <b>Posting Date</b>      |                                | $\bf{O}$<br>$\rightarrow$                  |
| Sorting:                                   | ∄ l≁<br>Entry No. ▼                                             |                                      |                 |                             |                                              |                                    |                                 |                      |                         |                          |                                | Filter: 70105                              |
| Posting<br>Date                            | Entry Type                                                      | Document<br>Type                     | Document<br>No. |                             | Description                                  | Location<br>Code                   | Quantity                        | Invoiced<br>Quantity | Remaining<br>Quantity   | Sales Amount<br>(Actual) | Cost Amount<br>(Actual)        | Cost Amou<br>(Non-Invtb                    |
| 1/23/2014                                  | Purchase                                                        | Purchase R 107029                    |                 | 70105                       |                                              | <b>BLUE</b>                        | 100                             | $\mathbf{0}$         | 100                     | 0.00                     |                                | 0.00<br>$\mathbf{0}$                       |
|                                            | 勗<br>Navigate<br>Show<br>as List<br>Process<br>Value Entries *  | 小<br>Show as<br>Chart<br>View        | OneNote Notes   | Show Attached               | Links                                        |                                    |                                 | Type to filter (F3)  |                         | Posting Date             |                                | $(\blacktriangleright)$                    |
|                                            | Sorting: Item Ledger Entry No., Entry Type                      |                                      |                 | $\frac{A}{2}$               |                                              |                                    |                                 |                      |                         |                          |                                | Filter: 318                                |
|                                            | Sales Amount<br>(Actual)                                        | Cost Amount                          | (Expected)      | Cost Amount<br>(Actual)     | Cost Amount<br>(Non-Invtbl.)                 | Cost Posted<br>to G/L              | Item Ledger<br>Entry Quantity   | Valued<br>Quantity   | Invoiced<br>Quantity    | Cost per<br>Unit         | Cost per<br>Unit (ACY)         | Item No.                                   |
|                                            |                                                                 | 0.00                                 | 140.00          | 0.00                        | 0.00                                         | 0.00                               | 100                             |                      | 100                     | 0<br>1.40                |                                | 0.00 70105                                 |
|                                            | $\blacktriangleleft$                                            |                                      |                 |                             |                                              | m.                                 |                                 |                      |                         |                          |                                |                                            |
|                                            |                                                                 |                                      |                 |                             |                                              |                                    |                                 |                      |                         |                          |                                | Close                                      |
| ∢                                          |                                                                 |                                      |                 |                             | m.                                           |                                    |                                 |                      |                         |                          |                                | ٠                                          |
|                                            |                                                                 |                                      |                 |                             |                                              |                                    |                                 |                      |                         |                          |                                | Close                                      |

**FIGURE 6.8: ITEM LEDGER ENTRIES AND VALUE ENTRIES FOR THE POSTED PURCHASE RECEIPT** 

The **Cost Amount (Expected)** field represents the value of the received items as entered on the purchase order. However, because the invoice has not yet been received or processed, the actual cost amount cannot yet be known.

- h. Click **Close** to close the **Value Entries** page.
- i. Click **Close** to close the **Item Ledger Entries** page.
- j. Click **Close** to close the **Item Card** page.
- 2. Receive the remaining 100 cans, and process the invoice for the full 200 cans.
	- a. On the **Navigate** tab in the ribbon of the **Purchase Order** page, click **Statistics** and notice the following:
		- The **General** FastTab still displays the total amount of the order.
		- The **Invoicing** FastTab matches the values on **General** FastTab because you are invoicing the whole order.
		- The **Shipping** FastTabs displays the partial receipt values.
	- b. Click **OK** to close the **Purchase Order Statistics** page.
	- c. Expand the **General** FastTab.
	- d. In the **Posting Date** field, enter 02/28/14.

Because you are receiving and invoicing on a different date than the posting date of the receipt of the first 100 cans, you must change the **Posting Date** field to reflect this.

- e. Notice that the **Document Date** also changed. Remember that the document date determines the due date. Generally, the document date should be the same as the date on the vendor's invoice. Do not change the date for this scenario, but be aware (on the **Invoicing** FastTab) that the **Due Date** is now 3/7/14.
- f. In the **Vendor Invoice No.** field, type "9467726". This is the vendor's invoice number, typically found on the invoice the vendor sends you. If you select the **Ext. Doc. No. Mandatory** check box in the purchases and payable setup, you cannot post a purchase order for invoicing without a vendor invoice number.
- g. On the **Actions** tab in the ribbon, click **Post**. Leave the default posting option, **Receive and Invoice**, selected, and then click **OK**.

The order is now fully received and invoiced. Notice that the purchase order disappeared from the list of (open) purchase orders. It has now become two posted documents:

- One posted purchase invoice.
- One posted purchase receipt.
- 3. Review the resulting posted purchase invoice and general ledger entries.
	- a. On the navigation pane, click **Posted Documents**, and then click **Posted Purchase Invoices**.
	- b. Select the last posted invoice in the list, and then click **View**.

Posted documents are not editable, but you can print them.

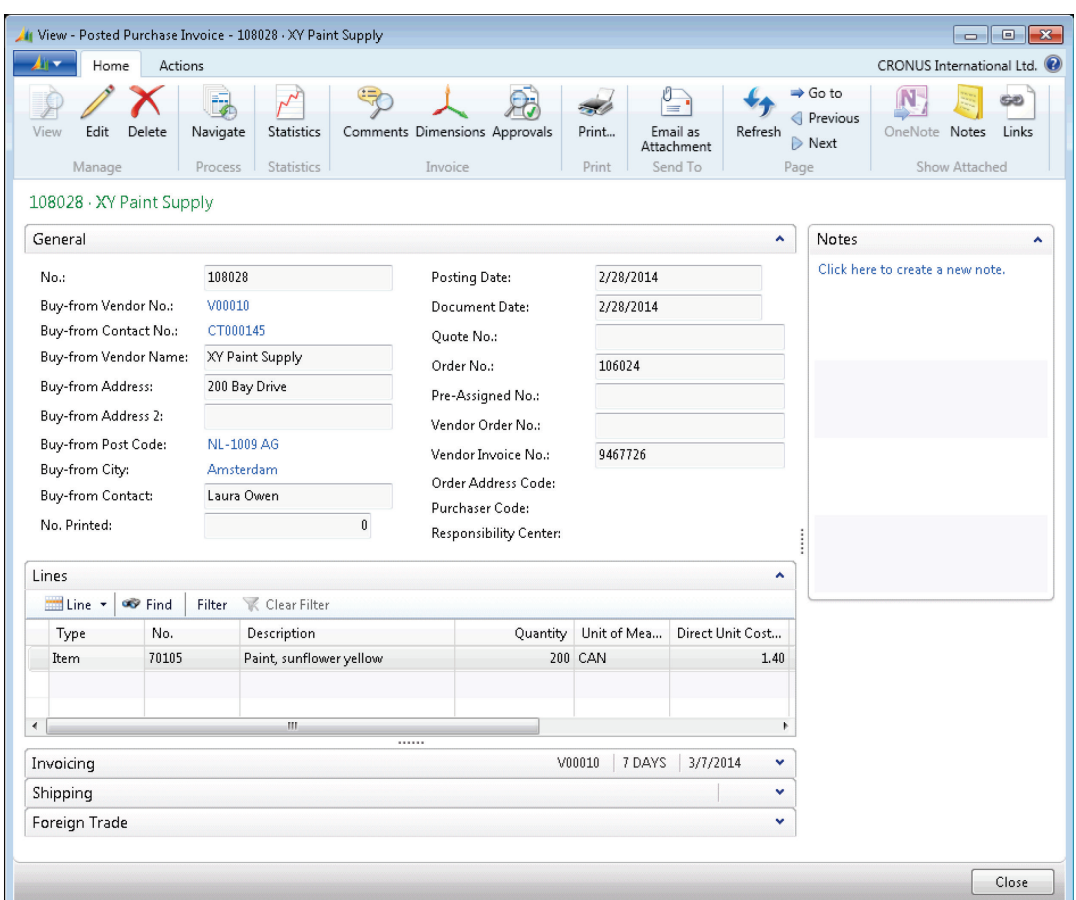

#### **FIGURE 6.9: POSTED PURCHASE INVOICE**

c. On the **Actions** tab in the ribbon, click **Navigate**.

The **Navigate** page provides an overview of all created entries, related to the posted purchase invoice.

- d. Expand the **Document Entry** FastTab, and select the line for G/L entries.
- e. Click **Show** to view the three G/L entries that were created:
	- One income statement account for the purchase.
	- **•** One VAT account.
	- One balance sheet account for the payable.
- f. Click **Close** to close the **General Ledger Entries** page.
- g. Click **Close** to close the **Navigate** page.
- h. Click **Close** to close the **Posted Purchase Invoice** page.
- 4. Review the resulting vendor ledger entry.
	- a. On the navigation pane, click **Departments**.
	- b. Click **Purchase > Order Processing > Vendors**.
	- c. Select vendor V00010 XY Paint Supply, and then click **View**.
	- d. Expand the **General** FastTab.
	- e. The **Balance (LCY)** field shows a total open debt to the vendor of 280,00 LCY. This is the purchase invoice amount including VAT. Clicking the field only shows you an overview of all open vendor ledger entries.
- **If** Edit Vendor Ledger Entries V00010 · XY Paint Supply  $\Delta n =$ Home Actions CRONUS International Ltd. **XE** N œ F) 曆 九 Apply Unapply Reverse<br>Entries Entries... Transaction... Applied Dimensions<br>Entries Detailed OneNote Notes Links View Edit Navigate Microsoft Show as Ledger Entries List List Excel as List Chart Manage Process Functio Entry Send to View Show Attached Type to filter (F3)  $\odot$  $\cdot \rightarrow$ Vendor Ledger Entries + **Posting Date**  $rac{A}{2}$   $\frac{1}{2}$ Filter: V00010 Vendor No., Posting Date, Currency Code Sorting: Posting Document Document External Vendor No. Description Currency Original Amount Remaining Due Date Pmt. Date Type No. Document Code Amount Amount Discour No. Date 2/28/2014 Invoice 108028 9467726 V00010 Order 106024  $-280.00$  $-280.00$  $-280.00$   $3/7/2014$ 2/28/20: OK
- f. On the **Navigate** tab in the ribbon, click **Ledger Entries**.

#### **FIGURE 6.10: VENDOR LEDGER ENTRIES**

One vendor ledger entry was created for the posted purchase invoice.

The **External Document No.** field contains the vendor invoice number that you entered on the purchase order.

The whole amount of the invoice appears in the **Original Amount**, **Amount**, and **Remaining Amount** fields. After a full payment is posted and applied, the **Remaining Amount** is 0.

- g. Click **OK** to close the **Vendor Ledger Entries** page.
- h. Click **Close** to close the **Vendor Card** page.
- 5. Review the resulting item ledger entry.
	- a. On the navigation pane, click **Departments**.
	- b. Click **Purchase > Inventory & Costing > Items**.
	- c. Select item 70105, Paint, Sunflower Yellow, and then click **View**.
	- d. Expand the **Invoicing** FastTab.

The **Unit Cost** field still contains the 1.40 (LCY) that you entered when you create the item because the cost of the item has not changed in any way during the purchase process.

e. Expand the **General** FastTab.

The **Inventory** field now shows a total inventory of 200 cans.

f. Click the **Inventory** field, or, on the **Navigate** tab in the ribbon, click **Entries**, and then click **Ledger Entries**.

There are now two item ledger entries.

The first item ledger entry originated from the first posting process, when 100 cans were received, but not invoiced.

However, with the second posting process, these 100 cans were also invoiced, resulting in an update of the existing item ledger entry.

 The **Cost Amount (Actual)** field, now contains a value of 140.00 LCY.

 On the **Home** tab in the ribbon, click **Value Entries**. You can now see that an additional value entry is created, removing the expected cost and updating the actual cost.

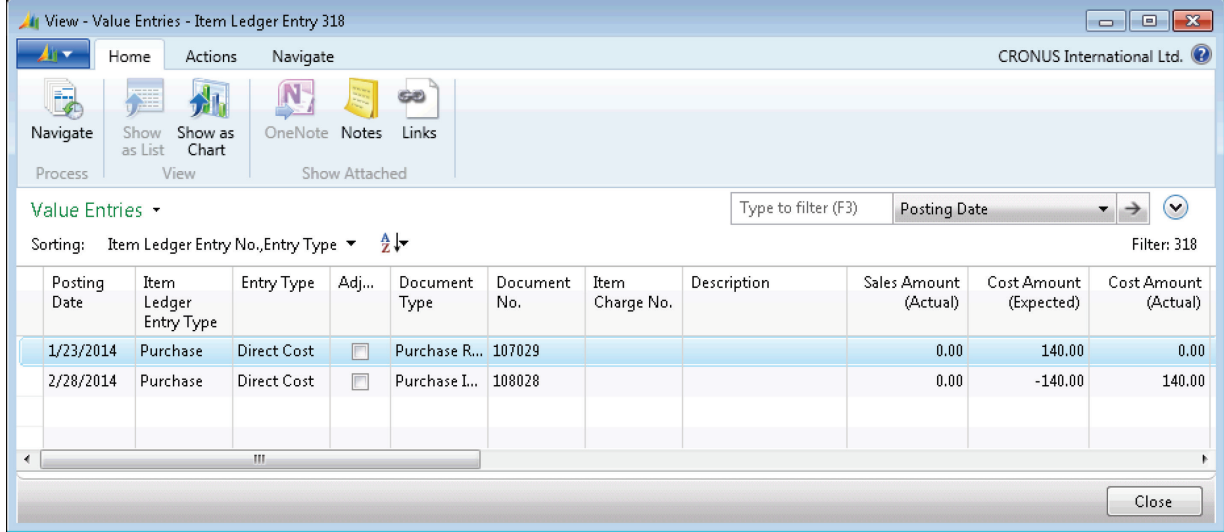

#### **FIGURE 6.11: VALUE ENTRIES OF THE FIRST 100 CANS**

Click **Close** to close the **Value Entries** page.

The second item ledger entry represents the receipts and invoicing of the other 100 cans.

- **The Cost Amount (Actual)** field immediately contains a value of 140.00 LCY.
- On the **Home** tab in the ribbon, click **Value Entries**. You can now see that only one value entry is created. Because the receipt and invoicing occurred at the same time, you do not have to first fill in an expected value. The actual value is already known.

## Introduction in Microsoft Dynamics® NAV 2013

| $\begin{array}{c c c c c c} \hline \multicolumn{3}{c }{\mathbf{C}} & \multicolumn{3}{c }{\mathbf{C}} & \multicolumn{3}{c }{\mathbf{X}} \\\hline \multicolumn{3}{c }{\mathbf{C}} & \multicolumn{3}{c }{\mathbf{C}} & \multicolumn{3}{c }{\mathbf{S}} & \multicolumn{3}{c }{\mathbf{X}} \\\hline \multicolumn{3}{c }{\mathbf{C}} & \multicolumn{3}{c }{\mathbf{C}} & \multicolumn{3}{c }{\mathbf{S}} & \multicolumn{3}{c }{\mathbf{S}} \\\hline \multicolumn$<br>View - Value Entries - Item Ledger Entry 319 |                                                                                                 |              |                        |                   |                 |                    |             |  |                          |                           |                         |  |
|----------------------------------------------------------------------------------------------------|-------------------------------------------------------------------------------------------------|--------------|------------------------|-------------------|-----------------|--------------------|-------------|--|--------------------------|---------------------------|-------------------------|--|
| CRONUS International Ltd. <sup>(2)</sup><br>Actions<br>Navigate<br>Home<br>▼                                                                                                    |                                                                                                 |              |                        |                   |                 |                    |             |  |                          |                           |                         |  |
| 国<br>Navigate<br>Process                                                                                                    | 州<br>殭<br>Show as<br>Show<br>Chart<br>as List<br>View                                           | Ņ<br>OneNote | Notes<br>Show Attached | GĐ)<br>Links      |                 |                    |             |  |                          |                           |                         |  |
|                                                                                                    | Type to filter (F3)<br><b>Posting Date</b><br>Value Entries *<br>$\blacktriangledown$           |              |                        |                   |                 |                    |             |  |                          |                           |                         |  |
| Sorting:                                                                                                    | Item Ledger Entry No., Entry Type $\mathbf{v} = \frac{\mathbf{A}}{2} \mathbf{v}$<br>Filter: 319 |              |                        |                   |                 |                    |             |  |                          |                           |                         |  |
| Posting<br>Date                                                                                                    | Item<br>Ledger<br>Entry Type                                                                    | Entry Type   | Adj                    | Document<br>Type  | Document<br>No. | Item<br>Charge No. | Description |  | Sales Amount<br>(Actual) | Cost Amount<br>(Expected) | Cost Amount<br>(Actual) |  |
| 2/28/2014                                                                                                    | Purchase                                                                                        | Direct Cost  | $\blacksquare$         | Purchase I 108028 |                 |                    |             |  | 0.00                     | 0.00                      | 140.00                  |  |
|                                                                                                    |                                                                                                 |              |                        |                   |                 |                    |             |  |                          |                           |                         |  |
|                                                                                                    |                                                                                                 |              |                        |                   |                 |                    |             |  |                          |                           |                         |  |
| m.                                                                                                    |                                                                                                 |              |                        |                   |                 |                    |             |  |                          |                           |                         |  |
|                                                                                                    |                                                                                                 |              |                        |                   |                 |                    |             |  |                          |                           | Close                   |  |

**FIGURE 6.12: VALUE ENTRY OF THE SECOND 100 CANS**

- Click **Close** to close the **Value Entries** page.
- g. Click **Close** to close the **Item Ledger Entries** page.
- h. Click **Close** to close the **Item Card** page.

# **Lab 6.1: Purchase Furniture from the New Vendor**

#### **Scenario**

 $\equiv$  *Note: To successfully complete this lab, you must complete the labs "Create a new Furniture Vendor" and "Create a New Office Furniture Item" in the module "Master Data for Sales and Purchase" of this course.*

### **Exercise 1: Create a Purchase Order**

#### *Exercise Scenario*

You must create a purchase order to purchase two items, one of which, Antwerp Conference Chair, is recently added to your item catalog. You will order the items from a newly added vendor, Lewis Home Furniture XY.

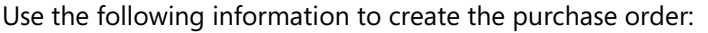

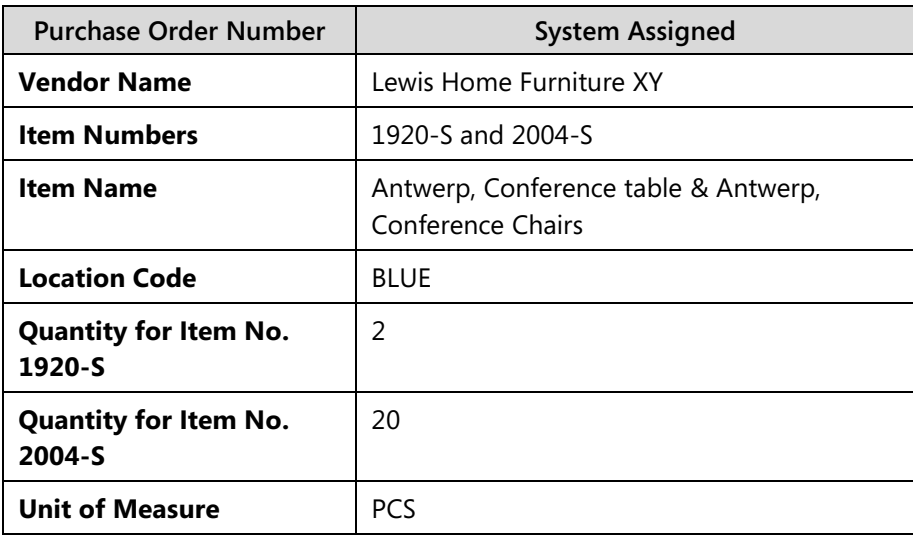

#### *High Level Steps*

1. Create the purchase order, based on the information that was provided.

#### *Detailed Steps*

- 1. Create the purchase order, based on the information that was provided.
	- a. On the navigation pane, click **Departments**.
	- b. Click **Purchase > Order Processing > Purchase Orders**.
	- c. Click **New**.
	- d. Expand the **General** FastTab.
	- e. Press ENTER to automatically assign the next order number.
- f. In the **Buy-from Vendor No.** field, enter the new vendor Lewis Home Furniture XY.
- g. Expand the **Lines** FastTab.
- h. Move to the first purchase line.
- i. In the **Type** field, enter **Item**.
- j. In the **No.** field, enter 1920-S.
- k. In the **Quantity** field, enter 2.
- l. Move to the second purchase line.

The **Type** field automatically uses **Item**.

- m. In the **No.** field, enter 2004-S.
- n. In the **Quantity** field, enter 20.

Verify that the **Direct Unit Cost Excl. VAT** field is filled on both lines.

## **Exercise 2: Receive and Invoice the Furniture**

#### *Exercise Scenario*

The furniture you ordered from Lewis Home Furniture XY (in the previous lab) has arrived in the BLUE warehouse together with the invoice from the vendor. You must now fully receive and invoice the purchase order based on the following information:

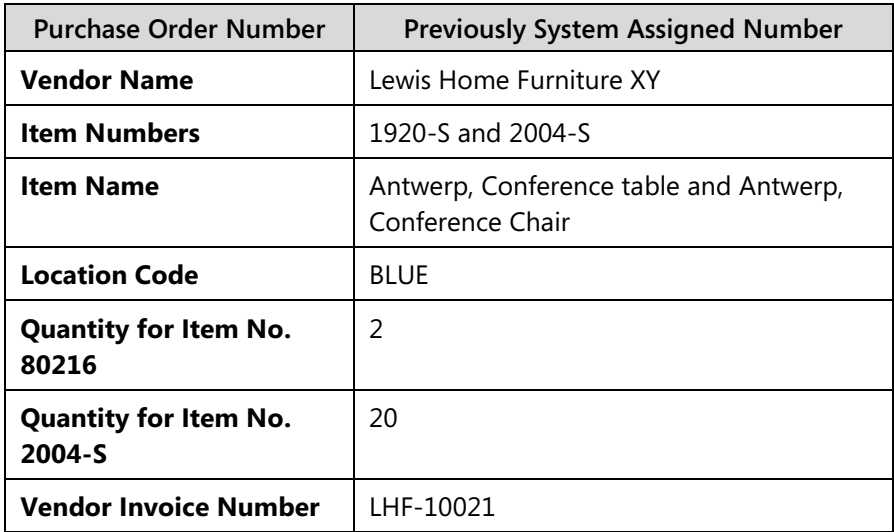

#### *High Level Steps*

1. Receive and invoice all quantities in one action.

#### *Detailed Steps*

- 1. Receive and invoice all quantities in one action.
	- a. Expand the **General** FastTab.
	- b. In the **Vendor Invoice No.** field, enter LHF-10021.
	- c. Expand the **Lines** FastTab.
	- d. Make sure that the **Qty. to Receive** and **Qty. to Invoice** fields contain 2 for item 1920-S and 20 for item 2004-S.
	- e. On the **Actions** tab in the ribbon, click **Post**.
	- f. Leave the default posting option, **Receive and Invoice**, and then click **OK**.

# **Create Purchase Invoices**

When a vendor sends an invoice for items that you have received in the inventory, you can post that purchase invoice in one of the following two ways:

- By posting the invoice from the purchase order.
- By creating a separate purchase invoice.

If you invoice from a purchase order, you are limited to only invoice the lines of that order.

If a vendor sends an invoice that combines different orders, you can create a separate purchase invoice and use the **Get Receipt Lines** function to retrieve all non-invoiced receipts from all orders.

You can also use purchase invoices to record the purchase of services or nonphysical items such as electricity.

The most important difference with a purchase order is that you cannot post the physical transaction (the reception) separately from the financial one.

## **Demonstration: Create and Receive Multiple Purchase Orders**

**Scenario:** Two orders were placed with vendor London Postmaster. The first order contains 15 pcs of item 1964-W, and the second order contains 250 pcs of item 70060.

London Postmaster delivers 10 items 1964-W and 50 items 70060.

#### **Demonstration Steps**

- 1. Create and receive the first order.
	- a. In the **Search** box, type **Purchase Orders**, and then click the related link.
	- b. Click **New**.
	- c. Expand the **General** FastTab.
	- d. Press ENTER to automatically assign the next order number.
	- e. In the **Buy-from Vendor No.** field, enter 10000, London Postmaster.
	- f. Expand the **Lines** FastTab.
	- g. Move to the first purchase line.
	- h. In the **Type** field, enter **Item**.
	- i. In the **No.** field, enter 1964-W.
	- j. In the **Quantity** field, enter 15.
- k. Verify that the **Direct Unit Cost Excl. VAT** field is filled in.
- l. In the **Qty. to Invoice** field, enter 0.
- m. On the **Actions** tab in the ribbon, click **Post**.
- n. Select the **Receive** posting option, and then click **OK**.
- o. Click **OK** to close the **Purchase Order** page.
- 2. Create and receive the second order.
	- a. On the **Purchase Orders** page, click **New**.
	- b. Expand the **General** FastTab.
	- c. Press ENTER to automatically assign the next order number.
	- d. In the **Buy-from Vendor No.** field, enter 10000, London Postmaster.
	- e. Expand the **Lines** FastTab.
	- f. Move to the first purchase line.
	- g. In the **Type** field, enter **Item**.
	- h. In the **No.** field, enter 70060.
	- i. In the **Quantity** field, enter 250.
	- j. Verify that the **Direct Unit Cost Excl. VAT** field is filled in.
	- k. In the **Qty. to Invoice** field, enter 0.
	- l. On the **Actions** tab in the ribbon, click **Post**.
	- m. Select the **Receive** posting option, and then click **OK**.
	- n. Click **OK** to close the **Purchase Order** page.

## **Demonstration: Create the Purchase Invoice Using the Get Receipt Lines Function**

**Scenario:** London Postmaster immediately sends one invoice for both deliveries. The invoice also includes transportation costs of 50.00 LCY. This must be posted to the relevant G/L Account.

- The date of the invoice is 01/31/14.
- The invoice number is 88574.
- The total amount is 2,621.25 LCY.

#### **Demonstration Steps**

- 1. Fill in the purchase invoice header.
	- a. On the navigation pane, click **Departments**.
	- b. Click Purchase > Order Processing > Purchase Invoices.
	- c. Click **New**.
	- d. Expand the **General** FastTab.
	- e. Press ENTER to automatically assign the next invoice number.
- f. In the **Buy-from Vendor No.** field, enter 10000, London Postmaster.
- g. In the **Vendor Invoice No.** field, enter 88574.
- h. Expand the **Lines** FastTab.
- i. Click Functions, and then click Get Receipt Lines.
- j. The **Get Receipt Lines** page provides an overview of all receipts of the vendor that have not yet been invoiced.
- k. Select both lines, and then click **OK**.

The **Lines** FastTab is now automatically filled with two purchase invoice lines.

冒  *Note: Do not enter the purchase invoice lines manually. Posting the invoice causes the items to be received again, and you will create double stock. With the Get Receipt Lines function, you can connect the cost to the already received items.*

- l. Move to the next invoice line to fill in the transportation costs.
- m. In the **Type** field, enter **G/L Account**.
- n. In the **No.** field, enter 7150, Delivery Expenses, Retail.
- o. In the **Quantity** field, enter 1.
- p. In the Direct Unit Cost Excl. VAT field, enter 50.00.
- q. On the **Actions** tab in the ribbon, click **Post**.
- r. Click **Yes**.

Notice that the purchase invoice disappeared from the list of (open) purchase invoices. It is now a posted purchase invoice.

# **Lab 6.2: Record an Automobile Maintenance Expense**

#### **Scenario**

As the accounts payable clerk, you are responsible for posting expenses. You have received a bill from Mortimer Car Company for routine automobile maintenance services. Record this expense for payment.

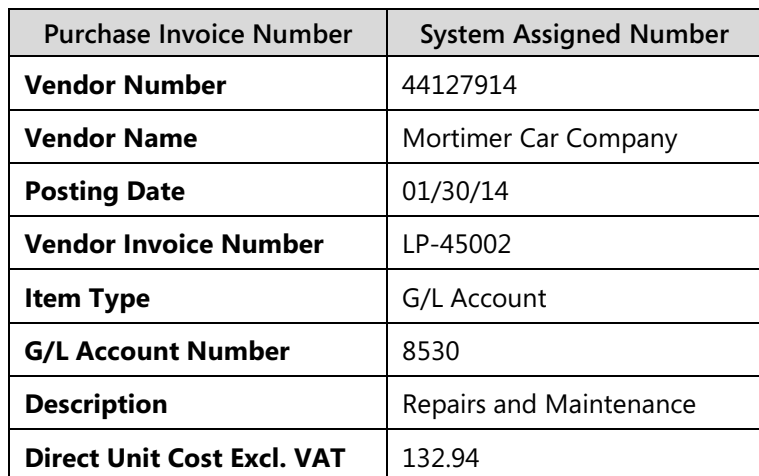

Use the following information to enter the expense:

#### *High Level Steps*

- 1. Create the purchase invoice based on the information that was provided.
- 2. Post the invoice.

#### *Detailed Steps*

- 1. Create the purchase invoice based on the information that was provided.
	- a. In the **Search** box, enter **Purchase Invoices**, and then click the related link.
	- b. Click **New**.
	- c. Expand the **General** FastTab.
- d. Press ENTER to insert the next purchase invoice number.
- e. In the **Buy-from Vendor No.** field, enter 44127914.
- f. In the **Posting Date** field, enter 01/30/14.
- g. In the **Vendor Invoice No.** field, enter LP-45002.
- h. Expand the **Lines** FastTab.
- i. In the **Type** field, enter **G/L Account**.
- j. In the **No.** field, enter 8530.
- k. In the **Quantity** field, type 1.
- l. In the **Direct Unit Cost Excl. VAT** field, type 132.94.
- 2. Post the invoice.
	- a. Click **Post**.
	- b. Click **Yes** to post the purchase invoice.

# **From Sales Quote to Sales Invoice**

The sales order cycle and process resembles the purchase order cycle and process. This section includes demonstrations to create sales quotes, convert sales quotes to sales orders, and process sales orders

### **Demonstration: Create a Sales Quote**

**Scenario:** Paint Outlet has requested a quote for 100 cans of Paint, Sunflower Yellow. As the order processor, you must therefore generate a sales quote that will be sent to the customer.

### **Demonstration Steps**

- 1. Fill in the quote header and lines
	- a. On the navigation pane, click **Home**, and then click **Sales Quotes**.

The **Sales Quotes** page opens. It shows an empty sales quote list because no other sales quotes exist in the database. On the right of the page are FactBoxes that contains summary information and links to relevant sales details.

- b. Click **New**.
- c. Press ENTER to automatically assign a number.
- d. In the **Sell-to Customer No.** field, enter the new customer Paint Outlet.
- e. Expand the **Lines** FastTab, and move to the first line.
- f. In the **Type** field, enter **Item**.
- g. In the **No.** field, enter 70105, item Paint, Sunflower Yellow.
- h. In the **Location Code** field, enter BLUE.

The **Availability** field in the **Sales Line Details** FactBox, now shows 200.

i. In the **Quantity** field, enter 100.

Notice that the standard unit price on the item card is converted to the customer's currency, and inserted in the **Unit Price Excl. VAT** field.

## Introduction in Microsoft Dynamics® NAV 2013

The sales quote is now complete and ready to send to Paint Outlet after it is printed through the **Print** button.

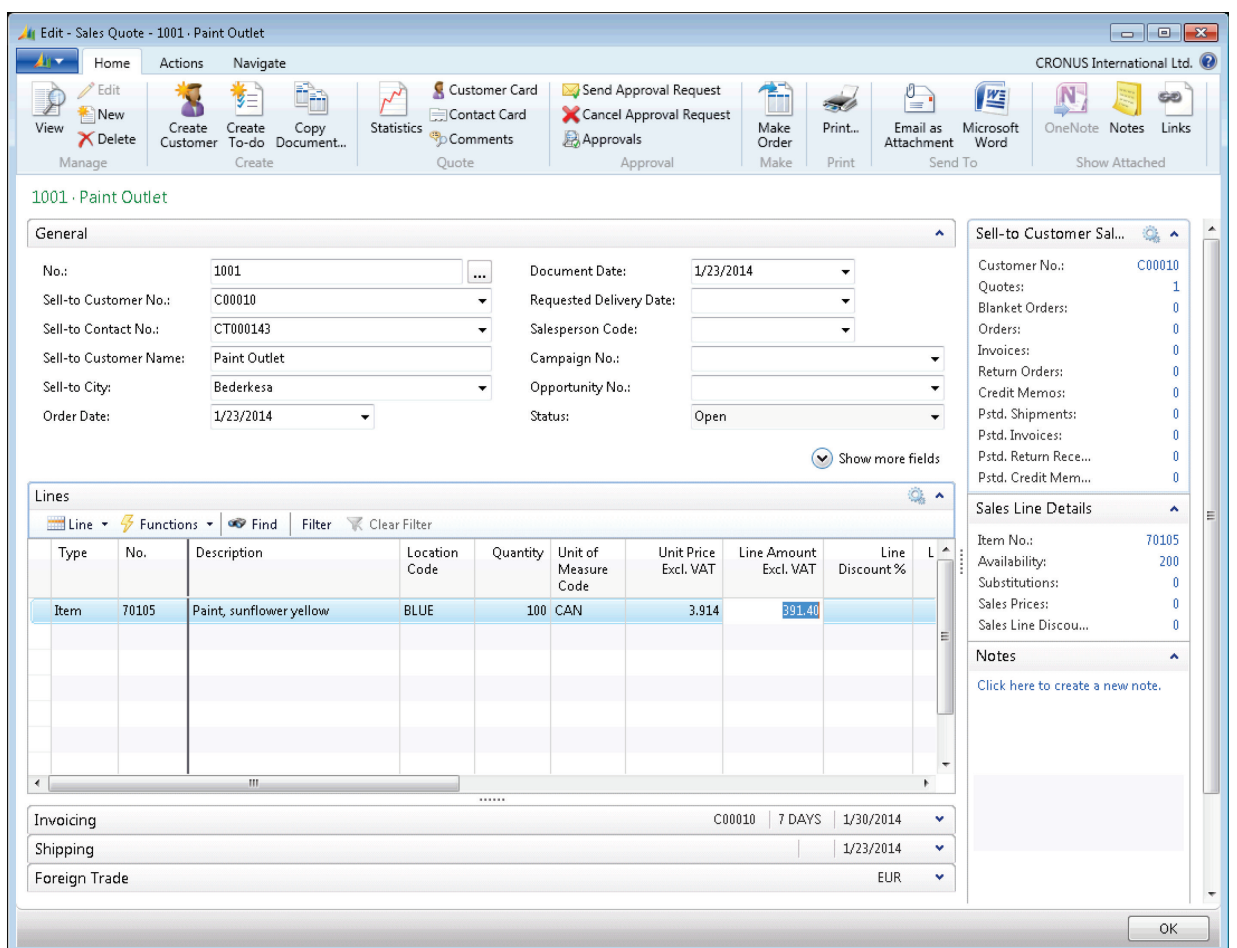

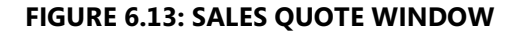

### **Demonstration: Convert the Quote to a Sales Order**

A quote can remain in the database for an indefinite time before you convert it to an order. This is useful when customers need time to review a quote that is sent to them.

**Scenario:** Paint Outlet has accepted the terms quickly, and you must now create a sales order.

#### **Demonstration Steps**

- 1. Create the sales order.
	- a. On the **Actions** tab in the ribbon, click **Make Order**.
	- b. You receive a message that asks if you want to convert the quote to an order. Click **Yes**.

You receive a message that shows which sales order number is created from the sales quote.

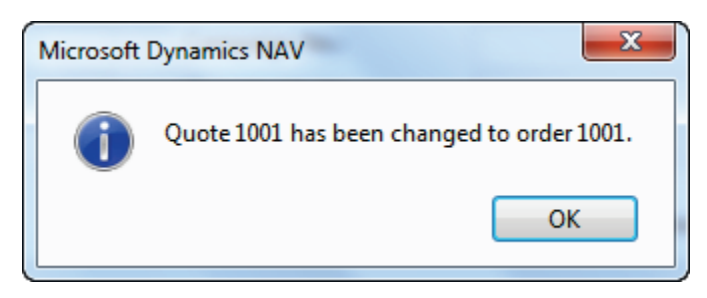

**FIGURE 6.14: CONFIRMATION WITH SALES ORDER NUMBER**

Notice that the sales quote is gone. This is because it is no longer used, as the sales process has moved one step forward and all the quote information is transferred to the sales order.

## **Demonstration: Process the Sales Order**

After the sales quote is converted to a sales order, you can process the shipments and sales invoices.

### **Demonstration Steps**

- 1. Ship all 100 items.
	- a. On the navigation pane, click **Home**, and then click **Sales Orders**.
	- b. Locate sales order 1001, and then click **Edit**.
	- c. Expand the **General** FastTab.

Notice that the sales quote header information is transferred from the quote.

- d. Expand the **Invoicing** FastTab.
- e. Make sure that the **Due Date** field shows 02/06/14.
- f. Expand the **Lines** FastTab.
- g. Move to the first line.
- h. The **Qty. to Ship** and **Qty. to Invoice** fields both show an amount of 100.

These fields have the same functionality as the **Qty. to Receive**  and **Qty. to Invoice** fields on the purchase order and define partial shipment/invoicing.

For this scenario, leave the amounts.

i. On the **Home** tab in the ribbon, click **Post**.

j. Select the posting option **Ship**, and then click **OK**.

The sales order remains because it is still open for invoicing.

Notice the following:

- **The Qty. to Ship** field now shows 0.
- **The Qty. Shipped** field now shows 100. These items are now out of stock.
- The **Qty. to Invoice** field still shows 100.

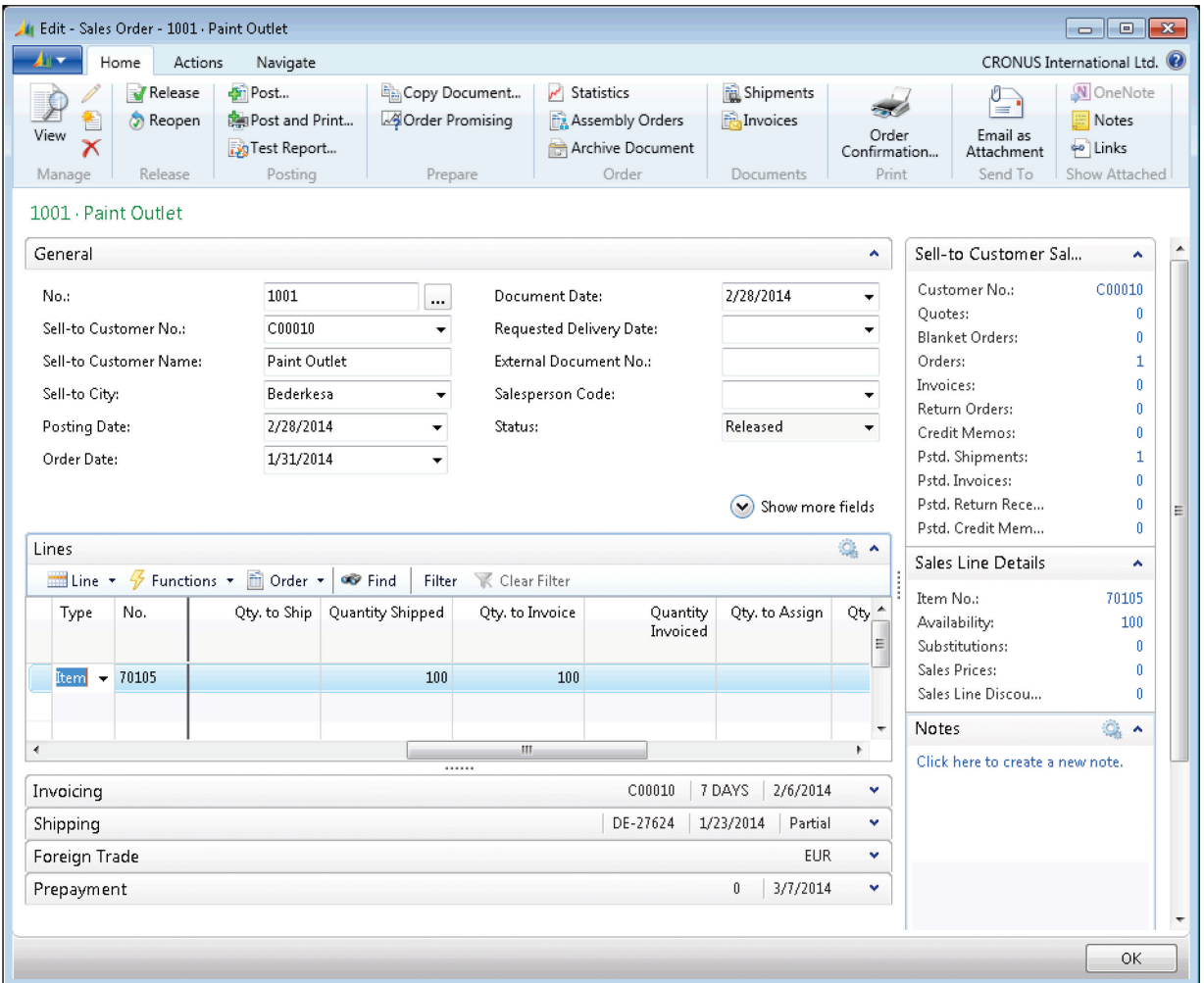

**FIGURE 6.15: SALES ORDER AFTER SHIPMENT POSTING WINDOW**

- 2. The order is completely shipped, and a posted sales shipment is created.
	- a. On the **Home** tab in the ribbon, click **Shipments**. This page provides an overview of all posted sales shipments for that sales order.

You can also access the posted sales shipments through the navigation pane as follows:

- **Posted Documents** > **Posted Sales Shipments**
- **Departments** > **Sales & Marketing** > **History** > **Posted Sales Shipments**
- b. Currently only one shipment is registered for the sales order. Select that shipment, and then on the **Home** tab in the ribbon, click **View**.

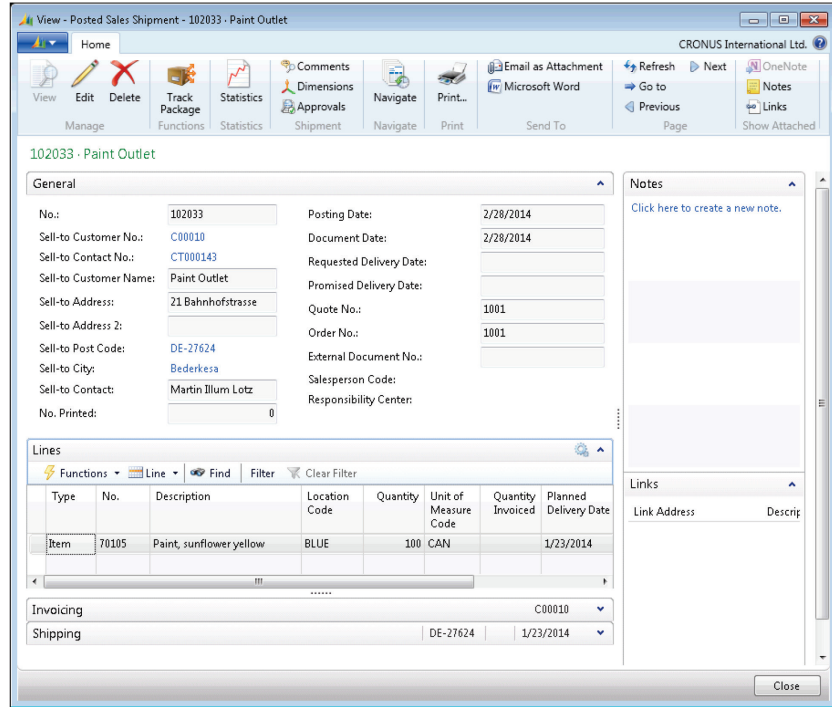

#### **FIGURE 6.16: POSTED SALES SHIPMENT WINDOW**

- c. Click **Close** to close the **Posted Sales Shipment** page.
- 3. Process the invoice.
	- a. On the **Home** tab in the ribbon, click **Post**.
	- b. Select the posting option **Invoice**, and then click **OK**.

The sales order is now fully shipped and invoiced. Notice that the sales order disappeared from the list of (open) sales orders. It has now become a posted sales invoice.

- 4. Review the resulting posted sales invoice and general ledger entries.
	- a. On the navigation pane, click **Posted Documents**, and then click **Posted Sales Invoices**.
	- b. Select the posted sales invoice that corresponds to the order just posted (the last one in the list), and then click **View**.

Notice that all the original information about the sales order can be reviewed in the posted document.

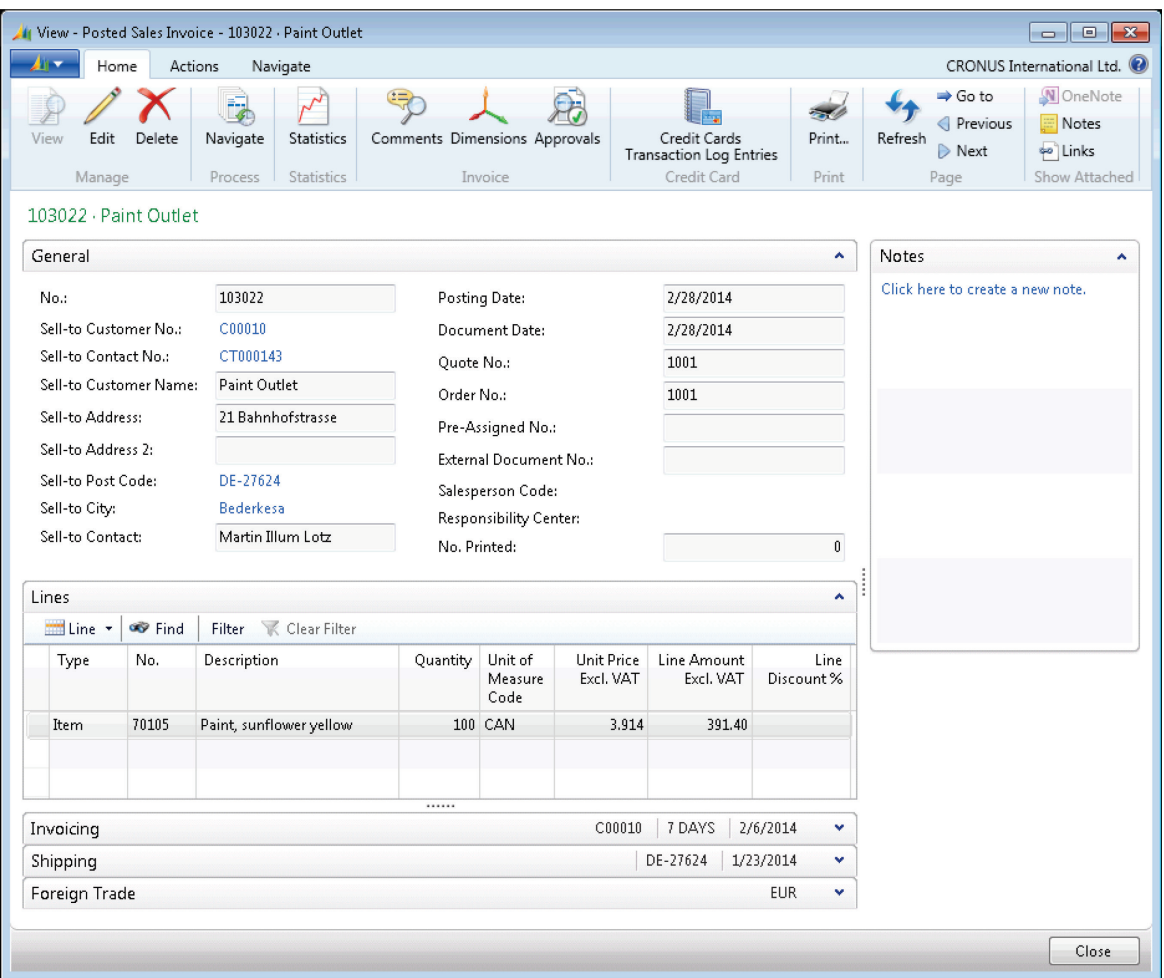

#### **FIGURE 6.17: POSTED SALES INVOICE WINDOW**

c. On the **Actions** tab in the ribbon, click **Navigate**.

The **Navigate** page provides an overview of all created entries related to the posted sales invoice.

- d. Expand the **Document Entry** FastTab, and select the line for G/L entries.
- e. Click **Show** to view the two G/L entries that were created:
	- One income statement account.
	- One balance account.

Notice that there is no VAT account, because this was an EU-sales transaction.

- f. Click **Close** to close the **General Ledger Entries** page.
- g. Click **Close** to close the **Navigate** page.
- h. Click **Close** to close the **Posted Sales Invoice** page.
- 5. Review the customer ledger entries.
	- a. On the navigation pane, click **Home**, and then click **Customers**.
	- b. Select customer Paint Outlet, and then click **View**.
	- c. On the **Navigate** tab in the ribbon, click **Ledger Entries**.

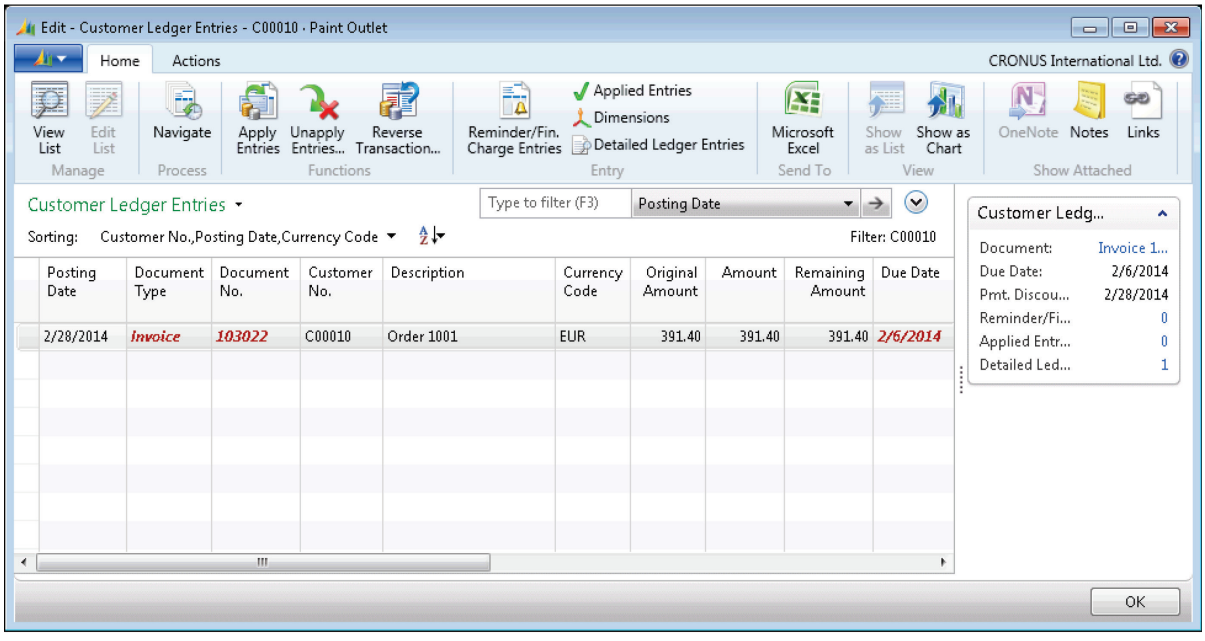

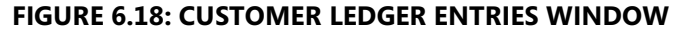

The whole amount of the invoice appears in the **Original Amount**, **Amount**, and **Remaining Amount** fields. After a full payment is posted and applied, the remaining amount is zero (0).

- d. The **Due Date** field shows that payment is due on 02/06/14.
- e. Click OK to close the Customer Ledger Entries page.
- f. Click **Close** to close the **Customer Card** page.
- 6. Review the item ledger entries.
	- a. On the navigation pane, click **Home**, and then click **Items**.
	- b. Select item 70105, Paint, Sunflower Yellow, and then click **View**.
	- c. On the **Home** tab in the ribbon, click **Entries**, and then click **Ledger Entries**.

|                          |                                                                                               | View - Item Ledger Entries - Item 70105 Paint Sunflower Yellow |                                     |          | -<br>-             |                  |          | <b>STATISTICS</b>    | $\Box$<br>$\mathbf{x}$<br>$\qquad \qquad \Box$ |  |  |  |
|--------------------------|-----------------------------------------------------------------------------------------------|----------------------------------------------------------------|-------------------------------------|----------|--------------------|------------------|----------|----------------------|------------------------------------------------|--|--|--|
| m –                      | Home                                                                                          | Navigate<br>Actions                                            |                                     |          |                    |                  |          |                      | CRONUS International Ltd. <sup>(2)</sup>       |  |  |  |
| 嚊<br>Navigate<br>Process | Show<br>as List<br>View                                                                       | N.<br>汕<br>OneNote Notes<br>Show as<br>Chart                   | <b>GD</b><br>Links<br>Show Attached |          |                    |                  |          |                      |                                                |  |  |  |
|                          | $\le$ > 102035<br>$\times$<br>Document No.<br>$\overline{\phantom{a}}$<br>Item Ledger Entries |                                                                |                                     |          |                    |                  |          |                      |                                                |  |  |  |
| Sorting:                 | Item No. $\angle$ $\frac{A}{Z}$<br><b>Filter: 70105</b>                                       |                                                                |                                     |          |                    |                  |          |                      |                                                |  |  |  |
| Posting<br>Date          | <b>Entry Type</b>                                                                             | Document<br><b>Type</b>                                        | Document<br>No.                     | Item No. | <b>Description</b> | Location<br>Code | Quantity | Invoiced<br>Quantity | Remaining<br>Quantity                          |  |  |  |
| 1/31/2014                | Purchase                                                                                      | Purchase R 107031                                              |                                     | 70105    |                    | <b>BLUE</b>      | 100      | 100                  | $\mathbf{0}$                                   |  |  |  |
| 2/28/2014                | Purchase                                                                                      | Purchase R 107032                                              |                                     | 70105    |                    | <b>BLUE</b>      | 100      | 100                  | 100                                            |  |  |  |
| 2/28/2014                | Sale                                                                                          | Sales Ship                                                     | 102034                              | 70105    |                    | <b>BLUE</b>      | $-100$   | $-100$               | 0                                              |  |  |  |
| ∢                        |                                                                                               |                                                                |                                     | m.       |                    |                  |          |                      |                                                |  |  |  |
|                          |                                                                                               |                                                                |                                     |          |                    |                  |          |                      | Close                                          |  |  |  |

**FIGURE 6.19: ITEM LEDGER ENTRIES WINDOW**

There are now three entries: two purchase entries and one sales entry.

The **Remaining Quantity** field for two lines shows 0, whereas the one line shows 100. Because only 100 cans were shipped and invoiced, 100 cans are still in inventory because a total of 200 were purchased.

Notice also on the sales entry that the **Sales Amount (Actual)**  field is filled with the sales value.

- d. Select the sales entry.
- e. On the **Home** tab in the ribbon, click **Value Entries**.

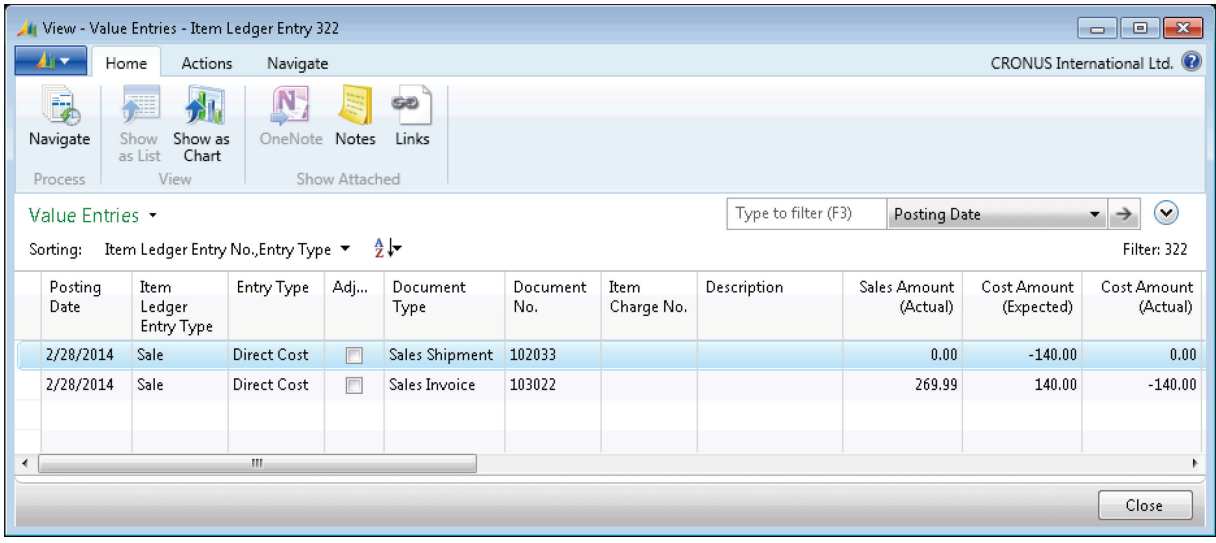

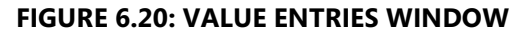

There are two value entry lines: one for the shipment and one for the invoice. You can distinguish the two lines by looking at the **Item Ledger Entry Quantity** and **Invoiced Quantity** fields. The shipment line has a value in the **Item Ledger Entry Quantity**  field but not in the **Invoiced Quantity** field. The invoice line is the opposite.

- f. Click **Close** to close the **Value Entries** page.
- g. Click **Close** to close the **Item Ledger Entries** page.
- h. Click **Close** to close the **Item Card** page.

# **Lab 6.3: Sell Wooden Doors to an Existing Customer**

#### **Scenario**

**Scenario:** As an order processor, you must create a sales order to sell five wooden doors to an existing customer, Libros S.A.

Use the information from the following table to create the sales order.

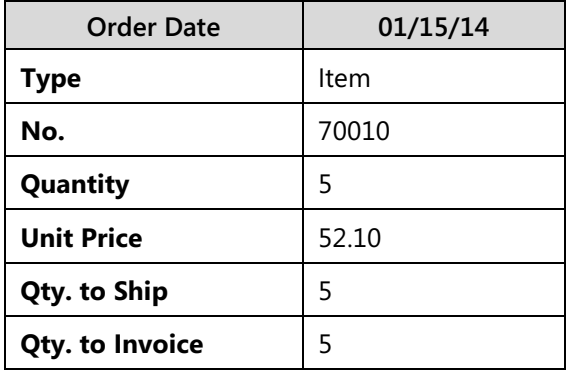

The items are delivered to the customer on 01/30/14, together with the invoice.

#### **Objectives**

Perform this exercise to apply your knowledge about sales orders.

#### *High Level Steps*

- 1. Create the sales order according to the scenario.
- 2. Post the sales order.

#### *Detailed Steps*

- 1. Create the sales order according to the scenario.
	- a. On the navigation pane, click **Home**, and then click **Sales Orders**.
	- b. Click **New**.
	- c. Expand the **General** FastTab.
	- d. Press ENTER to automatically assign a number.
	- e. In the **Sell-to Customer No.** field, enter 34010100, Libros SA.
	- f. In the **Order Date** field, enter 01/15/14.
- g. Expand the **Lines** FastTab, and move to the first line.
- h. In the **Type** field, enter **Item**.
- i. In the **No.** field, enter 70010.
- j. In the **Quantity** field, enter 5.

#### 2. Post the sales order.

- a. Expand the **General** FastTab.
- b. In the **Posting Date** field, enter 01/30/14.
- c. On the **Home** tab in the ribbon, click **Post**.
- d. Leave the default posting option **Ship and Invoice**, and then click **OK**.

# **Module Review**

### *Module Review and Takeaways*

All typical sales and purchase processes are supported by Microsoft Dynamics NAV 2013 with simple and integrated features. The program supports complete sales flows, from setting up customers to creating sales orders, where items are shipped to the customers and payment is initiated by sales invoicing. The program also supports complete purchase flows, from setting up vendors to creating purchase orders, where items are received and payment is initiated by purchase invoicing.

Because sales and purchase processes are important elements of all businesses, anyone training to become a product specialist must understand the program's basic sales and purchase processing functionality and use it for the simple tasks demonstrated in this course.

# **MODULE 7: TECHNOLOGY OVERVIEW**

## **Module Overview**

The Microsoft Dynamics® NAV 2013 architecture is made up of three core components – also known as a three-tier architecture - and offers many programming features for effective customization of code and execution of functions.

In this module, selected features and characteristics are introduced through conceptual descriptions and reinforced with a test your knowledge section. Accordingly, the lessons include no demonstrations or labs on the subject.

For detailed information on architecture and development features, refer to the courses *C/SIDE Introduction in Microsoft Dynamics NAV 2013* and *Installation and Configuration in Microsoft Dynamics NAV 2013.*

*ii**Note: For an overview of the different types of communication that are offered in Microsoft Dynamics NAV 2013, refer to the "Microsoft Dynamics NAV 2013 as an ERP System" module in this course.*

The architectural basics of Microsoft Dynamics NAV 2013 and the structure of the programming code are important concepts for all IT professionals involved in the configuration and maintenance of Microsoft Dynamics NAV 2013.

## **Objectives**

The objectives are:

- Explain the web services support in Microsoft Dynamics NAV 2013.
- Describe the different client types.
- Provide an overview of the Microsoft Dynamics NAV 2013 Development Environment.
- Describe the multilanguage functionality.

# **Web Services Support**

Web services are a lightweight, standardized way to make application data and functionality available to many external systems and users. Web services architecture enables applications to communicate with one another, in a language- and platform-independent manner. Applications access web services through standardized web protocols and data formats such as HTTP, XML, SOAP, and OData, without having to adjust for how each web service is implemented.

Microsoft Dynamics NAV 2013 supports the creation and publishing of Microsoft Dynamics NAV 2013 data and functionality as web services.

Web services make easier the highly dynamic data interchange that is required in business transactions. Standardized integration technologies, such as web services, bring value to businesses by breaking down data silos that are created by proprietary systems.

To provide a robust development and operational environment, web services are described by using machine-readable metadata. Web service metadata serves several purposes. The metadata is used to describe the message interchange formats that a web service can support, in addition to the valid message exchange patterns of a service. Metadata is also used to describe the capabilities and requirements of a service. Web Services Description Language (WSDL), which is an XML-based language for defining web services, is used to express the interchange formats and message exchange patterns for Simple Object Access Protocol (SOAP) web services.

Microsoft Dynamics NAV web services can be used by customers and partners who want to use business logic or a standard interface to access data from outside Microsoft Dynamics NAV. You can use most major software Microsoft Dynamics NAV Development Environments, such as Microsoft® Visual Studio® 2012, to build applications that use web services. Also, because web services are XML based, you can build web services across platforms and programming languages.

# **Multiple Client Support**

You have several options for interacting with the business logic and business data in the Microsoft Dynamics NAV Server. The most obvious options are the following RoleTailored clients:

- The Microsoft Dynamics NAV Windows client.
- The Microsoft Dynamics NAV Web client.

For more specialized tasks, you can use the Microsoft Dynamics NAV SharePoint client through the Microsoft Dynamics NAV Portal Framework.

Other systems, applications, and specialized clients can integrate to Dynamics NAV by using the following services:

- SOAP web services.
- OData web services.

You can obtain task scheduling, client offloading, and specialized integration scenarios by using NAS services.

### **Windows Client**

The Windows client, which is a Windows Forms-based client, is the front end for the three-tiered architecture. It is an intuitive and versatile Windows-based application that partners, administrators, and users can configure and personalize to support the job functions of a full range of work roles in an organization.

Microsoft provides 21 role centers out of the box. Examples of role centers are Sales Order Processor and Accounting Manager. Each role center displays key information that is required for relevant employees and makes day-to-day tasks easier to finish. Users run the Windows client to find the information and data entry points their jobs require in the most efficient way.

The Windows client is installed when you select either the **Client** option or the **Developer** option in Microsoft Dynamics NAV Setup.

### **Web Client**

With the Microsoft Dynamics NAV Web client, you can access Microsoft Dynamics NAV data from a web browser, even over the Internet. You can view and edit data by using an interface that resembles the Windows client. Microsoft Dynamics NAV Web client does not replace the Windows client but complements it by enabling scenarios that are not possible or prove difficult with the Windows client.

You develop solutions for Microsoft Dynamics NAV Web client by using the Microsoft Dynamics NAV Development Environment - implementing the same objects and business logic as you would with the Windows client.

## **SharePoint Client**

Microsoft Dynamics NAV Portal Framework for Microsoft SharePoint 2010 is a set of components that can be used to build Microsoft SharePoint web applications that display Microsoft Dynamics NAV pages and reports.

Using the Microsoft Dynamics NAV Portal Framework for Microsoft SharePoint, a Microsoft Dynamics NAV administrator can create a browser application that provides access to specific Microsoft Dynamics NAV features, applications, and pages.

### **SOAP Web Services**

In Microsoft Dynamics NAV 2013, SOAP web services enable external applications to create, read, update, and delete data through page objects and to call functions and run business logic in Microsoft Dynamics NAV through codeunits. OData web services enable external applications to read and query data through page and query objects in an a flexible and structured way. SOAP web services are useful when external applications need to interact with Microsoft Dynamics NAV.

## **OData Web Services**

We recommend Open Data Protocol (OData) web services for client applications that require a uniform, flexible, general purpose. They are less suited for applications that are primarily method oriented or in which data operations are constrained to certain prescribed patterns. OData supports Representational State Transfer (REST)-based data services, which enable resources, identified by using Uniform Resource Identifiers (URIs), and defined in an abstract data model (EDM), to be published and edited by web clients within corporate networks and across the Internet by using simple HTTP messages. OData services are lightweight, with functionality frequently referenced directly in the URI. You define and publish Microsoft Dynamics NAV 2013 OData web services in the Windows client, and manage them from the Microsoft Dynamics NAV Server Administration Tool.

OData web services are useful for data analyses, such as through the PowerPivot add-in for Microsoft Excel.

### **NAS Services**

NAV Application Server (NAS) is a middle-tier server component that executes business logic without a user interface or user interaction. NAS is re-engineered in Microsoft Dynamics NAV 2013 to be one of the client services in Microsoft Dynamics NAV Server.

The Microsoft Dynamics NAV Application Server can run both as a Windows service and from a command prompt. It provides access from external clients to the Microsoft Dynamics NAV database. NAV Application Server runs key components of the business logic. Therefore, it can start processes to produce refined results exactly as if one were requesting information from the Windows client.

You manage NAS services from the Microsoft Dynamics NAV Server Administration Tool.

# **Microsoft Dynamics NAV 2013 Development Environment**

You use the Microsoft Dynamics NAV 2013 Development Environment to develop Microsoft Dynamics NAV applications. This component, which in earlier versions of Microsoft Dynamics NAV was also an end-user client, was formerly known as the Classic client.

You use the Microsoft Dynamics NAV Development Environment to create and manage Microsoft Dynamics NAV 2013 databases, to create and manage Microsoft Dynamics NAV companies, and to upload or change Microsoft Dynamics NAV licenses.

When you open the Microsoft Dynamics NAV Development Environment, you see Object Designer. This gives you access to Microsoft Dynamics NAV objects. You use the Microsoft Dynamics NAV Development Environment to modify the application or to create new application areas.

To access the Microsoft Dynamics NAV Development Environment, follow these steps:

- 1. Click Start.
- 2. Click All Programs.
- 3. Select Microsoft Dynamics NAV 2013 Development Environment.

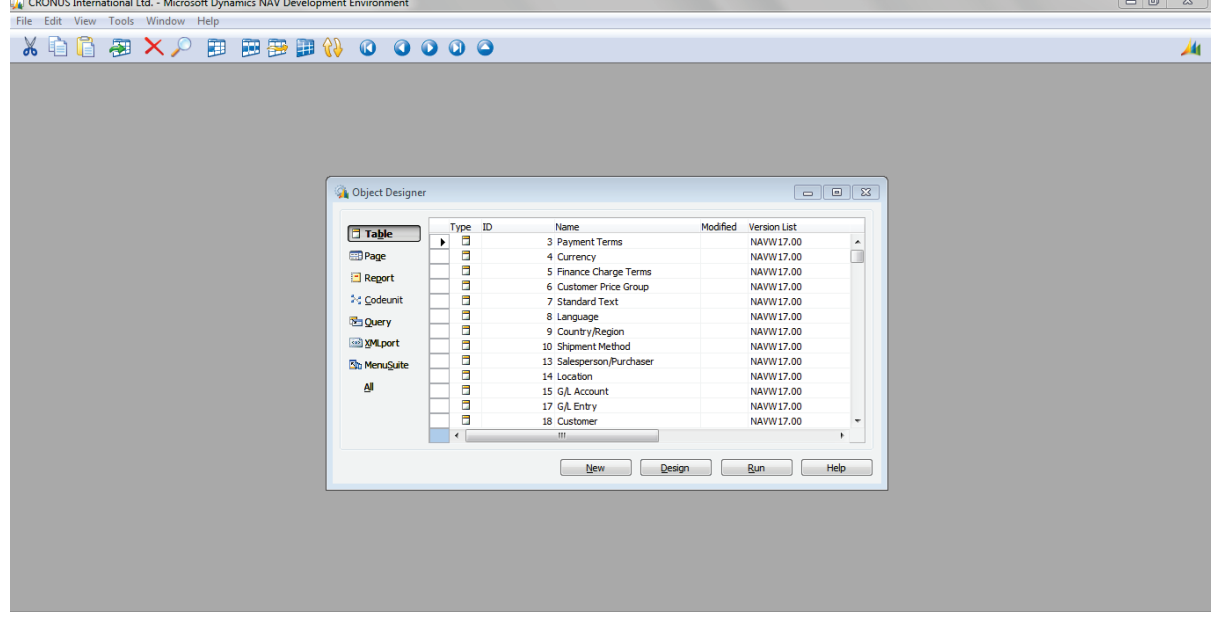

**FIGURE 7.1: MICROSOFT DYNAMICS NAV 2013 DEVELOPMENT ENVIRONMENT**

## **Object Designer**

The Object Designer enables developers to design applications. From Object Designer, they can run an application object or start an application Object Designer (for example, the Page Designer).

In Object Designer, there are seven types of application objects:

- Tables
- Pages
- **Reports**
- Codeunits
- Queries
- XMLports
- MenuSuites

## **Application Objects**

You design Microsoft Dynamics NAV 2013 application objects from Object Designer. The following objects make up the Microsoft Dynamics NAV Development Environment.

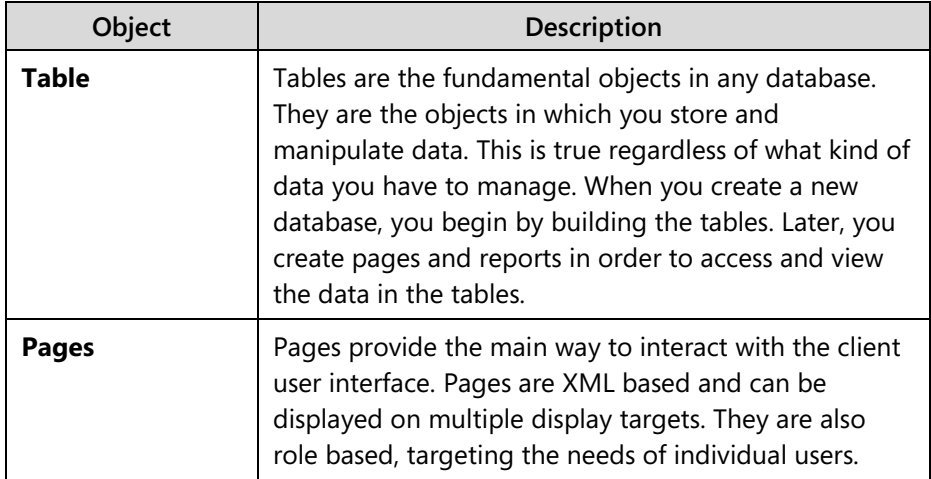

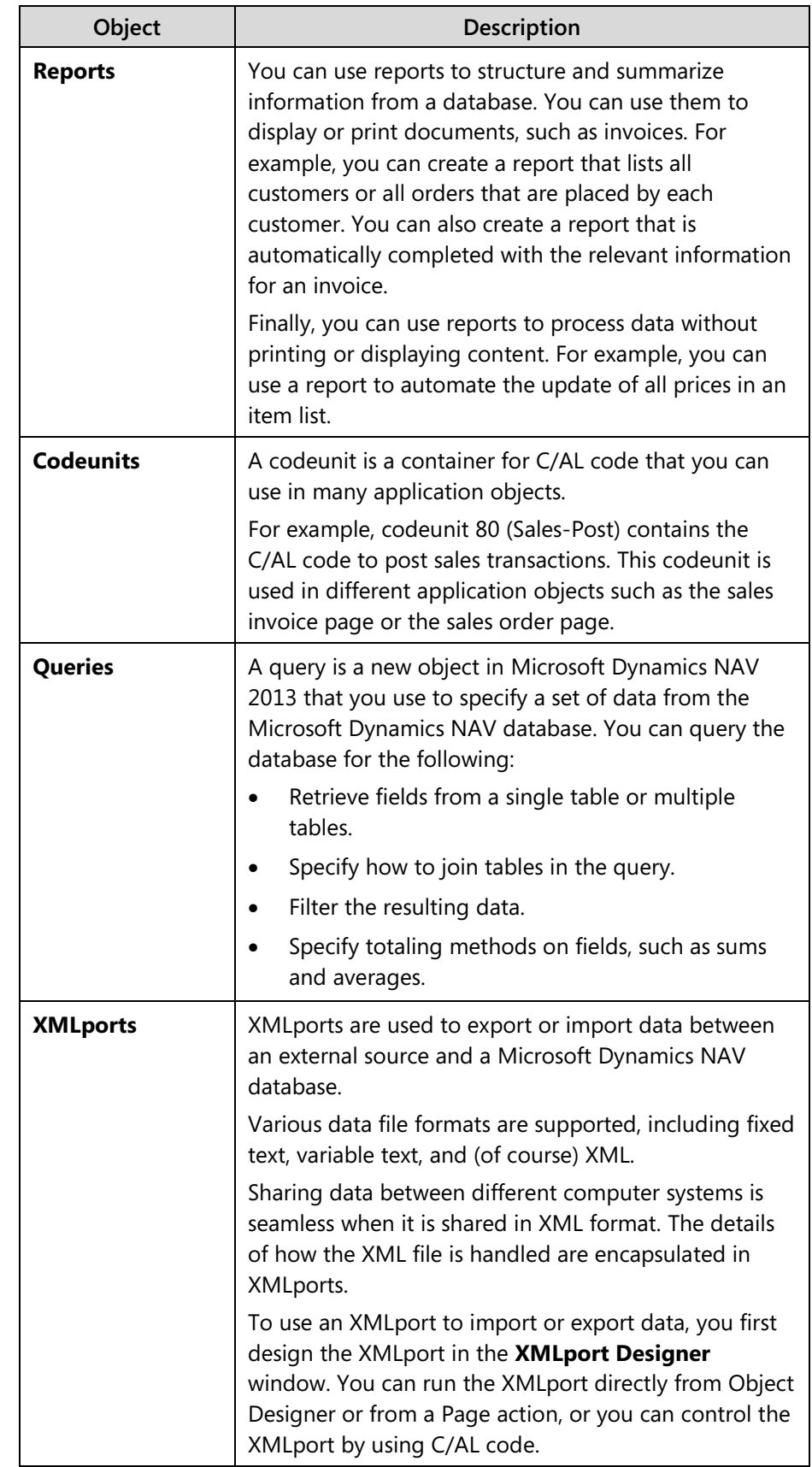

## Introduction in Microsoft Dynamics® NAV 2013

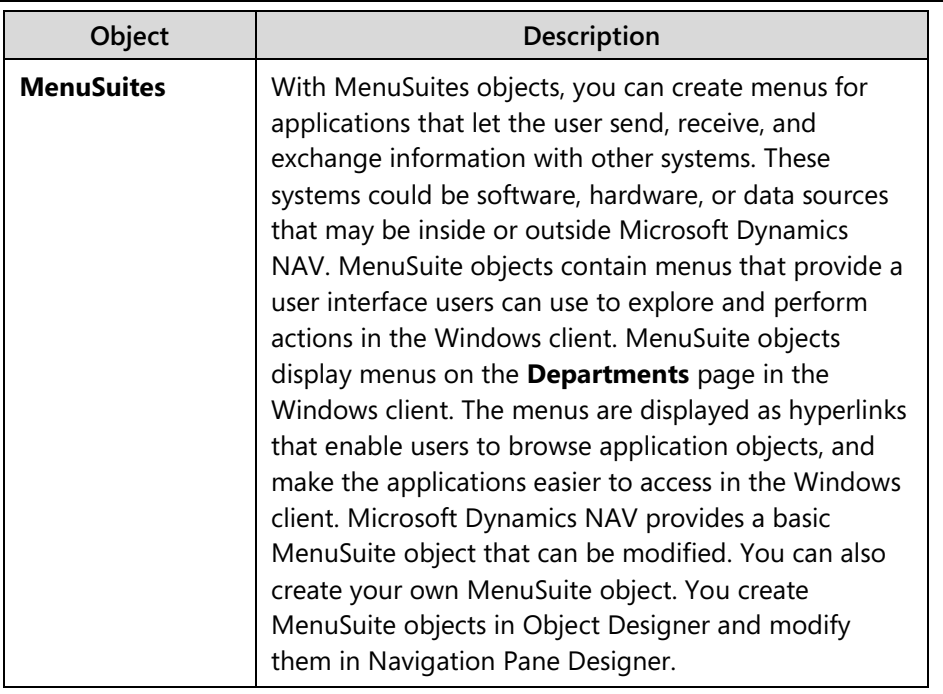

## **The Graphical User Interface (GUI)**

The user interface (UI) is easy to use if you are already familiar with Microsoft Dynamics or Microsoft Office products. The user interface has many benefits, such as the fact that many windows can be open at the same time and that the GUI follows the same design principles throughout Microsoft Dynamics NAV.

The Windows experience is based on the Microsoft Office fluent user interface to help give you a familiar and easy environment for your work.

 *Note: The "User Interface" module of this course provides an overview and description of the different components of the Windows client user interface.*

## **Special Features**

Microsoft Dynamics NAV fulfills the requirements of a business management solution by supplying tools for entering and managing information and always satisfying the current accounting laws. Microsoft Dynamics NAV also contains some special facilities that help you develop business applications.

Microsoft Dynamics NAV provides many useful features. These include the following:

- Direct access from one table to another.
- Easy data entry.
- Information in multiple dimensions.
- Automatic calculation of amounts and quantities.
- Information on what is included in a calculated amount.
- Filtering of information.
- Intuitive search.
- Sorting with one or more keys.
- Pictures of items or a company logo on the screen, together with the associated information.
- Connections to mail merge, spreadsheet applications, and presentation graphics programs.
- Windows 7 features:
	- o Jump List Tasks and Places
	- o Error and Warning Icon Overlay
	- o Progress Information Icon Overlay
	- o Thumbnail Window Preview Overlay

#### **Other Uses**

In addition to Object Designer, you can use the Microsoft Dynamics Development Environment for following functions:

- **Databases**: Create and manage Microsoft Dynamics NAV 2013 databases.
- **Companies**: Create and manage Microsoft Dynamics NAV 2013 companies.
- **Debugger**: Verify correctness or find issues as you use the debugger to accompany program flow.
- **Backup/Restore**: Make a backup of your database, and restore it afterward.
- **NAV Licenses**: Upload or change Microsoft Dynamics NAV licenses.

# **Multilanguage Functionality**

Microsoft Dynamics NAV is multilanguage enabled. This means that a localized version of Microsoft Dynamics NAV can present itself in different languages. The user can change the language that is used to display texts, and the change is immediate. Users do not have to stop and restart Microsoft Dynamics NAV.

You should be aware of the difference between changing the language of Microsoft Dynamics NAV and changing the language of the data that is stored in Microsoft Dynamics NAV. You can address the first issue by enabling the multilanguage features. These features let the user change the language of all the texts displayed by the application in captions for text boxes, on command buttons, in menus, and so on.

Changing the texts that are stored as application data is not part of the multilanguage capability. This is an application design issue. Examples of such texts are the names of items in the inventory or the comments for a customer. In other words, these types of text are not translated.

### **Eliminate Employee Language Barriers**

Microsoft Dynamics NAV helps employees become more efficient by eliminating language barriers among your multilingual workforce.

Microsoft Dynamics NAV users can work in the language of their choice. For example, a Swiss user can run his or her version of Microsoft Dynamics NAV in German, French, or Italian. However, the local functionality is still Swiss. If a user prefers French, but wants to send a report to an Italian colleague, he or she can do so in Italian. This means that, for example, French and Italian colleagues can work side by side on the same database or even share a workstation.

With Microsoft Dynamics NAV, your customer service improves because you can do business in your customer's preferred language. For example, if a Polish customer wants invoices in his or her native language, you can print the invoices in Polish from the Microsoft Dynamics NAV application. Therefore, communication becomes more efficient with both existing and potential customers and partners around the globe.

### **Language Layers**

A language must be present as a granule in the license file for a user to select it from the Microsoft Dynamics **Application** menu. The application must also be translated to that language so that you can import it into the database as a text file or a language module in either of the following ways:

- Export all text strings and translate them in a translation tool, such as the Microsoft Localization Studio.
- Enter the translation of the text strings directly in the multilanguage editor.

### **Demonstration: Use the Multilanguage Editor**

Although UI translation is usually a batch translation process performed when a local version of the program is created, you can manually translate additional field or window captions in individual objects by using the **Multilanguage Editor** window.

To translate the (customer) **Name** field into Danish, follow these steps:

#### **Demonstration Steps**

- 1. Translate the **Name** field in the customer table to Danish.
	- a. Open the Microsoft Dynamics NAV Development Environment.
	- b. In Object Designer, select the **Customer** table (table 18).
	- c. Click **Design** to open the Page Designer.
	- d. Select **Name**, and then click **View > Properties** (or press SHIFT+F4) to open the **Properties** window.
	- e. Locate the **CaptionML** property, and then click the **AssistEdit** (**...**) button in the **Value** field.
	- f. In the **Multilanguage Editor** window, move to an empty line and, look up from the **Language** field to select Danish from the list (or type "DAN").

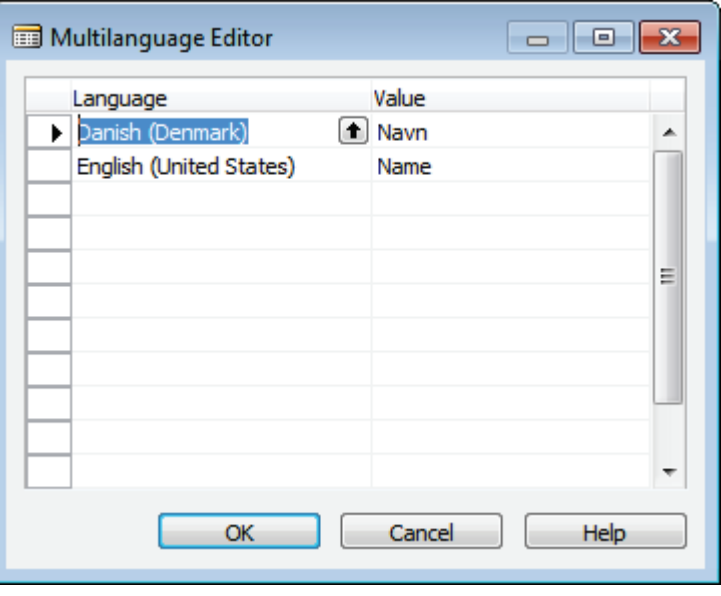

g. In the **Value** field, type "Navn".

#### **FIGURE 7.2: MULTILANGUAGE EDITOR WINDOW**

- h. Click **OK** to save the translation.
- i. Close the dialog boxes.
- j. Click **Yes** to compile the **Customer** table when closing the Form Designer.

In an installation that has the Danish language layer imported, this particular **Name** field now includes the new translation.

### **Developing Multilanguage-Enabled Applications**

When you develop in a multilanguage-enabled environment, remember the following general rules:

- Set the application language to English (United States).
- Specify the Name property in English (United States).
- Use text constants in your code instead of using hardcoded text strings.
- Verify that everything that is displayed to the user has a Caption property.
- Use the DateFormula data type instead of Text or Code for date formulas.

Before you start to work in a multilanguage-enabled database, set the application language to (United States) English. Do this by clicking **Tools > Language** and then selecting English (United States).

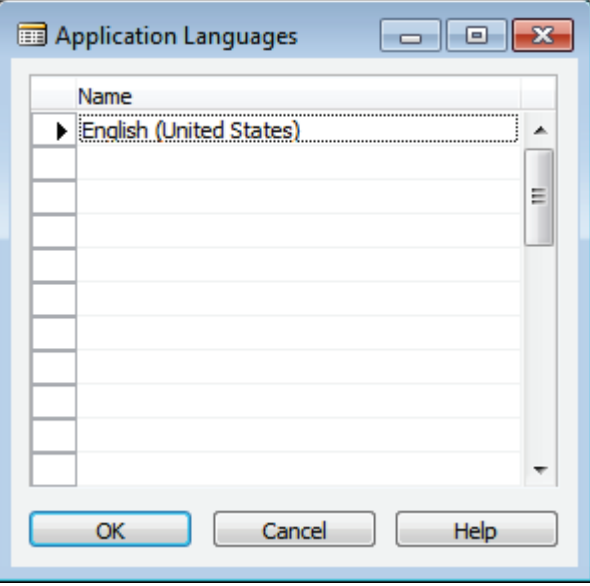

**FIGURE 7.3: APPLICATION LANGUAGES WINDOW**

In Microsoft Dynamics NAV, the code base is English (United States). This means that the **Name** property of, for example, an object must always be English (United States).

The code base in English (United States) includes the following:

- Object names
- Field names
- Function and variable names
- **Comments**
- Option strings
- Control names

# **Module Review**

#### *Module Review and Takeaways*

The most important technology updates to Microsoft Dynamics NAV 2013 were introduced to provide new partner roles or users with basic knowledge of what is behind the UI and architecture.

This fundamental knowledge is a prerequisite for anyone training to become a skilled partner role - even if his or her focus is on application features.

### **Test Your Knowledge**

Test your knowledge with the following questions.

- 1. Which function can you only use in the Development Environment?
	- ( ) Select Language
	- ( ) Upload License
	- ( ) Set Work Date
	- ( ) Select Company
- 2. Name at least six types of objects in C/SIDE.

3. What is a codeunit?

- 4. Which language should you use when you develop in a multilanguageenabled environment, such as Microsoft Dynamics NAV 2013?
	- ( ) English (United States)
	- ( ) English (United Kingdom)
	- ( ) Danish
	- ( ) You can use any application language that is included in the license.
- 5. Which are the two RoleTailored clients in Microsoft Dynamics NAV 2013.

# **Test Your Knowledge Solutions**

### **Module Review and Takeaways**

- 1. Which function can you only use in the Development Environment?
	- ( ) Select Language
	- (√) Upload License
	- ( ) Set Work Date
	- ( ) Select Company
- 2. Name at least six types of objects in C/SIDE.

#### MODEL ANSWER:

Tables, Reports, Queries, XMLports, Codeunits, MenuSuite, Pages

3. What is a codeunit?

#### MODEL ANSWER:

A codeunit is an object type that contains functions that are written in C/AL code.

- 4. Which language should you use when you develop in a multilanguageenabled environment, such as Microsoft Dynamics NAV 2013?
	- (√) English (United States)
	- ( ) English (United Kingdom)
	- ( ) Danish
	- ( ) You can use any application language that is included in the license.
- 5. Which are the two RoleTailored clients in Microsoft Dynamics NAV 2013.

#### MODEL ANSWER:

Windows client, Web client

# **MODULE 8: BROWSE APPLICATION AREAS**

# **Module Overview**

Microsoft Dynamics® NAV 2013 is an ERP product that includes dedicated application features for all typical business activities.

Other than the basic application areas covered, this course introduces all the other supported areas with brief introductions and outlines of the included features. For detailed information on the included areas, refer to the wide selection of special application training offered for Microsoft Dynamics NAV 2013.

Students training to become product specialists of Microsoft Dynamics NAV 2013 have to become familiar with other application areas before they decide on their next step in the training.

### **Objectives**

The objectives are:

- Provide an overview of the most important financial management features.
- Outline financial reporting and analysis.
- Outline marketing features.
- Provide an overview of the most important trade functions.
- Provide an overview of inventory management features.
- Outline features of the warehouse management system.
- Outline manufacturing features.
- Outline features for jobs and resources.
- Explain service management features.
- Review features for human resource management.

# **Financial Management**

With Microsoft Dynamics NAV, you can manage all common finance processes and information, such as posting financial transactions, preparing financial statements, and managing bank accounts, inventory costs, manufacturing costs, and fixed assets.

### **General Ledger**

General Ledger is the central application area of Microsoft Dynamics NAV 2013. In the General Ledger, financial information is posted, summarized, and reported.

Two main components of the General Ledger application area are the chart of accounts and G/L Budgets. The chart of accounts provides quick access to G/L accounts and balances, and the G/L Budgets feature compares actual amounts and budgeted amounts.

|                     | Home  | Actions                                           | Navigate                          | Report                           |                                         |                                                                                   |          |                                                                                                |                            |                             |                            |                                                                     |                          |                    |                                          | CRONUS International Ltd.        |
|---------------------|-------|---------------------------------------------------|-----------------------------------|----------------------------------|-----------------------------------------|-----------------------------------------------------------------------------------|----------|------------------------------------------------------------------------------------------------|----------------------------|-----------------------------|----------------------------|---------------------------------------------------------------------|--------------------------|--------------------|------------------------------------------|----------------------------------|
| New                 | Edit  | <sup>D</sup> View<br>Edit List<br>$\times$ Delete | 刷<br>G/L<br>Register              | 這<br>Indent Chart of<br>Accounts | <sup>n</sup> Comments<br>L Dimensions - | Ledger Entries & Receivables-Payables<br><b>Extended Texts</b><br>Where-Used List |          | G/L Account Balance<br>or G/L Balance<br>G/L Balance by Dimension F Chart of Accounts Overview |                            | G/L Balance/Budget          | G/L Account Balance/Budget | <b>Detail Trial Balance</b><br><b>Trial Balance</b><br>G/L Register | E.<br>Microsoft<br>Excel |                    | Show as List<br><b>All Show as Chart</b> | N OneNote<br>Notes<br>e Links    |
| New                 |       | Manage                                            | Process                           | Functions                        |                                         | Account                                                                           |          |                                                                                                | Balance                    |                             |                            | Report                                                              | Send To                  |                    | View                                     | Show Attached                    |
| Chart of Accounts + |       |                                                   |                                   |                                  |                                         |                                                                                   |          |                                                                                                |                            |                             | Type to filter (F3)        | No.                                                                 | $\cdot \rightarrow$      | $\odot$            | Notes                                    | $\hat{\phantom{a}}$              |
| Sorting:            | No. Y | $2 +$                                             |                                   |                                  |                                         |                                                                                   |          |                                                                                                |                            |                             |                            |                                                                     |                          | No filters applied |                                          | Click here to create a new note. |
| No.                 |       | Name                                              |                                   |                                  | Income/Balance                          | Account<br>Type                                                                   | Totaling | Gen. Posting<br>Type                                                                           | Gen. Bus.<br>Posting Group | Gen. Prod.<br>Posting Group | Net Change                 |                                                                     | Balance Cost Type<br>No. |                    |                                          |                                  |
| 1000                |       | <b>BALANCE SHEET</b>                              |                                   |                                  | <b>Balance Sheet</b>                    | Heading                                                                           |          |                                                                                                |                            |                             |                            |                                                                     |                          |                    |                                          |                                  |
| 1002                |       | <b>ASSETS</b>                                     |                                   |                                  | <b>Balance Sheet</b>                    | Begin-Total                                                                       |          |                                                                                                |                            |                             |                            |                                                                     |                          |                    |                                          |                                  |
| 1003                |       | <b>Fixed Assets</b>                               |                                   |                                  | <b>Balance Sheet</b>                    | Begin-Total                                                                       |          |                                                                                                |                            |                             |                            |                                                                     |                          |                    |                                          |                                  |
| 1005                |       |                                                   | <b>Tangible Fixed Assets</b>      |                                  | <b>Balance Sheet</b>                    | Begin-Total                                                                       |          |                                                                                                |                            |                             |                            |                                                                     |                          |                    |                                          |                                  |
| 1100                |       |                                                   | <b>Land and Buildings</b>         |                                  | <b>Balance Sheet</b>                    | Begin-Total                                                                       |          |                                                                                                |                            |                             |                            |                                                                     |                          |                    |                                          |                                  |
| 1110                |       |                                                   | Land and Buildings                |                                  | <b>Balance Sheet</b>                    | Posting                                                                           |          |                                                                                                |                            |                             | 1,479,480.60               | 1.479.480.60                                                        |                          |                    |                                          |                                  |
| 1120                |       |                                                   | Increases during the Year         |                                  | <b>Balance Sheet</b>                    | Posting                                                                           |          | Purchase                                                                                       | NATIONAL                   | MISC                        | 147.73                     | 147.73                                                              |                          |                    |                                          |                                  |
| 1130                |       |                                                   | Decreases during the Year         |                                  | <b>Balance Sheet</b>                    | Postina                                                                           |          | Sale                                                                                           | <b>NATIONAL</b>            | MISC                        |                            |                                                                     |                          |                    |                                          |                                  |
| 1140                |       |                                                   |                                   | Accum. Depreciation, Buildings   | <b>Balance Sheet</b>                    | Postina                                                                           |          |                                                                                                |                            |                             | $-526.620.38$              | $-526.620.38$                                                       |                          |                    |                                          |                                  |
| 1190                |       |                                                   | <b>Land and Buildings, Total</b>  |                                  | <b>Balance Sheet</b>                    | End-Total                                                                         | 11001190 |                                                                                                |                            |                             | 953.007.95                 | 953,007.95                                                          |                          |                    |                                          |                                  |
| 1200                |       |                                                   | <b>Operating Equipment</b>        |                                  | <b>Balance Sheet</b>                    | Begin-Total                                                                       |          |                                                                                                |                            |                             |                            |                                                                     |                          |                    |                                          |                                  |
| 1210                |       |                                                   | <b>Operating Equipment</b>        |                                  | <b>Balance Sheet</b>                    | Posting                                                                           |          |                                                                                                |                            |                             | 582,872.18                 | 582,872.18                                                          |                          |                    |                                          |                                  |
| 1220                |       |                                                   | Increases during the Year         |                                  | <b>Balance Sheet</b>                    | Postina                                                                           |          | Purchase                                                                                       | NATIONAL                   | MISC                        | 25.116.00                  | 25,116.00                                                           |                          |                    |                                          |                                  |
| 1230                |       |                                                   | Decreases during the Year         |                                  | <b>Balance Sheet</b>                    | Postina                                                                           |          | Sale                                                                                           | NATIONAL                   | MISC                        |                            |                                                                     |                          |                    |                                          |                                  |
| 1240                |       |                                                   | Accum. Depr., Oper. Equip.        |                                  | <b>Balance Sheet</b>                    | Posting                                                                           |          |                                                                                                |                            |                             | $-508.176.74$              | $-508, 176.74$                                                      |                          |                    |                                          |                                  |
| 1290                |       |                                                   | <b>Operating Equipment, Total</b> |                                  | <b>Balance Sheet</b>                    | End-Total                                                                         | 12001290 |                                                                                                |                            |                             | 99.811.44                  | 99, 811.44                                                          |                          |                    |                                          |                                  |
| 1300                |       | Vehicles                                          |                                   |                                  | <b>Balance Sheet</b>                    | Begin-Total                                                                       |          |                                                                                                |                            |                             |                            |                                                                     |                          |                    |                                          |                                  |
|                     |       |                                                   |                                   |                                  |                                         |                                                                                   |          |                                                                                                |                            |                             | 10.155.0                   | $-12222$                                                            |                          |                    |                                          |                                  |

**FIGURE 8.1: CHART OF ACCOUNTS WINDOW**

### **Cash Management**

Cash management in Microsoft Dynamics NAV 2013 is used to manage the company's bank accounts.

One of the main features of cash management is the Bank Account Card, which contains all company's bank details. On the Bank Account Card, users can do the following:

- Process payments received from customers.
- Process payments to vendors.
- Void posted checks (known as financial voiding).

In addition to these procedures, you can run bank reconciliations to make sure that transactions always are reconciled.

### **Fixed Assets**

The Fixed Assets functionality in Microsoft Dynamics NAV provides an overview of your fixed assets and guarantees correct periodic depreciation. It also enables you to keep track of your maintenance costs, manage insurance policies related to fixed assets, post fixed asset transactions, and generate various reports and statistics.

For each fixed asset, you must set up a card that contains information about the asset. Buildings or production equipment can be set up as a main asset with a component list. You can set up multiple depreciation books to accommodate various kinds of depreciation. A batch job is used to calculate periodic depreciation.

For each asset, you can record maintenance costs and the next service date. Keeping track of maintenance expenses can be important for budgeting and for making decisions about whether to replace a fixed asset.

Each fixed asset can be attached to one or more insurance policies. You can therefore easily verify that insurance policy amounts comply with the value of the assets that are linked to the policy. This also makes it easy to monitor annual insurance premiums.

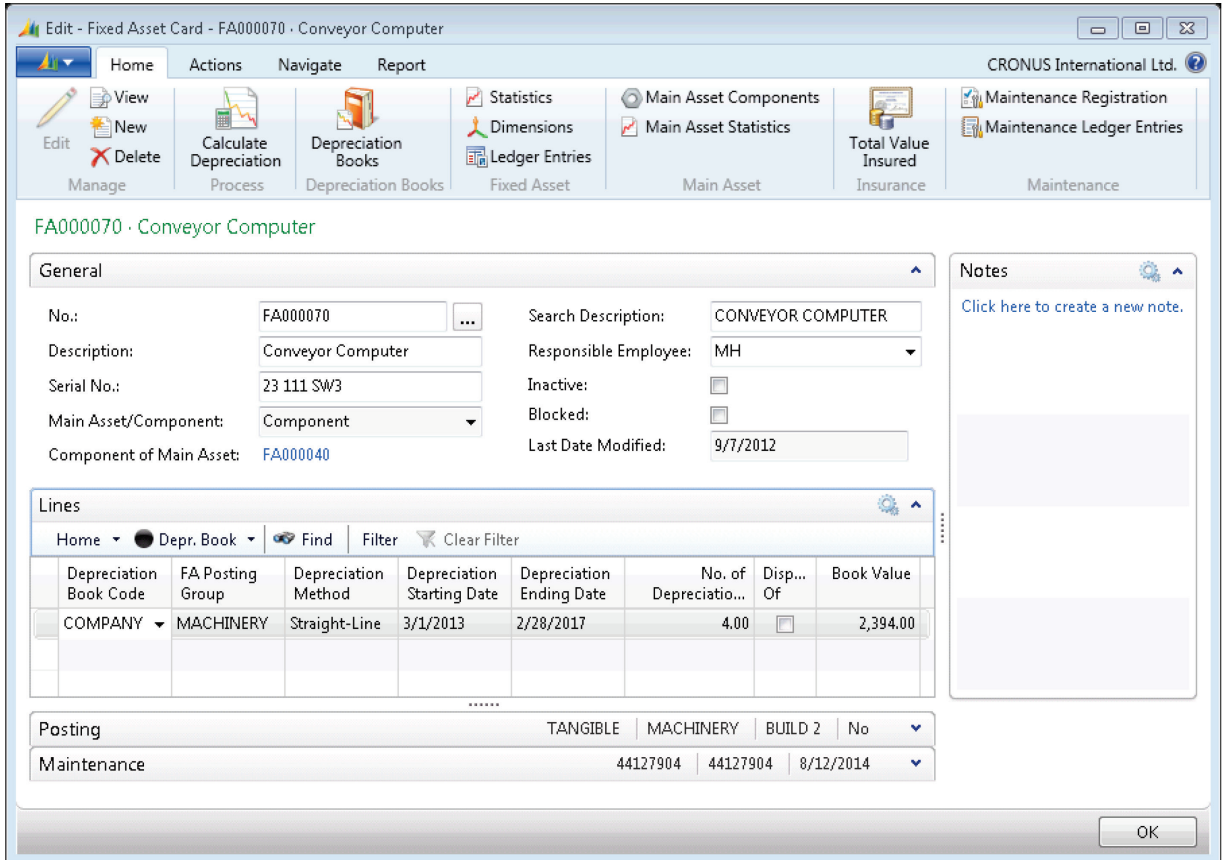

**FIGURE 8.2: FIXED ASSET CARD WINDOW**

#### **Consolidation**

Consolidation means combining the financial statements of two or more separate companies (subsidiaries) into a consolidated financial statement.

In Microsoft Dynamics NAV 2013, each company involved in a consolidation is called a business unit. The combined company is called the consolidated company and is usually a company set up only for this purpose, holding no typical business transactions.

To use Consolidation in Microsoft Dynamics NAV 2013, you must set up the consolidated company and subsidiaries. Additionally, before you perform the consolidation, you must perform other consolidation processes, such as exporting and testing data.

The eliminations process in Microsoft Dynamics NAV 2013 provides a complete consolidation report to help companies determine the total financial situation for the group.

#### **Multicurrency**

You can use Microsoft Dynamics NAV 2013 to set up and work with multiple currencies and perform the following activities:

- Set up foreign currencies.
- Enter currency exchange rates.
- Assign currencies to customers, vendors, and bank accounts.
- Post transactions in foreign currencies.
- Calculate the following currency exchange rate differences:
	- o Unrealized gains and losses.
	- o Realized gains and losses.
- Set up an additional reporting currency.

On the **Currency** card, basic parameters for the various currencies used by a company are established. The **Currency Exchange Rate** window is used to set up the exchange rates for a selected currency on specific dates.

| $\mathbf{x}$<br>e<br>Edit - Currency Card - EUR<br><b>COL</b> |                                        |                |                                          |                                                                              |         |                                                 |          |  |  |  |
|---------------------------------------------------------------|----------------------------------------|----------------|------------------------------------------|------------------------------------------------------------------------------|---------|-------------------------------------------------|----------|--|--|--|
| Home                                                          | <b>Actions</b><br>Report               |                |                                          |                                                                              |         | CRONUS International Ltd. <sup>(2)</sup>        |          |  |  |  |
| Edit<br>New<br>View<br><b>X</b> Delete<br>Manage              | Change Payment<br>Tolerance<br>Process | Exch.<br>Rates | f<br>nda.<br>Foreign<br>Currency Balance | Aged Accounts Receivable<br>Aged Accounts Payable<br>Trial Balance<br>Report |         | N OneNote<br>Notes<br>so Links<br>Show Attached |          |  |  |  |
| <b>FUR</b><br>General                                         |                                        |                |                                          |                                                                              |         |                                                 | ́        |  |  |  |
| Code:                                                         |                                        | <b>EUR</b>     |                                          | <b>Realized Losses Acc.:</b>                                                 |         | 9340<br>▼                                       |          |  |  |  |
| Description:                                                  |                                        | Euro           |                                          | <b>EMU Currency:</b>                                                         |         | ⊽                                               |          |  |  |  |
| <b>Unrealized Gains Acc.:</b>                                 |                                        | 9310           |                                          | Last Date Modified:                                                          |         |                                                 |          |  |  |  |
| <b>Realized Gains Acc.:</b>                                   |                                        | 9330           |                                          | Last Date Adjusted:                                                          |         |                                                 |          |  |  |  |
| <b>Unrealized Losses Acc.:</b>                                |                                        | 9320           |                                          | Payment Tolerance %:                                                         |         |                                                 | $\Omega$ |  |  |  |
|                                                               |                                        |                |                                          | Max. Payment Tolerance Amount:                                               |         |                                                 | 0.00     |  |  |  |
| Rounding                                                      |                                        |                |                                          | 0.01                                                                         | Nearest | 0.00<br><b>Nearest</b>                          | v        |  |  |  |
| Reporting                                                     |                                        |                |                                          |                                                                              |         |                                                 | v        |  |  |  |
|                                                               |                                        |                |                                          |                                                                              |         |                                                 | OK       |  |  |  |

**FIGURE 8.3: CURRENCY CARD WINDOW**

# **Financial Reporting and Analysis**

In Microsoft Dynamics NAV you can easily generate business intelligence data. You can start to generate simple reports from the chart of accounts. However, you can also create more extensive analysis by using account schedules or analysis by dimensions.

To visualize important financial data, you can use the charting functionality in Microsoft Dynamics NAV 2013.

### **Dimensions**

A dimension is data added to an entry so that entries with similar characteristics can be grouped and easily retrieved for analysis. Dimensions can be used throughout Microsoft Dynamics NAV on entries in journals, documents, and budgets.

When you use multiple dimensions to create an entry, a more complex analysis is possible, such as sales by salesperson, area, and customer group.

| <b>Edit - Dimensions</b><br>$\Box$<br>$\mathbf{x}$<br>$\Box$ |                                  |                                                                  |                         |              |                                          |                          |  |  |  |  |
|--------------------------------------------------------------|----------------------------------|------------------------------------------------------------------|-------------------------|--------------|------------------------------------------|--------------------------|--|--|--|--|
| Home                                                         |                                  |                                                                  |                         |              | CRONUS International Ltd. <sup>(2)</sup> |                          |  |  |  |  |
| Ë                                                            | 尽                                |                                                                  |                         |              |                                          |                          |  |  |  |  |
| New<br>Delete<br>Fdit<br>list                                | Map to IC Dim.<br>with Same Code | Dimension<br>Account Type Translations<br>Values<br>Default Dim. |                         | Refresh Find | Notes<br>OneNote                         | Links                    |  |  |  |  |
| Manage<br>New                                                | Functions                        | Dimension                                                        |                         | Page         | Show Attached                            |                          |  |  |  |  |
| Dimensions $\sim$                                            |                                  |                                                                  | Type to filter (F3)     |              | Code<br>$\overline{\phantom{a}}$         | $\vee$                   |  |  |  |  |
| Code $\blacktriangledown$<br>Sorting:                        | ≜⊩                               |                                                                  |                         |              |                                          | No filters applied       |  |  |  |  |
| Code                                                         | Name                             | Code Caption                                                     | <b>Filter Caption</b>   |              | Description                              | Blocked                  |  |  |  |  |
| <b>AREA</b>                                                  | Area                             | Area Code                                                        | Area Filter             |              |                                          | F                        |  |  |  |  |
| <b>BUSINESSGROUP</b>                                         | <b>Business Group</b>            | <b>Businessgroup Code</b>                                        | Businessgroup Filter    |              |                                          | $\overline{\phantom{a}}$ |  |  |  |  |
| <b>CUSTOMERGROUP</b>                                         | Customer Group                   | Customergroup Code                                               | Customergroup Filt      |              |                                          |                          |  |  |  |  |
| DEPARTMENT                                                   | Department                       | Department Code                                                  | Department Filter       |              |                                          |                          |  |  |  |  |
| PROJECT                                                      | Project                          | <b>Project Code</b>                                              | <b>Project Filter</b>   |              |                                          |                          |  |  |  |  |
| <b>PURCHASER</b>                                             | Purchaser                        | <b>Purchaser Code</b>                                            | <b>Purchaser Filter</b> |              |                                          |                          |  |  |  |  |
| <b>SALESCAMPAIGN</b>                                         | Sales campaign                   | Salescampaign Code                                               | Salescampaign Filter    |              |                                          |                          |  |  |  |  |
| SALESPERSON                                                  | Salesperson                      | Salesperson Code                                                 | Salesperson Filter      |              |                                          |                          |  |  |  |  |
|                                                              |                                  |                                                                  |                         |              |                                          |                          |  |  |  |  |
|                                                              |                                  |                                                                  |                         |              |                                          |                          |  |  |  |  |
|                                                              |                                  |                                                                  |                         |              |                                          | OK                       |  |  |  |  |

**FIGURE 8.4: THE DIMENSIONS USED BY CRONUS INTERNATIONAL LTD.**

# **Cost Accounting**

Cost accounting can help you understand the costs of running a business. Cost accounting information analyzes the following:

- What types of costs occur when you run a business?
- Where do the costs occur?
- Who bears the costs?

In cost accounting, you allocate actual and budgeted costs of operations, departments, products, and projects to analyze the profitability of your company.

Cost accounting has the following main components:

- Cost types, cost centers, and cost objects.
- Cost entries and cost journals.
- Cost allocations.
- Cost budgets.
- Cost reporting.

| CRONUS International Ltd.<br><b>IT V</b><br>Home<br>⊭≞<br>View<br>鶣<br>譚<br>l¥.<br>$\sim$<br>SĐ)<br>ET.<br><b>BE Edit List</b><br>Edit<br>Cost Center<br>OneNote<br>Notes<br>Links<br><b>Indent Cost</b><br>Get Cost Centers<br>Dimension<br>Cost<br>Balance<br>Microsoft<br>Refresh<br>Find<br>New<br>Show<br>Show as<br>X Delete<br>From Dimension<br>Centers<br>Values<br>Entries<br>with Budget<br>Excel<br>Chart<br>as List<br>Cost Center<br>Send To<br>Show Attached<br>Process<br>Functions<br>View<br>Manage<br>Report<br>Page<br><b>New</b><br>Type to filter (F3)<br>$\left(\rightarrow$<br>Code<br>Chart of Cost Centers *<br>$\overline{\phantom{a}}$<br>Sorting Order $\mathbf{v} = \frac{\mathbf{A}}{2} \mathbf{v}$<br>No filters applied<br>Sorting:<br>Code<br>Name<br>Net Change<br><b>Blocked</b><br>Line Type<br>Totaling<br><b>Balance to</b><br>Cost Subtype<br>Responsible<br>Sorting<br>Allocate<br>Order<br>Person<br><b>ADMIN HR</b><br><b>General Ancillary Cost Centers</b><br>Begin-Total<br>A<br>$\sqrt{2}$<br>٠<br>Administration<br>B<br>$\Box$<br><b>ADM</b><br>676,850.00<br>676,850.00 Aux. Cost Ce<br>Cost Center<br><b>BUILDING</b><br>$\Box$<br><b>Buildings and Property</b><br>Cost Center<br>в<br>184,300.00<br>184,300.00 Aux. Cost Ce<br>$\Box$<br>Cost Center<br>B<br>GL<br><b>Business Management</b><br>Aux. Cost Ce<br>PERS<br>B<br><b>Business Management</b><br>Cost Center<br>$-2,228,000.00$<br>-2,228,000.00 Aux. Cost Ce<br>TOT ADMIN<br><b>Total Gen. Anc. CS</b><br>End-Total<br>ADMIN HRJADM BUILDING GL PERS<br>$\overline{\mathbf{v}}$<br>C<br>$-1.366.850.00$<br>$-1.366.850.00$<br>OP. AC<br><b>Op. Ancillary Cost Centers</b><br>Begin-Total<br>D<br>$\overline{\mathcal{L}}$<br>Aux. Cost Ce<br>LABOR<br><b>Lab and Research</b><br>Cost Center<br>$\Box$<br>E<br>VEHICLE<br>Vehicle Operation<br>Cost Center<br>Ë<br>Aux. Cost Ce<br>$\Box$<br>E<br>$\Box$<br>WORKSHOP<br>Workshop and Repairs<br>Cost Center<br>Aux. Cost Ce<br>TOTAL OP.<br>End-Total<br>OP. AC LABOR VEHICLE WORKSHOP   F<br>$\overline{\mathsf{v}}$<br>Total Op. Anc. CC<br><b>MAINCC</b><br>Begin-Total<br>G<br>$\overline{\mathsf{v}}$<br><b>Main Cost Centers</b><br><b>ADVERT</b><br>Main Cost Ce<br>Cost Center<br>н<br>$\Box$<br>Advertising Department<br>INVENTORY<br>Main Cost Ce<br>$\Box$<br>Cost Center<br>н<br>inventory<br>MATERIAL<br>Material Durchasing<br>Cost Center<br>ц<br>Main Cost Ce | <b>If</b> Edit - Chart of Cost Centers |  |  |  |  |   |
|----------------------------------------------------------------------------------------------------|----------------------------------------|--|--|--|--|---|
|                                                                                                    |                                        |  |  |  |  |   |
|                                                                                                    |                                        |  |  |  |  |   |
|                                                                                                    |                                        |  |  |  |  |   |
|                                                                                                    |                                        |  |  |  |  |   |
|                                                                                                    |                                        |  |  |  |  |   |
|                                                                                                    |                                        |  |  |  |  |   |
|                                                                                                    |                                        |  |  |  |  |   |
|                                                                                                    |                                        |  |  |  |  | Ξ |
|                                                                                                    |                                        |  |  |  |  |   |
|                                                                                                    |                                        |  |  |  |  |   |
|                                                                                                    |                                        |  |  |  |  |   |
|                                                                                                    |                                        |  |  |  |  |   |
|                                                                                                    |                                        |  |  |  |  |   |
|                                                                                                    |                                        |  |  |  |  |   |
|                                                                                                    |                                        |  |  |  |  |   |
|                                                                                                    |                                        |  |  |  |  |   |
|                                                                                                    |                                        |  |  |  |  |   |
|                                                                                                    |                                        |  |  |  |  |   |
|                                                                                                    |                                        |  |  |  |  |   |
|                                                                                                    |                                        |  |  |  |  |   |
|                                                                                                    |                                        |  |  |  |  |   |
|                                                                                                    |                                        |  |  |  |  |   |

**FIGURE 8.5: CHART OF COST CENTER WINDOW**

# $\sum\limits_{i=1}^{\infty}$  Cash Flow Forecasting

With the cash flow forecast from Microsoft Dynamics NAV 2013, you can generate predictions of a company's cash flow. The cash flow of a company indicates its financial solvency and reveals whether the company can meet its financial obligations in a timely manner.

You can capture different cash flow plans. For that purpose, you can establish one or more "cash flow forecasts," with which you can create planning from different viewpoints. These plans are organized into accounts that you set up. Typically, the structure of these accounts corresponds to the high-level structure of your general ledger chart of accounts and cash flow plans.

You can use account schedules and cash flow forecast statistics to analyze cash flow forecasts.

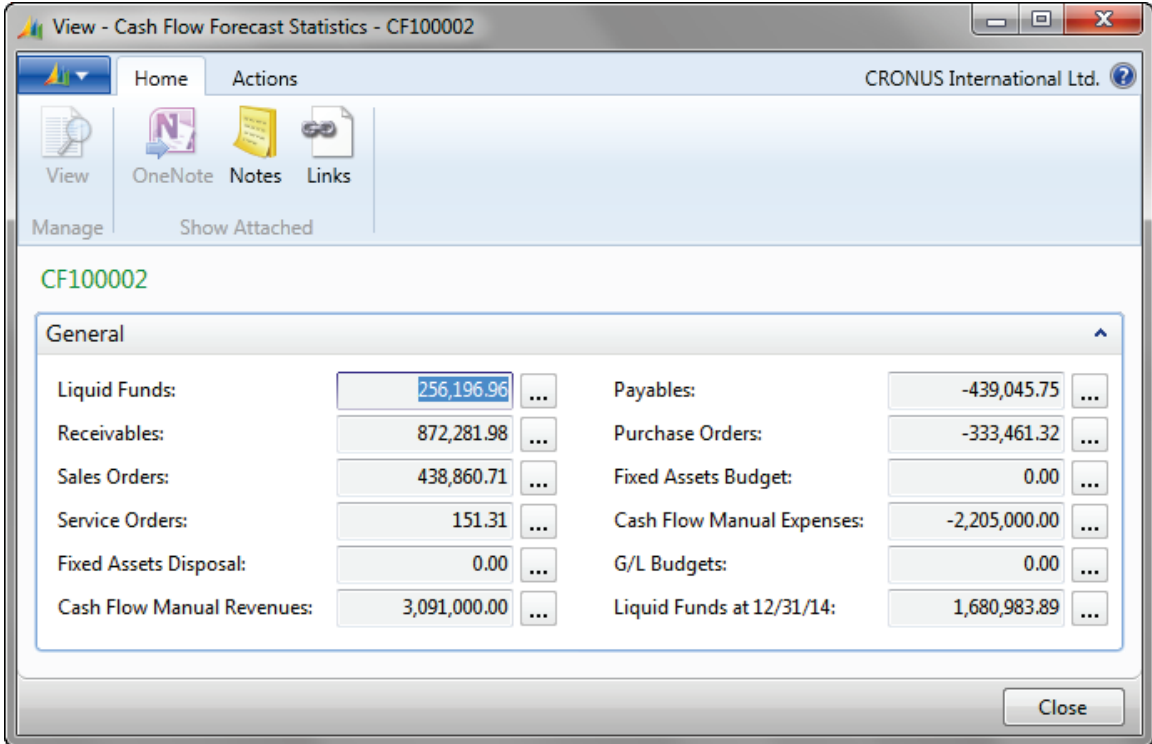

**FIGURE 8.6: CASH FLOW FORECAST STATISTICS WINDOW** 

#### **Account Schedules**

You can use account schedules to arrange accounts that are listed in the chart of accounts to provide information about those accounts. Set up various layouts to define the information that you want to extract from the chart of accounts.

One of the main purposes of account schedules is to provide a place for calculations that cannot be made directly in the chart of accounts.

By using cost types and cash flow entry accounts in the account schedules, users can build cost accounting reports and cash flow reports.

You can print an account schedule and also export it to Excel.

## **Analysis By Dimensions**

If you use dimensions to post entries, the analysis by dimensions is a report that you can use to analyze data with up to four dimensions. An analysis by dimension is based on an analysis view where the following criteria is specified:

- G/L accounts
- **Period**
- Business units
- Up to four dimensions

You can run an analysis by dimensions directly in Microsoft Dynamics NAV, but you can also export it to Excel. If you export an analysis by dimensions to Excel, Microsoft Dynamics NAV creates a pivot table that offers you the flexibility to additionally customize your financial report.

| $X \cup$                                                       | $\Box$ $\sim$ $\Box$ $\Box$ $\Box$ TEMP_70472410d6544476b61a1c76d6eeb667.txt - Microsoft Excel                                                  |                                                            |                        |                                                         |                               |                                                         |          | <b>PivotTable Tools</b>                                 | $\begin{array}{c c c c c} \hline \multicolumn{1}{ c }{\multicolumn{1}{c }{\multicolumn{1}{c }{\multicolumn{1}{c }{\multicolumn{1}{c}}}} & \multicolumn{1}{c }{\multicolumn{1}{c }{\multicolumn{1}{c }{\multicolumn{1}{c}}}} & \multicolumn{1}{c }{\multicolumn{1}{c }{\multicolumn{1}{c }{\multicolumn{1}{c}}}} & \multicolumn{1}{c }{\multicolumn{1}{c }{\multicolumn{1}{c }{\multicolumn{1}{c}}}} & \multicolumn{1}{c }{\multicolumn{1}{c }{\multicolumn{1}{$ |
|----------------------------------------------------------------|----------------------------------------------------------------------------------------------------|------------------------------------------------------------|------------------------|---------------------------------------------------------|-------------------------------|---------------------------------------------------------|----------|---------------------------------------------------------|----------------------------------------------------------------------------------------------------|
| <b>File</b><br>Home<br>Insert                                  | Page Layout Formulas                                                                                                    | Data                                                       | Review                 | View                                                    | Dynamics NAV Team             |                                                         |          | Options Design                                          | $\circ$ $\circ$ $\circ$ $\circ$ $\circ$                                                                                                    |
| Ж<br>Calibri<br>Q,<br>Paste<br>Clipboard <b>Is</b>             | $\mathbf{A}$ 10 $\mathbf{A}$ $\mathbf{A}$<br><b>B</b> $I \cup \neg \Box \neg \Box \neg \Diamond \neg A \neg$<br>Font<br>$\overline{\mathbb{R}}$ | $\equiv$ $\equiv$ $\geq$ $\gg$<br> 青春道 建建  園・<br>Alignment | 冨<br><b>Controller</b> | General<br>$S - \%$ ,<br>$^{00}$ . $^{0.7}$<br>Number 5 | $\tau$<br>Cell Styles         | Conditional Formatting v<br>Format as Table *<br>Styles |          | 급-= Insert ː<br><b>EX Delete</b> *<br>Format *<br>Cells | Σ τ<br>$A -$<br>$\overline{P}$<br>Sort & Find &<br>$Q^+$<br>Filter * Select *<br>Editing                                                                                                    |
| $\mathbf{v}$ ( $\mathbf{v}$ )<br>A <sub>3</sub>                | $f_x$ Sum of Amount                                                                                                    |                                                            |                        |                                                         |                               |                                                         |          |                                                         | $\checkmark$                                                                                                    |
| A<br>$\overline{A}$                                            | $\mathbf{C}$<br>B.                                                                                                    | D                                                          | E.                     | F                                                       | G                             | H                                                       |          | <b>PivotTable Field List</b>                            | $\star \times$                                                                                                    |
| $\mathbf{1}$                                                   |                                                                                                    | Drop Report Filter Fields Here                             |                        |                                                         |                               |                                                         |          |                                                         |                                                                                                    |
| $\overline{2}$                                                 |                                                                                                    |                                                            |                        |                                                         |                               |                                                         |          | Choose fields to add to report:                         | ☞                                                                                                    |
| Sum of Amount<br>3                                             | Month<br>v                                                                                                    |                                                            |                        |                                                         |                               |                                                         |          | G/L Account Level 0                                     | $\overline{\phantom{a}}$                                                                                                    |
| G/L Account Level 2 $\sqrt{ }$<br>4                            | 09/01/13                                                                                                    | 10/01/13 11/01/13 12/01/13 (blank)                         |                        |                                                         | <b>Grand Total</b>            |                                                         |          | G/L Account Level 1                                     |                                                                                                    |
| 6110<br>5<br>6120<br>6                                         | $-7.183.23$                                                                                                    | $-68,940.90$ $-74,679.20$ $-58,188.61$                     | $-9.633.54$            |                                                         | $-201,808.71$<br>$-16.816.77$ |                                                         |          | <b>VG/L Account Level 2</b>                             |                                                                                                    |
| 6130<br>$\overline{7}$                                         |                                                                                                    | $-10.084.92 - 16.940.92 - 10.705.32$                       |                        |                                                         | $-37.731.16$                  |                                                         |          | AREA Level 0                                            |                                                                                                    |
| 6190<br>8                                                      |                                                                                                    |                                                            |                        |                                                         |                               |                                                         |          | AREA Level 1                                            | Ξ                                                                                                    |
| 6191<br>$\overline{9}$                                         |                                                                                                    |                                                            |                        |                                                         |                               |                                                         |          | <b>NAREA Level 2</b>                                    |                                                                                                    |
| 10 6210                                                        |                                                                                                    | -444,184.75 -456,965.29 -501,006.74                        |                        |                                                         | $-1,402,156.78$               |                                                         |          | DEPARTMENT Level 0                                      |                                                                                                    |
| 11 6220                                                        |                                                                                                    | $-207,500.75$                                              |                        |                                                         | $-207,500.75$                 |                                                         |          | <b>PROJECT Level 0</b>                                  |                                                                                                    |
| 12 6230                                                        | $-186,381.90$                                                                                                    |                                                            | $-188,354.41$          |                                                         | $-374,736.31$                 |                                                         |          | $\Box$ Day                                              |                                                                                                    |
| 13 6290                                                        |                                                                                                    |                                                            |                        |                                                         |                               |                                                         |          | Week                                                    |                                                                                                    |
| 14 6291                                                        |                                                                                                    |                                                            |                        |                                                         |                               |                                                         | $\equiv$ | <b>V</b> Month                                          |                                                                                                    |
| 15 6410<br>16 6420                                             |                                                                                                    |                                                            |                        |                                                         |                               |                                                         |          | <b>NOuarter</b>                                         |                                                                                                    |
| 17 6430                                                        |                                                                                                    |                                                            |                        |                                                         |                               |                                                         |          | Drag fields between areas below:                        |                                                                                                    |
| 18 6490                                                        |                                                                                                    |                                                            |                        |                                                         |                               |                                                         |          | Report Filter                                           | Column Labels                                                                                                    |
| 19 6491                                                        |                                                                                                    |                                                            |                        |                                                         |                               |                                                         |          |                                                         | Month<br>$\blacktriangledown$                                                                                                    |
| 20 6610                                                        |                                                                                                    |                                                            |                        |                                                         |                               |                                                         |          |                                                         |                                                                                                    |
| 21 6620                                                        |                                                                                                    |                                                            |                        |                                                         |                               |                                                         |          |                                                         |                                                                                                    |
| 22 6710                                                        |                                                                                                    | $-18,384.32$ $-13,870.00$ $-16,975.82$                     |                        |                                                         | $-49.230.14$                  |                                                         |          |                                                         |                                                                                                    |
| 23 6810                                                        | $-149.50$                                                                                                    | $-168.19$                                                  | $-166.79$              |                                                         | $-484.48$                     |                                                         |          | <b>Row Labels</b>                                       | $\Sigma$ Values                                                                                                    |
| 24 6910                                                        | 3,858.25                                                                                                    | 4,309.10                                                   | 3,093.92               |                                                         | 11,261.27                     |                                                         |          | G/L Account L ▼                                         | Sum of Amount ▼                                                                                                    |
| 25 6955<br>$26$ (blank)                                        |                                                                                                    |                                                            |                        |                                                         |                               |                                                         |          |                                                         |                                                                                                    |
| 27 Grand Total                                                 |                                                                                                    | -731,451.27 -765,815.25 -781,937.31                        |                        |                                                         | $-2,279,203.83$               |                                                         |          |                                                         |                                                                                                    |
| 28                                                             |                                                                                                    |                                                            |                        |                                                         |                               |                                                         |          |                                                         |                                                                                                    |
| IN 4 D DI Pivot Table REVENUE General Info. REVENUE / Data   4 |                                                                                                    |                                                            |                        | $\  \cdot \ $                                           |                               | $\blacktriangleright$ $\overline{\mathbb{F}}$           |          | Defer Layout Update                                     | Update                                                                                                    |
| Ready                                                          |                                                                                                    |                                                            |                        |                                                         |                               |                                                         |          | 田 回 凹 100% (→                                           | ⊕<br>Ω                                                                                                    |
|                                                                |                                                                                                    |                                                            |                        |                                                         |                               |                                                         |          |                                                         |                                                                                                    |

**FIGURE 8.7: PIVOT TABLE IN EXCEL**

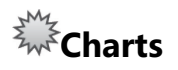

In Microsoft Dynamics NAV 2013, you can use the following two types of charts to graphically display data:

- **Generic charts** Can be set up for every table.
- **Specific charts** Are based on specific tables, such as the account schedules and analysis reports.

One of the specific chart types available in Microsoft Dynamics NAV 2013 is the finance performance chart.

The finance performance chart shows financial performance indicators based on account schedule values. This enables you to combine financial figures in multiple ways to analyze performance and see trends in different graphical views.

The charts are available in the role center of Microsoft Dynamics NAV 2013.

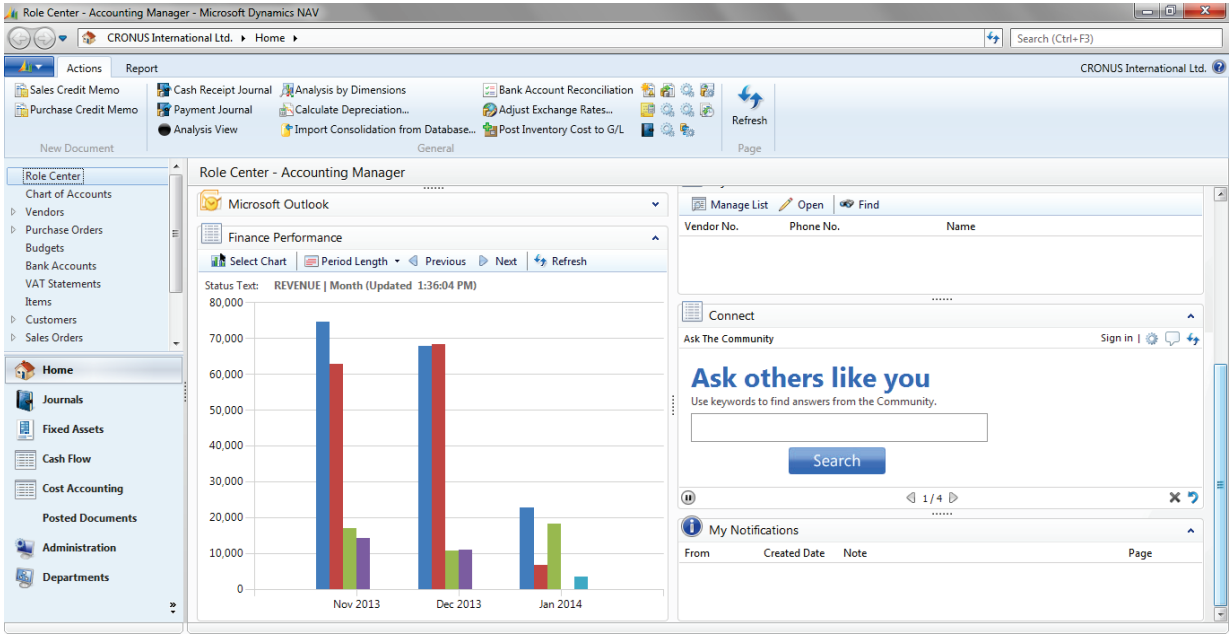

**FIGURE 8.8: A CHART IN THE ACCOUNTING MANAGER ROLE CENTER**

# **Marketing**

The marketing features of Microsoft Dynamics NAV help you manage and support your marketing and sales efforts. With these features, you can access complete and accurate information so that you can focus your interactions on preferred customer segments.

You can target potential customers by using different kinds of marketing campaigns. You can group customers based on common characteristics. You can then segment your customers into different mailing groups, for example, according to the data gained from profiling. Examples of marketing campaigns could be advertisements, television commercials, direct mail, or email marketing campaigns.

Good sales and marketing practices are all about how to make the best decisions at the best time. Microsoft Dynamics NAV provides a precise and timely overview of your contact information so that you can serve your prospective customers more efficiently and increase customer satisfaction.

#### **Contacts**

All the external entities with which you have business relationships (for example, customers, prospective customers, vendors, lawyers, and consultants) should be recorded as contacts. You can record information based on a company or a person at that company. You can also create an independent contact person for people who do not work for a particular company, but who work independently or freelance. The system automatically warns users if you enter contact information that already exists. You can categorize contacts based on their own profiling criteria.

With Contact Management, you can personalize your approach to contacts.

To view a contact card, follow these steps:

- 1. In the **Search** box, type "Contacts", and then click the related link.
- 2. From the contact list, double-click a contact to open the contact card.

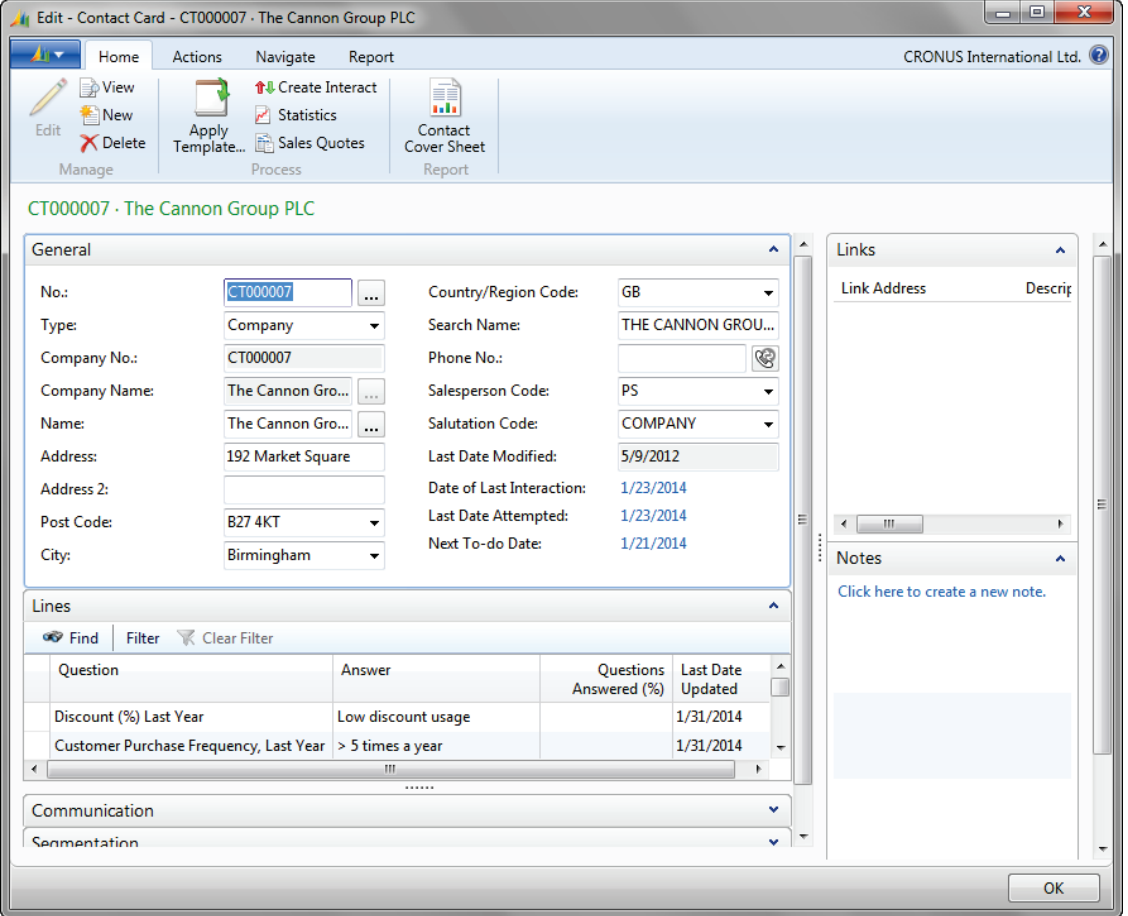

**FIGURE 8.9: CONTACT CARD WINDOW**

You use the contact card to record information about contacts. Some fields in the contact card are valid for companies only, whereas other fields are valid for persons only, or for both companies and persons. Therefore, when you enter a new contact, you must specify whether it is a new company or a new person working for a company already recorded as a contact.

Contacts are tightly integrated with the Sales application area. This means that, for example, users can issue quotes to prospects or create sales documents for specific contact persons.

## **Contact Duplicate Search**

Within relationship management, you can search for contact duplicates. The contact duplicate search only applies to contact companies (and not to contact persons).

There are two ways to search for duplicates:

- You can have Microsoft Dynamics NAV automatically search for duplicates every time that you create contacts. To do this, you select the **Autosearch for Duplicates** check box in the **Marketing Setup** window.
- You can search for duplicates manually. In this case, you must perform a search periodically, for example, after you have entered a new contact.

When Microsoft Dynamics NAV searches for duplicates, it uses search strings. You can set up search strings in the **Duplicate Search String Setup** window, by combining the first and last characters from several fields in the **Contact** table. This includes the **Name** and **Address** fields, but also **VAT Registration No.**

### **Tasks**

With task management, you can organize campaign, marketing, and sales tasks.

You can perform the following functions by using task management:

- Create to-do lists that can be linked to contacts and campaigns.
- Assign tasks, composed of several to-dos, to other users or teams of users recorded in the program.

The **No. of To-dos** window displays existing to-dos in several ways. For example, you can choose to view the number of to-dos or the contact number involved, grouped by campaign, salesperson, team, or contact.

#### **Contact Classification**

Contact classification sorts customers based on criteria that is specified by the user, for example by revenue.

This feature helps users do the following:

- Plan important information for campaigns.
- Target contacts more specifically.
- Streamline sales and marketing messages.

A contact rating system helps users set up specifically customized ratings which reflect, for example, the importance or loyalty of customers, vendors, and partners. Users can have the ratings displayed on the contact card for quick reference and update.

### **Campaigns**

A campaign can be any activity that involves several contacts. You can create a campaign for all the sales and marketing activities involving your contacts, such as a sales promotion campaign.

You can segment contacts based on specific criteria, such as sales, contact profiles, and interactions. Additionally, they you can perform the following:

- Reuse existing segments by specifying whether these segments are to be updated every time new information on the contact is entered.
- Freeze the group for follow-up activities, such as direct mailing.
- Mail-merge the identified segment with a Microsoft® Office Word document or send any other file type to the contacts in the segment.
- Send copies of the same document to people of different nationalities, each of them receiving the document in their native language.

After a campaign is set up and the activities are defined, you can assign large tasks (activities) which are made up of several to-dos to salespeople or teams. Only employees recorded as salespeople can be assigned activities.

#### **Interaction Log**

The interaction log is a list in which all interactions with a contact are noted.

With the interaction log, you can do the following:

- Log interactions with a contact.
- Keep track of documents.
- Retrieve documents.

Interactions with contacts might be a telephone call, a meeting, or a letter.

If an interaction contains a document, users can save it under the relevant contact.

Microsoft Dynamics NAV documents that are sent to a contact, such as sales orders or quotes, can be logged and retrieved to be used at a later stage. The **Interaction Log Entries** window shows a list of the interactions that are logged.

## **Opportunities**

With opportunity management, you can keep track of sales opportunities. This provides salespeople with an overview of what is in the pipeline so that they can plan ahead accordingly.

|    | $\mathbf{x}$<br>▣<br>View - Opportunities Matrix - No of Opportunities |                                   |          |                                                                      |                             |  |  |  |  |  |  |
|----|------------------------------------------------------------------------|-----------------------------------|----------|----------------------------------------------------------------------|-----------------------------|--|--|--|--|--|--|
|    | Home<br>i v                                                            | <b>Actions</b>                    |          |                                                                      | CRONUS International Ltd. @ |  |  |  |  |  |  |
|    | <b>NEE</b>                                                             |                                   |          |                                                                      |                             |  |  |  |  |  |  |
|    | Show as<br>Show                                                        |                                   |          |                                                                      |                             |  |  |  |  |  |  |
|    | Chart<br>as List<br>View                                               |                                   |          |                                                                      |                             |  |  |  |  |  |  |
|    | <b>Opportunities Matrix -</b>                                          |                                   |          | Type to filter (F3)                                                  | No.<br>$\checkmark$         |  |  |  |  |  |  |
|    | Sorting:                                                               | Company Name, Type, Name, No. ▼ 4 |          | Limit totals: , Next, Previous, Updated, Jumped · BD · 08/01/1608/31 |                             |  |  |  |  |  |  |
|    | No.                                                                    | Name                              | Jan 2014 | Feb 2014                                                             | Mar 2014                    |  |  |  |  |  |  |
|    | <u>BD</u>                                                              | <b>Bart Duncan</b>                | 1        | 1                                                                    |                             |  |  |  |  |  |  |
|    | DC                                                                     | Debra L. Core                     | 2        | 1                                                                    | 2                           |  |  |  |  |  |  |
|    | JR                                                                     | <b>John Roberts</b>               | 1        |                                                                      |                             |  |  |  |  |  |  |
|    |                                                                        |                                   |          |                                                                      |                             |  |  |  |  |  |  |
|    |                                                                        |                                   |          |                                                                      |                             |  |  |  |  |  |  |
| €. | m,                                                                     |                                   |          |                                                                      |                             |  |  |  |  |  |  |
|    | Close                                                                  |                                   |          |                                                                      |                             |  |  |  |  |  |  |

**FIGURE 8.10: OPPORTUNITIES WINDOW**

Opportunity management helps users divide a sales process into different stages. For example, opportunities can be managed in the **Opportunities** window, which lets users view existing opportunities in several ways, such as by their value (calculated in many ways), or grouped by the following:

- Campaign
- **Salesperson**
- Contact

### **Outlook Client Integration**

Most employees in sales and marketing build relationships with their contacts by using calendar and task management tools, and much of the external communication occurs through Microsoft® Office Outlook®. Therefore, integration between Microsoft Dynamics NAV 2013 and Outlook is very important to the CRM user's performance.

With the Outlook Client Integration feature, users can do the following:

- Schedule meetings in Outlook.
- View the to-dos in Microsoft Dynamics NAV 2013 before a meeting.
- Log the meeting in the **Interaction Log Entries** window as an interaction.
- Plan and execute assigned to-dos with the scheduling tool.
- Create activities for customers and contact persons.

When information, such as a to-do or a contact, is entered, it is automatically updated in Outlook. You do not have to update the same information two times in two applications.

### **EMail Logging for Microsoft Exchange**

Email logging in Microsoft Dynamics NAV is a service that integrates email between Microsoft Exchange Server and Microsoft Dynamics NAV. This lets you maintain information about current email messages in both systems. It also lets the user, a salesperson, or a purchaser share and publish information that is communicated to Microsoft Dynamics NAV contacts.

Email logging captures interactions between recipients on the **To:** line of email messages. It captures the interactions that are successfully concluded.

The integration with Outlook additionally lets you use the built-in features in Outlook. For example, you can set up rules in Outlook that direct certain types of email messages to specific folders for later, automatic logging in Microsoft Dynamics NAV 2013.

# **Trade**

Microsoft Dynamics NAV 2013 provides many functions to efficiently manage sales, purchase, and return activities.

By including topics such as price and discounts, item charges, and order commitments, Microsoft Dynamics NAV 2013 provides all the tools necessary to reach a high level of customer service. Requisition management will support companies in efficiently managing inventory levels and keeping costs low.

## **Document Approval**

The sales and purchase document approval system in Microsoft Dynamics NAV enables users to submit a document, typically a sales order or purchase order, for approval according to a predefined hierarchy of approval managers with specified approval amount limits.

The approvals setup is usually done in close cooperation with the accounting manager or another similar significant role in the company. This role is responsible for the company's sales and purchase departments and can define which documents must be approved and how to place users in the approval hierarchy.

### **Prices and Discounts**

In Microsoft Dynamics NAV, you can set up different sales and purchase prices for items. The line discounts let you assign discount percentages to items and item groups.

Sales line pricing and sales line discounting offer comprehensive pricing functionality to companies with flexible price structures. Specifically, the application provides a functionality characterized by the following key features:

- Targeted specific customer segments.
- Consistent and transparent pricing.
- Minimized maintenance costs.

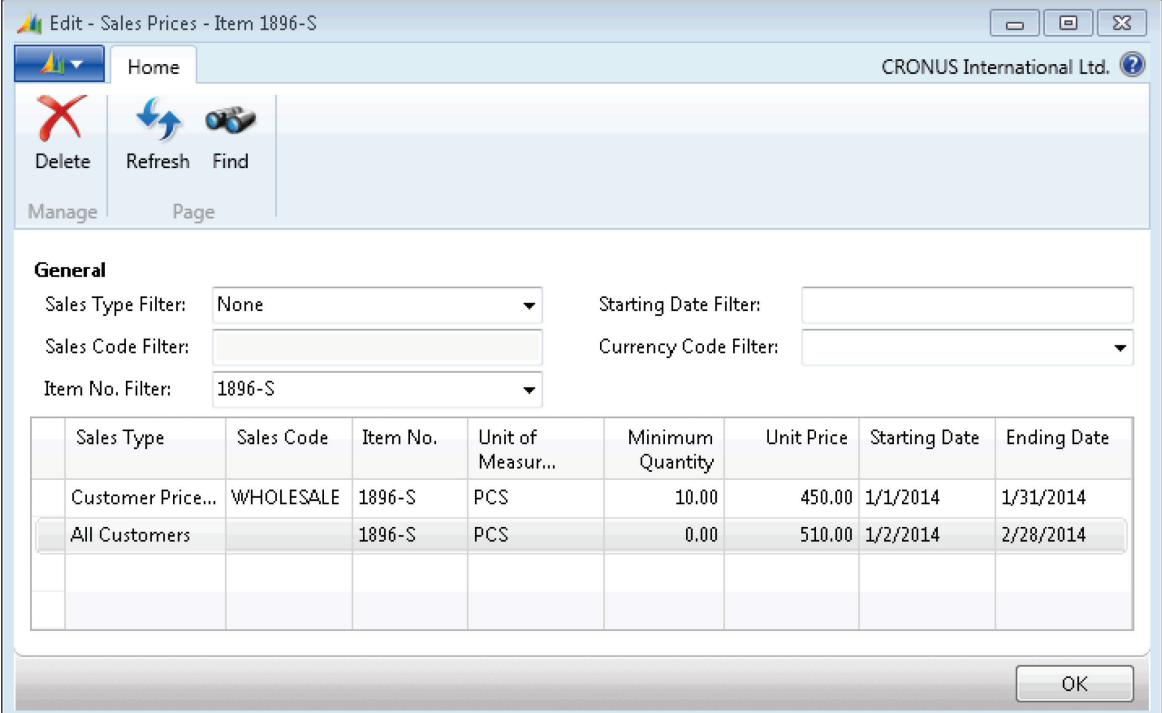

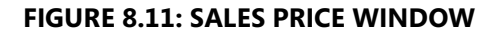

#### **Order Promising**

A company must be able to inform their customers of order delivery dates. The **Order Promising Lines** window enables you to do this from a sales order line.

Based on an item's known and expected availability dates, Microsoft Dynamics NAV instantly calculates shipment and delivery dates, which can then be promised to the customer.

Microsoft Dynamics NAV uses two fundamental concepts:

- Available to promise (ATP)
- Capable to promise (CTP)

# $\overline{\mathsf{z}}_{\mathsf{w}^{\mathsf{t}}}^{\mathsf{w}^{\mathsf{t}}_{\mathsf{t}}}$ Assembly

You use assembly orders to make end items from components in a simple process that can be performed by one or more basic resources, which are not machine or work centers, or without any resources. For example, an assembly process could be to pick two wine bottles and one coffee sack and then pack them as a gift item.

An assembly bill of materials (BOM) is the master data that defines which component items go into an assembled end item and which resources are used to assemble the assembly item.

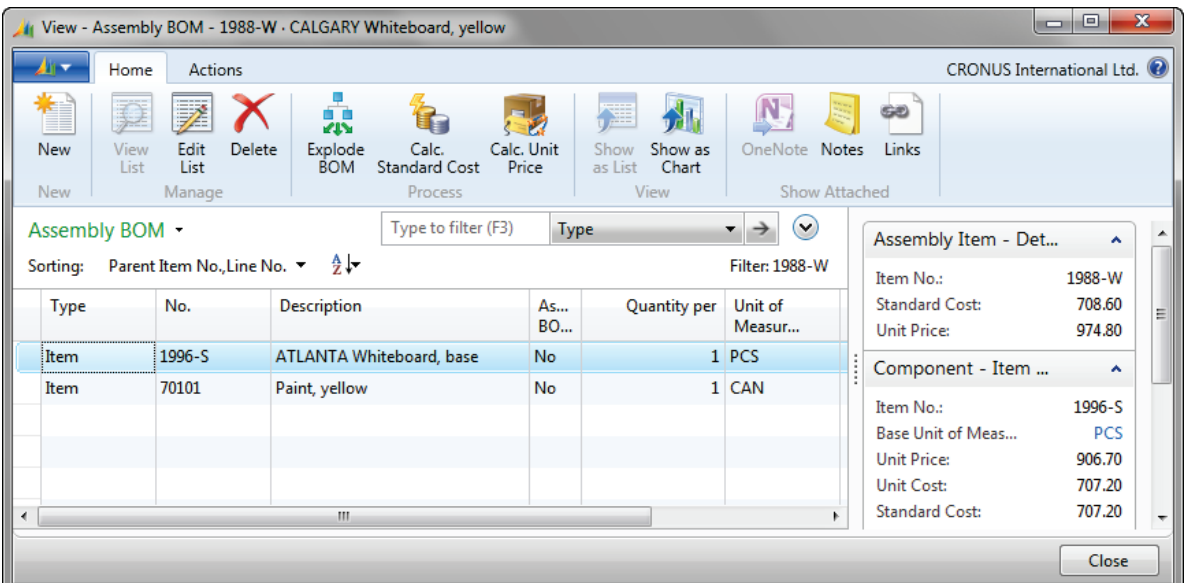

#### **FIGURE 8.12: ASSEMBLY BOM WINDOW**

Assembly items can be supplied in the following two processes:

- Assemble to order
- Assemble to stock

#### **Returns Management**

The Sales Return Order Management and the Purchase Return Order Management functionality in Microsoft Dynamics NAV 2013 offers a solution to help companies achieve responsive customer service by implementing costefficient customer and vendor return policies.

The program provides full document traceability for an overview of the sales return history. This becomes important for customer inquiries and internal followup. If companies manage items with warranties provided by vendors (a sales return with a return-to-vendor process), the program offers functionality that automates the creation of all relevant documents.

Some functions available in returns management are as follows:

- Create return-related documents.
- Return-to-vendor.
- Move negative lines.
- Reverse posted document lines.

# **Inventory Management**

Inventory management is a cornerstone of any company within the distribution or manufacturing business. Inventory reliability at a low cost ensures the smooth functioning of all related operations. Microsoft Dynamics NAV supports companies in achieving their goals of having accurate inventory data and reliable availability figures.

### **Item Availability**

To service customers suitably, you need reliable availability figures when you take orders. You need an overview of inventory levels and expected supplies over time to promise accurate delivery dates. You can define available items as a quantity that the company has at its disposal at a given time. This definition goes beyond the actual inventory quantity and includes factors such as allocations, meaning quantities that are already set aside or reserved for specific purposes, and expected inbound orders representing future supply.

You can retrieve item availability information in Microsoft Dynamics NAV 2013 by using different overviews. These include the following:

- Item Availability by Event
- Item Availability by Period
- Item Availability by Variant
- Item Availability by Location
- Item Availability by BOM Level
- Item Availability by Time Line

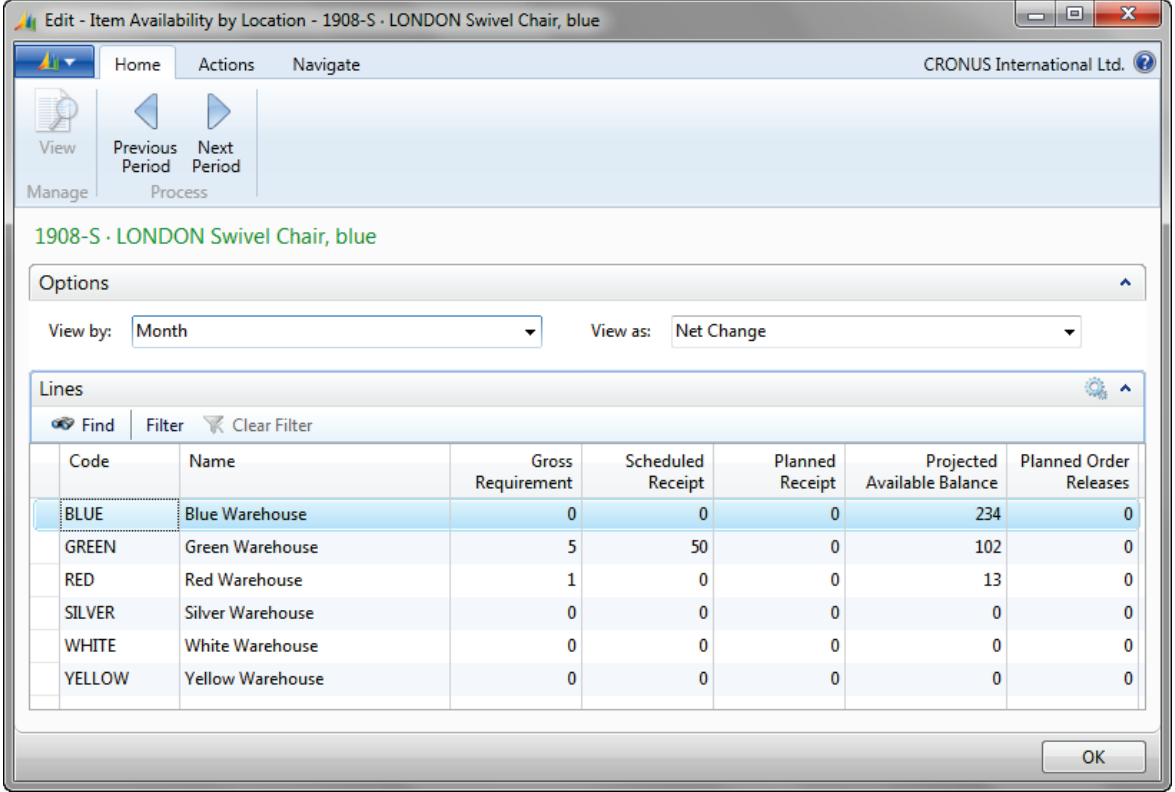

**FIGURE 8.13: ITEM AVAILABILITY BY LOCATION WINDOW**

#### **Journals**

Sometimes you have to adjust quantities in inventory, such as when items become obsolete and cannot be sold any longer. Inventory journals give you the flexibility to adjust inventory quantities for different reasons.

You can use the following inventory journals in Microsoft Dynamics NAV 2013.

#### **Item Journal**

Use the **Item Journal** page to post item transactions to adjust inventory levels directly without posting a business document, such as purchase or sales orders. You can use the item journal to post the following four types of item entries:

- Purchase
- Sale
- Positive adjustment
- Negative adjustment

#### **Physical Inventory Journal**

Use the **Physical Inventory Journal** page when you take a physical inventory. You can run the **Calculate Inventory** function to calculate the expected inventory. After a manual count of the item quantities, you can enter the counted quantities, and post the differences.

#### **Item Reclassification Journals**

Use the **Item Reclassification Journal** page to specify how you want to adjust inventory when you transfer items between different locations or between bins, or to correct dimension value codes. You can also use the item reclassification journals to change item tracking, such as lot or serial numbers.

#### **Revaluation Journals**

If for any reason the value of inventory items changes, you can use the **Revaluation Journal** page to increase or decrease the inventory value. You can use the **Calculate Inventory Value** function to calculate the inventory value of one or more items. When you then manually enter the revalued unit cost, and you post the revaluation journal, the items are revaluated.

### **Item Tracking**

Item Tracking in Microsoft Dynamics NAV provides a company with an easy-touse tracking system. This can account for information about each unique piece of merchandise, such as the following:

- When it is received.
- Where it is placed.
- When it expires.
- Which customer bought it, and when.

The functionality is based on serial and lot numbers and lets you receive and ship multiple quantities with serial and lot numbers from a single order line entry. Item-tracking entries, which represent the transaction history of each item with serial or lot numbers, are the records that are used to trace an item as it moves through the supply chain.

If you want to trace serial or lot numbers for items, you can assign an itemtracking code on the item card. Item-tracking codes reflect the different considerations that a company has for the item-tracking parameters and areas where the tracking is applied.

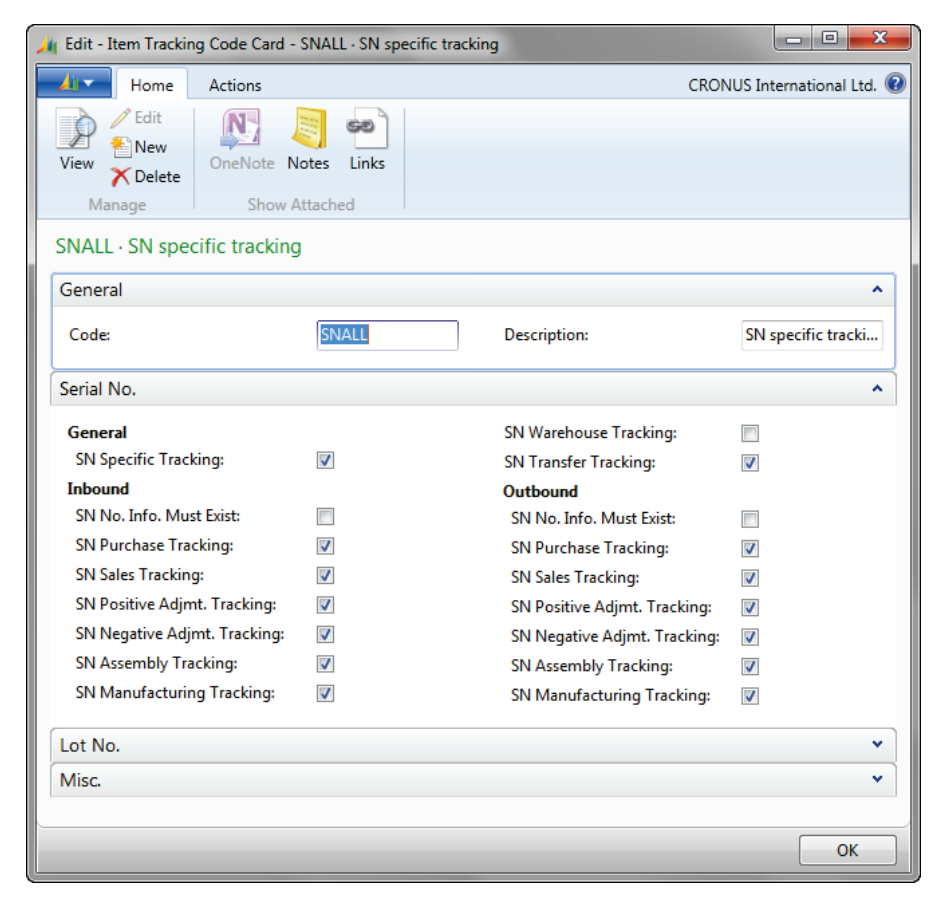

#### **FIGURE 8.14: ITEM TRACKING CODE CARD WINDOW**

One of the main reasons to use item tracking is to track items from the vendor to the customer. In Microsoft Dynamics NAV 2013 you can use the **Item Tracing** page to trace items from their origin to their usage or the other way around. In the **Navigate** window, you can see all records of the serial or lot number, both posted entries and open records.

# $\vec{\hat{\Sigma}}^{\text{M}_{\gamma}}_{\text{M}^{\gamma}}$ ltem Availability by Timeline

The **Item Availability by Timeline** window provides a graphical view of an item's projected inventory based on future supply and demand events, with or without planning suggestions. The result is a graphical representation of the inventory profile.

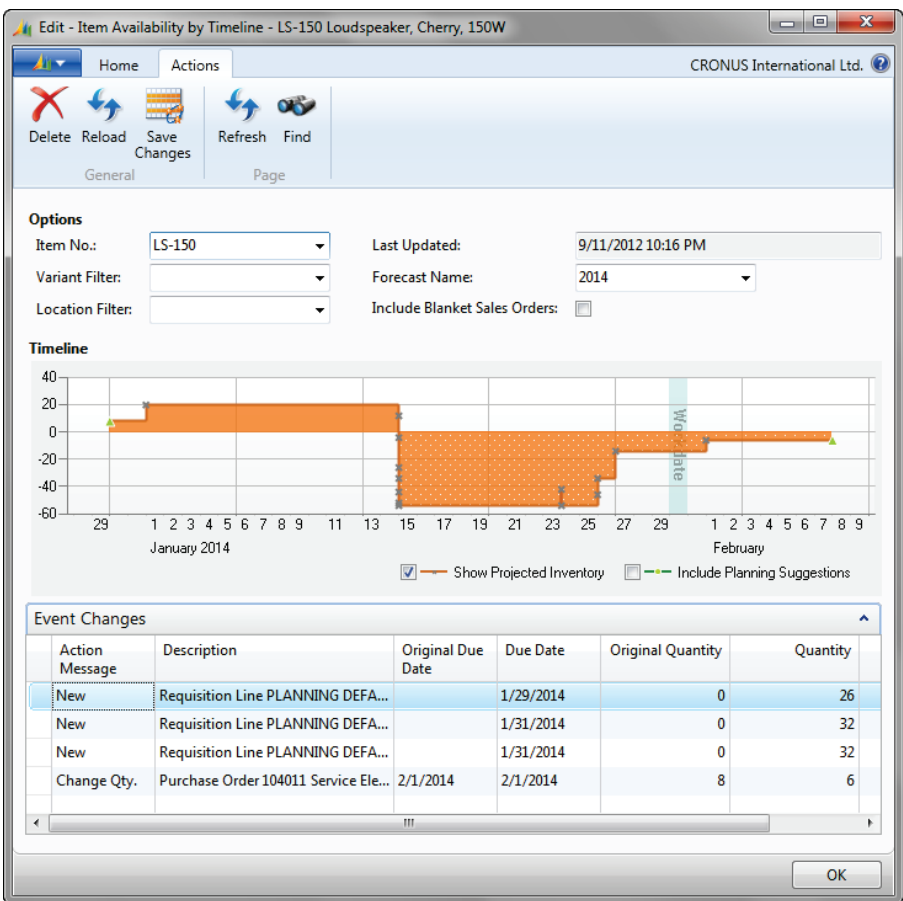

**FIGURE 8.15: ITEM AVAILABILITY BY TIMELINE WINDOW**

On the **Event Changes** FastTab you can see the planning suggestions that can be changed. If you select **Include Planning Suggestions**, you can modify the planning suggestions by dragging in the graphical view. You can also change the **Due Date** and the **Quantity** fields.

The **Original Due Date** and the **Original Quantity** fields are read-only and do not change because of changes that you make in the **Item Availability by Timeline** window.

#### **Multiple Locations**

With Microsoft Dynamics NAV 2013, companies can manage their inventory in multiple locations using one database. Two concepts, location and stock keeping unit, are the cornerstone of this functionality. A location is defined as a place that handles physical placement and quantities of items. The concept is broad enough to include locations such as the following:

- Plants or production facilities
- Distribution centers
- Warehouses
- Showrooms
- Service vehicles

A stock keeping unit is defined as an item or a variant of an item at a specific location. With the stock keeping units, companies with multiple locations can add replenishment information, addresses, and some financial posting information on the location level. As a result, they can replenish variants of the same item for each location and also order items for each location based on location-specific replenishment information.

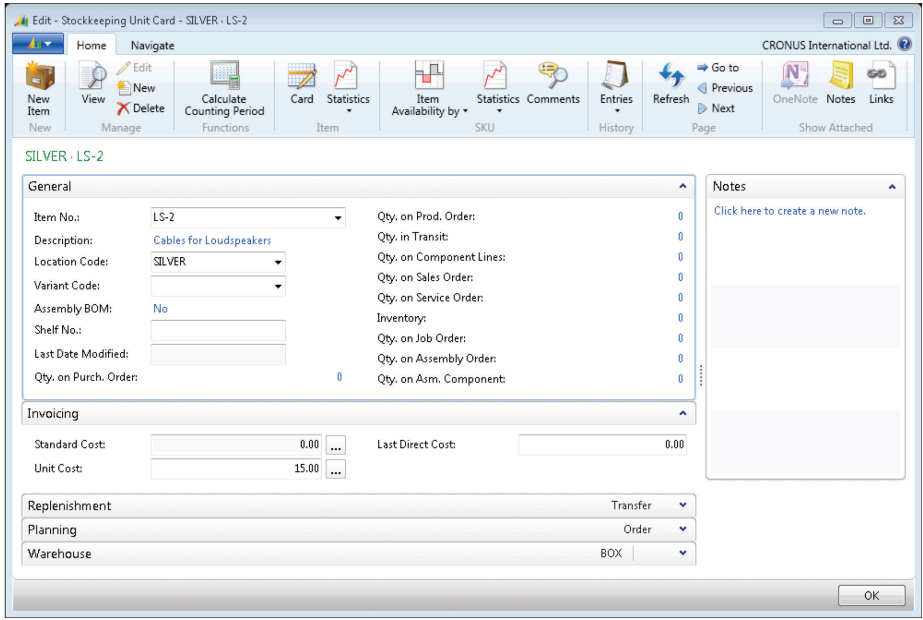

**FIGURE 8.16: STOCKKEEPING UNIT CARD WINDOW**

You can use transfer orders to accurately track the movement of inventory from one location to another. To transfer items, companies create a transfer order that contains a line for each inventory item being transferred. When the inventory is shipped from the source location, it is considered in transit until received at its destination.

#### **Responsibility Centers**

Responsibility centers extend the multiple locations functionality by providing the option of handling administrative centers. A responsibility center can be the following:

- A cost center
- A profit center
- An investment center

Examples of responsibility centers include a sales office, a purchasing department for several locations, and a plant planning office. With this functionality, companies can set up user-specific views to show only sales and purchase documents related to a particular responsibility center.

# **Warehouse Management**

Warehouse Management Systems (WMS) contains a comprehensive set of features to administer workflow-based inbound, internal, and outbound warehouse activities in complex warehouse environments. It includes advanced warehouse functionality, such as calculated picks and moves, bin ranking, cross docking, and cycle counting.

The flow of inventory through the warehouse can be divided into the following three basic processes:

- Receiving items at the warehouse and making them available.
- Handling items for internal distribution/movement/production.
- Picking and shipping items to customers or other locations.

#### **Inbound Items**

Receiving orders with WMS provides options for defining where and how the items are received and expedited additionally in the warehouse process.

When items arrive to the warehouse, and you post the warehouse receipt, the items become part of the inventory. When the receipt document is posted, a putaway document is created. This document is an instruction to the warehouse personnel at the receiving area to take the received item and place it in a designated place suggested by the program.

Microsoft Dynamics NAV supports the cross-docking of items. Cross-docking is a means of saving work by directing items on orders awaiting shipment from the receive zone directly to the ship zone without placing them into storage.

The system supports the following activities for inbound items:
- Receive
- Put away
- Cross-dock
- Handle serial/lot numbers

To view an inventory put-away list, click **Departments > Warehouse > Goods Handling Order by Order > Reports > Inventory Put-away List**. Then click Preview.

| <b>ATLA</b>                                            |                                      |                 |                  |                 |                        |                          |                  |                     | CRONUS International Ltd. <sup>0</sup> |  |
|--------------------------------------------------------|--------------------------------------|-----------------|------------------|-----------------|------------------------|--------------------------|------------------|---------------------|----------------------------------------|--|
|                                                        | <b>Inventory Put-away List</b>       |                 |                  |                 |                        |                          |                  |                     |                                        |  |
| $\mathbb{R}$<br>$\blacktriangleleft$<br>$\overline{1}$ | $M \odot$<br>of $1 \nightharpoonup$  | <b>OBDU-</b>    |                  | 100%            | ۰                      |                          | Find   Next      |                     |                                        |  |
|                                                        | <b>Inventory Put-away List</b>       |                 |                  |                 |                        |                          |                  |                     | September 12, 2012                     |  |
| <b>CRONUS International Ltd.</b>                       |                                      |                 |                  |                 |                        |                          |                  |                     | Page 1                                 |  |
|                                                        |                                      |                 |                  |                 |                        |                          |                  |                     | Koen-THINK\Koen                        |  |
|                                                        |                                      |                 |                  |                 | <b>Expected</b>        |                          | Qty. to Reserved |                     | <b>Unit of</b>                         |  |
| <b>Document</b><br>No.                                 | Vendor                               | Variant<br>Code | Location<br>Code | <b>Bin Code</b> | <b>Receipt</b><br>Date | <b>Receive</b><br>(Base) | Qty.<br>(Base)   | <b>Receive Code</b> | Qty. to Measure                        |  |
|                                                        |                                      |                 |                  |                 |                        |                          |                  |                     |                                        |  |
| 1896-S                                                 | <b>ATHENS Desk</b>                   |                 |                  |                 |                        |                          |                  |                     |                                        |  |
|                                                        | Base Unit PCS                        |                 |                  |                 |                        |                          |                  |                     |                                        |  |
|                                                        | of Measure                           |                 |                  |                 |                        |                          |                  |                     |                                        |  |
|                                                        | 6005 CoolWood Technologies           |                 | <b>BLUE</b>      |                 | 01/01/14               | 100                      | $\bullet$        |                     | 100 PCS                                |  |
|                                                        | <b>ATHENS Desk</b>                   |                 |                  |                 |                        | 100                      | $\mathbf{0}$     |                     |                                        |  |
| 1952-W                                                 | <b>OSLO Storage Unit/Shelf</b>       |                 |                  |                 |                        |                          |                  |                     |                                        |  |
|                                                        | Base Unit PCS<br>of Measure          |                 |                  |                 |                        |                          |                  |                     |                                        |  |
|                                                        | 106010 Monabekken Barnesenger A/S    |                 |                  |                 | 01/26/14               | 88                       | $\circ$          |                     | 88 PCS                                 |  |
|                                                        | <b>OSLO Storage Unit/Shelf</b>       |                 |                  |                 |                        | 88                       | $\bf{0}$         |                     |                                        |  |
| 1976-W                                                 | <b>INNSBRUCK Storage Unit/W.Door</b> |                 |                  |                 |                        |                          |                  |                     |                                        |  |
|                                                        | <b>Base Unit PCS</b><br>of Measure   |                 |                  |                 |                        |                          |                  |                     |                                        |  |
|                                                        | 106009 London Postmaster             |                 | <b>BLUE</b>      |                 | 01/25/14               | $\overline{2}$           | $\circ$          |                     | 2 PCS                                  |  |
|                                                        | 106009 London Postmaster             |                 | <b>RED</b>       |                 | 01/25/14               | 4                        | $\bullet$        |                     | 4 PCS                                  |  |
|                                                        | <b>INNSBRUCK Storage Unit/W.Door</b> |                 |                  |                 |                        | 6                        | $\mathbf{0}$     |                     |                                        |  |

**FIGURE 8.17: INVENTORY PUT-AWAY LIST**

#### **Internal Activities**

As soon as items are stored in the warehouse, several activities can occur inside the warehouse. For example, an item can be moved from one bin to another, or a damaged item should be removed from the warehouse.

The system supports the following activities for items inside the warehouse:

- Maintain warehouse ledger entries.
- Move items.
- Pick and put away internally.
- Manage shop floor bins.
- Remove warehouse items.
- Reclassify warehouse items.
- Count warehouse items.
- Set up and use cycle counting.

To register warehouse adjustments, you can use the following warehouse journals:

- Warehouse item journal
- Warehouse reclassification journal
- Warehouse physical inventory journal

| <b>AT Y</b><br>Delete<br>Manage | Home<br><b>Carl</b> i<br>Print<br>Process    | Actions<br>Register Register<br>and Print<br>Registering | Calculate<br>Inventory<br>Functions | Warehouse Entries<br><b>ET</b> Ledger Entries<br>Bin<br>Card<br>Contents<br>Item |             |                 |                      |                           |          | CRONUS International Ltd. <sup>(2)</sup> |                          |
|---------------------------------|----------------------------------------------|----------------------------------------------------------|-------------------------------------|----------------------------------------------------------------------------------|-------------|-----------------|----------------------|---------------------------|----------|------------------------------------------|--------------------------|
|                                 | Batch Name:                                  | DEFAULT                                                  | ۰                                   |                                                                                  |             |                 |                      |                           |          |                                          |                          |
|                                 | Location Code:<br>Registering<br>Date        | <b>WHITE</b><br>Whse.<br>Document No.                    | Item No.                            | Description                                                                      | Zone Code   | <b>Bin Code</b> | Qty.<br>(Calculated) | Qty. (Phys.<br>Inventory) | Ouantity | Unit of<br>Measur                        | $\frac{1}{\Box}$         |
|                                 | 1/30/2014                                    | T07001                                                   | $LS-75$                             | Loudspeaker, Cherry, 75W                                                         | <b>PICK</b> | W-01-0001       | 4                    | 0                         |          | $-4$ PCS                                 |                          |
|                                 | 1/30/2014                                    | T07001                                                   | LS-120                              | Loudspeaker, Black, 120W                                                         | <b>PICK</b> | W-02-0001       | 10                   | 0                         |          | $-10$ PCS                                |                          |
|                                 | 1/30/2014                                    | T07001                                                   | $LS-150$                            | Loudspeaker, Cherry, 150W                                                        | PICK        | W-02-0003       | 37                   | Ū.                        |          | $-37$ PCS                                |                          |
|                                 | 1/30/2014                                    | T07001                                                   | $LS-10PC$                           | Loudspeakers, White for PC                                                       | PICK        | W-04-0012       | 20                   | 0                         |          | $-20$ BOX                                |                          |
|                                 | 1/30/2014                                    | T07001                                                   | LS-MAN-10                           | Manual for Loudspeakers                                                          | PICK        | W-04-0013       | 118                  | 0                         |          | $-118$ PCS                               |                          |
|                                 | 1/30/2014                                    | T07001                                                   | $LS-2$                              | Cables for Loudspeakers                                                          | PICK        | $W-04-0014$     | 17                   | 0                         |          | $-17$ BOX                                |                          |
|                                 | 1/30/2014                                    | T07001                                                   | $LS-S15$                            | Stand for Loudspeakers LS-150                                                    | <b>PICK</b> | W-04-0015       | 12                   | n                         |          | $-12$ PCS                                |                          |
|                                 | 1/30/2014                                    | T07001                                                   | $15 - 75$                           | Loudsneaker Cherni 75W                                                           | <b>RULK</b> | 10/-05-0001     | 12                   | n.                        |          | $-12$ PCS.                               | $\overline{\phantom{a}}$ |
|                                 | Item Description<br>Loudspeaker, Cherry, 75W |                                                          |                                     |                                                                                  |             |                 |                      |                           |          | OK                                       |                          |

**FIGURE 8.18: WAREHOUSE PHYSICAL INVENTORY JOURNAL WINDOW**

#### **Outbound Items**

Warehouse Management Systems provides the functionalities for handling items, such as shipping cross-docked items and break bulking items.

Before an outbound document (sales order, purchase return order, and outbound transfer order) can be shipped, the warehouse personnel should first pick the items in the warehouse. You can use a pick document per order, or combine different orders on a pick worksheet and pick multiple orders in one round.

The system supports the following activities for outbound items:

- Ship items.
- Ship cross-docked items.
- Break bulk when shipping.
- Pick items with serial/lot numbers.

# **Manufacturing**

The Manufacturing application area consists of many fully integrated features to manage how companies plan, supply, produce, schedule, track, and report manufactured goods.

Microsoft Dynamics NAV supports world-class manufacturing principles with a solution that enables manufacturers to simplify their processes and implement the operational changes that are needed to focus on delivering what their customers want, when they want it.

### **Production BOMs**

The production bill of materials (BOM) shows the items used to make the parent item. The end-result of a production BOM can be a subassembly (used in another item) or a finished good (an item ready for sale). An item can be both a subassembly and a finished good, such as a part sold as a spare part for another item. The items on the production BOM are components.

## Introduction in Microsoft Dynamics® NAV 2013

The production BOM of this program exclusively manages the production material needs. Resources are managed in the routings.

| Edit - Production BOM - 1000 - Bicycle                    |                                                     |                                                         |                      |                     |                |                                                 |                  | $\Box$<br>$\ x\ $<br><u>— II</u>       |
|-----------------------------------------------------------|-----------------------------------------------------|---------------------------------------------------------|----------------------|---------------------|----------------|-------------------------------------------------|------------------|----------------------------------------|
| An -                                                      | Home                                                |                                                         |                      |                     |                |                                                 |                  | CRONUS International Ltd. <sup>1</sup> |
| <b>∌</b> View<br>New<br>Edit<br><b>X</b> Delete<br>Manage | $\overline{\mathbf{A}}$<br>Copy<br>BOM<br>Functions | 옯<br>Versions Matrix per Where-used Comments<br>Version | Prod. BOM            |                     | Refresh        | $\Rightarrow$ Go to<br>Previous<br>Rext<br>Page |                  |                                        |
| 1000 · Bicycle                                            |                                                     |                                                         |                      |                     |                |                                                 |                  |                                        |
| General                                                   |                                                     |                                                         |                      |                     |                |                                                 | ĸ                | Notes<br>۰                             |
| No.:                                                      |                                                     | 1000                                                    | $\ddot{\phantom{a}}$ | Search Name:        | <b>BICYCLE</b> |                                                 |                  | Click here to create a new note.       |
| Description:                                              |                                                     | Bicycle                                                 |                      | Version Nos.:       |                |                                                 | ▼                |                                        |
| Unit of Measure Code:                                     |                                                     | <b>PCS</b>                                              | ▼                    | Active Version:     |                |                                                 |                  |                                        |
| Status:                                                   |                                                     | Certified                                               |                      | Last Date Modified: |                |                                                 |                  |                                        |
| Lines.<br>Component *                                     |                                                     | <sup>O</sup> P Find<br>Clear Filter<br><b>Filter</b>    |                      |                     |                | Ö.                                              | $\blacktriangle$ |                                        |
| Type                                                      | No.                                                 | Description                                             | Quantity<br>per      | Unit of<br>Measur   | Scrap %        | <b>Routing Link</b><br>Code                     |                  |                                        |
| iItem.                                                    | 1100                                                | Front Wheel                                             |                      | 1 PCS               | $\theta$       |                                                 | Ξ                |                                        |
| <b>Item</b>                                               | 1200                                                | <b>Back Wheel</b>                                       |                      | $1$ PCS             | $\theta$       |                                                 |                  |                                        |
| Item.                                                     | 1300                                                | Chain Assy                                              |                      | $1$ PCS             | 0              |                                                 |                  |                                        |
| Item                                                      | 1400                                                | Mudguard front                                          |                      | $1$ PCS             | Û              |                                                 |                  |                                        |
| Item                                                      | 1450                                                | Mudguard back                                           |                      | 1 PCS               | n              |                                                 |                  |                                        |
| Item                                                      | 1500                                                | Lamp                                                    |                      | $1$ PCS             | 0              |                                                 |                  |                                        |
| Item                                                      | 1600                                                | Bell                                                    |                      | $1$ PCS             | 0              |                                                 |                  |                                        |
|                                                           |                                                     |                                                         |                      |                     |                |                                                 |                  |                                        |
|                                                           |                                                     |                                                         |                      |                     |                |                                                 |                  | OK                                     |

**FIGURE 8.19: PRODUCTION BOM WINDOW SHOWING COMPONENTS TO PRODUCE A BICYCLE**

#### **Routings**

A routing specifies the sequence of operations to manufacture a product. The operations can be performed at a work center or at a machine center. Work centers and machine centers are known as capacities or facilities. Manufacturing companies use routings to manage and show the production process. The routings are the basis for process scheduling, capacity scheduling, and manufacturing documents.

In order to work with routings, the master data of the capacity planning must be set up first.

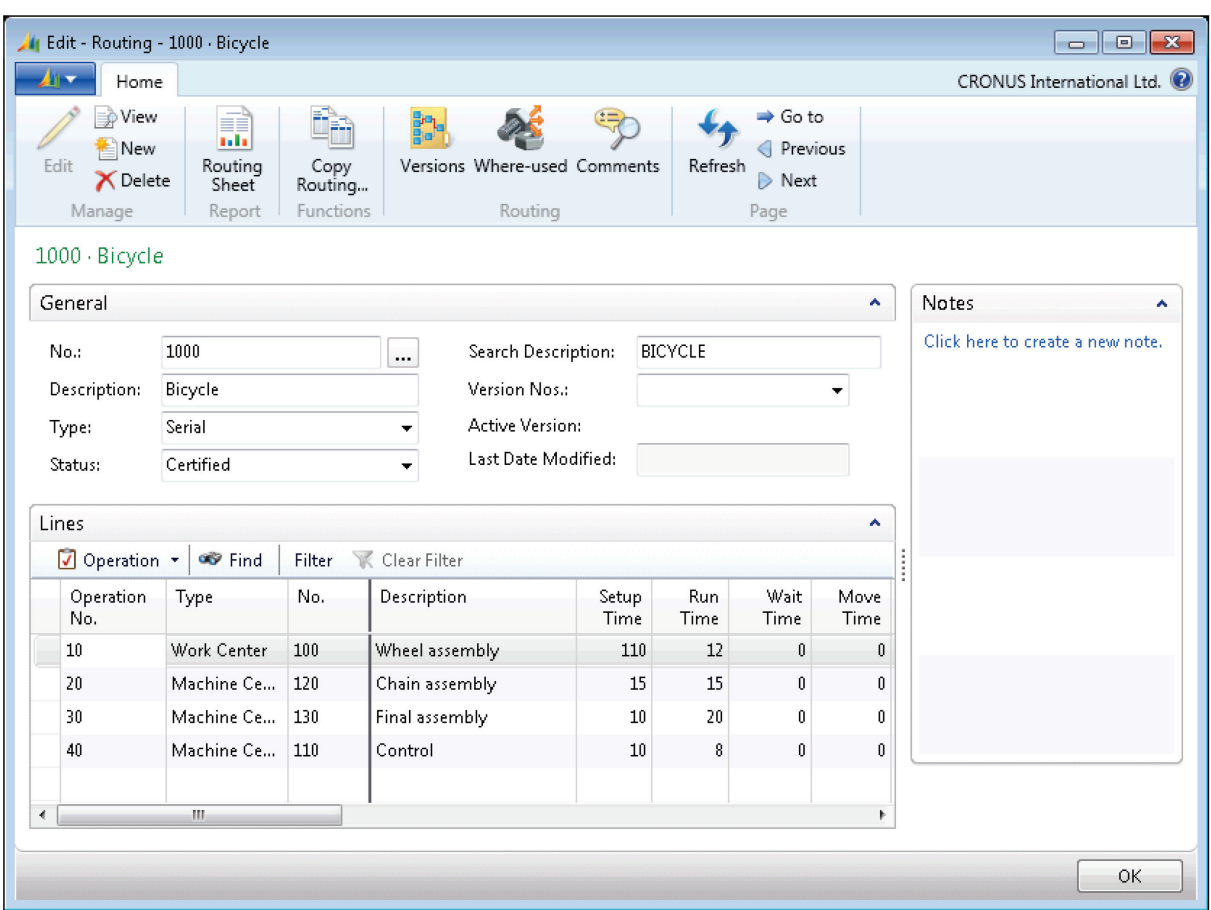

The routings are assigned to the articles in the item master data.

**FIGURE 8.20: ROUTING SHOWING OPERATIONS TO PRODUCE A BICYCLE**

Work centers and machine centers are very important to establishing routings. They are the locations where work is performed, and have their own setup factors that describe the following:

- Capacities
- Number of resources
- Shift lengths

#### **Scrap**

You can predefine scrap for components on the production BOM or for parent items on the routing. Scrap can be defined in the following ways:

- As a percentage on the item.
- As a percentage on the production BOM.
- As a fixed amount or percentage on the routing.

All scrap identified on either the item, production BOM, or routing results in an increase in the components that are needed. Additionally, scrap percentage can be added on the item card.

### **Production Orders**

Production orders are used to manage the conversion of purchased materials into manufactured items. Production orders (job or work orders) route work through various facilities (work or machine centers) on the shop floor.

Production orders are the central components of the program's manufacturing functionality, and they contain the following information:

- Products that are planned for manufacturing.
- Materials that are required for the planned production orders.
- Products that have just been manufactured.
- Materials that have already been selected.
- Materials that were used in previous manufacturing operations.

Production orders can be created on an order-by-order basis manually from the **Production Order** window, or generated from the **Sales Order Planning** or **Order Planning** window. Multiple orders are created from the **Planning Worksheet** window.

Production orders are created by using information from the following master data:

- Items
- Production bills of material
- Routings
- Machine centers
- Work centers

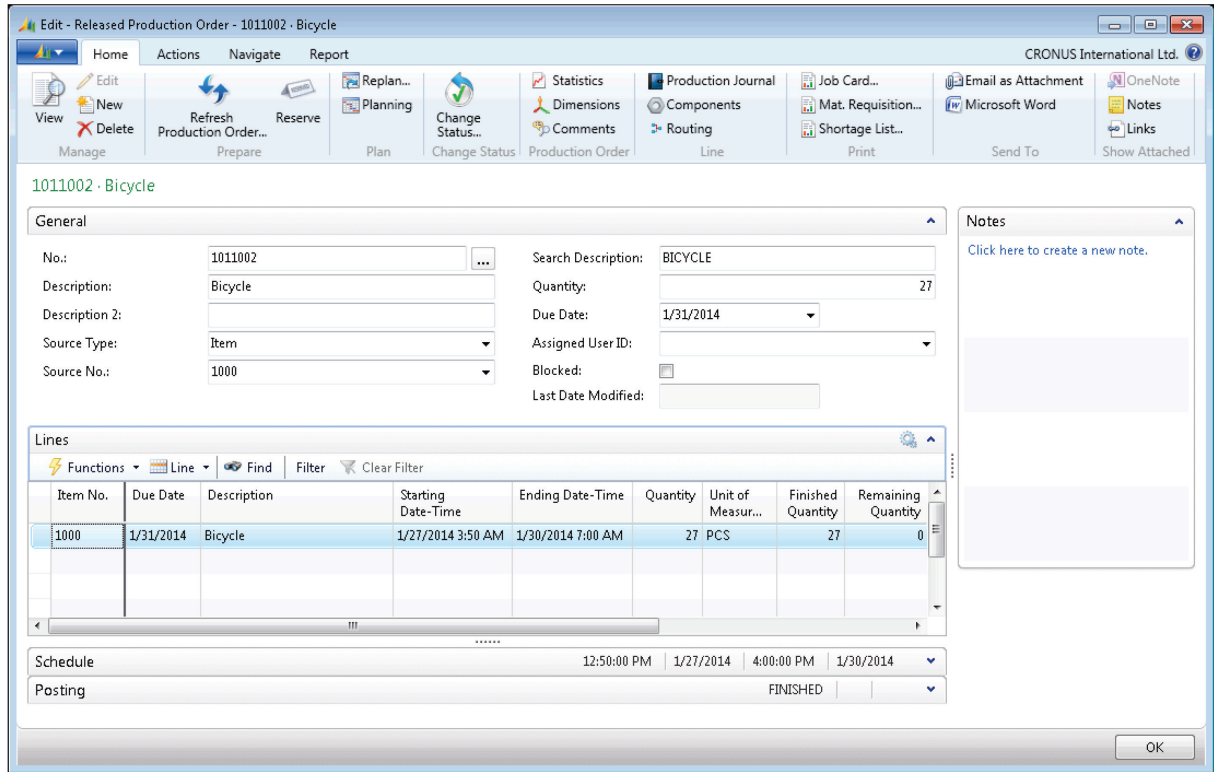

#### **FIGURE 8.21: RELEASED PRODUCTION ORDER FOR 27 BICYCLES**

The underlying production BOMs and routing provide the component and time requirements that govern production order ending times in a balanced production schedule of multiple ongoing operations.

Production orders and component purchase orders are frequently generated by the materials requirement planning (MRP) system as the result of a calculated supply plan to fulfill demand such as sales orders.

There are four types of production orders (Planned, Firm Planned, Released, and Finished). Planned and Firm Planned production orders are part of the planning and forecasting process, in other words, the materials, resources, and time that are expected to be consumed and the number of items to be produced in a given production period. Released production orders are approved orders. This means that it is cleared and ready for production. It is at this point that the consumption of materials, resources, and time are recorded and output is posted.

#### **Capacities**

Microsoft Dynamics NAV 2013 distinguishes the following three types of capacities:

- Work center groups
- Work centers
- Machine centers

These are arranged hierarchically. Each level contains the subordinate levels.

The top level is the work center group. Work centers are assigned to the work center groups. Every work center can only belong to one work center group. You can assign various machine centers to every work center. A machine center may only belong to one work center.

Planned capacity of a work center consists of the availability of the corresponding machine centers and the additional planned availability of the work center. The planned availability of the work center group is therefore the sum of all corresponding availabilities of the machine centers and work centers. The availability is stored in calendar entries.

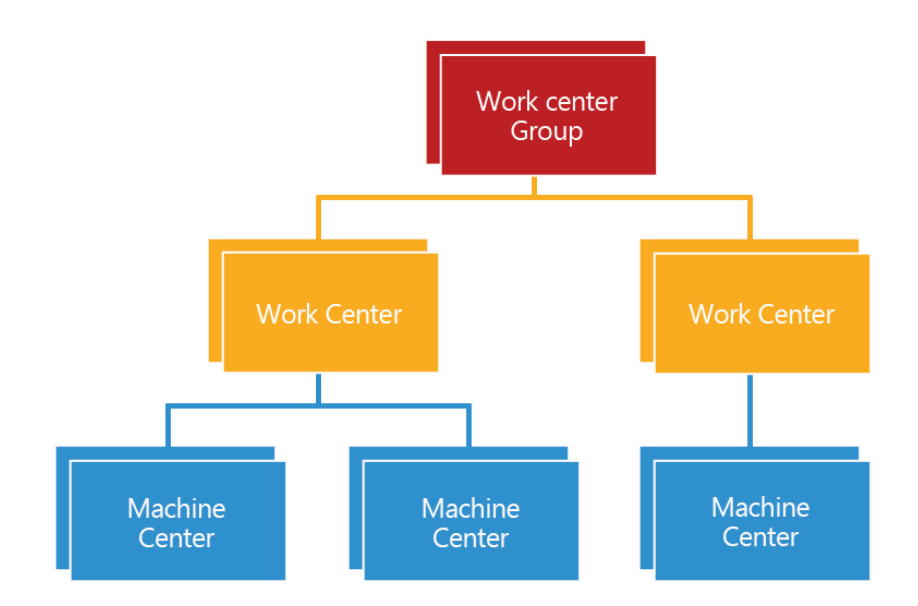

**FIGURE 8.22: WORK UNITS HIERARCHY**

#### **Planning**

The planning system considers all demand and supply data, nets the results, and creates suggestions for balancing the supply to meet the demand. Planning has two elements: demand and supply. These must be held in balance to make sure that the demand is met in a timely and cost-efficient manner.

The planning engine contains the following two components:

- Master Production Scheduling (MPS)
- Material Requirements Planning (MRP)

The MRP calculation makes recommendations to release supply orders for items, by purchase, transfer, or production. Additionally, because it is time phased, it makes recommendations to reschedule open orders when due dates and need dates are out of phase.

The requisition worksheet and the planning worksheet are used for automatic supply order calculations based on planning parameters. The planning worksheet offers supporting planning information, such as tracking to non-order entities and warnings to help the planner obtain an optimal supply plan.

 $\equiv$  *Note: A requisition worksheet results in a series of suggestions to create, change, or delete purchase orders and transfer orders. Production orders are not included in the requisition worksheet.*

# Introduction in Microsoft Dynamics® NAV 2013

| $\mathbf{A}$<br>Delete<br>Manage | Home<br>Get Action                                    | Actions<br>Messages Regenerative Plan<br>Prepare | ۹.<br>Calculate          | ¥<br>Refresh         | Get<br>Planning Line Error Log Tracking<br>Worksheet | R<br>Order | $\mathbb{Q}$<br>Carry Out Action<br>Message<br>Carry Out | <b>Avenue</b><br>Item<br>Availability by * | Item Tracking Lines<br>Components<br>Reserve Dimensions<br><sup>3</sup> Routing<br>Line |                          | CRONUS International Ltd.                                                         |                           |
|----------------------------------|-------------------------------------------------------|--------------------------------------------------|--------------------------|----------------------|------------------------------------------------------|------------|----------------------------------------------------------|--------------------------------------------|-----------------------------------------------------------------------------------------|--------------------------|-----------------------------------------------------------------------------------|---------------------------|
| Name:                            | DEFAULT                                               |                                                  | $\overline{\phantom{a}}$ |                      |                                                      |            |                                                          |                                            |                                                                                         |                          | Item Details - Planning                                                           | $\hat{\phantom{a}}$       |
| Warning                          |                                                       | No.                                              | Action<br>Message        | Accept<br>Action     | Original Due<br>Date                                 | Due Date   | Starting Date-Time                                       | <b>Ending Date-Time</b>                    | Description                                                                             | $\blacktriangle$         | Item No.:<br>Reordering Policy:                                                   | $LS-10PC$                 |
| Attention                        |                                                       | $LS-10PC$                                        | New                      | $\Box$               |                                                      | 2/4/2014   | 1/31/2014 8:00 AM                                        | 2/3/2014 11:00 PM                          | Black                                                                                   |                          | Reorder Point:                                                                    | $\mathbf{0}$              |
| Attention                        |                                                       | $LS-10PC$                                        | New                      | $\Box$               |                                                      | 2/4/2014   | 1/31/2014 8:00 AM                                        | 2/3/2014 11:00 PM                          | Black                                                                                   |                          | Reorder Quantity:                                                                 | n                         |
| <b>Attention</b>                 |                                                       | $LS-120$                                         | New                      | $\Box$               |                                                      | 2/4/2014   | 1/31/2014 8:00 AM                                        | 2/3/2014 11:00 PM                          | Loudspeaker, Black, 120W                                                                |                          | Maximum Invento                                                                   | n                         |
| Attention                        |                                                       | $LS-150$                                         | New                      | $\Box$               |                                                      | 2/1/2014   | 1/31/2014 8:00 AM                                        | 1/31/2014 11:00 PM                         | Loudspeaker, Cherry, 150W                                                               |                          | Overflow Level:<br>Time Bucket:                                                   | n                         |
|                                  | Emergency                                             | $LS-150$                                         | New                      | Π                    |                                                      | 1/30/2014  | 1/29/2014 8:00 AM                                        | 1/29/2014 11:00 PM                         | Loudspeaker, Cherry, 150W                                                               |                          | Lot Accumulation                                                                  |                           |
| Attention                        |                                                       | $LS-2$                                           | New                      | $\Box$               |                                                      | 1/15/2014  | 1/14/2014 8:00 AM                                        | 1/15/2014 11:00 PM                         | Cables for Loudspeakers                                                                 |                          | Rescheduling Peri                                                                 |                           |
| Attention                        |                                                       | $LS-2$                                           | New                      | $\Box$               |                                                      | 1/15/2014  | 1/14/2014 8:00 AM                                        | 1/15/2014 11:00 PM                         | Cables for Loudspeakers                                                                 |                          | Safety Lead Time:                                                                 |                           |
| Attention                        |                                                       | $LS-2$                                           | New                      | $\Box$               |                                                      | 1/15/2014  | 1/14/2014 8:00 AM                                        | 1/15/2014 11:00 PM                         | Cables for Loudspeakers                                                                 |                          | Safety Stock Ouant                                                                | 0                         |
| Attention                        |                                                       | $LS-75$                                          | New                      | $\Box$               |                                                      | 2/1/2014   | 1/31/2014 8:00 AM                                        | 1/31/2014 11:00 PM                         | Black                                                                                   |                          | Minimum Order Q<br>Maximum Order O                                                | n<br>n                    |
| Attention                        |                                                       | $LS-75$                                          | New                      | $\Box$               |                                                      | 2/1/2014   | 1/31/2014 8:00 AM                                        | 1/31/2014 11:00 PM                         | Black                                                                                   |                          | Order Multiple:                                                                   | n                         |
| Attention                        |                                                       | LS-MAN-10                                        | New                      | $\Box$               |                                                      | 2/1/2014   | 1/31/2014 8:00 AM                                        | 1/31/2014 11:00 PM                         | Manual for Loudspeakers                                                                 |                          | Dampener Period:                                                                  |                           |
| Attention                        |                                                       | LS-S15                                           | New                      | $\Box$               |                                                      | 1/15/2014  | 1/13/2014 8:00 AM                                        | 1/15/2014 11:00 PM                         | Stand for Loudspeakers LS-150                                                           |                          | Dampener Quantity:                                                                | $\theta$                  |
| Attention                        |                                                       | $LS-S15$                                         | New                      | F                    |                                                      | 1/15/2014  | 1/13/2014 8:00 AM                                        | 1/15/2014 11:00 PM                         | Stand for Loudspeakers LS-150                                                           |                          | Untracked Planning E                                                              | Q.<br>$\hat{\phantom{a}}$ |
| <b>Attention</b>                 |                                                       | 1310                                             | New                      | $\blacksquare$<br>m. |                                                      | 2/1/2014   | 1/31/2014 8:00 AM                                        | 1/31/2014 11:00 PM                         | Chain                                                                                   | $\overline{\phantom{a}}$ | Par<br>Source                                                                     | Unt                       |
|                                  | <b>Item Description</b><br>Loudspeakers, White for PC |                                                  |                          |                      |                                                      |            | <b>Routing Description</b>                               |                                            |                                                                                         |                          | 30.00<br><b>Reorder Point</b><br>Reorder Quantity 100.00 100.00<br>Attention: The | 0.00<br>0.00              |

**FIGURE 8.23: PLANNING WORKSHEET WINDOW**

## **Manufacturing Costing**

Manufacturers sell products that they have converted to a different form from that of the products purchased from suppliers. Because a manufacturing process accounts for work in process and finished goods inventory, the costing of manufacturing products is generally more detailed than the costing of purchased goods. Manufacturers add value to the purchased raw material by changing its physical form into a finished good. They also incur additional costs.

The cost of goods manufactured refers to the cost of goods completed, whether they were started before or during the current accounting period.

Companies value their inventory according to one or a combination of the following valuation bases:

- Acquisition cost
- Standard cost
- Net realizable value
- Replacement costs

Typically, manufacturing companies choose a valuation base of standard cost.

# **Jobs and Resources**

The Jobs area supports common project management tasks, such as configuring a job and scheduling a resource, and also providing the information that you need to manage budgets and monitor progress. With the Jobs feature, you can manage long-term projects that involve man hours, machine hours, inventory items, and other types of usage that you want to keep track of. You can track machine and employee hours on the project by using time sheets. Using the Jobs functionality will provide a good overview, not only of individual jobs, but also of the allocation of employees, machinery, and other resources being used in all projects.

Before you can start selling services and jobs or assigning resources to assembly projects, you must set up information about policy and pricing, which can be used in jobs or resource transactions. All pricing information is adjustable.

| All Edit - Resource Card - MARK · Mark Hanson                                                              |                                                                                                    |                                                    |                                                                                     |                          |                        |                                        |                                                                   |                                                          | $\begin{array}{c c c c c c} \hline \multicolumn{3}{c }{\mathbf{C}} & \multicolumn{3}{c }{\mathbf{X}} \end{array}$ |   |
|----------------------------------------------------------------------------------------------------|----------------------------------------------------------------------------------------------------|----------------------------------------------------|-------------------------------------------------------------------------------------|--------------------------|------------------------|----------------------------------------|-------------------------------------------------------------------|----------------------------------------------------------|----------------------------------------------------------------------------------------------------|---|
| Home                                                                                                    | Actions<br>Navigate<br>Report                                                                                |                                                    |                                                                                     |                          |                        |                                        |                                                                   |                                                          | CRONUS International Ltd. <sup>(2)</sup>                                                                          |   |
| Edit<br>New<br>View<br><b>X</b> Delete                                                                     | <b>MA</b> Skills<br><b>Statistics</b><br>Resource Locations<br><b>Dimensions</b><br>Extended Texts OComments |                                                    | Costs<br>Prices                                                                     | Create Time<br>Sheets    | 1<br>Ledger<br>Entries |                                        | <b>WE</b><br>Microsoft<br>Word                                    | $\Rightarrow$ Go to<br>Previous<br>$\triangleright$ Next | N OneNote<br><b>Notes</b><br><b>so</b> Links                                                                      |   |
| Manage                                                                                                    | Resource                                                                                                    |                                                    | Prices                                                                              | Time Sheet               | History                |                                        | Send To                                                           | Page                                                     | Show Attached                                                                                                    |   |
| MARK · Mark Hanson<br>General<br>No.:                                                                      | <b>MARK</b><br>                                                                                              |                                                    | Resource Group No.:                                                                 |                          |                        | $\hat{\phantom{a}}$<br>▼               | Capacity:                                                         | Resource Statistics -<br>Resource No.:                   | ×<br><b>MARK</b><br>2,088                                                                                         |   |
| Name:<br>Type:<br><b>Base Unit of Measure:</b><br>Search Name:                                             | Mark Hanson<br>Person<br>٠<br><b>HOUR</b><br><b>MARK HANSON</b>                                              | Blocked:<br>Last Date Modified:<br>Use Time Sheet: | Time Sheet Owner User ID:<br>Time Sheet Approver User I                             | 1/22/2014                |                        | ۰<br>۰                                 | Invoiced:<br>Invoiced %:<br>Usage (Cost):<br>Profit:<br>Profit %: | Unused Capacity:                                         | 2.056<br>0.00<br>0.0<br>1,020.80<br>$-1,020.80$<br>0.0                                                            | Ξ |
| Invoicing                                                                                                  |                                                                                                    |                                                    |                                                                                     |                          |                        | ۸                                      | Notes                                                             |                                                          | ∼                                                                                                    |   |
| Direct Unit Cost:<br>Indirect Cost %:<br>Unit Cost:<br>Price/Profit Calculat<br>Profit %:<br>Personal Data | 29.00<br>10.00<br>31.90<br>Profit=Price-Cost →<br>40.92593                                                   | Unit Price:<br>Automatic Ext. Texts:               | Gen. Prod. Posting Group:<br>VAT Prod. Posting Group:<br>IC Partner Purch, G/L Acc. | <b>SERVICES</b><br>VAT10 | 54.00                  | $\overline{\mathbf{v}}$<br>۰<br>▼<br>v |                                                                   | Click here to create a new note.                         |                                                                                                    |   |
|                                                                                                    |                                                                                                    |                                                    |                                                                                     |                          |                        |                                        |                                                                   |                                                          | OK                                                                                                    |   |

**FIGURE 8.24: RESOURCE CARD**

#### **Jobs**

When you start a new project, you can create a new job card with information about the project, such as the job name and the job customer, and information about job posting.

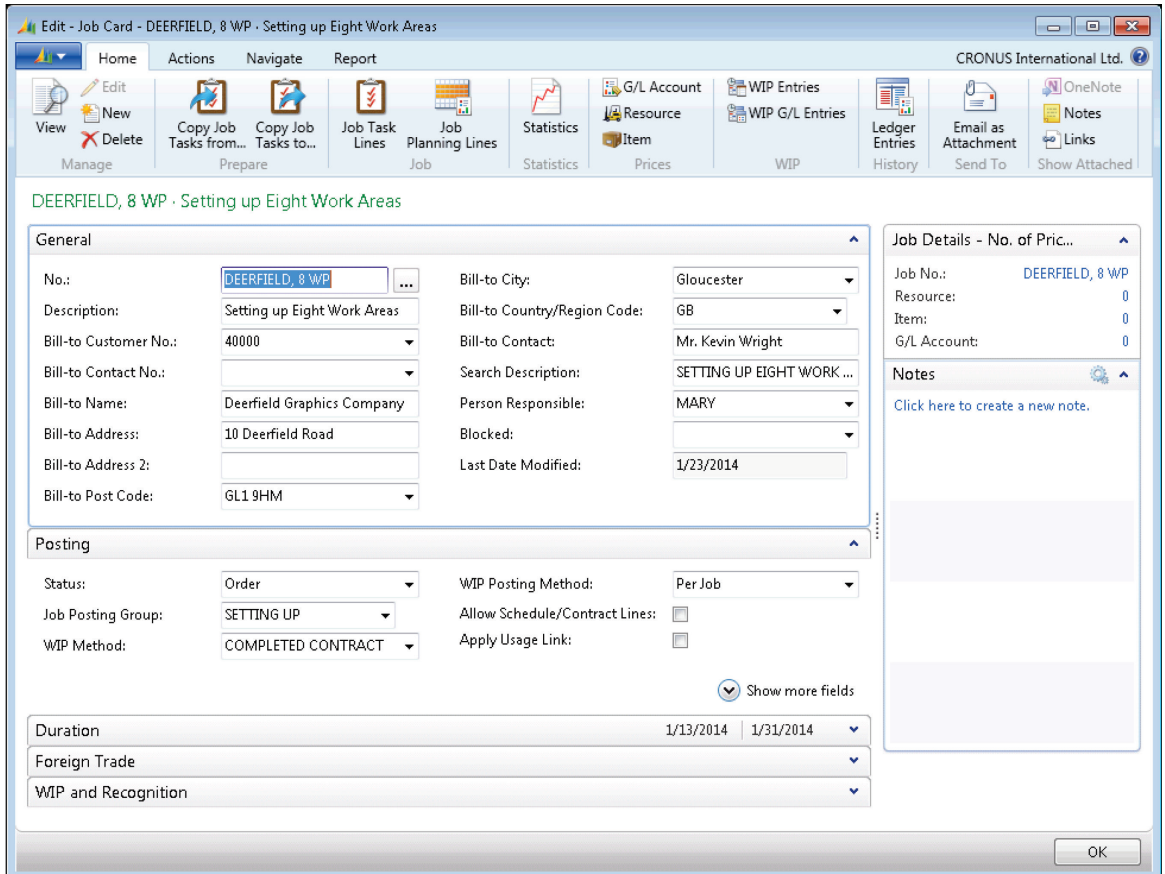

**FIGURE 8.25: JOB CARD WINDOW**

#### **Task and Planning Lines**

Job planning has the following two layers:

- The first layer consists of job task lines. Job task lines reflect the contract elements a company has with a customer who ordered a job. You must set up at least one job task because all posting has to refer to a job task. With at least one job task in your project, you can set up planning lines and post consumption to the job.
- The second layer consists of planning lines, which specify the detailed use of resources, items, and various general ledger expenses. All the planning lines together make up the project plan.

All jobs that you create can be separated into task lines and planning lines. This enables you to divide the job into smaller tasks, and therefore use more specific details in budgeting, quotes, and registration.

|                                                | Edit - Job Task Lines - DEERFIELD, 8 WP - Setting up Eight Work Areas                  |                         |                                                                      |                                                                                                    |                                                |            |                                                    |                                         |                           | $\begin{array}{c c c c c} \hline \multicolumn{1}{c }{\textbf{}} & \multicolumn{1}{c }{\textbf{}} \end{array}$ |
|------------------------------------------------|----------------------------------------------------------------------------------------|-------------------------|----------------------------------------------------------------------|----------------------------------------------------------------------------------------------------|------------------------------------------------|------------|----------------------------------------------------|-----------------------------------------|---------------------------|----------------------------------------------------------------------------------------------------|
| $\mathbf{A}$<br>Home                           | Actions<br>Navigate<br>Report                                                          |                         |                                                                      |                                                                                                    |                                                |            |                                                    |                                         | CRONUS International Ltd. |                                                                                                    |
| ∗<br>P<br>$\Box$<br>View<br>New<br>List<br>New | - 5<br>Edit<br>Delete<br>Job<br>Planning Lines<br>List<br>Job Planning Lines<br>Manage | Split<br>Planning Lines | Change Dates<br>€ Indent Job Tasks<br><sup>E</sup> Copy ▼<br>Prepare | $\frac{\partial_{\mathbf{r}}}{\partial \mathbf{r}}$<br>$n^{\prime}$<br>Job Task<br>WIP<br><b>Statistics</b><br>$\overline{\phantom{a}}$<br>Job Task<br>WIP | Ĥ<br><b>Create Sales</b><br>Invoice<br>Invoice |            | Sales Invoices/Credit<br>Memos<br><b>Documents</b> | O,<br>Email as<br>Attachment<br>Send To | Æ.<br>Microsoft<br>Excel  | N OneNote<br>Notes<br><b>eo</b> Links<br>Show Attached                                                        |
| Job Task Lines +                               |                                                                                        |                         |                                                                      |                                                                                                    |                                                |            | Type to filter (F3)                                | Job Task No.                            | $\overline{\phantom{a}}$  | $\odot$<br>$\rightarrow$                                                                                      |
| Sorting:                                       | 今長<br>Job No. Job Task No. *                                                           |                         |                                                                      |                                                                                                    |                                                |            |                                                    |                                         |                           | Filter: DEERFIELD, 8 WP                                                                                       |
| Job Task No.                                   | Description                                                                            | Job Task<br>Type        | Totaling                                                             | Job Posting<br>Group                                                                                                    | WIP-Total                                      | WIP Method | Start Date                                         | End Date                                | Schedule.<br>(Total Cost) | Sche -<br>(Total P                                                                                            |
| hooo!                                          | <b>Setting up Eight Work Areas</b>                                                     | Begin-Total             |                                                                      |                                                                                                    |                                                |            |                                                    |                                         |                           |                                                                                                    |
| 1100                                           | <b>Preliminary Services</b>                                                            | Begin-Total             |                                                                      |                                                                                                    |                                                |            |                                                    |                                         |                           |                                                                                                    |
| 1110                                           | Determining Specifications                                                             | Posting                 |                                                                      | SETTING UP                                                                                                    |                                                |            | 1/12/2014                                          | 1/12/2014                               | 107.80                    |                                                                                                    |
| 1120                                           | Selecting Furnishings                                                                  | Posting                 |                                                                      | SETTING UP                                                                                                    |                                                |            | 1/13/2014                                          | 1/13/2014                               | 107.80                    | 2                                                                                                    |
| 1130                                           | <b>Obtaining Customer Approval</b>                                                     | Posting                 |                                                                      | SETTING UP                                                                                                    |                                                |            | 1/16/2014                                          | 1/16/2014                               | 107.80                    | 2                                                                                                    |
| 1190                                           | <b>Total Preliminary Services</b>                                                      | End-Total               | 11001190                                                             |                                                                                                    |                                                |            |                                                    |                                         | 323.40                    | ń                                                                                                    |
| 1200                                           | Assembling the Furniture etc.                                                          | Begin-Total             |                                                                      |                                                                                                    |                                                |            |                                                    |                                         |                           |                                                                                                    |
| 1210                                           | Assembling the Furniture etc.                                                          | Posting                 |                                                                      | SETTING UP                                                                                                    |                                                |            | 1/22/2014                                          | 1/22/2014                               | 11,000.10                 | 17,3                                                                                                    |
| 1290                                           | <b>Total Asembling the Furniture</b>                                                   | End-Total               | 12001290                                                             |                                                                                                    |                                                |            |                                                    |                                         | 11,000.10                 | 17,3                                                                                                    |
| 1300                                           | <b>Closing the Job</b>                                                                 | Begin-Total             |                                                                      |                                                                                                    |                                                |            |                                                    |                                         |                           |                                                                                                    |
| 1310                                           | Meeting with the Customer                                                              | Posting                 |                                                                      | SETTING UP                                                                                                    |                                                |            | 1/26/2014                                          | 1/31/2014                               | 107.80                    |                                                                                                    |
| 1390                                           | <b>Total Closing the Job</b>                                                           | End-Total               | 13001390                                                             |                                                                                                    |                                                |            |                                                    |                                         | 107.80                    | $\overline{z}$                                                                                                |
| 9990                                           | <b>Total Setting up Eight Work Areas</b>                                               | End-Total               | 10009990                                                             |                                                                                                    |                                                |            |                                                    |                                         | 11,431.30                 | $18,1$ $-$                                                                                                    |
| $\overline{\phantom{a}}$                       | m.                                                                                     |                         |                                                                      |                                                                                                    |                                                |            |                                                    |                                         |                           |                                                                                                    |
|                                                |                                                                                        |                         |                                                                      |                                                                                                    |                                                |            |                                                    |                                         |                           | OK                                                                                                    |

**FIGURE 8.26: JOB TASK LINES WINDOW**

The integration with the Sales application area lets users invoice jobs as any other sales invoice.

You can also post job-related expenses through purchase invoices and link usage entries from job journals and purchase lines to job planning lines.

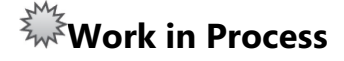

With jobs, you can schedule the usage of your company's resources and keep track of the various costs associated with the usage of resources on a specific project. Jobs involve the consumption of employee hours, machine hours, inventory items, and other types of usage that have to be tracked as a job progresses. If a job runs over a long period, you may want to transfer these costs to a Work in Process (WIP) account on the balance sheet while the job is being completed. You can then recognize the costs and sales in your income statement accounts when it is appropriate.

You can create a Job WIP method that reflects the needs of your organization, industry, or country. After you have created it, you can set it as the default Job WIP calculation method that will be used in your organization.

# $\vec{\Sigma}_{\mathsf{W}^\mathsf{X}}^{\mathbb{M}_\mathsf{Z}^\mathsf{M}}$ WIP Cockpit

The Job WIP Cockpit is the central location to track WIP for all projects. Each line contains information about a job, including calculated and posted WIP.

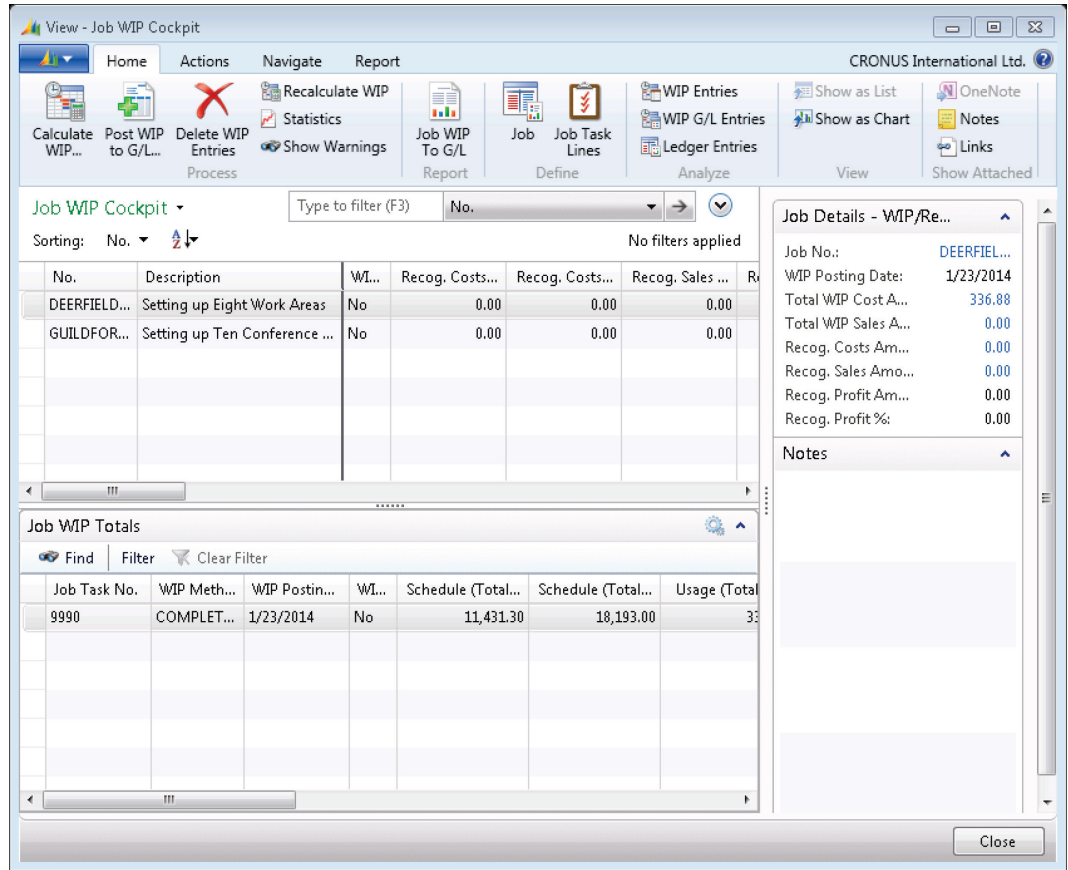

**FIGURE 8.27: WIP COCKPIT WINDOW**

# $\overline{\hat{\Sigma}_{\mathsf{W}}^{\mathsf{M}\mathsf{Z}}}$ Actual to Budget

One of a project manager's important tasks is to control the job budget. In Microsoft Dynamics NAV, you can use the **Job Actual to Budget** window to compare the scheduled and usage amounts for a selected job.

| CRONUS International Ltd.<br>Job Actual To Budget<br>$M$ 8 $\oplus$ 11 $\Box$<br>$\blacktriangleleft$<br>$\mathbb{N}$<br>1<br>of $2 \rightarrow$<br>Find   Next<br>100%<br>$\blacktriangledown$<br>September 25, 2012<br>Job Actual To Budget<br>Page 1<br>CRONUS International Ltd.<br>CONTOSO\Administrato<br>Quantity<br><b>Total Cost (GBP)</b><br>Line Amount (GBP)<br>Schedule<br><b>Difference</b><br>Schedule<br><b>Difference</b><br><b>Schedule</b><br><b>Difference</b><br>Usage<br>Usage<br><b>Usage</b><br>Setting up Eight Work Areas<br><b>Determining Specifications</b><br>1110<br><b>HOUR</b><br>107.80<br>107.80<br>214.00<br>214.00<br>$\overline{2}$<br>$\overline{2}$<br>107.80<br>107.80<br>214.00<br>214.00<br>1120<br><b>Selecting Furnishings</b><br><b>HOUR</b><br>107.80<br>107.80<br>214.00<br>214.00<br>$\overline{2}$<br>$\overline{2}$<br>107.80<br>107.80<br>214.00<br>214.00<br>1130<br><b>Obtaining Customer Approval</b><br><b>HOUR</b><br>$-0.25$<br>2.25<br>107.80<br>121.28<br>$-13.48$<br>214.00<br>240.75<br>$-26.75$<br>$\overline{2}$<br>121.28<br>107.80<br>$-13.48$<br>214.00<br>240.75<br>$-26.75$<br>1210<br>Assembling the Furniture etc.<br><b>LIFT</b><br><b>HOUR</b><br>8<br>2,336.00<br>2,336.00<br>8<br>20<br>MARK<br><b>HOUR</b><br>20<br>638.00<br>638.00<br>1,080.00<br>1,080.00<br>1896-S<br><b>PCS</b><br>8<br>8<br>4,052.80<br>4,052.80<br>5,195.20<br>5,195.20<br>1906-S<br><b>PCS</b><br>2,251.20<br>8<br>8<br>1,756.00<br>1,756.00<br>2,251.20<br>1908-S<br>PCS<br>986.40<br>768.80<br>768.80<br>986.40<br>8<br>8<br>1928-W<br>PCS<br>768.00<br>768.00<br>1,368.40<br>1,368.40<br>4<br>1964-S<br><b>PCS</b><br>292.50<br>375.30<br>375.30<br>3<br>3<br>292.50<br>1976-W<br>PCS.<br>602.40<br>602.40<br>1,024.40<br>1,024.40<br>$\Delta$<br>4<br>1996-5<br><b>PCS</b><br>3<br>2,121.60<br>2,121.60<br>2,720.10<br>2,720.10<br>В<br>11.000.10<br>11,000.10<br>17,337.00<br>17,337.00<br>1310<br>Meeting with the Customer<br><b>HOUR</b><br>107.80<br>107.80<br>214.00<br>214.00<br>$\overline{2}$<br>$\overline{2}$<br>214.00<br>107.80<br>107.80<br>214.00 | <b>All Print Preview</b>               |  |  |  |  |  | $\qquad \qquad \Box$ | $\qquad \qquad \Box$ |
|----------------------------------------------------------------------------------------------------|----------------------------------------|--|--|--|--|--|----------------------|----------------------|
|                                                                                                    | $\blacktriangle$ $\blacktriangleright$ |  |  |  |  |  |                      |                      |
|                                                                                                    |                                        |  |  |  |  |  |                      |                      |
|                                                                                                    |                                        |  |  |  |  |  |                      |                      |
|                                                                                                    |                                        |  |  |  |  |  |                      |                      |
|                                                                                                    |                                        |  |  |  |  |  |                      |                      |
|                                                                                                    |                                        |  |  |  |  |  |                      |                      |
| DEERFIELD, 8 WP<br>Job Task No.<br>Resource MARY<br><b>Total for Job Task 1110</b><br>Job Task No.<br>Resource MARY<br><b>Total for Job Task 1120</b><br>Job Task No.<br>Resource MARY<br>Total for Job Task 1130<br>Job Task No.<br>Resource                                                                                                    |                                        |  |  |  |  |  |                      |                      |
|                                                                                                    |                                        |  |  |  |  |  |                      |                      |
|                                                                                                    |                                        |  |  |  |  |  |                      |                      |
|                                                                                                    |                                        |  |  |  |  |  |                      |                      |
|                                                                                                    |                                        |  |  |  |  |  |                      |                      |
|                                                                                                    |                                        |  |  |  |  |  |                      |                      |
|                                                                                                    |                                        |  |  |  |  |  |                      |                      |
|                                                                                                    |                                        |  |  |  |  |  |                      |                      |
|                                                                                                    |                                        |  |  |  |  |  |                      |                      |
|                                                                                                    |                                        |  |  |  |  |  |                      |                      |
|                                                                                                    |                                        |  |  |  |  |  |                      |                      |
|                                                                                                    |                                        |  |  |  |  |  |                      |                      |
|                                                                                                    |                                        |  |  |  |  |  |                      |                      |
| Item<br>Item<br>Item<br>Item<br>Item<br>Item<br><b>Item</b><br>Total for Job Task 1210                                                                                                    | Resource                               |  |  |  |  |  |                      |                      |
|                                                                                                    |                                        |  |  |  |  |  |                      |                      |
|                                                                                                    |                                        |  |  |  |  |  |                      |                      |
|                                                                                                    |                                        |  |  |  |  |  |                      |                      |
|                                                                                                    |                                        |  |  |  |  |  |                      |                      |
|                                                                                                    |                                        |  |  |  |  |  |                      |                      |
|                                                                                                    |                                        |  |  |  |  |  |                      |                      |
| Job Task No.<br>Resource MARY                                                                                                    |                                        |  |  |  |  |  |                      |                      |
|                                                                                                    |                                        |  |  |  |  |  |                      |                      |
|                                                                                                    |                                        |  |  |  |  |  |                      |                      |
| <b>Total for Job Task 1310</b>                                                                                                    |                                        |  |  |  |  |  |                      |                      |
|                                                                                                    |                                        |  |  |  |  |  |                      |                      |

**FIGURE 8.28: JOB ACTUAL TO BUDGET REPORT**

# **Time Sheets**

Time management is part of monitoring and understanding resource use and allocation. With time management, you can identify issues early and avoid delays or cost overruns. With time sheets, a resource can easily report time usage for a person or a machine, and a manager can easily review the usage and its allocation.

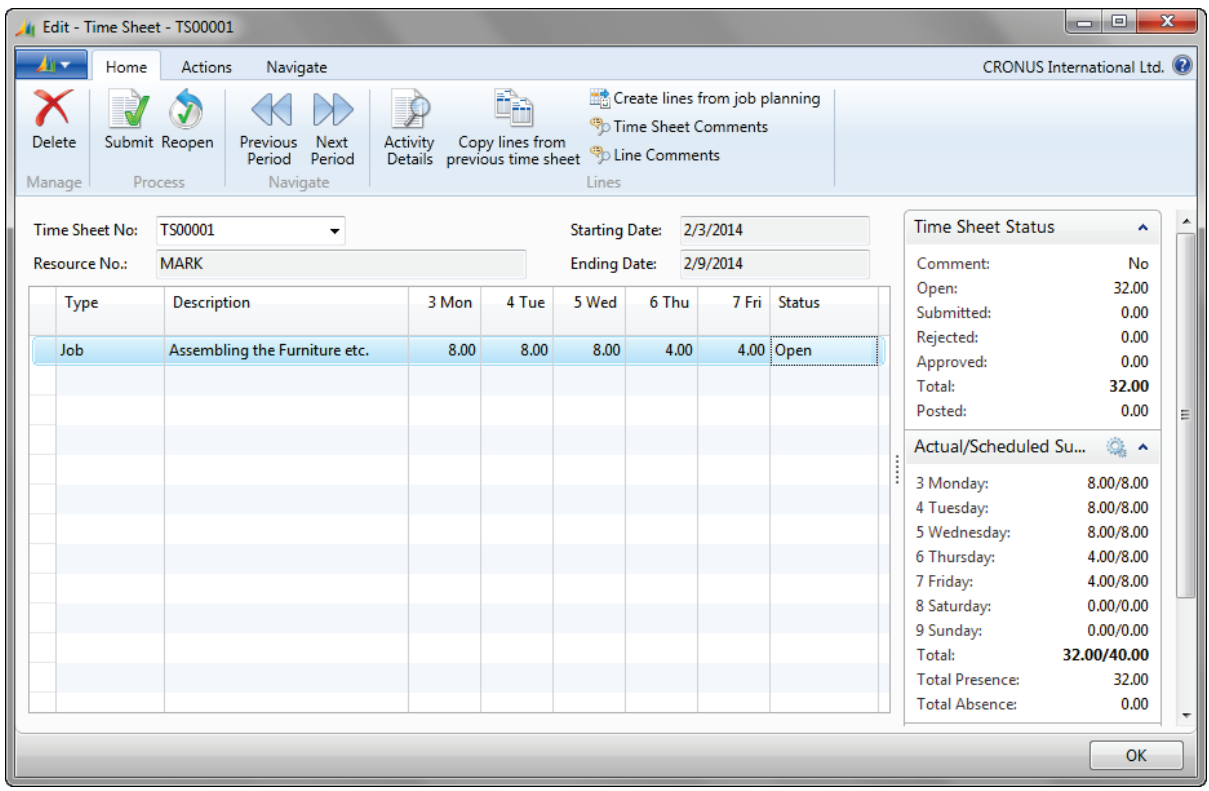

#### **FIGURE 8.29: TIME SHEET WINDOW**

Timesheets that are submitted for review, appear in the **Manager Time Sheet**  window. You approve or reject each time sheet, or reopen it for additionally action.

# **Service Management**

Service Management simplifies a user's ability to deliver superior customer service. With Service Management, users can do the following:

- Quickly access customer service history.
- Anticipate customer needs.
- Maintain real-time records for each order, such as the following:
	- o Date
	- o Time
	- o Assigned technician

### **Service Orders**

Users can register after-sales issues, including the following:

- Service requests
- Services due
- Service orders
- Repair requests

Service requests can be initiated, by customers or automatically, according to the terms stipulated in a service contract.

### Introduction in Microsoft Dynamics® NAV 2013

Important data in service order handling can be entered from a call-center or repair shop. Users can register one-off service orders. They can access complete service order history, service order quotes, and loaner management through a service order log.

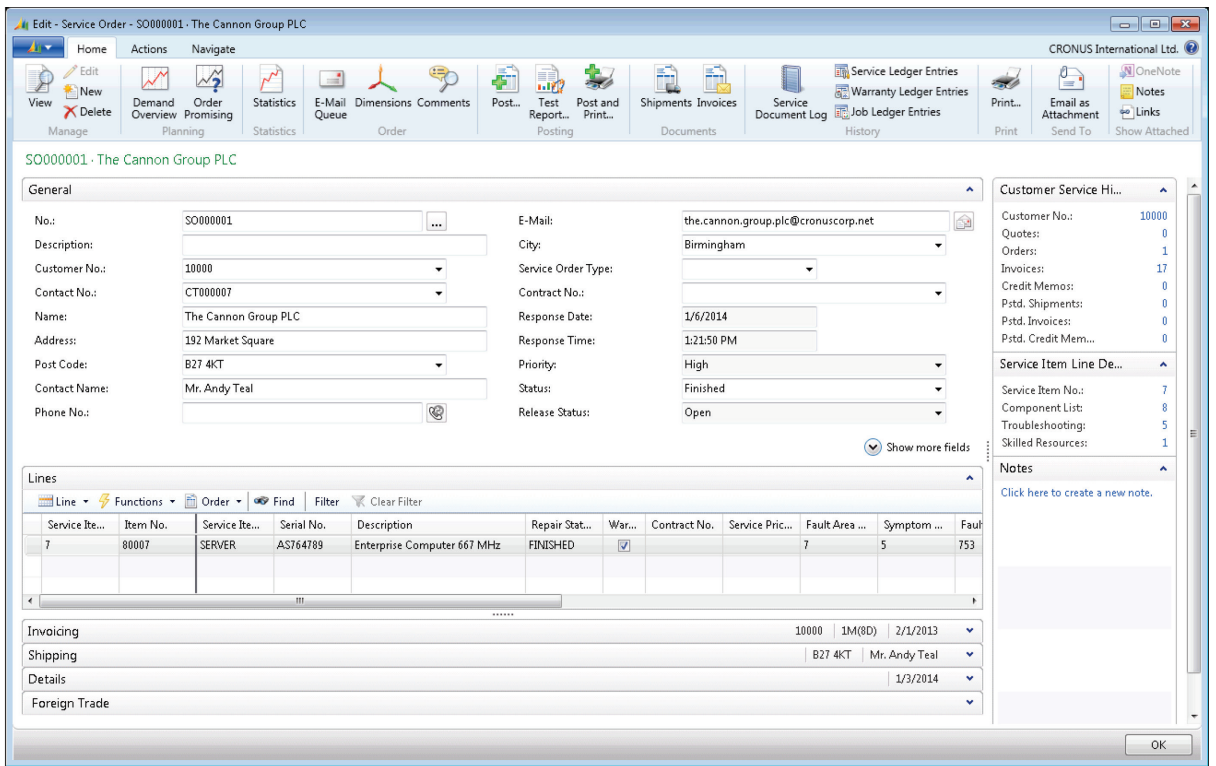

**FIGURE 8.30: SERVICE ORDER WINDOW**

Notice that the service order has an information pane like sales documents.

#### **Service Prices**

Having a solid service price strategy is one way companies gain an overview of service and control the costs involved in providing service. This also eventually increases the profitability of their service operations. The service price management feature in Service Management gives companies an effective tool to support their service price strategy, whether it is simple or complex.

With service price management, the service price groups can be set up to consider the following:

- Service item (or service item group).
- Type of fault the service task involves.

Service price groups can be set up for a limited time or for a specific customer or currency. Price calculation structures can be used as templates to assign a price to a service task. This makes it possible to assign specific items included in the service price and the type of work included. It also helps make sure that the correct prices are applied. You can assign fixed, minimum, or maximum prices, depending on agreements with customers. Service price group statistics let users keep track of the profitability of each service price group.

## **Service Items**

With service items, users can create a database for all service items and parts, including the following:

- Contract information
- Component management
- Reference to the bills of materials
- Warranty information

Users can access the Service Level Agreement for information, such as response times, and can do the following:

- Register all items and spare parts with serial numbers.
- Register and track any replacement equipment technicians might use.
- Link equipment to the service item log.

# Introduction in Microsoft Dynamics® NAV 2013

- Track all spare parts and equipment.
- Access key business indicators on service items.
- Keep track of service item information on the service item card.

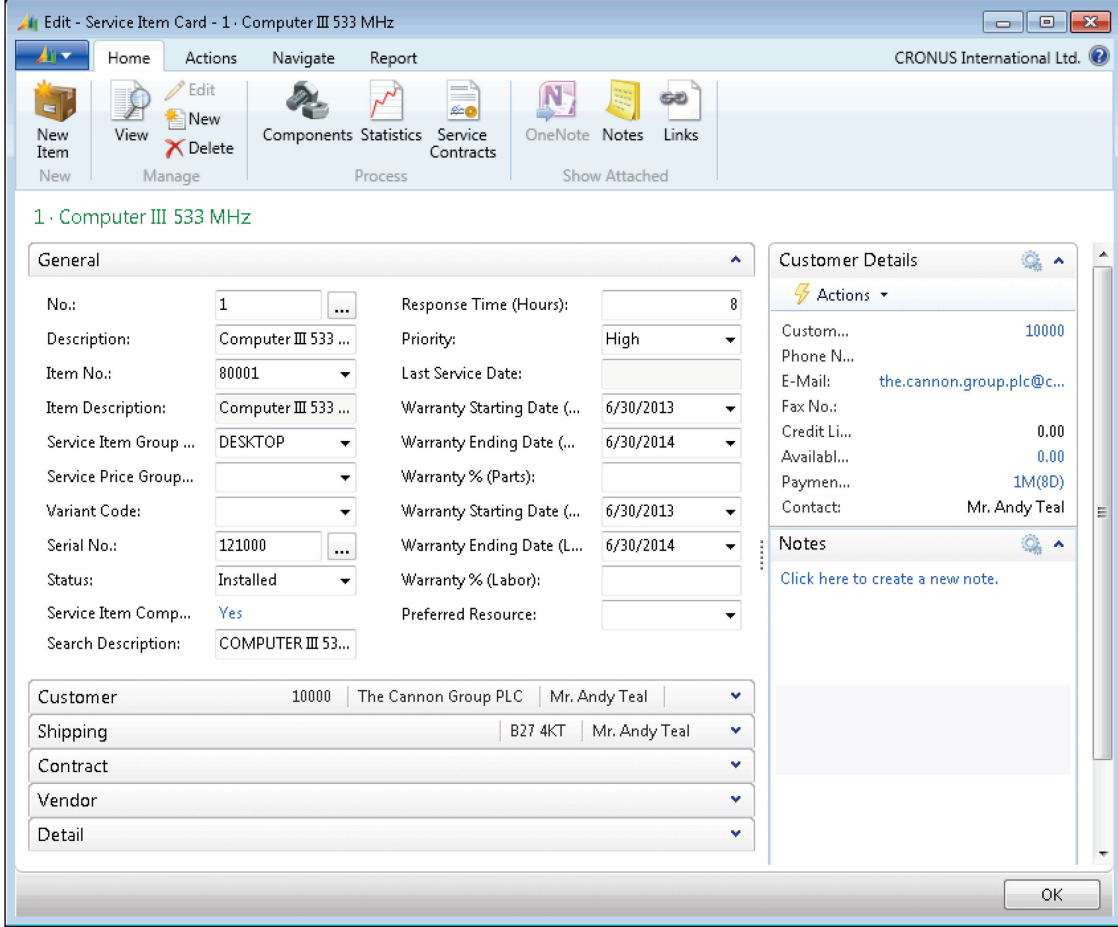

**FIGURE 8.31: SERVICE ITEM WINDOW**

#### **Service Contracts**

With service contracts, users can set up an agreement with the customer for the service level to be delivered. Users can access information in the following areas:

- Contract history
- Contract renewal
- Contract templates

Service contracts give users the option to record details on the following:

- Service levels
- Response times
- Discount levels
- Service history of each contract, including the following:
	- o Used service items
	- o Parts
	- o Man hours

With service contracts, users can use flexible invoicing, contract profitability measurement, and contract quotes. Set up service contracts in the **Service Contract** window.

To view a service contract, click **Departments > Service > Contract Management > Lists > Service Contracts**. Then double-click a service contract to view its details.

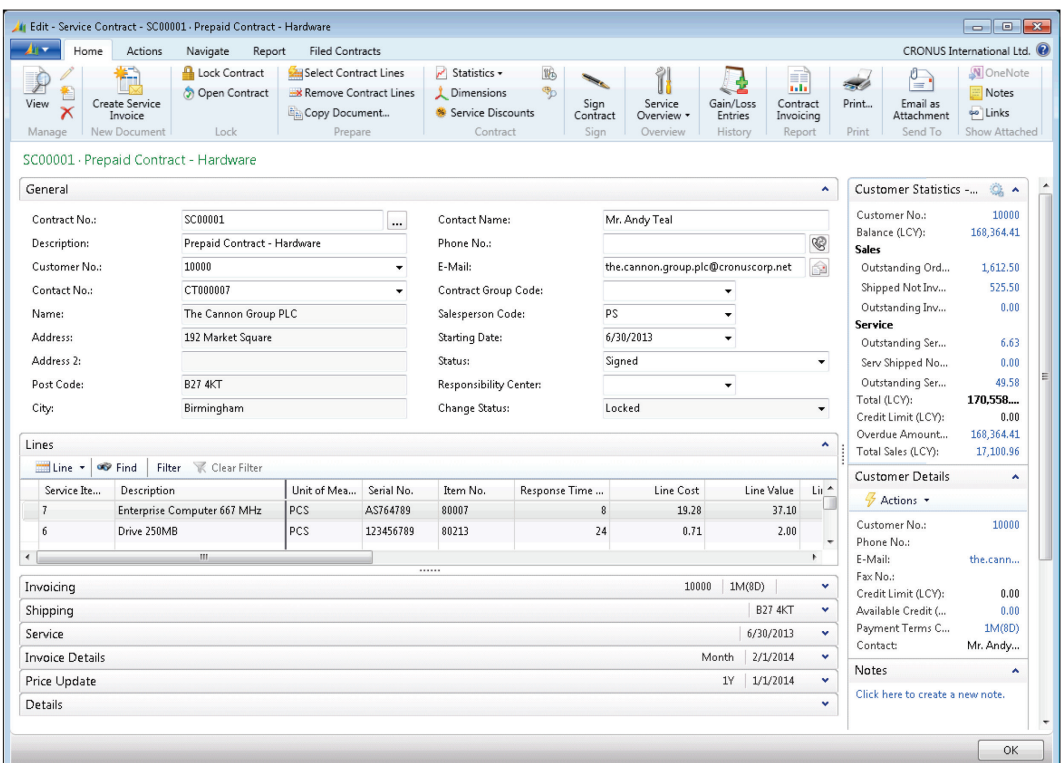

**FIGURE 8.32: SERVICE CONTRACT WINDOW**

### **Planning and Dispatching**

Users can assign personnel to work orders with service planning and dispatching features. Planning tools also let users log details such as work order status. Service personnel and field technicians can be filtered according to availability and skills. Users can view an overview of the following:

- Service task prioritization
- Service loads
- Task escalations

#### **Job Queue**

With the Job Queue feature, users can automate batch jobs, to do the following tasks:

- Generate preventive service orders.
- Service contract renewals.
- Service contract invoicing.

Use the Job Queue to automatically check and start batch jobs set to start at a specific time. To access it, click **Departments > Administration > Application Setup > Job Queue**, and then selecting a function (for example, Job Queue Processes).

# **Human Resources**

Human Resources is a fully integrated application area that enables users to register and update personal information about employees effectively. This application area includes all the features that are used in the human resources department of a company, such as the following:

- Employee cards
- Absence registration
- Grounds for termination
- Employment contracts
- Reports related to employees
- Confidential information

To view an employee card, click **Departments > Human Resources > Lists > Employees**. Then double-click an employee name to view more information.

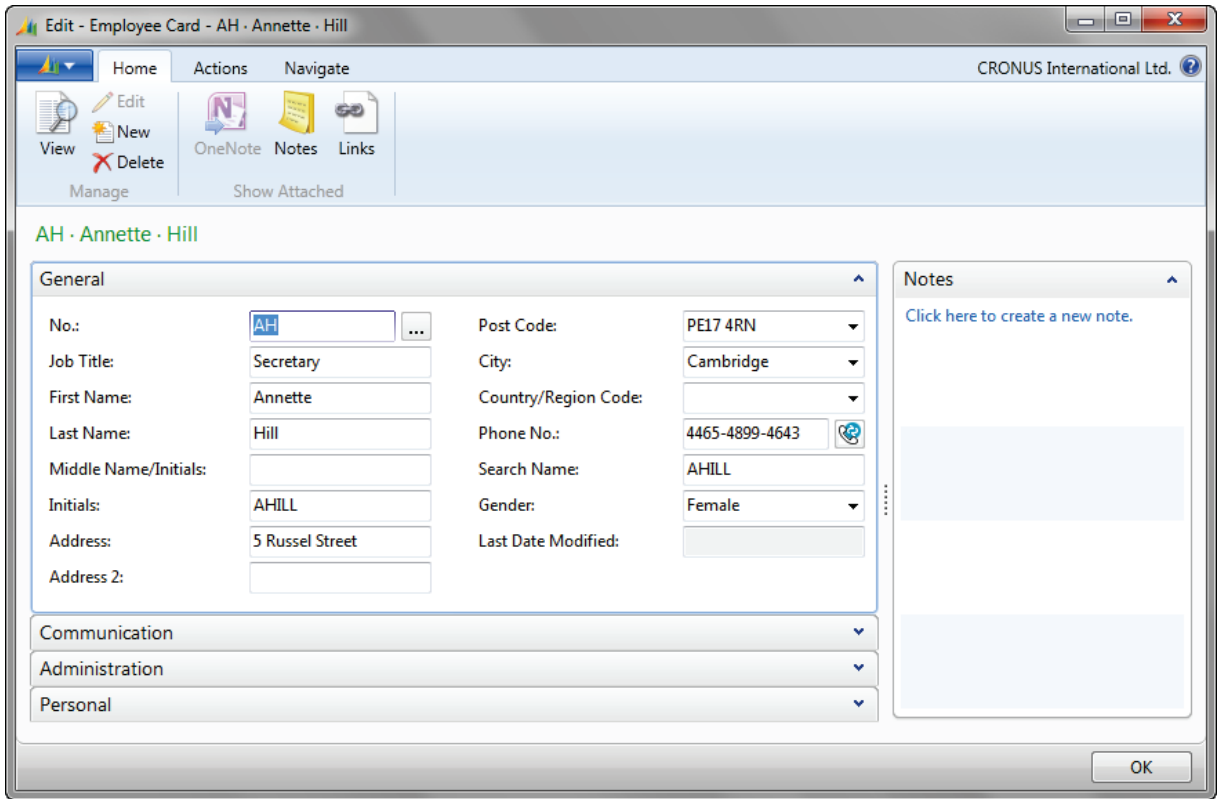

**FIGURE 8.33: EMPLOYEE CARD WINDOW**

# **Module Review**

#### *Module Review and Takeaways*

Microsoft Dynamics NAV 2013 includes application areas with rich features for all typical ERP processes. Knowing the basics about them helps partners and users decide which courses and application areas best suit their interest.

### **Test Your Knowledge**

Test your knowledge with the following questions.

1. In Microsoft Dynamics NAV 2013, you can set up and use dimensions. What is a dimension?

- 2. The **Opportunities** window, lets users view existing opportunities in several ways. How can you group opportunities in the **Opportunities** window?
	- ( ) By User ID, Salesperson, Contact
	- ( ) By Campaign, Salesperson, Customer
	- ( ) By Campaign, Salesperson, Contact
	- ( ) By Salesperson, Contact, Customer
- 3. Provide a description of the **Item Availability by Timeline**.

4. What are the three types of capacities, distinguished in Microsoft Dynamics NAV 2013?

5. Describe the two layers of job planning in Microsoft Dynamics NAV 2013.

# **Test Your Knowledge Solutions**

## **Module Review and Takeaways**

1. In Microsoft Dynamics NAV 2013, you can set up and use dimensions. What is a dimension?

#### MODEL ANSWER:

A dimension is data added to an entry so that entries with similar characteristics can be grouped and easily retrieved for analysis.

- 2. The **Opportunities** window, lets users view existing opportunities in several ways. How can you group opportunities in the **Opportunities** window?
	- ( ) By User ID, Salesperson, Contact
	- ( ) By Campaign, Salesperson, Customer
	- (√) By Campaign, Salesperson, Contact
	- ( ) By Salesperson, Contact, Customer
- 3. Provide a description of the **Item Availability by Timeline**.

#### MODEL ANSWER:

The **Item Availability by Timeline** window provides a graphical view of an item's projected inventory based on future supply and demand events, with or without planning suggestions. The result is a graphical representation of the inventory profile.

4. What are the three types of capacities, distinguished in Microsoft Dynamics NAV 2013?

#### MODEL ANSWER:

Work center groups, Work centers, and Machine centers.

5. Describe the two layers of job planning in Microsoft Dynamics NAV 2013.

#### MODEL ANSWER:

The first layer consists of job task lines. Job task lines reflect the contract elements a company has with a customer who ordered a job. You must set up at least one job task because all posting has to refer to a job task. With at least one job task in your project, you can set up planning lines and post consumption to the job.

The second layer consists of planning lines, which specify the detailed use of resources, items, and various general ledger expenses. All the planning lines together make up the project plan.